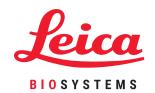

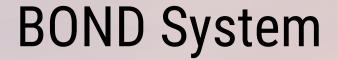

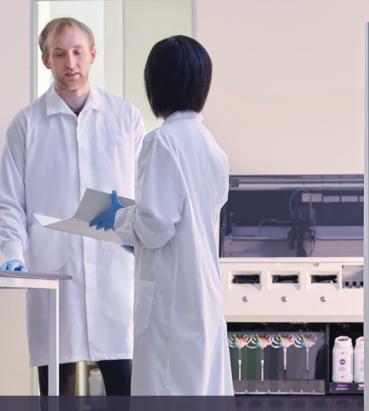

Fully Automated IHC and ISH Staining System
User Manual

For BOND systems running BOND 6.0 software

(NOT for use in USA and China)

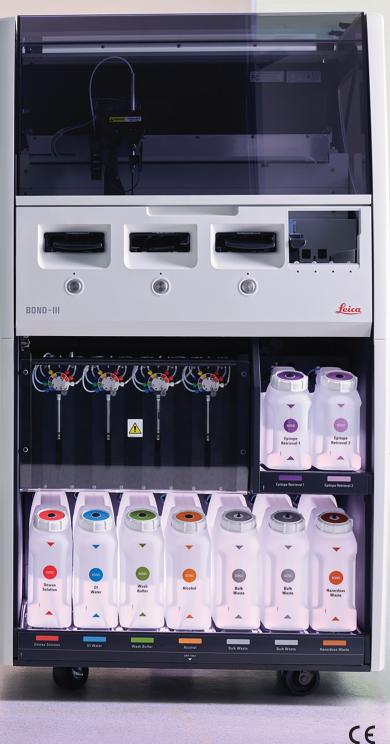

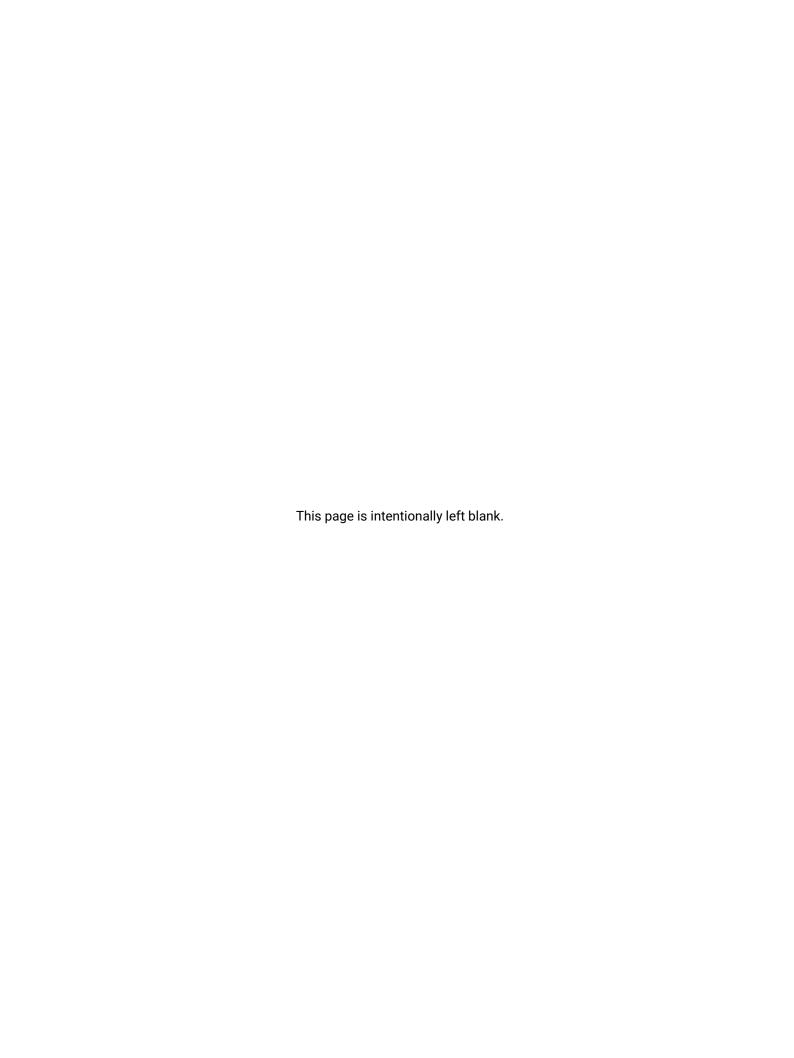

i

# **Legal Notices**

#### Intended Use Statement

The BOND system automates clinical protocols for immunostaining of pathology specimens mounted on microscope slides. Microscope slides subsequently undergo interpretation by a qualified healthcare professional to aid diagnosis.

### **Trademarks**

Leica and the Leica logo are registered trademarks of Leica Microsystems IR GmbH and used under license. BOND, BOND-III, BOND-MAX, BOND-ADVANCE, Covertile, Bond Polymer Refine Detection, Bond Polymer Refine Red Detection, Parallel Automation, Compact Polymer, and Oracle are trademarks of Leica Biosystems Melbourne Pty Ltd ACN 008 582 401. Other trademarks are the property of their owners.

### Copyright

Leica Biosystems Melbourne Pty Ltd owns the copyright on this document and any associated software. Under law, our written permission is required before either the documentation or the software is copied, reproduced, translated, or converted to electronic or other machine-readable form, in whole or in part.

Doc. 21.7733.501 Rev. A05

© Leica Biosystems Melbourne Pty Ltd, Melbourne, Australia, 2021

#### Manufacturer

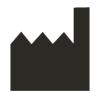

Leica Biosystems Melbourne Pty Ltd 495 Blackburn Road Mount Waverley VIC 3149

### **Important Information for All Users**

Australia

The term "Leica Biosystems" when used in text in this document refers to Leica Biosystems Melbourne Pty Ltd.

Due to a policy of continuous improvement, Leica Biosystems reserves the right to change specifications without notice.

Warranty claims can be made only if the system has been used for the specified application and operated according to the instructions in this document. Damage resulting from inappropriate handling and/or misuse of the product will invalidate the warranty. Leica Biosystems cannot assume liability for any such damage.

Persons operating the BOND-III and BOND-MAX processing modules must be adequately trained and warned of any potential hazards or hazardous procedures before operating the instrument. Only trained staff are to remove any covers or parts from the processing module, and only if instructed within this manual.

Repairs must only be carried out by qualified service personnel authorized by Leica Biosystems.

The occurrence of any serious incident(s) that either has led to, or may lead to, death of a patient or user, or the temporary or permanent deterioration in the state of health of a patient or user must be reported to a local Leica Biosystems representative and the relevant local Regulatory Authority.

#### **Revision Record**

| Rev. | Issued            | Sections Affected                                                          | Detail                                                                                                    |
|------|-------------------|----------------------------------------------------------------------------|----------------------------------------------------------------------------------------------------|
| A01  | September<br>2017 | All                                                                        | New version for BOND systems<br>running BOND 6.0 software. Based on<br>existing BOND 5.1 user manual<br>21.7659.501.A06 |
| A02  | October<br>2017   | 18 - Specifications                                                        | BOND-III physical dimensions updated.                                                                                   |
| A03  | June 2018         | Various                                                                    | Rebranding and minor changes.                                                                                           |
| A04  | November<br>2020  | Front cover Regulatory Notices                                             | Rebranding. Updated.                                                                                                    |
| A05  | December<br>2021  | Glossary of symbols Intended Use Statement                                 | Updated with new information to support IVDR.                                                                           |
|      |                   | Important Information for All Users CE Mark Instrument Decommissioning and | Removal of 12.9.1 Re-initializing the ID Imager.                                                                        |
|      |                   | Disposal<br>Instrument Operation                                           | Removal of 18 RemoteCare.                                                                                               |
|      |                   | LIS Connection and Initialization<br>Zebra DS2208 Barcode Scanner          | Addition of Zebra DS2208 configuration instructions.                                                                    |

### **Contacting Leica Biosystems**

For service or support contact your local Leica Biosystems representative or see www.LeicaBiosystems.com.

# **Safety Notices**

Follow all safety precautions to avoid personal injury, damage, loss or misidentification of patient samples, and damage to equipment.

### **Types of Safety Notice**

Safety notices in this manual are either warnings or cautions.

### Warnings

Warnings are notifications of hazards that could lead to personal injury, or where there is the possibility of losing, damaging, or misidentifying patient samples.

Warnings use symbols with a black border and yellow background, as illustrated below:

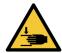

Crush hazard. Potential of hand or body part being crushed.

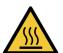

Heat hazard. Hot surfaces will cause burns if touched.

Avoid touching parts identified with this symbol.

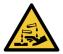

Chemical hazard. There is a danger of severe health impacts if proper precautions are not followed.

Always wear protective clothing and gloves.

Immediately clean up spills using standard laboratory practice.

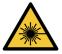

Laser hazard. Potential for severe eye damage. Avoid direct eye contact with laser beams.

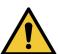

Attention. Damage to the system or personal injury may occur if an instruction is not followed. Consult accompanying text or appropriate documentation before proceeding.

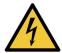

Electrical hazard. Follow directions in the accompanying documentation to avoid damage to persons or equipment.

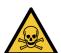

Toxic hazard. There is a danger of severe health impacts if proper chemical handling procedures are not followed.

Use gloves and protective eye wear when handling reagents.

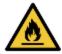

Flammable hazard. Flammable reagents may ignite if proper precautions are not followed.

### Cautions

Cautions are notifications of hazards that could lead to damage to the BOND system equipment or other adverse consequences that do not endanger people.

Cautions use symbols with a black border and white background, as illustrated below:

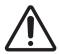

### **General Warnings**

General BOND system warnings appear below. Other warnings appear in relevant sections in the manual. Instrument Operation

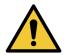

To avoid contamination of reagents and slides, the instrument should be operated in a clean environment as free as possible from dust and particulate matter.

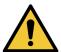

To ensure correct instrument operation, place each bulk reagent container into its correct station in the cavity, as indicated by the color-coded name labels. Failure to do so may compromise staining.

For further details, see 2.2.7 - Bulk Containers Cavity

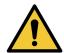

Check bulk container levels and fill or empty, as appropriate, at the start of each day (more frequently if required – see 12.2.1 - Checking Container Levels). Failure to do so can result in staining runs being interrupted to remove containers, which can compromise staining.

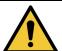

If a bulk container needs filling during processing always check the **Protocol status** screen and confirm that the container is not being used, or is not about to be used. Failure to do so may compromise slides being processed. Return the container immediately after filling – see 12.2.2.5 - During Runs.

BOND bulk containers do not need to be removed for filling – see 12.2.2.1 - Refill Bulk Reagent – BOND-III.

To avoid this situation check bulk container levels daily (more frequently if required – see 12.2.1 - Checking Container Levels).

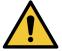

BOND does not require network access to function and perform its intended use. To prevent malicious or unauthorized access, install BOND without any connection to your network / infrastructure.

If you would like network connection, the preferred method is to connect BOND to a firewalled Virtual Local Area Network (VLAN). Alternatively, you can implement and validate your own network security mechanisms in accordance with your standard operating procedures. For more information, refer to the Information Systems Guide for BOND 5.1+ (49.6062.811).

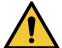

A malware infection on a BOND controller could lead to unexpected behaviors in operation, including disabling instruments. Take care to ensure your USB storage devices are virus free before connecting them to the BOND controller. Further, Leica Biosystems does not pre-install an anti-virus solution; we recommend that you install your own enterprise anti-virus product. Contact your local Leica Biosystems representative for further information.

### Controls

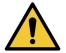

Adequate laboratory control measures MUST be established and maintained to ensure an appropriate staining result for each slide. Leica Biosystems strongly recommends placing appropriate control tissue on the same slides as patient tissue.

### Chemical Hazards

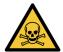

Some of the reagents used in immunohistochemistry and in situ hybridization are hazardous. Ensure you have received adequate training for this procedure before continuing:

- a. Wear latex or nitrile gloves, safety glasses, and other suitable protective clothing when handling reagents or cleaning the instrument.
- b. Handle and dispose of reagents and condensate in accordance with all procedures and government regulations that apply at the laboratory site.

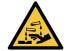

Reagent containers can tip during transit, leaving reagent residue around the cap. Always wear approved eye protection, gloves and protective clothing when opening reagent containers.

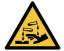

Potentially hazardous reagents can collect around the slide staining assemblies and contaminate the slide trays. Always wear approved protective clothing and gloves when handling slide trays.

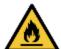

Some of the reagents used on BOND-III and BOND-MAX processing modules are flammable:

- Do not place a flame or ignition source near the processing modules.
- Ensure all bulk container caps are properly sealed after refilling or emptying.

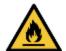

The processing modules have heaters and heated surfaces that can be ignition dangers if flammable materials are placed in close proximity:

- Do not place flammable materials on or near heaters.
- Do not place flammable materials on any hot surfaces on the processing module.
- Ensure all bulk container caps are properly sealed after refilling or emptying.

### Mechanical Hazards

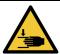

Take care when closing the instrument lid, ensuring hands are kept clear to avoid injury.

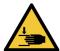

During operation the main robot, the aspirating probe, syringe pumps and bulk fluid robots (BOND) can move without warning and with a speed that can cause injury.

- Do not attempt to open the instrument lid while a run is in progress.
- Do not attempt to by-pass the interlocks that stop instrument operation when the lid is opened.
- Ensure syringe pump covers are in place during operation.

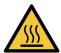

Avoid contact with slide staining assemblies and their surrounds. These may be very hot and cause severe burns. Allow twenty minutes after the cessation of operation for the slide staining assemblies and their surrounds to cool.

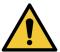

Contact customer support to relocate the processing module over a large distance or to transport for repair or disposal. The processing module is very heavy and is not designed to be moved by the user.

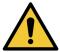

Ensure that the syringe door is closed (BOND-MAX) or the syringe cover is fitted (BOND-III) during normal operation. If a syringe or a syringe fitting becomes loose, reagent under pressure can spray from the syringe.

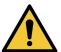

Contact customer support immediately if the main robot and/or bulk fluid robots continue to operate for more than five seconds after the processing module lid has been opened.

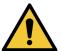

Do not move the main robot arm while the processing module is switched on. The robot can become misaligned, resulting in poor staining.

If the robot has been moved: power down the instrument, wait 30 seconds and then reinitialize.

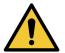

Always switch the processing module off when performing cleaning or maintenance tasks (except for automated cleaning tasks, such as cleaning the aspirating probe).

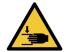

The BOND bulk fluid robots move along the slide staining assemblies to allow users access for cleaning. Only operators who have been warned of the potential hazards and have received adequate training should carry out this procedure.

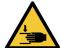

The slide staining assemblies contain moving parts that can cause serious injury. Keep fingers clear of the slide staining assembly opening during instrument operation.

Before attempting to manually unlock the slide staining assemblies: turn the processing module power switch off, turn the mains power off, and disconnect the mains power supply plug at the wall.

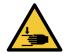

The syringe pump module (BOND-III) is heavy and can fall forward when released. Only operators who have been warned of the potential hazards and have received adequate training should carry out this procedure.

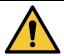

Do not use the two black handles on the back cover of the BOND to lift the instrument.

### **Electrical Hazards**

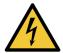

Do not remove the processing module covers or attempt to access internal components. Dangerous voltages are present inside the BOND processing module and only qualified service technicians approved by Leica Biosystems should perform these tasks.

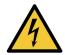

Do not change the processing module's operating voltage. Severe damage can occur if the instrument is connected to an incorrect power supply voltage. Contact customer support to have the setting changed.

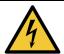

The processing module must be connected to an earthed mains power outlet socket, and be positioned so that personnel are easily able to disconnect the mains power cable without having to move the instrument.

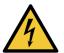

Do not bypass or short-circuit fuses.

Turn off the instrument and disconnect the power cord before changing fuses. Replace fuses only with standard parts and if fuses blow repeatedly, contact customer support.

#### **General Cautions**

General BOND cautions appear below. Other cautions appear in relevant sections in the manual.

#### Installation Hazards

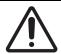

Do not block the ventilation openings located on the back cover of the instrument. Also, do not cover the ventilation openings located on the syringe door (BOND-MAX).

### Operational Hazards

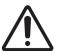

Position all parts of the slide label within all slide edges. An exposed sticky surface can cause the slide label (and slide) to stick to the Covertile or other equipment and damage the slide.

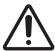

Do not remove the small liquid level sensor cap from a bulk container (BOND-MAX) as it can be damaged. Empty and refill bulk containers through the large fill/empty cap only.

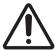

Clean all removable components by hand only. To avoid damage, do not wash any component in an automatic dishwashing machine. Do not clean any part with solvents, harsh or abrasive cleaning fluids, or harsh or abrasive cloths.

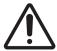

Do not use Q-tips or other cotton tipped applicators to clean inside the wash block holes or the slide staining assembly wicking posts, as the cotton tip can come off and cause a blockage.

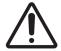

Do not force bulk containers back into position, as this can damage the container and liquid sensor.

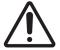

Do not use damaged slides. Ensure all slides are correctly aligned on the slide trays, and that all Covertiles are correctly positioned (see 2.6.2 - BOND Universal Covertiles), before loading into the processing module.

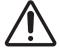

Ensure the syringe module (BOND-III) is fully closed before starting a run or initializing the processing module (see 12.4.1 - Manually Unlocking Slide Staining Assemblies). Failure to do so can result in damage to the syringes during operation.

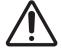

Ensure the bulk fluid robots (BOND-III) are in the home position at the rear of the instrument, and not positioned along the slide staining assemblies before cleaning or removing the top plate.

### Reagent Hazards

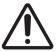

Unsatisfactory staining results and potential damage to the processing module can occur if incompatible solutions are allowed to come in contact with each other. Contact Leica Biosystems to determine whether the solutions are compatible.

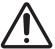

Do not use xylene, chloroform, acetone, strong acids (e.g. 20% HCl), strong alkalis (e.g. 20% NaOH) on BOND processing modules. If any of these chemicals spill on or near a BOND instrument, clean the spill immediately with 70% alcohol to prevent damage to the processing module covers.

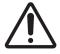

Use only BOND Dewax Solution on BOND-III and BOND-MAX instruments. Do not use xylene, xylene substitutes and other reagents that can degrade parts of the BOND system and cause fluid leakage.

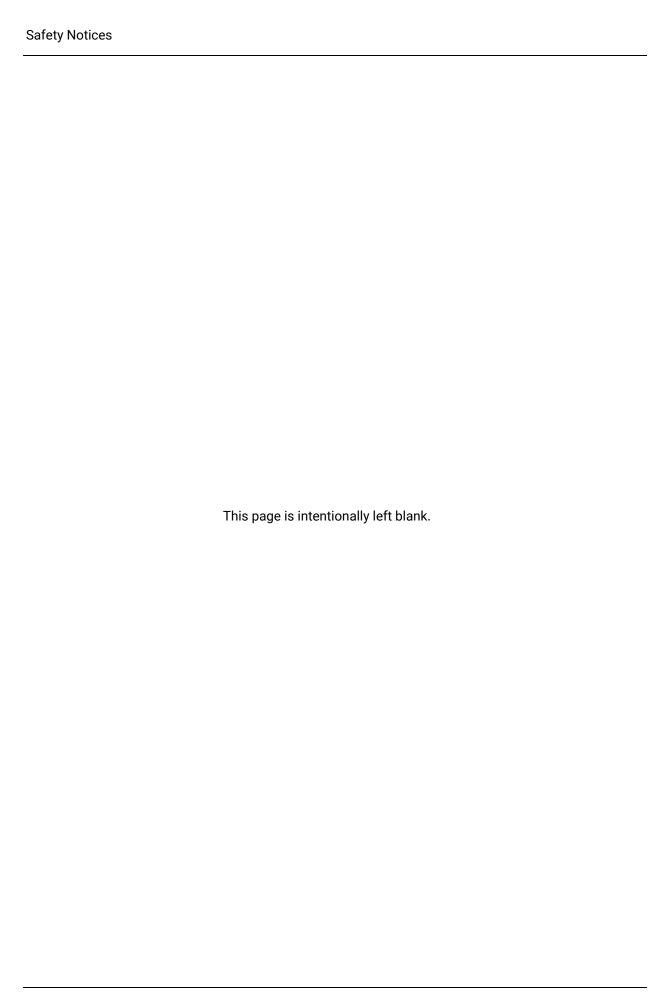

# Regulatory Notices

### In Vitro Diagnostics Symbol

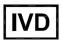

#### **FCC Compliance**

This equipment has been tested and found to comply with the limits for a Class A digital device, pursuant to part 15 subpart B of the FCC Rules. These limits are designed to provide reasonable protection against harmful interference when the equipment is operated in a commercial environment. This equipment generates, uses, and can radiate radio frequency energy and, if not installed and used in accordance with the instruction manual, may cause harmful interference to radio communications. Operation of this equipment in a residential area is likely to cause harmful interference in which case the user will be required to correct the interference at his own expense.

To maintain compliance use only the cables supplied with the instrument.

**Warning:** Any changes or modifications not expressly approved by Leica Biosystems could void the user's authority to operate this equipment.

#### **CE Mark**

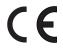

The CE Mark signifies compliance with the applicable EU Directives as listed on the manufacturer declaration of conformity.

### Instructions for in vitro diagnostic equipment for professional use

This IVD equipment complies with the emission and immunity requirements of IEC 61326 part 2-6.

The electromagnetic environment should be evaluated prior to operation of the device.

Do not use this device in close proximity to sources of strong electromagnetic radiation (e.g. unshielded intentional RF sources), as these can interfere with the proper operation.

**Warning:** This equipment was designed and tested to CISPR 11 Class A. In a domestic environment it may cause radio interference, in which case you may need to take measures to mitigate the interference.

Computer regulatory requirements: UL Listed (UL 60950), IEC 60950 certified.

### Classification of Equipment under CISPR 11 (EN 55011)

This equipment is classified as Group 1 Class A under CISPR 11 (EN 55011). The explanation for group and class is described below.

Group 1 - This is applicable for all equipment which is not classified as group 2 equipment.

**Group 2** - This is applicable for all ISM RF equipment in which radio - frequency energy in the frequency range 9 kHz to 400 GHz is intentionally generated and used or only used, in the form electromagnetic radiation, inductive and/ or capacitive coupling, for the treatment of material or inspection/ analysis purposes.

**Class A** - This is applicable for all equipment suitable for use in all establishments other than domestic and those directly connected to a low voltage power supply network which supplies buildings used for domestic purposes.

**Class B** - This is applicable for all equipment suitable for use in domestic establishments and in establishments directly connected to a low voltage power supply network which supplies buildings used for domestic purposes.

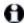

ISM: Industrial, Scientific and Medical

RF: Radio Frequency

# Glossary of symbols

## Regulatory symbols

Explanation of the regulatory symbols used for Leica Biosystems products.

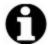

Note:

This glossary provides images of the symbols as presented in the relevant standards, however, some of the symbols may vary in color.

The following is a list of symbols used on the product labeling and their meaning.

### ISO 15223-1

Medical devices – symbols to be used with medical device labels, labeling and information to be supplied – Part 1: General requirements.

| Symbol   | Standard/<br>Regulation | Reference | Description                                                                                                    |
|----------|-------------------------|-----------|----------------------------------------------------------------------------------------------------|
|          | ISO 15223-1             | 5.1.1     | Manufacturer Indicates the medical device manufacturer.                                                                |
| EC REP   | ISO 15223-1             | 5.1.2     | Authorized representative in the European community Indicates the Authorized representative in the European Community. |
| <b>M</b> | ISO 15223-1             | 5.1.3     | Date of manufacture Indicates the date when the medical device was manufactured.                                       |
|          | ISO 15223-1             | 5.1.4     | Use by (expiration date) Indicates the date after which the medical device is not to be used.                          |

| Symbol  | Standard/<br>Regulation | Reference | Description                                                                                                    |
|---------|-------------------------|-----------|----------------------------------------------------------------------------------------------------|
| LOT     | ISO 15223-1             | 5.1.5     | Batch code Indicates the manufacturer's batch code so that the batch or lot can be identified.                                                                                                    |
| REF     | ISO 15223-1             | 5.1.6     | Catalog number / Reference number Indicates the manufacturer's catalog number so that the medical device can be identified.                                                                                                    |
| SN      | ISO 15223-1             | 5.1.7     | Serial number Indicates the manufacturer's serial number so that a specific medical device can be identified.                                                                                                    |
|         | ISO 15223-1             | 5.3.1     | Fragile; handle with care Indicates a medical device that can be broken or damaged if not handled carefully.                                                                                                    |
| 7       | ISO 15223-1             | 5.3.4     | Keep away from rain Indicates that the transport package shall be kept away from rain and in dry conditions.                                                                                                    |
|         | ISO 15223-1             | 5.3.7     | Temperature limit Indicates the temperature limits to which the medical device can be safely exposed.                                                                                                    |
|         | ISO 15223-1             | 5.4.2     | <b>Do not re-use</b> Indicates a medical device that is intended for one use, or for use on a single patient during a single procedure.                                                                                             |
| []i     | ISO 15223-1             | 5.4.3     | Consult instructions for use Indicates the need for the user to consult the instructions for use.                                                                                                    |
| <u></u> | ISO 15223-1             | 5.4.4     | Caution Indicates the need for the user to consult the instructions for use for important cautionary information such as warnings and precautions that cannot, for a variety of reasons, be presented on the medical device itself. |
| IVD     | ISO 15223-1             | 5.5.1     | In Vitro Diagnostic medical device Indicates a medical device that is intended to be used as an in vitro diagnostic medical device.                                                                                                 |
|         | ISO 15223-1             | 5.1.8     | Importer Indicates the entity importing the medical device into the European Union.                                                                                                    |

### **ISO 7000**

Graphical symbols for use on equipment — Registered symbols.

| Symbol    | Standard/<br>Regulation | Reference | Description                                                                                                    |
|-----------|-------------------------|-----------|----------------------------------------------------------------------------------------------------|
|           | ISO 7000                | 1135      | Recycle Indicates that the marked item or its material is part of a recovery or recycling process.                                                                                                    |
| P         | ISO 7000                | 1640      | Technical manual; manual for service Identifies the location where the handbook is stored or to identify information that relates to the servicing instructions for the equipment. To indicate that the service manual or handbook should be considered when servicing the device close to where the symbol is placed. |
| $\approx$ | ISO 7000                | 2594      | Ventilation open Identifies the control that allows outside air into interior environment.                                                                                                    |
| •         | ISO 7000                | 3650      | USB Identifies a port or plug as meeting the generic requirements of the Universal Serial Bus (USB). To indicate that the device is plugged into a USB port or is compatible with a USB port.                                                                                                    |
|           | ISO 7000                | 5016      | Fuse Identifies fuse boxes or their location.                                                                                                    |

### **IEC 60417**

Graphical symbols for use on equipment.

| Symbol | Standard/<br>Regulation | Reference | Description                                                                                                    |
|--------|-------------------------|-----------|----------------------------------------------------------------------------------------------------|
|        | IEC 60417               | 5007      | On Indicates connection to the mains, at least for mains switches or their positions, and all those cases where safety is involved.       |
|        | IEC 60417               | 5008      | Off Indicates disconnection from the mains, at least for mains switches or their positions, and all those cases where safety is involved. |

| Symbol | Standard/<br>Regulation | Reference | Description                                                                                                    |
|--------|-------------------------|-----------|----------------------------------------------------------------------------------------------------|
|        | IEC 60417               | 5009      | Stand-by Identifies the switch or switch position by means of which part of the equipment is switched on in order to bring it into the standby condition.                                                                                                    |
|        | IEC 60417               | 5019      | Protective earth: protective ground  A terminal that is intended for connection to an external conductor for protection against electric shock in case of a fault, or the terminal of a protective earth (ground) electrode.                                                |
| $\sim$ | IEC 60417               | 5032      | Single phase alternating current Indicates on the rating plate that the equipment is suitable for alternating current only; to identify relevant terminals.                                                                                                    |
|        | IEC 60417               | 5134      | Electrostatic Sensitive Devices  Packages containing electrostatic sensitive devices, or a device or a connector that has not been tested for immunity to electrostatic discharge.                                                                                          |
| 움      | IEC 60417               | 5988      | Computer network  Identifies the computer network itself or to indicate the connecting terminals of the computer network.                                                                                                    |
|        | IEC 60417               | 6040      | Warning: Ultraviolet radiation  Alert for the presence of UV light within the product's enclosure that may be of sufficient magnitude to constitute a risk to the operator. Turn off the UV lamp before opening. Use UV radiation eye and skin protection during servicing. |
|        | IEC 60417               | 6057      | Caution: moving parts  An instructional safeguard to keep away from moving parts.                                                                                                    |
| i      | IEC 60417               | 6222      | Information; general Identifies the control to examine the status of the equipment, e.g. multifunctional copying machines.                                                                                                    |

## Other symbols and markings

| Symbol       | Standard/<br>Regulation                                                                      | Reference | Description                                                                                                    |
|--------------|----------------------------------------------------------------------------------------------|-----------|----------------------------------------------------------------------------------------------------|
| $\mathbb{R}$ | 21 CFR 801.15                                                                                |           | Prescription only                                                                                                    |
| ∧Only        | (c)(1)(i)F                                                                                   |           | Recognized by the US FDA as an alternate to "Caution:<br>Federal law restricts this device to sale by or on the<br>order of a licensed practitioner."                                                                                                    |
| CE           | The instrument Declaration of Conformity lists the Directives with which the system complies |           | European Conformity The CE Mark of conformity signifies that the system complies with applicable EU Directives. The instrument Declaration of Conformity lists the Directives with which the system complies.                                                                                                    |
|              | Directive                                                                                    |           | Waste Electrical and Electronic Equipment (WEEE)                                                                                                    |
|              | 2012/19/EC EU:<br>waste electrical<br>and electronic<br>equipment                            |           | Directive  The electronic product should not be discarded as unsorted waste but must be sent to separate collection facilities for recovery and recycling.                                                                                                    |
|              | (WEEE)                                                                                       |           | The presence of this label indicates that:                                                                                                    |
|              |                                                                                              |           | <ul> <li>The device was put on the European Market after August 13, 2005.</li> <li>The device is not to be disposed of via the municipal waste collection system of any member state of the European Union.</li> </ul>                                                                                                    |
|              |                                                                                              |           | Customers must understand and follow all laws regarding the correct decontamination and safe disposal of electrical equipment.                                                                                                    |
| A            | AS/NZS 4417.1                                                                                |           | Regulatory Compliance Mark (RCM)                                                                                                    |
|              |                                                                                              |           | Indicates compliance with the Australian<br>Communications Media Authority (ACMA) requirements<br>(safety and EMC) for Australia and New Zealand.                                                                                                    |
| 10           | People's<br>Republic of<br>China Electronic<br>Industry<br>Standard<br>SJ/T11364             |           | Restriction of Hazardous Substances (RoHS 2) Indicates that this electronic information product contains certain toxic or hazardous elements, and can be used safely during its environmental protection use period. The number in the middle of the logo indicates the environmental protection use period (in years) for the product. The outer circle indicates that the product can be recycled. The logo also signifies that the product should be recycled immediately after its environmental protection use period has expired. The date on the label indicates the date of manufacture. |

| Symbol      | Standard/<br>Regulation                                                          | Reference | Description                                                                                                    |
|-------------|----------------------------------------------------------------------------------|-----------|----------------------------------------------------------------------------------------------------|
| <b>(a)</b>  | People's<br>Republic of<br>China Electronic<br>Industry<br>Standard<br>SJ/T11364 |           | Restriction of Hazardous Substances (RoHS 2) Indicates that this electronic information product does not contain any hazardous substances or they do not exceed the concentration limits specified in GB/T 26572. It is a green environmentally friendly product that can be recycled. |
| F©          | Title 47 United<br>States Code of<br>Federal<br>Regulations<br>Part 15           |           | Federal Communications Commission (FCC)  This product has been tested and found to comply with the limits pursuant to part 15 of the FCC Rules.                                                                                                    |
| CULUS       | N/A                                                                              |           | Underwriters Laboratory (UL) certification mark Underwriter Laboratories have certified that the listed products complies with both US and Canadian safety requirements.                                                                                                    |
| CSP US      | CSA<br>International                                                             |           | Listed device with CSA Group testing agency CSA Group have certified that the listed products complies with both U.S and Canadian safety requirements.                                                                                                    |
| c UNITERTER | N/A                                                                              |           | Listed device with Intertek testing agency Intertek Testing Agency have certified that the listed products complies with both U.S and Canadian safety requirements.                                                                                                    |
| Ħ           | N/A                                                                              |           | Unconnected port  This product has an unconnected port on the syringe pump.                                                                                                    |

# Safety symbols

Explanation of the safety symbols used for Leica Biosystems products.

### **ISO 7010**

Graphical symbols — Safety colors and safety signs — Registered safety signs.

| Symbol   | Standard/<br>Regulation | Reference | Description                                                                                                    |
|----------|-------------------------|-----------|----------------------------------------------------------------------------------------------------|
| <u> </u> | ISO 7010                | W001      | General warning Indicates the need for the user to consult the instructions for use for important cautionary information such as warnings and precautions that cannot, for a variety of reasons, be presented on the medical device itself.                             |
| *        | ISO 7010                | W004      | Warning: laser beam  Laser hazard. Potential for severe eye damage. Avoid direct eye contact with laser beams.                                                                                                    |
|          | ISO 7010                | W009      | Warning: biological hazard Biological hazard. Potential exposure to a biological hazard. Follow directions in the accompanying documentation to avoid exposure.                                                                                                    |
| 4        | ISO 7010                | W012      | Caution: risk of electric shock  Electrical hazard. Potential risk of electric shock. Follow directions in the accompanying documentation to avoid damage to persons or equipment.                                                                                      |
|          | ISO 7010                | W016      | Warning: toxic material  Toxic hazard. Potential danger of severe health impacts if proper chemical handling procedures are not followed. Use gloves and protective eye wear when handling reagents.                                                                    |
|          | ISO 7010                | W017      | Warning: hot surface  Heat hazard. Hot surfaces will cause burns if touched.  Avoid touching parts identified with this symbol.                                                                                                    |
|          | ISO 7010                | W021      | Warning: flammable material  Flammable hazard. Flammable materials may ignite if proper precautions are not followed.                                                                                                    |
|          | ISO 7010                | W023      | Warning: corrosive substance Chemical hazard from a corrosive substance. There is a danger of severe health impacts if proper precautions are not followed. Always wear protective clothing and gloves. Immediately clean up spills using standard laboratory practice. |

| Symbol | Standard/<br>Regulation | Reference | Description                                                                                                    |
|--------|-------------------------|-----------|----------------------------------------------------------------------------------------------------|
|        | ISO 7010                | W024      | Warning: crushing of hands  Crush hazard. Hands or body parts can be crushed by a closing motion of mechanical parts of equipment. |

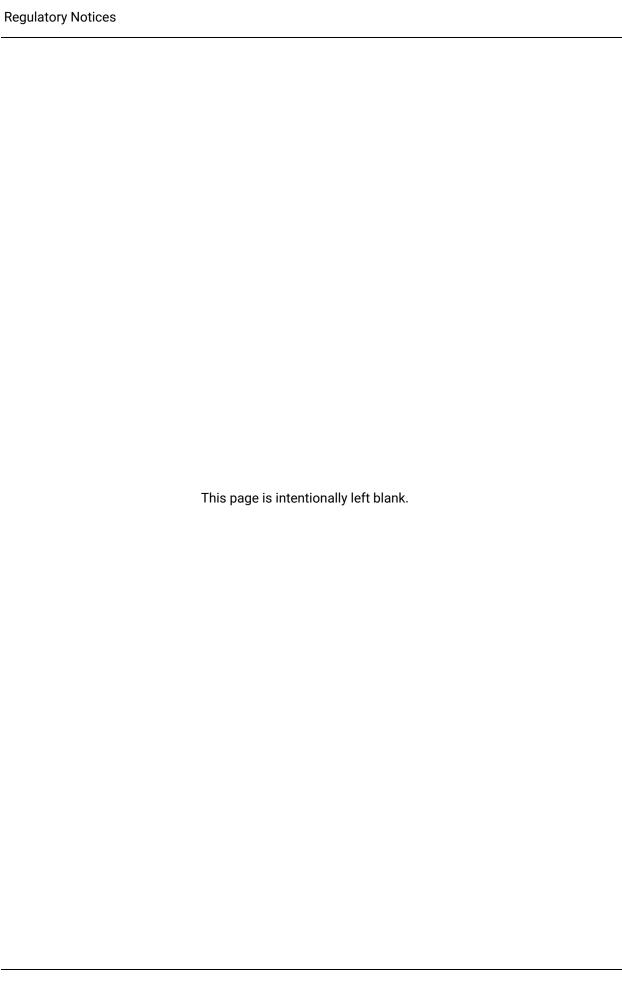

# Contents

| Leg | al Noti             | ces             |                                                                       |  |  |  |
|-----|---------------------|-----------------|-----------------------------------------------------------------------|--|--|--|
| Saf | ety Not             | ices            | ii                                                                    |  |  |  |
| Reg | Julatory            | <b>Notices</b>  | x                                                                     |  |  |  |
|     | Gloss               | ary of syr      | nbols xi                                                              |  |  |  |
|     |                     | -               | ory symbols xi<br>ymbols xvii                                         |  |  |  |
| 1.  | Introd              | uction          | 9                                                                     |  |  |  |
|     | 1.1 System Overview |                 |                                                                       |  |  |  |
|     | 1.2                 | Getting I       | Help10                                                                |  |  |  |
|     | 1.3                 | First Ste       | ps                                                                    |  |  |  |
|     | 1.4                 | Running         | a Protocol – Workflows                                                |  |  |  |
|     |                     | 1.4.1           | BOND-III and BOND-MAX                                                 |  |  |  |
| 2.  | Hardw               | /are            | 1!                                                                    |  |  |  |
|     | 2.1                 |                 | ND System                                                             |  |  |  |
|     |                     | 2.1.1           | BOND Ancillary Products                                               |  |  |  |
|     | 2.2                 | BOND-III        | I and BOND-MAX Processing Modules                                     |  |  |  |
|     |                     | 2.2.1           | Main Components                                                       |  |  |  |
|     |                     | 2.2.2           | Processing Module Initialization 24                                   |  |  |  |
|     |                     | 2.2.3           | Lid                                                                   |  |  |  |
|     |                     | 2.2.4           | Main Robot and ID Imager 25 Slide Staining Assemblies 26              |  |  |  |
|     |                     | 2.2.6           | Front Cover 28                                                        |  |  |  |
|     |                     | 2.2.7           | Bulk Containers Cavity                                                |  |  |  |
|     |                     | 2.2.8           | Aspirating Probe 3                                                    |  |  |  |
|     |                     | 2.2.9<br>2.2.10 | Wash Block and Mixing Station 38 Bulk Fluid Robots (BOND-III only) 39 |  |  |  |
|     |                     | 2.2.10          | Syringes 4                                                            |  |  |  |
|     |                     | 2.2.12          | Power Switch 42                                                       |  |  |  |
|     |                     | 2.2.13          | Back Cover 43                                                         |  |  |  |
|     | 2.3                 | BOND C          | ontroller and Terminals 45                                            |  |  |  |
|     | 2.4                 | Handhel         | ld Barcode Scanner                                                    |  |  |  |
|     |                     | 2.4.1           | Using the Handheld Barcode Scanner 46                                 |  |  |  |
|     | 2.5                 | Slide Lal       | beler 4 <sup>-</sup>                                                  |  |  |  |
|     | 2.6                 | Ancillary       | r Equipment 4                                                         |  |  |  |
|     |                     | 2.6.1           | Slides 4                                                              |  |  |  |
|     |                     | 2.6.2           | BOND Universal Covertiles 48                                          |  |  |  |
|     |                     | 2.6.3           | Reagent Systems and Containers 50                                     |  |  |  |

|    | 2.7    | Instrument Relocation                                                                                               |                      |  |  |  |  |  |  |
|----|--------|----------------------------------------------------------------------------------------------------|----------------------|--|--|--|--|--|--|
|    | 2.8    | nstrument Decommissioning and Disposal 5                                                                            | 51                   |  |  |  |  |  |  |
| 3. | Softw  | e Overview (on BOND Controller)                                                                                     | 53                   |  |  |  |  |  |  |
|    | 3.1    | ystem Architecture 5                                                                                                | 54                   |  |  |  |  |  |  |
|    |        |                                                                                                    | 55<br>56             |  |  |  |  |  |  |
|    | 3.2    | tarting and Shutting Down the BOND Software5                                                                        | 57                   |  |  |  |  |  |  |
|    | 3.3    | ser Roles 6                                                                                                    | 50                   |  |  |  |  |  |  |
|    | 3.4    | Clinical Client Interface Overview                                                                                  |                      |  |  |  |  |  |  |
|    |        | .4.2 Processing Module Tabs                                                                                         | 50<br>52<br>52<br>52 |  |  |  |  |  |  |
|    | 3.5    | OND Dashboard6                                                                                                    | 53                   |  |  |  |  |  |  |
|    |        | .5.1 Slide Staining Assembly Status                                                                                 | 54                   |  |  |  |  |  |  |
|    | 3.6    | otifications, Warnings and Alarms6                                                                                  | 55                   |  |  |  |  |  |  |
|    | 3.7    | eports6                                                                                                    | 56                   |  |  |  |  |  |  |
|    |        | .7.1 Legacy Reports6                                                                                                | 56                   |  |  |  |  |  |  |
|    | 3.8    | elp6                                                                                                    | 57                   |  |  |  |  |  |  |
|    | 3.9    | About BOND 68                                                                                                    |                      |  |  |  |  |  |  |
|    | 3.10   | BOND Data Definitions                                                                                               |                      |  |  |  |  |  |  |
|    |        | .10.1 Data Definitions Updates6                                                                                     | 59                   |  |  |  |  |  |  |
|    | 3.11   | oftware Updates6                                                                                                    | 59                   |  |  |  |  |  |  |
| 4. | Quick  | tart                                                                                                    | 71                   |  |  |  |  |  |  |
|    | 4.1    | OND-III and BOND-MAX                                                                                                | 71                   |  |  |  |  |  |  |
|    |        | .1.2 Protocol and Reagent Checks 7 .1.3 Setting Up Slides 7 .1.4 Loading the Reagents 7 .1.5 Running the Protocol 8 | 71<br>72<br>78<br>81 |  |  |  |  |  |  |
| 5. | Status | Screens (on BOND Controller)                                                                                        | 33                   |  |  |  |  |  |  |
|    | 5.1    | ystem Status Screen 8                                                                                               | 34                   |  |  |  |  |  |  |
|    |        | .1.2 Hardware Status 8 .1.3 Reagent Status 9 .1.4 Slide Information 9                                               | )6                   |  |  |  |  |  |  |
|    | 5.2    | rotocol Status Screen 10                                                                                            | )8                   |  |  |  |  |  |  |

|    | 5.3   | Maintenance Screen                                                                                                    | 09                                           |
|----|-------|----------------------------------------------------------------------------------------------------|----------------------------------------------|
|    |       | 5.3.1 Maintenance Report                                                                                                    | 10                                           |
| 6. | Slide | Setup (on BOND Controller)                                                                                                    | 13                                           |
|    | 6.1   | Slide Setup Screen 1                                                                                                    | 14                                           |
|    | 6.2   | Working with Controls 1                                                                                                    | 15                                           |
|    |       |                                                                                                    | 15<br>15                                     |
|    | 6.3   | Working with Cases                                                                                                    | 16                                           |
|    |       | 6.3.2Case Identification16.3.3Adding a Case16.3.4Case Duplication, Resurrection and Expiration16.3.5Editing a Case16.3.6Copying a Case1                                                                     | 16<br>17<br>18<br>19<br>20<br>20             |
|    |       | , , , , , , , , , , , , , , , , , , , ,                                                                                                    | 21<br>21                                     |
|    | 6.4   | ·                                                                                                    | 21                                           |
|    | 6.5   |                                                                                                    | 22                                           |
|    | 5.5   | 6.5.1Description of Slide Fields and Controls136.5.2Creating a Slide136.5.3Copying a Slide136.5.4Editing a Slide136.5.5Deleting a Slide136.5.6Manually Identifying a Slide136.5.7Adding a Panel of Slides13 | 23<br>24<br>26<br>26<br>26<br>26<br>27<br>27 |
|    | 6.6   | Slide Labeling                                                                                                    | 29                                           |
|    |       | 11,7,5                                                                                                    | 29<br>30                                     |
|    | 6.7   | Slide Setup Summary Report                                                                                                    | 32                                           |
|    | 6.8   | Impromptu Slide and Case Creation 13                                                                                                    | 33                                           |
|    |       | 3 3                                                                                                    | 33<br>36                                     |
|    | 6.9   | , ,                                                                                                    | 37<br>37                                     |
| 7. | Proto | ols (on BOND Controller)                                                                                                    | 39                                           |
|    | 7.1   | Protocol Types                                                                                                    | 40                                           |
|    |       | 7.1.1 Staining Methods                                                                                                    | 40<br>42                                     |
|    | 7.2   | Protocol Setup Screen 14                                                                                                    | 44                                           |
|    |       | 7.2.1 Protocol Details 14                                                                                                    | 46                                           |
|    | 7.3   | Creating New Protocols 14                                                                                                    | 48                                           |
|    | 7.4   | Editing User Protocols 14                                                                                                    | 49                                           |

|     |       | 7.4.1          | Editing Protocol Steps                                            | 149        |
|-----|-------|----------------|-------------------------------------------------------------------|------------|
|     |       | 7.4.2          | Adding and Removing Protocol Steps                                | 150        |
|     |       | 7.4.3<br>7.4.4 | Protocol Rules  Multiple Instrument Types and Protocol Versions   | 152<br>153 |
|     |       | 7.4.5          | Deleting Protocols                                                | 155        |
|     | 7.5   | Protoco        | l Reports                                                         | 156        |
|     | 7.6   | Predefin       | ned Protocols                                                     | 157        |
|     |       | 7.6.1          | Staining Protocols                                                | 157        |
|     |       | 7.6.2          | Prestaining Protocols                                             | 158        |
| 8.  | Reage | ent Mana       | gement (on BOND Controller)                                       | 161        |
|     | 8.1   | Reagent        | t Management Overview                                             | 162        |
|     |       | 8.1.1<br>8.1.2 | General Information Theranostics Systems                          | 163<br>165 |
|     | 8.2   | Reagent        | t Setup Screen                                                    | 166        |
|     |       | 8.2.1<br>8.2.2 | Adding or Editing a Reagent  Deleting a Reagent                   | 167<br>169 |
|     | 8.3   | Reagent        | t Inventory Screen                                                | 170        |
|     |       | 8.3.1          | Determining Reagent Volume                                        | 172        |
|     |       | 8.3.2          | Reagent or Reagent System Details                                 | 173        |
|     |       | 8.3.3<br>8.3.4 | Registering Reagents and Reagent Systems Inventory Details Report | 176<br>179 |
|     |       | 8.3.5          | Reagent Usage Report                                              | 181        |
|     | 8.4   |                | t Panels Screen                                                   | 182        |
|     |       | 8.4.1          | Creating a Panel                                                  | 182        |
|     |       | 8.4.2<br>8.4.3 | Viewing or Editing Panel Details  Removing a Panel                | 183<br>183 |
| 9.  | Slide | History (      | on BOND Controller)                                               | 185        |
|     | 9.1   |                | story Screen                                                      | 186        |
|     | 9.2   |                | lection                                                           | 187        |
|     | 9.3   |                | operties and Slide Rerun                                          | 188        |
|     |       | 9.3.1          | Rerunning Slides                                                  | 188        |
|     | 9.4   | Run Eve        | nts Report                                                        | 189        |
|     | 9.5   | Run Det        | ails Report                                                       | 190        |
|     | 9.6   | Case Re        | port                                                              | 191        |
|     | 9.7   | Protoco        | l Report                                                          | 192        |
|     | 9.8   | Slides S       | ummary                                                            | 193        |
|     | 9.9   | Export D       | Oata                                                              | 194        |
|     | 9.10  | Brief Sli      | de History                                                        | 196        |
| 10. | Admir |                | n Client (on BOND Controller)                                     | 197        |
|     | 10.1  |                | · · · · · · · · · · · · · · · · · · ·                             | 198        |
|     | 10.2  |                |                                                                   | 200        |
|     | 10.3  |                |                                                                   | 202        |
|     |       |                |                                                                   |            |

|     |                                                  | 10.3.1<br>10.3.2 | Create, Edit, and Activate Label Templates Information Types | 205<br>207 |  |
|-----|--------------------------------------------------|------------------|--------------------------------------------------------------|------------|--|
|     | 10.4                                             |                  |                                                              |            |  |
|     | 10.1                                             | 10.4.1           |                                                              | 210        |  |
|     |                                                  | 10.4.2           | Audit Trail                                                  | 210        |  |
|     | 10.5                                             | Settings         | <b>;</b>                                                     | 211        |  |
|     |                                                  | 10.5.1           | Laboratory Settings                                          | 211        |  |
|     |                                                  | 10.5.2           | Case and Slide Settings                                      | 212        |  |
|     |                                                  | 10.5.3           | Database Backups                                             | 213        |  |
|     | 10.6                                             | Hardwa           | re                                                           | 215        |  |
|     |                                                  | 10.6.1           | Processing Modules                                           | 215        |  |
|     |                                                  | 10.6.2           | Pods                                                         | 218        |  |
|     |                                                  | 10.6.3           | Slide Labelers                                               | 220        |  |
| 11. | LIS In                                           | tegration        | Package (on BOND Controller)                                 | 233        |  |
|     | 11.1                                             | LIS Tern         | ninology                                                     | 234        |  |
|     | 11.2                                             | Addition         | nal Software Features                                        | 234        |  |
|     |                                                  | 11.2.1           | LIS Status Icon                                              | 235        |  |
|     |                                                  | 11.2.2           | LIS Cases                                                    | 235        |  |
|     |                                                  | 11.2.3           | LIS Slides                                                   | 236        |  |
|     |                                                  | 11.2.4           | Public Marker Names                                          | 236        |  |
|     |                                                  | 11.2.5<br>11.2.6 | Priority Slides LIS Slide Data Fields                        | 237<br>237 |  |
|     | 11.3                                             |                  | nection and Initialization                                   | 238        |  |
|     |                                                  |                  |                                                              |            |  |
|     | 11.4                                             |                  | fications                                                    | 239        |  |
|     | 11.5                                             |                  | d Slide Data Requirements                                    | 240        |  |
|     |                                                  | 11.5.1           | Case Data                                                    | 240<br>241 |  |
|     | 44.6                                             | 11.5.2           | Slide Data                                                   |            |  |
|     | 11.6                                             | ·                | Slide Data back to the LIS                                   |            |  |
|     | 11.7                                             |                  | bels                                                         | 242        |  |
|     | 11.8                                             | Workflo          | ws                                                           | 243        |  |
| 12. | Cleaning and Maintenance (BOND-III and BOND-MAX) |                  |                                                              |            |  |
|     | 12.1                                             | Cleaning         | g and Maintenance Schedule                                   | 247        |  |
|     |                                                  | 12.1.1           | Cleaning and Maintenance Checklists                          | 248        |  |
|     | 12.2                                             | Bulk Co          | ntainers                                                     | 250        |  |
|     |                                                  | 12.2.1           | Checking Container Levels                                    | 250        |  |
|     |                                                  | 12.2.2           | Replenishing or Emptying Bulk Containers                     | 251        |  |
|     |                                                  | 12.2.3           | Cleaning Bulk Containers                                     | 255        |  |
|     |                                                  | 12.2.4           | External Waste Container (BOND-MAX only)                     | 256        |  |
|     | 12.3                                             | Covertile        | es                                                           | 258        |  |
|     |                                                  | 12.3.1           | Remove DAB Residue (Optional)                                | 258        |  |
|     |                                                  | 12.3.2           | Standard Cleaning (Mandatory)                                | 258        |  |
|     | 12.4                                             | Slide Sta        | aining Assembly                                              | 259        |  |
|     |                                                  | 12.4.1           | Manually Unlocking Slide Staining Assemblies                 | 262        |  |

| 12.5 Restart Processing Module |        |                            | 264                                                                                       |                   |
|--------------------------------|--------|----------------------------|-------------------------------------------------------------------------------------------|-------------------|
|                                | 12.6   | Aspirati                   | ng Probe                                                                                  | 265               |
|                                |        | 12.6.1                     | Cleaning the Aspirating Probe                                                             | 265               |
|                                |        | 12.6.2                     | Replacing the Aspirating Probe                                                            | 266               |
|                                | 12.7   | Wash Bl                    | ock and Mixing Station                                                                    | 269               |
|                                | 12.8   | Covers,                    | Doors and Lid                                                                             | 270               |
|                                | 12.9   | ID Image                   | er                                                                                        | 270               |
|                                | 12.10  | Drip Tra                   | ys                                                                                        | 271               |
|                                |        |                            | BOND-III Bulk Container Drip Trays                                                        | 271               |
|                                |        |                            | BOND-III Instrument Drip Tray                                                             | 273               |
|                                |        | 12.10.3                    | BOND-MAX Bulk Container Drip Tray                                                         | 274               |
|                                | 12.11  | Slide Tra                  | ays                                                                                       | 274               |
|                                | 12.12  | Bulk Flui                  | id Robot Probes (BOND-III only)                                                           | 274               |
|                                |        | 12.12.1                    | Cleaning the Bulk Fluid Robot Probes                                                      | 274               |
|                                |        | 12.12.2                    | Replacing the Bulk Fluid Robot Probes                                                     | 275               |
|                                | 12.13  | Syringes                   | 3                                                                                         | 276               |
|                                |        |                            | Replacing BOND-III Syringes                                                               | 276               |
|                                |        | 12.13.2                    | Replacing BOND-MAX 9-Port Syringe                                                         | 277               |
|                                | 12.14  | Power S                    | Supply Fuses                                                                              | 279               |
| 13.                            | Cleani | ng and N                   | Maintenance (Miscellaneous)                                                               | 281               |
|                                | 13.1   | Handhel                    | ld Barcode Scanners                                                                       | 281               |
|                                |        | 13.1.1                     | Symbol Barcode Scanner                                                                    | 281               |
|                                |        | 13.1.2                     | Honeywell Barcode Scanner                                                                 | 284               |
|                                |        | 13.1.3                     | Zebra DS2208 Barcode Scanner                                                              | 287               |
|                                | 13.2   | Slide La                   | beler                                                                                     | 290               |
| 14.                            | Using  | BOND R                     | eagents                                                                                   | 291               |
|                                | 14.1   | Principle                  | e of the Procedure                                                                        | 291               |
|                                |        | 14.1.1                     | BOND Detection Systems                                                                    | 292               |
|                                |        | 14.1.2                     | Theranostics Systems                                                                      | 294               |
|                                | 14.2   | Specime                    | en Preparation                                                                            | 294               |
|                                |        | 14.2.1                     | Materials Required                                                                        | 294               |
|                                |        | 14.2.2                     | Tissue Preparation                                                                        | 296               |
|                                |        | 14.2.3                     | Dewaxing and Baking                                                                       | 296               |
|                                | 440    | 14.2.4                     | Epitope Retrieval                                                                         |                   |
|                                | 14.3   | •                          | Control                                                                                   | 297               |
|                                |        | 14.3.1                     | Assay Verification                                                                        | 298               |
|                                |        | 1/22                       | Tissue Controls                                                                           | 200               |
|                                |        | 14.3.2<br>14.3.3           | Tissue Controls  Negative Reagent Control for IHC                                         | 298<br>299        |
|                                |        | 14.3.2<br>14.3.3<br>14.3.4 | Negative Reagent Control for IHC                                                          | 298<br>299<br>300 |
|                                |        | 14.3.3                     |                                                                                           | 299<br>300        |
|                                | 14.4   | 14.3.3<br>14.3.4<br>14.3.5 | Negative Reagent Control for IHC  Reagent Controls for ISH                                | 299<br>300        |
|                                | 14.4   | 14.3.3<br>14.3.4<br>14.3.5 | Negative Reagent Control for IHC Reagent Controls for ISH The Benefits of Quality Control | 299<br>300<br>301 |

|      |       | 14.4.3 Patient Tissue                                                        | 302 |
|------|-------|------------------------------------------------------------------------------|-----|
|      | 14.5  | General Limitations                                                          | 303 |
|      | 14.6  | References                                                                   | 305 |
| 15.  | Syste | m Management (on BOND Controller)                                            | 307 |
|      | 15.1  | BOND System Manager                                                          | 307 |
|      |       | 15.1.1 Overview                                                              | 307 |
|      |       | 15.1.2 BOND System Manager Window                                            | 308 |
|      |       | 15.1.3 Stopping Services                                                     | 309 |
|      |       | 15.1.4 Starting Services                                                     | 309 |
|      | 15.2  | Hard Disk Redundancy                                                         | 310 |
| 16.  | BOND  | -ADVANCE Operations                                                          | 311 |
|      | 16.1  | Restarting the BOND-ADVANCE System                                           | 311 |
|      | 16.2  | Switching to the Secondary Controller                                        | 312 |
| 17.  | Slide | Label Printer Replacement                                                    | 317 |
|      | 17.1  | Replace a Cognitive Cxi Printer on a Single Seat System                      | 317 |
|      | 17.2  | Replace a Cognitive Cxi Printer on BOND-ADVANCE System                       | 318 |
|      | 17.3  | Replace a Zebra Printer with a Cognitive Cxi Printer on a Single-seat System | 321 |
| 18.  | Speci | fications                                                                    | 323 |
|      | 18.1  | System                                                                       | 323 |
|      | 18.2  | Physical                                                                     | 323 |
|      | 18.3  | Electrical Power and UPS Requirements                                        | 324 |
|      | 18.4  | Environmental                                                                | 324 |
|      | 18.5  | Operating                                                                    | 325 |
|      | 18.6  | Microscope Slides                                                            | 326 |
|      | 18.7  | Transport and Storage                                                        | 327 |
| Inda | av.   |                                                                              | 320 |

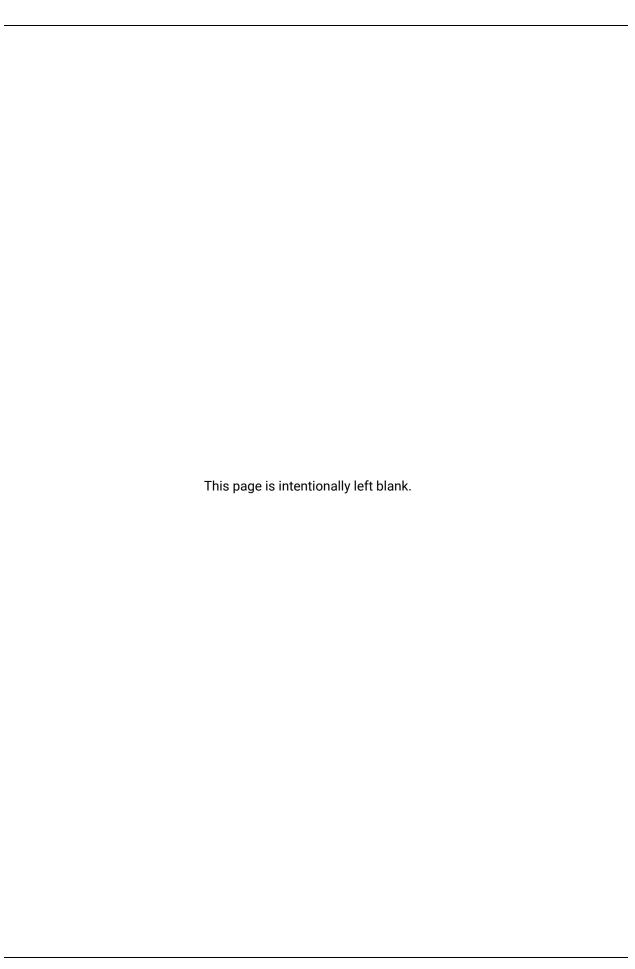

# Introduction

# 1.1 System Overview

Congratulations on obtaining your BOND fully automated immunohistochemistry (IHC) and in situ hybridization (ISH) staining system. We are confident that it will provide you with the staining quality, throughput, and ease of use that you need in your laboratory. The intended users of the BOND system are adequately trained laboratory personnel.

The BOND system can include multiple processing modules, coordinated through the BOND controller. There are two processing module (PM) types – BOND-III and BOND-MAX – each with a 30-slide capacity. Three runs of up to ten slides each can be processed simultaneously, using different staining protocols if required, with each run started separately to provide continuous processing. One or more of the runs may be set up for double staining, while another may be processing slides using a Leica theranostics system, specially designed for BOND.

The BOND software makes setting up and staining slides easy. Use rigorously tested protocols supplied with the system, or create your own. Select from a wide range of BOND ready-to-use reagents, or use any other antibodies or probes, pairing these with a range of high quality BOND detection systems. After you create your virtual slides in the software – or import them from a Laboratory Information System (LIS) – print the labels (or use the LIS-printed labels), attach them to the slides, and then load the slides onto the processing module. The BOND system does the rest, consistently and reliably producing high-quality stains.

Protocols and reagent products supplied by Leica Biosystems will be displayed in the software as being

provided by Leica Microsystems.

BOND system features include:

- High throughput
- Flexibility
- Safety
- Automated IHC staining and counterstaining
- Automated ISH staining and counterstaining
- · Automated dewaxing, baking and retrieval
- · Automated double staining
- Integration with Leica theranostics systems

We trust that you will find the BOND system a valuable addition to your laboratory.

#### See sections:

- 1.2 Getting Help
- 1.3 First Steps
- 1.4 Running a Protocol Workflows

# 1.2 Getting Help

The BOND user manual (this manual) is installed in PDF format on all controllers (single-seat) and terminals (BOND-ADVANCE). It is also on a CD supplied with the system.

You can view this user manual by clicking the **Help** icon software clients.

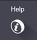

on the function bar in both BOND

For problems with the BOND system, contact your local Leica Biosystems representative or see www.LeicaBiosystems.com.

# 1.3 First Steps

For users new to the BOND system, this section describes where to find information in the user manual in order to get a full working knowledge of the product.

| Step  | Description                                                                    | Manual Section                                           |
|-------|--------------------------------------------------------------------------------|----------------------------------------------------------|
| 1     | Installation and Commissioning                                                 | -                                                        |
|       | Hardware set up, software installed, system checked.                           |                                                          |
|       | Performed by representatives of Leica<br>Biosystems or authorized distributor. |                                                          |
| 2     | Read the Safety Section                                                        |                                                          |
|       | Become familiar with the safety requirements for the BOND system.              | Safety Notices                                           |
| 3     | Know Your Hardware                                                             |                                                          |
|       | Become familiar with the names and uses of the BOND hardware.                  | 2 - Hardware                                             |
| 4     | Know Your Software                                                             |                                                          |
|       | Gain a general understanding of the software and how to use it.                | 3 - Software Overview (on BOND Controller)               |
| 5     | Check Protocols and Reagents                                                   |                                                          |
|       | Reagents and protocols may have been set up during installation:               |                                                          |
|       | Check that the protocols you want to                                           | 7 - Protocols (on BOND Controller)                       |
|       | run have been set up.  • Check that reagents required at your                  | 8 - Reagent Management                                   |
|       | site have been set up.                                                         | (on BOND Controller)                                     |
| 6     | Running a Protocol                                                             |                                                          |
|       | For a very brief overview.                                                     | 1.4 - Running a Protocol – Workflows                     |
|       | For a more detailed overview.                                                  | 4 - Quick Start                                          |
| 7     | Advanced                                                                       |                                                          |
|       | As required, gain a more in-depth                                              | 5 - Status Screens (on BOND Controller) to               |
|       | understanding of the software.                                                 | 9 - Slide History (on BOND Controller)                   |
| 8     | Working with an LIS                                                            |                                                          |
|       | An optional package allows connection to a                                     | 11 - LIS Integration Package                             |
| 9     | laboratory information system.                                                 | (on BOND Controller)                                     |
| Э<br> | Looking After Your BOND System                                                 | 12 - Cleaning and Maintenance<br>(BOND-III and BOND-MAX) |

# 1.4 Running a Protocol – Workflows

### 1.4.1 BOND-III and BOND-MAX

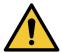

To avoid contamination of reagents and slides, the instrument should be operated in a clean environment as free as possible from dust and particulate matter.

The following is an overview of the standard steps involved in staining a tray of slides. With different option settings other workflows are possible.

### 1.4.1.1 Initial Checks and Startup

- 1. Ensure that the processing module is clean and that all maintenance tasks are up to date (12.1 Cleaning and Maintenance Schedule). Daily prerun tasks are:
  - i. Check bulk waste containers are no more than half full.
  - ii. Check bulk reagent containers are at least half full, with correct reagent.
- 2. Check wash blocks and mixing station clean or replace if necessary.
- 3. Check that the slide labeler has labels and print ribbon, and is turned on.
- 4. Turn on the processing module, controller (and terminal for BOND-ADVANCE) and open the BOND clinical client.

### 1.4.1.2 Configure Reagents

- 5. Create reagents in the system if required (8.2.1 Adding or Editing a Reagent).
- Register reagent containers (8.3.3 Registering Reagents and Reagent Systems).

## 1.4.1.3 Configure Protocols

7. Create new protocols if required (7.3 - Creating New Protocols).

## 1.4.1.4 Configure Slides

- 8. Create cases in the software (6.3.3 Adding a Case).
- 9. Create slides in the software (6.5.2 Creating a Slide).
- 10. Print slide labels and apply to the slides (6.6.1 Printing Labels and Applying to Slides).
- 11. Place slides and Covertiles on slide trays (4.1.3.5 Loading Slides).

### 1.4.1.5 Load the Processing Module and Start Run

- 12. Insert the slide trays into the processing module (4.1.3.5 Loading Slides).
- 13. Load the detection system and reagent trays into the processing module (4.1.4 Loading the Reagents).
- 14. Press the Load/Unload buttons on the processing module to lock the slide trays.
- 15. On the **System status** screen check that all slides have been identified manually identify slides that were not automatically identified (5.1.5.2 On-Board Manual Slide Identification).
- 16. View and rectify any alert indications on the **System status** screen.
- 17. Click the button to start the run.

### 1.4.1.6 Monitor Run

18. Monitor run progress on the **System status** screen (5.1 - System Status Screen) or BOND dashboard (3.5 - BOND Dashboard). View and rectify any notifications.

### 1.4.1.7 Unload Slides and Reagents

- 19. When the run is finished, remove the detection system and reagent trays and store the reagents (4.1.6 Finishing).
- When a processing module is not being used, remove the ER1 and ER2 bulk containers and store at +2 to +8 °C (+36 to +46 °F). Also see 2.2.7 Bulk Containers Cavity.
  - 20. Press the Load/Unload buttons on the processing module to unlock the slide trays, and remove the trays.
  - 21. Remove Covertiles and clean (12.3 Covertiles).
  - 22. Remove the slides.
  - 23. Clean any spills or marks on the slide staining assemblies (12.4 Slide Staining Assembly), on other parts of the processing module, or on slide or reagent trays.

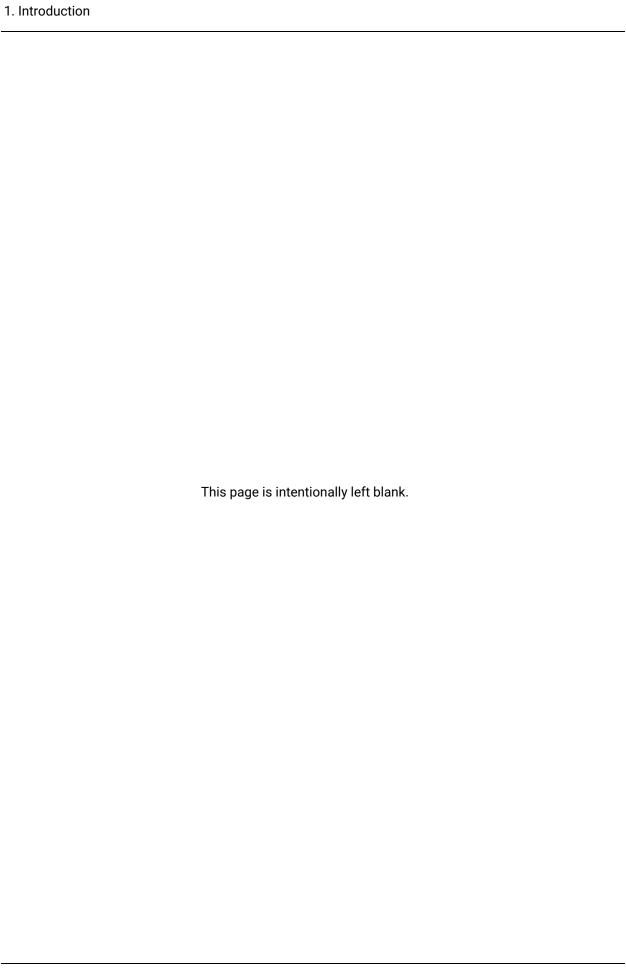

# Hardware

This section is designed to tell you:

- · Names of the pieces of equipment in the BOND system
- Functions of these items, and how they relate to the system as a whole
- Where to find further information, for example, operational procedures and maintenance procedures related to the equipment.

Details of how to set up and connect components are not included with the hardware descriptions, as the system should be set up and tested for you. If you need to replace or re-connect components, details are included in 12 - Cleaning and Maintenance (BOND-III and BOND-MAX).

Where appropriate, information about the BOND-III and BOND-MAX processing modules is divided into separate sections to find relevant information faster.

#### See sections:

- 2.1 The BOND System
- 2.2 BOND-III and BOND-MAX Processing Modules
- 2.3 BOND Controller and Terminals
- 2.4 Handheld Barcode Scanner
- 2.5 Slide Labeler
- 2.6 Ancillary Equipment
- 2.7 Instrument Relocation
- 2.8 Instrument Decommissioning and Disposal

# 2.1 The BOND System

The BOND system consists of the following major components:

- One or more processing modules (see 2.2 BOND-III and BOND-MAX Processing Modules)
- A BOND controller or a BOND-ADVANCE controller (see 2.3 BOND Controller and Terminals)
   BOND-ADVANCE installations have terminals as well as the controller, and may include a secondary (backup) controller
- One or more handheld barcode scanners (see 2.4 Handheld Barcode Scanner)
- One or more slide label printers (see 2.5 Slide Labeler)

Each new BOND-III or BOND-MAX processing module is supplied with:

- 4 slide trays (see 2.6.2.1 Slide Trays)
- 4 reagent trays (see 2.6.2.2 Reagent Trays)
- 1 mixing station (see 2.2.9 Wash Block and Mixing Station)
- 1 (BOND-MAX) or 2 (BOND-III) hex keys, for syringe pump replacement
- 1 Ethernet cable

You will also need:

- Covertiles (see 2.6.2 BOND Universal Covertiles)
- BOND detection systems, and BOND ready-to-use reagents or concentrates and/or open reagent containers (see 2.6.3 - Reagent Systems and Containers)

Refer to www.LeicaBiosystems.com for a complete and up-to-date list of consumable items and spare parts.

See also 3.1 - System Architecture.

## 2.1.1 BOND Ancillary Products

BOND ancillary products are designed specifically for the BOND system and their use helps ensure optimal staining results. Using BOND ancillary products also helps to maintain the instrument in top condition and prevent damage.

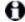

The following products should *always* be used on the BOND system, and *never* substituted with other products:

#### **Ancillary Reagents**

- BOND Wash Solution
- BOND Epitope Retrieval Solution (1 & 2)
- . BOND Dewax Solution

#### Consumables

- BOND Plus slides (or glass slides conforming to the specifications listed in 2.6.1 Slides)
- BOND Universal Covertiles
- BOND Open Containers (7 mL and 30 mL)
- BOND Titration Containers and Inserts (6 mL)
- BOND Mixing Vial
- BOND Slide Label and Print Ribbon Kit

# 2.2 BOND-III and BOND-MAX Processing Modules

The processing module (PM) is the BOND system's staining platform. A single BOND system can have any number of processing modules in any mix of BOND-III and BOND-MAX types.

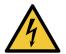

The processing module must be connected to an earthed mains power outlet socket, and be positioned so that personnel are easily able to disconnect the mains power cable without having to move the instrument.

- 2.2.1 Main Components
- 2.2.2 Processing Module Initialization
- 2.2.3 Lid
- 2.2.4 Main Robot and ID Imager
- 2.2.5 Slide Staining Assemblies
- 2.2.6 Front Cover
- 2.2.7 Bulk Containers Cavity
- 2.2.8 Aspirating Probe
- 2.2.9 Wash Block and Mixing Station
- 2.2.10 Bulk Fluid Robots (BOND-III only)
- 2.2.11 Syringes
- 2.2.12 Power Switch
- 2.2.13 Back Cover

## 2.2.1 Main Components

See the main components for BOND-III and BOND-MAX:

- 2.2.1.1 BOND-III
- 2.2.1.2 BOND-MAX

### 2.2.1.1 BOND-III

The following photos show the main processing module components for the BOND-III.

A description of the back cover is given at 2.2.13 - Back Cover.

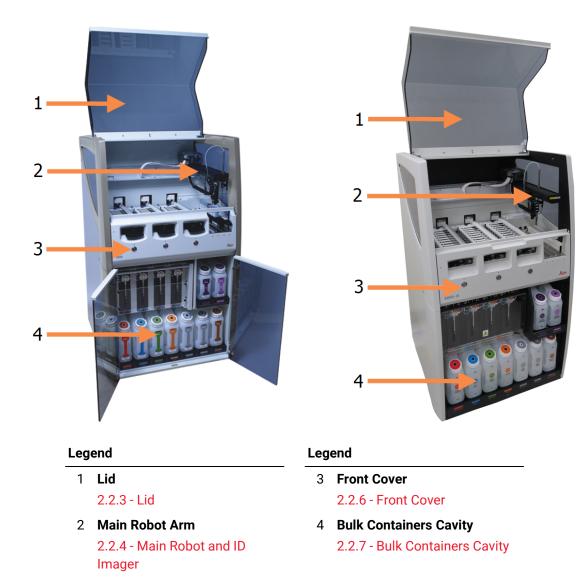

Figure 2-1: Front view of the previous (left) and current (right) BOND-III processing module

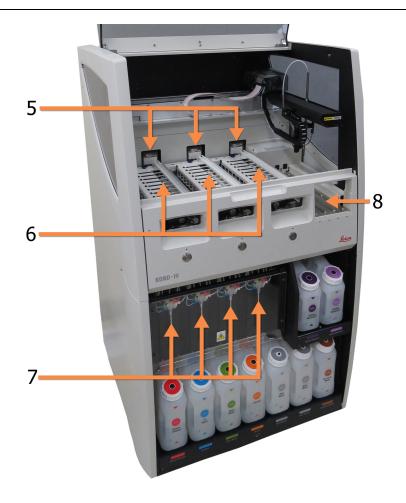

#### Legend

- 5 Bulk Fluid Robots2.2.10 Bulk Fluid Robots (BOND-III only)
- 6 Slide Staining Assemblies 2.2.5 - Slide Staining Assemblies

#### Legend

- 7 Syringes2.2.11 Syringes
- 8 Reagent Platform2.2.6.5 Reagent Platform

Figure 2-2: The front of the BOND-III processing module

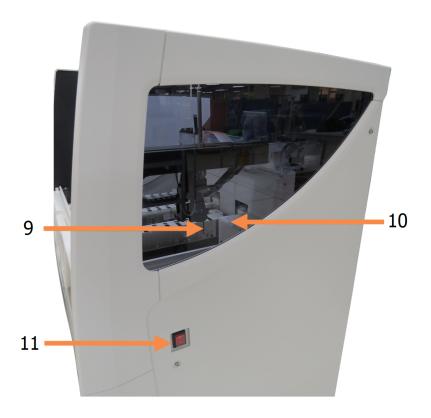

#### Legend

- 9 Aspirating Probe2.2.8 Aspirating Probe
- 10 Wash Block and Mixing Station

2.2.9 - Wash Block and Mixing Station

#### Legend

11 Power Switch

2.2.12 - Power Switch

Figure 2-3: The BOND-III processing module viewed from the right side

#### 2.2.1.2 BOND-MAX

The following photos show the main components of the BOND-MAX processing module. The current model is shown – earlier models differ in appearance, however the main components are the same.

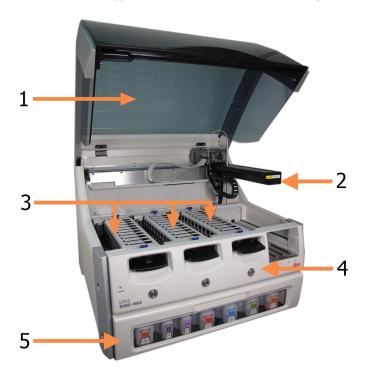

#### Legend

- 1 Lid
  - 2.2.3 Lid
- 2 Robot Arm
  - 2.2.4 Main Robot and ID Imager
- 3 Slide Staining Assemblies
  - 2.2.5 Slide Staining Assemblies

#### Legend

- 4 Front Cover
  - 2.2.6 Front Cover
- 5 Bulk Containers Cavity
  - 2.2.7 Bulk Containers Cavity

Figure 2-4: Front view of the BOND-MAX processing module

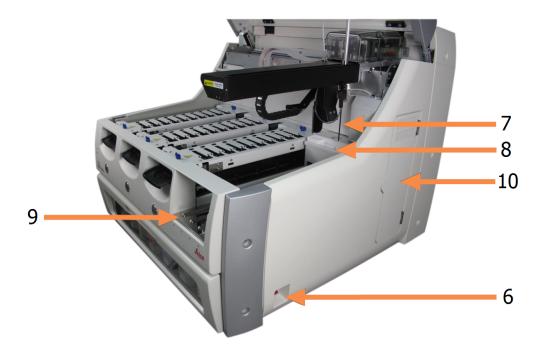

#### Legend

- 6 **Power Switch** 
  - 2.2.12 Power Switch
- 7 Aspirating Probe2.2.8 Aspirating Probe
- 8 Wash Block & Mixing Station2.2.9 Wash Block and Mixing Station

#### Legend

- 9 Reagent Platform2.2.6 Front Cover
- 10 Syringe (see below)
  - 2.2.11 Syringes

Figure 2-5: The BOND-MAX processing module viewed from the right side A description of the back cover is given at 2.2.13 - Back Cover.

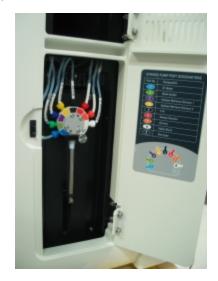

Figure 2-6: Syringe behind hinged door

## 2.2.2 Processing Module Initialization

When you turn the processing module on, the BOND system performs internal checks, primes the fluidics system and moves the robots to their home positions. The main robot moves to the back left corner of the instrument and the three bulk fluid robots (BOND-III only) move to the rear of the instrument.

The slide staining assemblies initialize and return to their unlocked position. The initialization process halts if a fault is found or if the module is in a state unsuitable for processing.

Before attempting to initialize a processing module, check the following items:

- · The lid is closed
- The bulk waste containers are less than half full
- · The bulk reagent containers are more than half full
- The mixing station is in place
- · The mixing station vials are empty and clean
- The top plates of the slide staining assemblies (SSAs) are in the closed position.

The power LED on the front of the processing module turns green and the BOND software indicates that the module is connected. When initialization is complete an icon of the three slide trays appears on the processing module tab (see 5.1.1 - Processing Module Tabs). Do not attempt to use a processing module until it is fully initialized.

### 2.2.3 Lid

The lid is designed to be closed during operation, and is protected with interlocks.

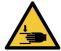

Take care when closing the instrument lid, ensuring hands are kept clear to avoid injury.

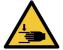

During operation the main robot, the aspirating probe and bulk fluid robots (BOND-III only) can move without warning and with a speed that can cause injury.

Do not attempt to open the instrument lid while a run is in progress.

Do not attempt to by-pass the interlocks that stop instrument operation when the lid is opened.

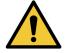

Contact customer support immediately if the main robot and/or bulk fluid robots continue to operate for more than approximately 5 seconds after the processing module lid has been opened.

## 2.2.4 Main Robot and ID Imager

The main robot positions the aspirating probe to aspirate and dispense reagents. The robot arm holds the ID imager, which is used to identify the slides and reagents loaded in the processing module.

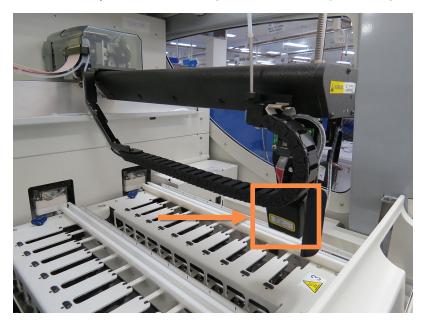

Figure 2-7: Photo of the main robot with the ID imager indicated by the arrow

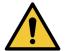

Do not move the main robot arm while the processing module is switched on. The robot can become misaligned, resulting in poor staining.

If the robot has been moved: power down the instrument, wait 30 seconds and then reinitialize.

For slides, the BOND system scans each slide label for identification purposes (see 5.1.5.1 - Automatic Slide Identification).

- The ID imager window should be periodically cleaned.
   See 12.9 ID Imager for instructions.
- If the aspirating probe is broken or bent, replace it according to the procedure in 12.6.2 Replacing the Aspirating Probe.

## 2.2.5 Slide Staining Assemblies

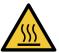

Avoid contact with slide staining assemblies and their surrounds. These may be very hot and cause severe burns. Allow twenty minutes after the cessation of operation for the slide staining assemblies and their surrounds to cool.

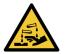

Potentially hazardous reagents can collect around the slide staining assemblies and contaminate the slide trays. Always wear approved protective clothing and gloves when handling slide trays.

Slides are processed in the slide staining assemblies. Each processing module contains three slide staining assemblies.

To begin a run, an operator inserts a slide tray through the front cover (described in 2.2.6 - Front Cover), then presses the load button. The BOND system will capture images of the slides. If the slides are compatible (refer to 6.9 - Slide Compatibility) and all reagents are present, the user can then start the run. For more information about entering slide details and loading slides, see 6 - Slide Setup (on BOND Controller).

During processing, the BOND system locks the slides into the slide staining assembly. Do not try to remove a slide tray while the BOND system is processing its slides – abandon the run first, by clicking below the tray on the **System status** screen (see 5.1.7 - Starting or Stopping a Run) and then unlock the slide staining assembly.

For cleaning and routine maintenance of the slide staining assembly, see 12.4 - Slide Staining Assembly.

### 2.2.5.1 Slide Staining Assembly Heaters

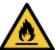

Heaters and heated surfaces on the processing module can be ignition dangers:

- Do not place flammable materials on or near the heaters.
- Do not place flammable materials on any hot surfaces on the processing module.
- Ensure all bulk container caps are properly sealed after refilling or emptying.

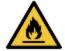

Some of the reagents used on BOND-III and BOND-MAX processing modules are flammable:

- Do not place a flame or ignition source near the processing modules.
- Ensure all bulk container caps are properly sealed after refilling or emptying.

The BOND-III and BOND-MAX instruments have a heating element at each slide position. Each of these elements is independently monitored and is marked as faulty if a temperature error occurs (see Figure 2-8). Contact customer support if a faulty heater is indicated.

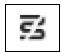

Figure 2-8: Individual heater error

You should not attempt to run a slide that requires heating at a position marked as faulty. If a heater malfunctions during a run then the slide at that position may not have processed correctly.

If the heater malfunction is a potential safety risk, the processing module turns off all slide heaters, including the heater of any temperature-controlled slide currently being processed.

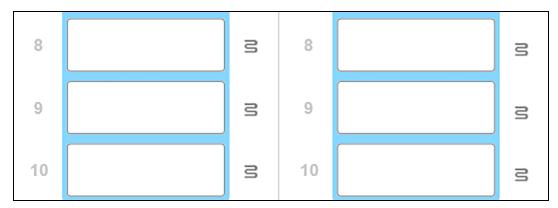

Figure 2-9: Gray heater symbols at each position indicate a complete heating shutdown

Once slide heating is shut down, you must turn off then restart the processing module to clear the heater lock. You can continue to use slide positions with faulty heaters so long as the slides processed there do not require heating.

### 2.2.6 Front Cover

The figures below show the front covers of the BOND-III and BOND-MAX. Numbered items are listed below Figure 2-11.

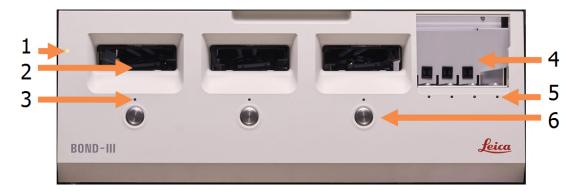

#### Legend

- 1 Front Cover
  - 2.2.6.1 Power LED
- 2 Slide Tray Bay
  - 2.2.6.2 Slide Tray Bay
- 3 Slide Tray LED 2.2.6.3 - Slide Tray LED

#### Legend

- 4 Reagent Platform
  - 2.2.6.5 Reagent Platform
- 5 Reagent Tray LED
  - 2.2.6.6 Reagent Tray LED
- 6 Load / Unload Button
  - 2.2.6.4 Load/Unload Button

Figure 2-10: BOND-III front cover

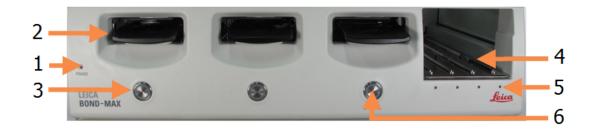

#### Legend

- 1 Front Cover
  - 2.2.6.1 Power LED
- 2 Slide Tray Bay
  - 2.2.6.2 Slide Tray Bay
- 3 Slide Tray LED
  - 2.2.6.3 Slide Tray LED

#### Legend

- 4 Reagent Platform
  - 2.2.6.5 Reagent Platform
- 5 Reagent Tray LED
  - 2.2.6.6 Reagent Tray LED
- 6 Load / Unload Button
  - 2.2.6.4 Load/Unload Button

Figure 2-11: BOND-MAX front cover

#### 2.2.6.1 Power LED

This operates as follows:

- Off no power
- **Blue** (current model) or **Orange** (previous models) power on, but processing module software has not yet started
- Green power on, system operating.

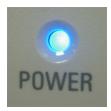

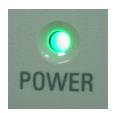

Figure 2-12: Power LED colors (blue, green) on BOND-MAX instrument

### 2.2.6.2 Slide Tray Bay

There are three openings (one for each slide staining assembly) where slide trays are inserted. When a slide tray is inserted, press the Load/Unload button to lock it into the slide staining assembly. After a tray is locked, the robot arm moves the ID imager over the slides in the tray to automatically identify the slides.

### 2.2.6.3 Slide Tray LED

Multi-color LEDs on the front cover under each slide staining assembly indicate the state of the slide tray. On BOND-MAX instruments, the slide tray LEDs are incorporated into the Load/Unload buttons. On these instruments the LED turns blue for a few seconds when you press it.

Slide staining assembly LED color indicators are as follows:

- Off there is no slide tray present, or the slide tray is unlocked.
- **Steady orange** the tray is loaded and locked but processing has not commenced. The tray can be safely unlocked and removed with the Load/Unload button.
- Steady red the tray is being processed.
   The tray is locked and cannot be unlocked with the Load/Unload button. To unload you need to first abandon the run in the software.
- Flashing green processing has finished without notifications. Unlock with the Load/Unload button.
- **Flashing red** the run has been rejected, or processing has completed with notifications. Unlock with the Load/Unload button.

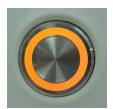

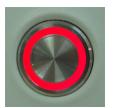

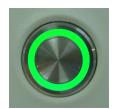

Figure 2-13: Slide tray LED colors (orange, red, green) on BOND-MAX instrument

### 2.2.6.4 Load/Unload Button

Pressing a Load/Unload button does the following:

- If a tray is not loaded, nothing will happen.
- If a tray is loaded and not locked, the BOND-III or BOND-MAX will lock the tray and, when the robot arm is available, the ID imager will identify the slide IDs.
- If a tray is locked and the run has not started, BOND-III or BOND-MAX will unlock the tray.
- If a tray is locked and the run is finished, BOND-III or BOND-MAX will unlock the tray.
- If a tray is locked and a run is in progress, the Load/Unload button has no effect. You cannot unlock a tray until a run using that tray is finished or abandoned.

If a slide staining assembly is hot you cannot lock or unlock a tray – wait until the assembly has cooled.

### 2.2.6.5 Reagent Platform

This is where reagent trays are placed, containing detection systems, 7 mL and 30 mL reagent containers, and/or 6 mL titration containers. Each tray can hold up to nine reagents, and the reagent platform can hold four reagent trays.

To load a reagent tray, slide the tray onto the platform and into the locking mechanism (see 4.1.4 - Loading the Reagents). When the robot arm is available the BOND system will identify the reagents in each reagent position.

### 2.2.6.6 Reagent Tray LED

Below each tray position there is a bi-color LED that functions as follows:

- Off a tray has not been detected.
   If a tray is inserted and the LED is off, check that the tray is inserted correctly.
- **Steady red** a reagent on the tray is required within the next two minutes. The tray is locked and cannot be removed.
- **Steady green** none of the reagents on this tray are required within the next two minutes. The tray is unlocked and may be temporarily removed.

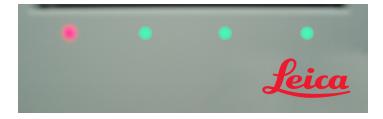

Figure 2-14: Reagent tray LED colors (red, green) on BOND-MAX instrument

## 2.2.7 Bulk Containers Cavity

Bulk reagent and waste containers are located below the front cover in both the BOND-III and BOND-MAX. The BOND-MAX also has an external container for standard waste.

See 12.2 - Bulk Containers for bulk container filling, emptying, and maintenance instructions.

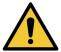

To ensure correct instrument operation, place each bulk reagent container into its correct station in the cavity, as indicated by the color-coded name labels.

For BOND-III, see Figure 2-15; for BOND-MAX, see Figure 2-17.

Failure to do so may compromise staining.

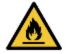

Some of the reagents used on BOND-III and BOND-MAX processing modules are flammable:

- Do not place a flame or ignition source near the processing modules.
- Ensure all bulk container caps are properly sealed after refilling or emptying.
- 2.2.7.1 BOND-III
- 2.2.7.2 BOND-MAX

#### 2.2.7.1 BOND-III

The previous BOND-III has two transparent cabinet doors that allow easy access to all bulk containers. Hold the railing at the top of the doors when opening.

All waste from the slide staining assemblies is sent to the hazardous waste container. Waste from the wash block is sent to the standard or hazardous waste containers depending on the status of reagent in the waste (you must set reagents that you create to be hazardous if appropriate – see 8.2.1 - Adding or Editing a Reagent).

Weight sensors for each bulk reagent and waste container warn the user when the reagent level is low or the waste level is too high. Each bulk container's status is visually indicated by the Bulk Container Lighting System (BOND-III) on page 34. Note that this system is not fitted to the previous BOND; you can instead use the on-screen icons (see 5.1.3.6 - Bulk Container Status).

The BOND-III has space for the following containers, in the shelves indicated in Figure 2-15, moving from left to right:

| Station | Container       | Position       | Size<br>(L) | Color           | Reagent                            |
|---------|-----------------|----------------|-------------|-----------------|------------------------------------|
| 8       | ER1             | Upper<br>shelf | 2           | Purple          | BOND Epitope Retrieval Solution 1* |
| 9       | ER2             |                | 2           | Light<br>Purple | BOND Epitope Retrieval Solution 2* |
| 1       | Dewax solution  | Lower<br>shelf | 5           | Red             | BOND Dewax Solution*               |
| 2       | Deionized water |                | 5           | Blue            | Deionized water                    |
| 3       | Wash buffer     |                | 5           | Green           | BOND Wash Solution*                |
| 4       | Alcohol         |                | 5           | Orange          | Alcohol (reagent grade)            |
| 5       | Bulk waste      |                | 5           | Gray            | Standard waste                     |
| 6       | Bulk waste      |                | 5           | Gray            | Standard waste                     |
| 7       | Hazardous waste |                | 5           | Brown           | Hazardous waste                    |

<sup>\*</sup> Use only BOND reagents – do not substitute with alternative products.

If your laboratory does not use the epitope retrieval and/or dewax reagent containers, these can be disabled in the administration client – see 10.6.1.1 - Disabling Bulk Reagent Containers.

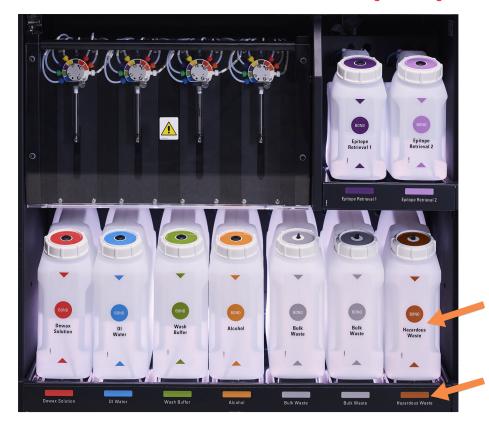

Ensure that each bulk container's label color and printed description match the label on the instrument cavity, immediately below the container.

Figure 2-15: BOND-III bulk reagent containers in position

#### **Bulk Container Lighting System (BOND-III)**

BOND-III processing modules are fitted with a bulk container lighting system, as shown in Figure 2-16 below.

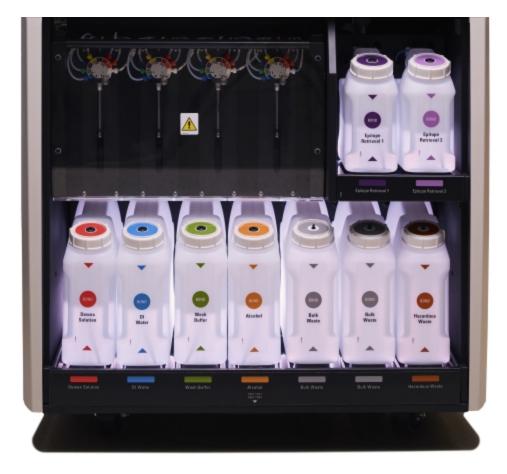

Figure 2-16: Bulk container lighting system

The bulk container lighting system helps you to see the liquid level in each container, and the lights are a static white color during normal operation.

The lights also indicate the current status of each bulk container:

- When a bulk supply container is almost empty, or a waste container is almost full, its white lighting pulses.
- When a bulk supply container is empty or a waste container is full, and this affects the current run, its lighting pulses red.
- When a bulk container is removed, its backlight switches off and its label lighting on the instrument cavity pulses white.

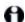

The bulk container lighting system will operate only with BOND 6.0 or later software.

Also refer to 5.1.3.6 - Bulk Container Status for details of how the bulk containers are shown on the **System status** screen.

#### 2.2.7.2 BOND-MAX

BOND-MAX has a single downwards-opening door for access to bulk containers. The door has a transparent panel allowing you to view reagent levels in the bulk containers (which are also transparent).

The door is held by magnetic latches. To open the door on previous instruments (without a handle) pull at the top of each side of the door.

0

The bulk container cavity door must remain closed during staining runs. If the door is opened, an alert indication will appear on the system status screen (see 5.1.2 - Hardware Status) and any current runs may pause.

Waste from the instrument is sent to the standard or hazardous waste containers depending on the status of reagent in the waste (you must set reagents that you create to be hazardous if appropriate – see 8.2.1 - Adding or Editing a Reagent).

BOND-MAX bulk reagent containers have liquid level sensors to warn when the reagent level is low; waste containers also have liquid level sensors to warn when the waste level is too high. See 12.2 - Bulk Containers for refilling and emptying directions.

BOND-MAX has space for the following containers, in order from left to right:

| Station | Container         | Size<br>(L) | Color        | Reagent                            |
|---------|-------------------|-------------|--------------|------------------------------------|
| 1       | Hazardous waste   | 2           | Brown        | Hazardous waste                    |
| 2       | ER1               | 1           | Purple       | BOND Epitope Retrieval Solution 1* |
| 3       | ER2               | 1           | Light Purple | BOND Epitope Retrieval Solution 2* |
| 4       | Dewaxing solution | 2           | Red          | BOND Dewax Solution*               |
| 5       | Deionized water   | 2           | Blue         | Deionized water                    |
| 6       | Wash buffer       | 2           | Green        | BOND Wash Solution*                |
| 7       | Alcohol           | 2           | Orange       | Alcohol (reagent grade)            |

<sup>\*</sup>Use only BOND reagents – do not substitute with alternative products.

The epitope retrieval and/or dewaxing reagent containers can be removed from the instrument if not used – see 10.6.1.1 - Disabling Bulk Reagent Containers.

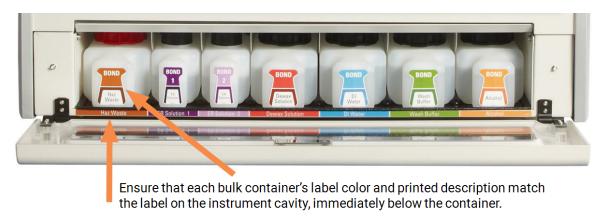

Figure 2-17: BOND-MAX bulk reagents in position

#### **External Waste Container**

A nine-liter external standard waste container is included with the BOND-MAX.

The supplied container has two caps – one for the connectors and a second for emptying the waste. Never remove the connector cap on this container.

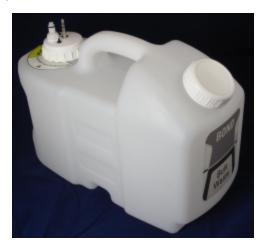

Figure 2-18: BOND-MAX external waste container

The fluid line connects to a push-fit connector at the bottom right of the processing module back cover. The liquid level sensor connects to a three-pin connector at the upper left of the cover (see Figure 2-26).

See 12.2.4 - External Waste Container (BOND-MAX only) for emptying and maintenance instructions for the external container.

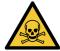

Some of the reagents used in immunohistochemistry and in situ hybridization are hazardous. Ensure you have received adequate training for this procedure before continuing:

- a. Wear latex or nitrile gloves, safety glasses, and other suitable protective clothing when handling reagents or cleaning the instrument.
- Handle and dispose of reagents and condensate in accordance with all relevant procedures and government regulations that apply at the laboratory site.

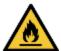

Some of the reagents used on BOND-III and BOND-MAX processing modules are flammable:

- Do not place a flame or ignition source near the processing modules.
- Ensure all bulk container caps are properly sealed after refilling or emptying.

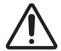

Always disconnect the sensor and fluid connectors (in this order) before emptying an external waste container. Do not attempt to pour fluid from a container while the cable and tube are still attached.

## 2.2.8 Aspirating Probe

The aspirating probe aspirates reagents from containers, delivers reagents to the slides in the slide staining assemblies, and mixes chromogens in the mixing station. It contains a liquid level sensor to detect reagent level (refer to 8.3.1 - Determining Reagent Volume).

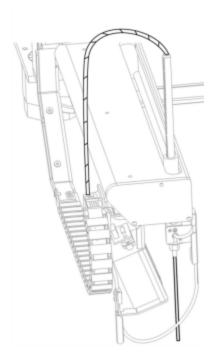

Figure 2-19: Aspirating probe in the robot arm

There is a residual volume in each container that the probe is unable to reach. This volume is referred to as the "dead volume". Dead volume is different for each type of container (see 18.5 - Operating in 18 - Specifications for dead volume values).

See 12.6 - Aspirating Probe for maintenance instructions for the aspirating probe.

## 2.2.9 Wash Block and Mixing Station

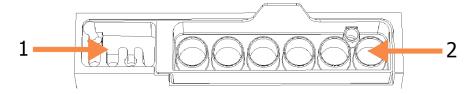

Figure 2-20: Wash block with mixing station inserted
The wash area is at the left (item 1), and the mixing station is at the right (item 2)

The left-hand wash area includes small holes for washing the aspirating probe.

The right-hand part of the wash block holds the mixing station, which consists of six cavities. These are mixing vials for short-life reagents that must be mixed just before use. The mixing of reagents is determined by the software, depending on the reagent type.

- The BOND software tracks the state of the mixing station and does not initialize the BOND-III or BOND-MAX if the station's tracked state is other than clean and empty (see 5.1.2 Hardware Status). If notified during initialization that the mixing station is dirty or has liquid in it, ensure that the station is clean and empty before clicking **OK** in the notification dialog. If you continue with a dirty and/or non-empty mixing station, reagents could be contaminated or the mixing vials could overflow.
- Always ensure a mixing station is present the processing module will not initialize without one. During initialization the BOND system scans a label on the mixing station to check that it is present. If the BOND software cannot detect this ID, then a message will prompt you to confirm that a mixing station is present.

See 12.7 - Wash Block and Mixing Station for mixing station maintenance instructions.

## 2.2.10 Bulk Fluid Robots (BOND-III only)

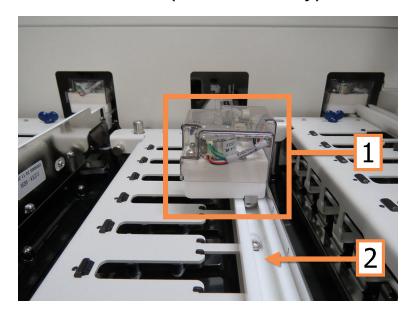

Figure 2-21: The BOND bulk fluid robot (1) moves along a guide rail (2) on each slide staining assembly

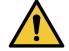

Contact customer support immediately if the main robot and/or bulk fluid robots continue to operate for more than 5 seconds after the processing module lid has been opened.

The BOND instrument has three bulk fluid robots that move along a guide rail on each slide staining assembly and dispense reagents to all slides present. The robots deliver only bulk reagents, while the aspirating probe delivers reagents from containers in the reagent platform and some bulk reagents. Each bulk fluid robot has a wash block to rinse and clean its dispensing probe.

### 2.2.10.1 Manually Returning a Bulk Fluid Robot to the Home Position

If a bulk fluid robot stops working and is positioned along the slide staining assembly, press the Load/Unload button to return it to its home position. If it remains on the slide staining assembly complete the following steps to manually return it to the home position and retrieve any slides in the slide staining assembly.

- 1. Ensure that the processing module is idle with no runs scheduled or processing, then turn it off.
- 2. Gently lift the dispense block on the bulk fluid robot (see Figure 2-22) until the probe clears the top plate.
- 3. Push the robot along the rail to the rear of the slide staining assembly. Use a slow, steady motion do not push too fast.
- Push until the robot is just clear of the top plate rail do not push it back as far as it will go.

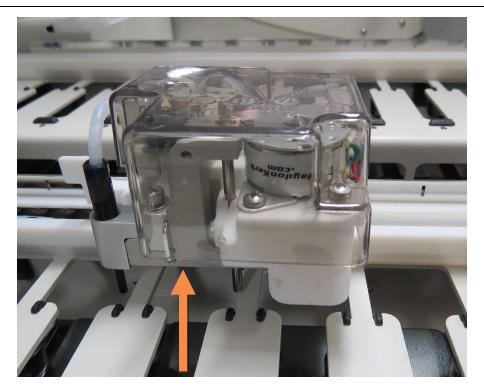

Figure 2-22: Lift the dispense block indicated and push the bulk fluid robot along the guide rail of the slide staining assembly

- 4. When the robot is clear of the top plate, close the lid and turn the processing module back on. The slide staining assembly should unlock as part of the initialization routine.
  If the slide staining assembly does not unlock, see 12.4.1 Manually Unlocking Slide Staining Assemblies for instructions on how to retrieve the slide trays.
- 5. Retrieve the slide tray and slides.

## 2.2.11 Syringes

The syringes aspirate and dispense the precise reagent fluid volumes required by the BOND system. See 12.13 - Syringes for syringe maintenance instructions.

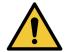

Ensure that the syringe door is closed (BOND-MAX) or the syringe cover is fitted (BOND-III) during normal operation. If a syringe or a syringe fitting becomes loose, reagent under pressure can spray from the syringe.

#### 2.2.11.1 BOND-III

The BOND-III has four syringe pumps, located below the front cover. The first three syringe pumps, from left to right, are used by the bulk fluid robots on SSA1, SSA2 and SSA3 above. The fourth, main syringe pump, is used by the aspirating probe.

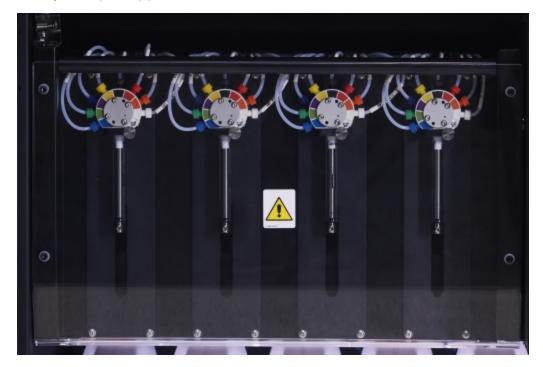

Figure 2-23: BOND syringes

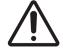

Ensure the syringe module is fully closed before starting a run or initializing the processing module (see 12.4.1 - Manually Unlocking Slide Staining Assemblies). Failure to do so can result in damage to the syringes during operation.

#### 2.2.11.2 BOND-MAX

The BOND-MAX has a single syringe pump located in a compartment on the right side of the instrument. This is a 9-port syringe valve (one port is not used) with a screw-in syringe barrel and a small clamp.

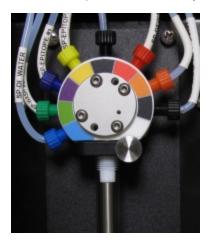

Figure 2-24: BOND-MAX 9-port syringe

To check the condition of the syringe unit, open the door by pressing and releasing at the rounded tab in the front middle of the door.

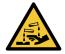

Always wear protective clothing and gloves.

Check regularly during initialization and replace when required or prompted – see 12.13 - Syringes.

## 2.2.12 Power Switch

This is a single rocker switch located on the right cover of the processing module. This is used to turn the processing module on and off.

- For the power switch location on the BOND-III, see Figure 2-3.
- For the power switch location on the BOND-MAX, see Figure 2-5.

## 2.2.13 Back Cover

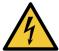

Do not remove the processing module covers or attempt to access internal components. Dangerous voltages are present inside the BOND processing module and only qualified service technicians approved by Leica Biosystems should perform these tasks.

#### 2.2.13.1 BOND-III

Figure 2-25 shows the back cover of the BOND processing module.

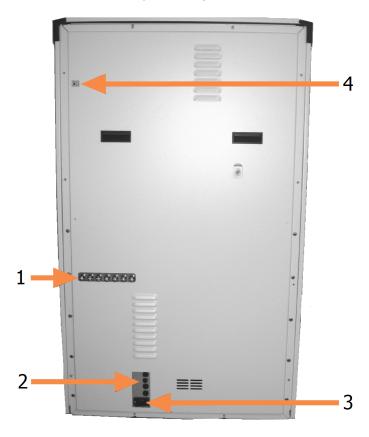

#### Legend Legend

- 1 Circuit Breakers
- 2 Fuses

- 3 Mains Power Connection
- 4 Ethernet Connection

Figure 2-25: BOND back cover

See 12.14 - Power Supply Fuses for instructions to replace fuses.

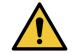

Do not use the two black handles on the back cover of the BOND-III to lift the instrument.

#### 2.2.13.2 BOND-MAX

Figure 2-26 shows the back cover of the BOND-MAX processing module. (Note that earlier model instruments have only one power supply fan.)

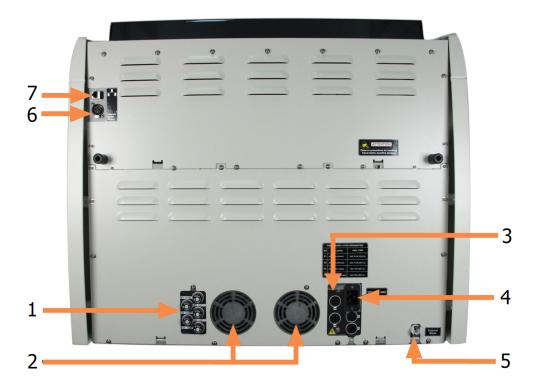

#### Legend

- 1 Circuit Breakers
- 2 Power Supply Fans
- 3 Fuses
- 4 Mains Power Connection

#### Legend

- 5 External Waste Connection for tubing (see 12.2.4 - External Waste Container (BOND-MAX only))
- 6 External Waste Connection for liquid level sensor (see 12.2.4 - External Waste Container (BOND-MAX only))
- 7 Ethernet Connection

Figure 2-26: BOND-MAX back cover

See 12.14 - Power Supply Fuses for instructions to replace fuses.

### 2.2.13.3 Disconnecting the Processing Module

To disconnect a BOND-III or BOND-MAX processing module from the mains power supply, do the following:

- 1. Switch off the power using the switch at the right side of the processing module.
- 2. Trace the power cable from the processing module mains power connection (item 3 in Figure 2-25 and item 4 in Figure 2-26) to the wall. Switch off the mains power supply at the wall socket.
- 3. Disconnect the plug from the back of the processing module.

## 2.3 BOND Controller and Terminals

All BOND systems include a BOND controller, where all software processing is carried out. In single-seat installations (see 3.1.1 - Single-Seat Configuration), one controller with a keyboard, mouse and monitor, is used to run the client software. Single-seat installations are adequate for running five or fewer processing modules.

Laboratories with BOND-ADVANCE installations (see 3.1.2 - BOND-ADVANCE), with more than five processing modules, have, in addition, BOND terminals. In these installations most user interaction with the BOND software occurs at the terminals, each of which can control any or all processing modules. It is also possible to control the same processing module(s) from more than one terminal.

The BOND controller continues to carry out all software processing. Controllers in BOND-ADVANCE installations have a higher specification than those used in single-seat installations and include multiple levels of redundancy to ensure excellent reliability.

Some BOND-ADVANCE installations include a secondary (backup) controller. This controller records all processes on the primary controller, and can be switched to in the event that the primary controller malfunctions. Ideally, secondary controllers should not be located nearby the primary controller, to decrease the likelihood of both controllers being damaged by a localized event.

A slide label printer and handheld barcode scanner are connected to the controller in single-seat installations, or to each terminal in BOND-ADVANCE installations.

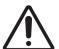

The operating system and software on the BOND controller are designed to provide optimal control over the BOND system. To avoid any possibility of delays or interference with system control, do not install any additional software on the BOND controller or terminal.

## 2.4 Handheld Barcode Scanner

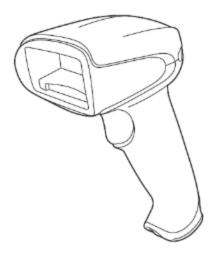

Figure 2-27: The handheld barcode scanner

USB handheld barcode scanners are attached to the controller (single-seat installations) or to terminals (BOND-ADVANCE installations). They are used to register reagents, and can also be used to identify slides, if using 1D or 2D barcode IDs (see 6.5.6 - Manually Identifying a Slide).

If your BOND system was upgraded from a previous version, you can continue to use the existing barcode scanner. However, this earlier model does not support 2D barcodes.

The handheld barcode scanner should be installed and operational when your BOND system is installed. See 13.1 - Handheld Barcode Scanners for maintenance and configuration instructions.

## 2.4.1 Using the Handheld Barcode Scanner

The earlier Symbol barcode scanner emits laser light, whereas the later Honeywell barcode scanner emits LED light. Note the laser hazard warning below:

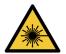

Laser hazard. Potential for severe eye damage. Avoid direct eye contact with laser beams.

To read a barcode, point the scanner at it and press the trigger. Align so that the red line extends the full length of the barcode. The scanner beeps and the indicator turns green when a barcode is recognized. If a barcode is not recognized the scanner beeps and the indicator turns red.

Do not hold barcodes too close to the scanner. If the scanner does not recognize a barcode, try moving the barcode further away.

When the scanner is placed in its stand then it is in hands-free use, and you do not need to press the trigger when reading a barcode.

## 2.5 Slide Labeler

Single-seat BOND systems include one slide label printer (called a "slide labeler") connected to the controller. In BOND-ADVANCE installations a separate slide labeler is connected to each terminal.

Slide labelers print stick-on labels to attach to slides for identification. All labels include a unique slide ID rendered either as a barcode or in alphanumeric characters (see 10.5.2 - Case and Slide Settings). BOND uses the IDs to automatically identify slides when they are loaded onto processing modules. You can configure other information, as well as the IDs, to appear on labels – see 10.3 - Labels.

Some laboratories use slide labels printed from their LIS, however the BOND slide labeler is still included in these systems for any slides created with the BOND clinical client.

Slide labelers are set up as part of the standard BOND installation. If you add or replace a slide labeler, configure this in the administration client **Hardware** screen (see 10.6.3 - Slide Labelers). Use the documents supplied with the labeler for information on label and ribbon replacement, and cleaning.

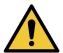

Use only BOND slide labels and printing ribbon. These labels remain attached and legible during processing on BOND-III and BOND-MAX instruments.

# 2.6 Ancillary Equipment

This section describes the ancillary equipment used with the BOND system.

- 2.6.1 Slides
- 2.6.2 BOND Universal Covertiles
- · 2.6.3 Reagent Systems and Containers

## 2.6.1 Slides

Use only glass slides of correct size on BOND-III and BOND-MAX processing modules. Slides of the wrong size may not sit properly in the slide trays, and Covertiles will not sit properly on them. Both of these could affect staining quality.

Leica Biosystems recommends Leica BOND Plus slides, which are designed for use on the BOND system. As well as being the optimal size for BOND slide trays and Covertiles, these positively charged slides are marked to show the areas where tissue should be placed for  $100 \, \mu L$  and  $150 \, \mu L$  dispenses (see 6.5.8 - Dispense Volumes and Tissue Position on Slides).

If you use your own slides, they must conform to the following specifications:

| Dimensions | Width: 24.64-26.0 mm (0.97-1.02 in)  |
|------------|--------------------------------------|
|            | Length: 74.9-76.0 mm (2.95-2.99 in)  |
|            | Thickness: 0.8–1.3 mm (0.03–0.05 in) |

| Label area | Width: 24.64-26.0 mm (0.97-1.02 in) |
|------------|-------------------------------------|
|            | Length: 16.9–21.0 mm (0.67–0.83 in) |
| Material   | Glass, ISO 8037/1                   |

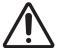

Do not use damaged slides. Ensure all slides are correctly aligned on the slide trays before loading into the processing module.

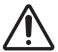

Do not use slides with rounded or clipped corners. These slides may fall through the slide tray, and could alter fluid flow under the Covertiles, affecting staining quality.

### 2.6.2 BOND Universal Covertiles

BOND Universal Covertiles are transparent plastic covers that sit over slides during staining. Capillary action draws reagent that has been dispensed to slides between the Covertiles and slides, ensuring gentle, uniform tissue coverage. The Covertiles minimize the volumes of reagent required, and protect slides from drying between applications. Covertiles are an essential part of the BOND staining system and must always be used.

Place Covertiles on slides after placing slides in slide trays (see 4.1.3.5 - Loading Slides). Ensure the Covertiles are properly positioned, with the key in the neck of each Covertile (circled in photograph, right) fitting into the slot in the slide tray.

There are two Covertile designs – they can be used interchangeably. The new design includes features (the word **Leica**, a small circular mark and a

projection at the top left) that make it more obvious when a Covertile has been incorrectly placed on a slide.

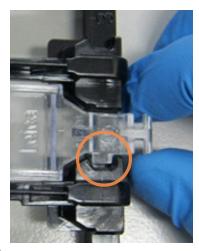

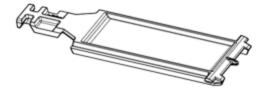

Figure 2-28: A BOND Universal Covertile (original design)

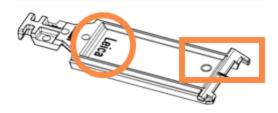

Figure 2-29: A BOND Universal Covertile (new design)

Covertiles can be reused up to 25 times provided they are not heavily discolored or damaged, and provided they are cleaned properly (see 12.3 - Covertiles). Discard damaged Covertiles.

0

Some detection systems, for example the Bond™ Oracle™ HER2 IHC System and Leica HER2 FISH, require the use of new (i.e. unused) Covertiles. Check the relevant Instructions For Use beforehand.

### 2.6.2.1 Slide Trays

Use the slide trays to hold slides and Covertiles in position when you load them into the BOND-III or BOND-MAX processing module. Each tray can hold ten slides.

There are two slide tray designs – they can be used interchangeably.

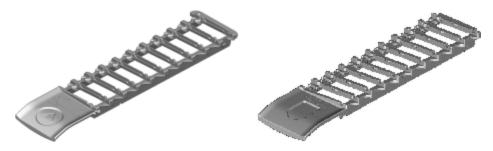

Figure 2-30: Slide tray (old design (left) and new design (right))

For instructions on loading slides and Covertiles into the processing module, see 4.1.3.5 - Loading Slides.

### 2.6.2.2 Reagent Trays

Reagent trays hold 7 mL and 30 mL BOND reagent containers, and 6 mL BOND titration containers. The trays are loaded onto the processing module in the reagent platform (see 2.2.6.5 - Reagent Platform).

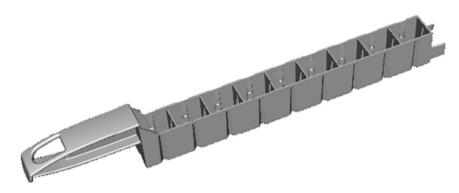

Figure 2-31: Reagent tray

Container positions within reagent trays are numbered from the end furthest from the handle (position 1) to the position nearest the handle (position 9).

For instructions on loading reagents into the processing module, see 4.1.4 - Loading the Reagents.

## 2.6.3 Reagent Systems and Containers

A range of reagent container types can be used in reagent trays.

### 2.6.3.1 Reagent Systems

Reagent systems are predefined sets of reagents in a reagent tray. BOND uses three types of reagent systems:

- · BOND detection systems
- · Leica theranostics systems
- BOND cleaning systems

See 8.1 - Reagent Management Overview for further details on each of these.

A reagent system is registered by scanning the barcode(s) on the side of its reagent tray, rather than by scanning the barcode labels on each of its component containers. The reagent containers that make up the system are not individually registered, are locked into the tray, and should not be removed or rearranged. When a reagent system is exhausted or expired, discard the complete tray and containers.

### 2.6.3.2 BOND Ready-To-Use Reagents

BOND ready-to-use reagents use containers that fit into the reagent trays. These reagents are provided in concentrations optimized for the BOND system, so require only registration and opening before use.

The containers hold different volumes of reagent, from 3.75 mL up to 30 mL, depending on the reagent type.

## 2.6.3.3 Open Containers

Open containers are empty, clean, containers for holding a user-supplied reagent (for example a primary antibody). They are available in 7 mL and 30 mL sizes. Open containers can be used with one reagent only, and can be refilled so that each container delivers a maximum of 40 mL of reagent (see 8.3.2.4 - Refilling an Open Reagent Container).

Only BOND open containers should be used on the BOND system – do not attempt to use other containers (except titration containers) for user-supplied reagents.

#### 2.6.3.4 Titration Containers

Special purpose titration containers are also available (see 14.2.1.4 - Titration Kit). These include a 6 mL removable insert so that the reagent in a container can be easily changed, for example during concentration optimization. Like open containers, each titration container can be refilled and used to deliver up to 40 mL of reagent, with no limit on the number of inserts used. Ten inserts are provided per container in the BOND titration kit, available from Leica Biosystems.

## 2.7 Instrument Relocation

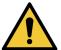

Contact customer support to relocate the processing module over a large distance or to transport for repair or disposal. The processing module is very heavy and is not designed to be moved by the user.

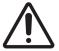

Do not block the ventilation openings located on the back cover of the instrument. Also, do not cover the ventilation openings located on the syringe door (BOND-MAX).

If relocating a BOND instrument a short distance, consider the following points before proceeding:

- Ensure the flooring is able to withstand the weight of the instrument, see 18.2 Physical in 18 - Specifications for dimensions, and consult with local requirements before moving.
- Evaluate the electromagnetic environment prior to operation of the processing module for interference.
- Do not use a BOND instrument in close proximity to sources of strong electromagnetic radiation. For example unshielded intentional RF sources, which may interfere with proper operation.
- Do not lift a BOND instrument with a forklift.
- Use only the power cord supplied and ensure that the operator can access the power connection that the cord is plugged into.
- Ensure the power cord and Ethernet cable are disconnected before moving.
- · Ensure adequate ventilation.
- Empty waste containers before moving.
- Ensure you unlock all four wheels on the BOND instrument (or trolley, for a BOND-MAX) before moving, and re-lock when in the new location.

# 2.8 Instrument Decommissioning and Disposal

The instrument, including parts and associated accessories used, must be disposed of according to applicable local procedures and regulations. Dispose of any reagents used with the instrument in accordance with the recommendations of the reagent manufacturer.

Clean and decontaminate in accordance with local procedures and regulations before returning or disposing of the instrument or parts and accessories.

In the EU, all electronic waste must be disposed of in accordance with Waste Electrical and Electronic Equipment (2012/19/EU). In regions outside of the EU, follow local procedures and regulations for the disposal of electronic waste.

If you need assistance, contact your local Leica Biosystems representative.

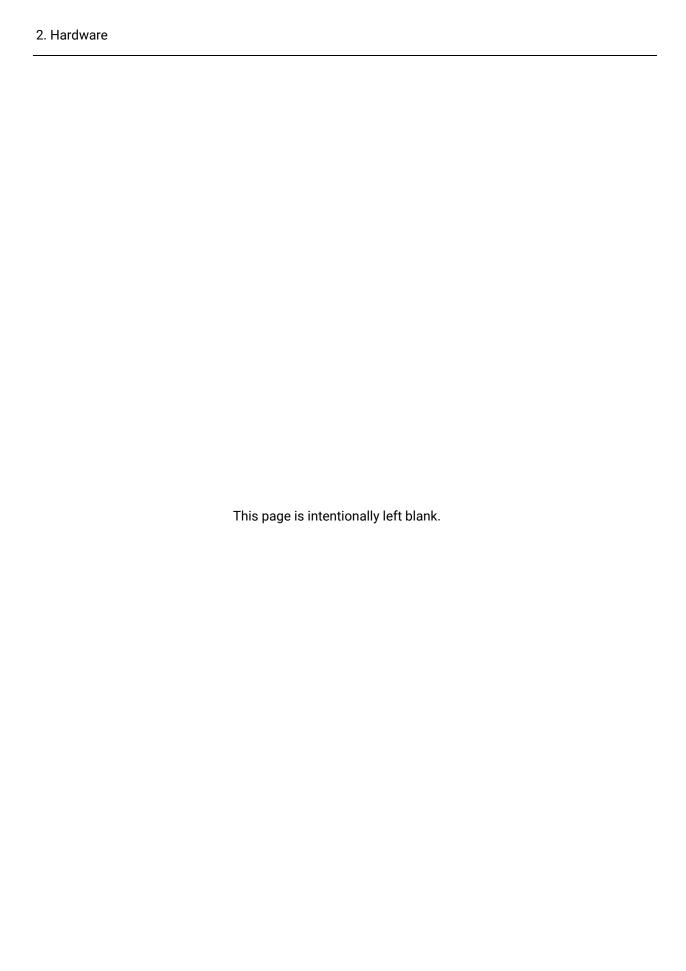

# Software Overview (on BOND Controller)

This chapter is designed to help you become familiar with the general features of the BOND software. For instructions to use the software to run the processing modules and manage slides, cases and reagents, see the relevant chapters. See 10 - Administration Client (on BOND Controller) for instructions for the administration client.

- 3.1 System Architecture
- 3.2 Starting and Shutting Down the BOND Software
- 3.3 User Roles
- 3.4 Clinical Client Interface Overview
- 3.5 BOND Dashboard
- 3.6 Notifications, Warnings and Alarms
- 3.7 Reports
- 3.8 Help
- 3.9 About BOND
- 3.10 BOND Data Definitions
- 3.11 Software Updates

## 3.1 System Architecture

BOND version 6.0 software is similar to earlier BOND versions with respect to daily use, but the interface's visual appearance has been extensively altered.

Users interact with the BOND software through two "clients" – in effect, two separate programs. These are the clinical client (or simply "the client") and the administration client. The clinical client is for everyday operation – to set up reagents, protocols, and cases and slides in preparation for processing, and then to monitor and control runs on the processing module. The administration client is used to configure advanced settings that are rarely changed after initial setup. These include slide label configurations, hardware connections, and user accounts (see 10 - Administration Client (on BOND Controller)).

- 3.1.1 Single-Seat Configuration
- 3.1.2 BOND-ADVANCE

## 3.1.1 Single-Seat Configuration

Single-seat installations have just one "BOND controller", which is the single point for user interaction with the BOND software (and through that, control of the processing modules). The BOND controller carries out all software processing for the system and maintains the system database, where case and slide information is held. It has a keyboard, mouse and monitor, and slide label printer and scanner attached.

There is a limit of five processing modules in a single-seat installation. If you need more processing modules, upgrade to BOND-ADVANCE.

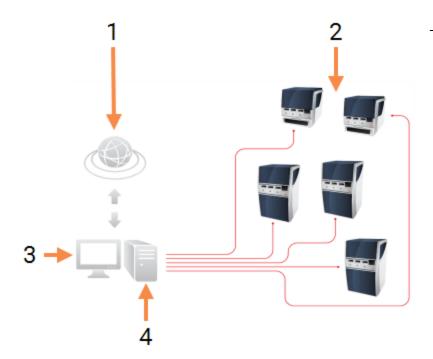

#### Legend

- 1 LIS connection
- 2 Processing modules (limit of five)
- 3 Clinical client / Administration client
- 4 BOND controller

Figure 3-1: Diagram of a single-seat installation

### 3.1.2 BOND-ADVANCE

BOND installations with more than five processing modules are configured as multi-seat BOND-ADVANCE installations. The BOND controller continues to perform all software processing for the entire system, but most input comes from BOND-ADVANCE terminals located near processing module work cells (called "pods" in the BOND software) that they control. Pods are defined in the administration client.

A monitor connected to the controller shows the "BOND Dashboard", which gives a summary of the real-time status of every processing module in the system (see 3.5 - BOND Dashboard). The dashboard can also be connected to a dedicated terminal if requested. The administration client can be run from any terminal.

Some laboratories may have a secondary controller, which backs up all BOND data in real time and can be switched to, in the case that the primary controller malfunctions. For details of how to do this, see 16.2 - Switching to the Secondary Controller.

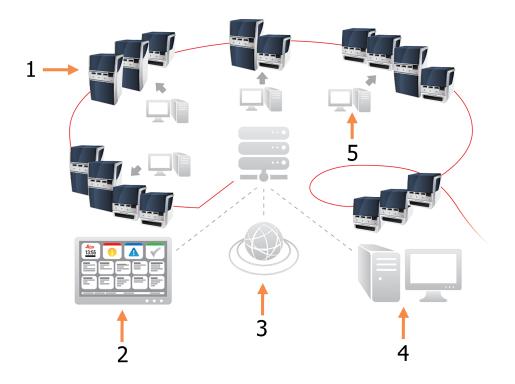

#### Legend

- 1 Processing modules in pods
- 2 BOND-ADVANCE Dashboard
- 3 LIS connection

#### Legend

- 4 BOND-ADVANCE controller
- 5 BOND-ADVANCE terminals

Figure 3-2: Diagram of a BOND-ADVANCE installation – the BOND-ADVANCE terminals control the processing modules in the pods, via the BOND-ADVANCE controller.

# 3.2 Starting and Shutting Down the BOND Software

#### **Starting**

You can start the BOND software before or after starting any connected processing modules. To start the software:

Single-seat: if necessary, start the BOND controller and log on to Windows
 as user "BONDUser".
 See the laboratory manager for the password. Note that, when the system is new, no initial password is configured.

**BOND-ADVANCE**: if necessary, start the BOND-ADVANCE controller. The dashboard should open automatically (if not, double-click the **BONDDashboard** shortcut on the Windows desktop. Press <F11> to set Internet Explorer to full screen mode).

Start the terminal you need and log on to Windows as user "BONDUser". See the laboratory manager for the password. Note that, when the system is new, no initial password is configured.

- The BONDUser password expires periodically, and you must then change the password when prompted, after you log on.
  - 2. Double-click the appropriate desktop icon to start the clinical client or administration client (or both they can run concurrently).
  - Enter your BOND username and password.
     If you are opening the clinical client in a BOND-ADVANCE system you can select the pod to connect to.
- The BOND-ADVANCE clinical client remembers the last pod selected.

You can change your password from the logon dialog at any time. Follow laboratory procedures for frequency of password changes and password strength. The BOND software requires that passwords are 4–14 characters and include at least one number.

4. Click Log on.

The system displays the clinical client screen or the administration client screen as selected. The title bar displays the username of the user that is currently logged on. If you take over from another user you should log off that user and log on again with your own username. For BOND-ADVANCE, the title bar also displays the currently selected pod.

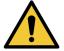

Because the BOND software is controlling important hardware and storing sensitive data, do not run other applications on the BOND controller – this will invalidate the instrument warranty. Do not use the BOND controller for general purpose computing.

#### **Desktop Backgrounds**

Different Windows desktop backgrounds are used to distinguish between the type of Windows user currently logged on, and the role of the currently connected controller or terminal.

#### Single-seat

Normally, you would see the "Controller BONDUser" background, but if a service engineer is on site, you may see the "Controller BONDService" background. See Figure 3-3.

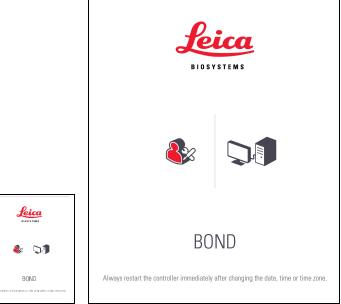

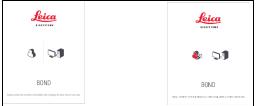

Figure 3-3: BOND desktop backgrounds: "Controller BONDUser" and "Controller BONDService"

#### **BOND-ADVANCE**

On the BOND-ADVANCE desktop backgrounds, the connected controller's or terminal's icon changes according to its role. See the examples in Figure 3-4.

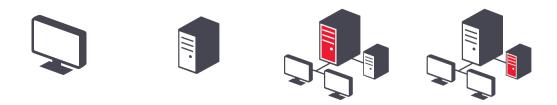

Figure 3-4: Terminal, Standalone Controller, Primary Controller and Secondary Controller icons You will also see different icons that represent the type of user. See Figure 3-5.

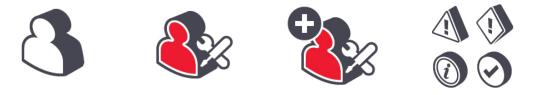

Figure 3-5: BONDUser, BONDService, BONDControl and BONDDashboard icons

Log out

#### **Shutting Down**

To shut down the clinical client or administration client, click the **Log out** icon on the function bar. If closing down the BOND system completely, you can shut down the software before or after turning off the processing modules.

You can shut down the clinical client while a run is in progress if you need to change users. Do not leave the processing module running without the client open for any length of time, however, as you will not see any warnings or alarms. Never shut down the BOND controller during a run.

## 3.3 User Roles

There are three user roles in the BOND system:

- Operator: can update reagent inventory, create cases and slides, start and control staining runs, create and edit doctors, and generate reports.
- Supervisor: create and edit protocols, reagents, and panels.
- Administrator: has access to the administration client to manage BOND users and configure system-wide settings.

Users can have multiple roles. Supervisors automatically get operator roles. Only users with the administrator role can run the administration client, and only users with operator or supervisor roles can run the clinical client.

Users are created and their roles set on the administration client Users screen (see 10.1 - Users).

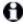

The username of the currently logged-in user is displayed in the client window's title bar.

## 3.4 Clinical Client Interface Overview

At the top and at the left of the clinical client screen there are features that are common to all pages of the software. This section describes these features, and also describes general features of the software.

- 3.4.1 Function Bar
- 3.4.2 Processing Module Tabs
- 3.4.3 Sorting Tables
- 3.4.4 Date Format

## 3.4.1 Function Bar

The function bar is located at the top of the BOND software screen, and provides quick access to the main sections of the BOND software.

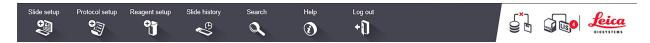

Click on an icon on the function bar to go to a screen or perform a specific function as described in the following table.

| Icon Screen displayed (or function performed) |             | Purpose                                                                                                    |  |
|-----------------------------------------------|-------------|----------------------------------------------------------------------------------------------------|--|
| Slide setup                                   | Slide setup | Create cases and set up slides in the BOND software.  For more information see 6 - Slide Setup (on BOND Controller). |  |

| Icon           | Screen displayed<br>(or function<br>performed)                            | Purpose                                                                                                    |  |
|----------------|---------------------------------------------------------------------------|----------------------------------------------------------------------------------------------------|--|
| Protocol setup | Protocol setup                                                            | Edit and manage your protocols.  For more information refer to 7 - Protocols  (on BOND Controller).                                                                                                    |  |
| Reagent setup  | Reagent setup,<br>Reagent<br>inventory, and<br>Reagent panels (3<br>tabs) | Configure new reagents, manage reagent inventory, and create reagent panels (sets of markers used to speed up slide creation).  For more information refer to 8 - Reagent Management (on BOND Controller).                                                                                           |  |
| Slide history  | Slide history                                                             | Display details of slides that have been run on the BOND system, view details of individual slides, runs and cases.  For more information refer to 9 - Slide History (on BOND Controller).                                                                                                    |  |
| Search         | Search                                                                    | Identify slides, reagent containers and reagent systems by scanning the barcode or manually entering the slide ID or reagent ID. A unified search dialog is used where the search content (slide or reagent) is automatically identified by the system.  See 6.5.6 - Manually Identifying a Slide or |  |
| Help           | Help                                                                      | 8.1.1.3 - Reagent Identification for further information.  Open this user manual.                                                                                                    |  |
| Log out        | Log out                                                                   | Log out of the client.                                                                                                    |  |
|                | Backup failed                                                             | A database backup has failed to complete successfully.  For more information refer to 10.5.3 - Database Backups.                                                                                                    |  |
|                | LIS not connected                                                         | An LIS module is installed, but is currently not connected to the LIS.  For more information refer to 11.3 - LIS Connection and Initialization.                                                                                                    |  |
|                | LIS connected                                                             | An LIS module is installed and is currently connected to the LIS.  For more information refer to 11.3 - LIS Connection and Initialization.                                                                                                    |  |

| Icon              | Screen displayed<br>(or function<br>performed) | Purpose                                                                                               |  |  |
|-------------------|------------------------------------------------|----------------------------------------------------------------------------------------------------|--|--|
| LIS notifications |                                                | The number of outstanding LIS notifications.  For more information refer to 11.4 - LIS Notifications. |  |  |

At the top right of the screen is the Leica Biosystems logo. Click the logo to display the **About BOND** dialog. See 3.9 - About BOND.

At the top right of the screen, warning and status icons may be displayed. See 11 - LIS Integration Package (on BOND Controller) and 10.4.2 - Audit Trail.

## 3.4.2 Processing Module Tabs

Tabs on the left-hand side of the interface open **System status**, **Protocol status** and **Maintenance** screens for each of the processing modules in the pod that the client is connected to. The tabs themselves display some information about the current state of each processing module (see 5.1.1 - Processing Module Tabs).

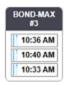

Figure 3-6: Processing Module Tab (BOND-MAX)

**System status** screens show the state of each processing module, while the **Protocol status** screens show the progress of protocols being run. The **Maintenance** screen has commands for a range of maintenance operations.

## 3.4.3 Sorting Tables

Many screens in the BOND software display data in tables. Click on a column heading to sort by the values in that column. An upward triangle appears beside the heading to indicate the table is being sorted in ascending order (0-9 A-Z). Click again to sort in descending order; the triangle points down.

To sort on two columns, click the first column you want to sort by, then hold the <Shift> key and click on the second column. The order of values in the first column does not change, but where there are multiple rows with the same column-one value, the rows are ordered by the values in the second column.

You can also resize column widths and drag columns to new positions in the table.

Any changes you make to table sorting, also column widths and positions, are retained until you log out.

## 3.4.4 Date Format

For single-seat installations, dates and times in the software and reports use the formats set in the BOND controller operating system. For BOND-ADVANCE installations, the formats set in the terminals are used. Short and long date formats should have maximum lengths of 12 and 28 characters respectively.

## 3.5 BOND Dashboard

For BOND-ADVANCE installations the dashboard is displayed on a monitor connected to the controller or terminal. It gives a real-time status summary for all the processing modules in the system.

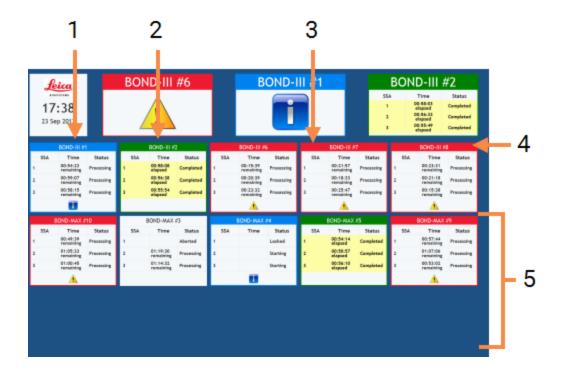

#### Legend

- 1 Time and date
- 2 Processing modules showing warnings
- 3 Processing modules showing notifications

#### Legend

- Processing modules with finished runs
- 5 Individual processing module panes, showing status of slide staining assemblies

Figure 3-7: The BOND dashboard

At the top of the screen, to the right of the time and date pane, are three panes showing processing modules with warnings (left), notifications (middle) and finished runs (right). If there is more than one processing module in a category, the panes cycle through them in sequence.

Beneath the top row are panes for each processing module in the system, ordered alphabetically by name (set in the administration client). The panes show the status of each of the three slide staining assemblies on the processing modules, plus any general status indicators applying to the modules as a whole:

- Processing modules with warnings show the warning icon <u>A</u> and are colored red.
- Processing modules with notifications show the notification icon and are colored blue.
- Processing modules with finished runs are colored green, and show status "Completed" for the appropriate slide staining assemblies.
- Disconnected processing modules show the disconnected icon .

Processing modules with warnings, notifications or finished runs appear both in the appropriate position at the top of the display, and as individual panes in the alphabetical listing below.

## 3.5.1 Slide Staining Assembly Status

The status of each slide staining assembly is shown on the processing module panes. There are three status categories:

- Locked shown when the slide tray is locked. No time is shown.
- **Processing** processing has started on the tray. The **Time** column shows the time left to run, in hours, minutes and seconds.
- **Completed** processing has finished. The **Time** column shows the time since the run finished, in hours, minutes and seconds.

If no tray is locked the row is blank.

It is not possible to interact with the dashboard. If the dashboard is displaying a message saying that a PM needs attention, the user needs to interact via the BOND terminal.

# 3.6 Notifications, Warnings and Alarms

The BOND system has three alert levels: notification, warning and alarm. Each alert is indicated by an icon that appears on the **System status** screen over or adjacent to the item subject to the alert message. A corresponding alert icon may also appear on the processing module tab to provide an indication irrespective of the currently visible screen (refer to 5.1.1 - Processing Module Tabs). In BOND-ADVANCE, alerts also appear on the dashboard (see 3.5 - BOND Dashboard).

Right-clicking an alert icon and selecting **Attention message** launches a dialog that details the alert condition.

The three alert levels and their associated icons are described below.

#### **Notification**

Steady

Provides information about a condition that may require action now or later, in order to start a run or to avoid a later delay in processing.

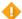

#### Warning

Steady

Action is required now, possibly to avoid a delay in processing. Delays in processing can compromise staining.

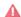

#### Alarm

Flashing

Action is urgently required. If the instrument was processing slides it has been paused and cannot resume until you rectify the alert condition. Delays in processing can compromise staining.

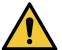

Always read warning and alarm messages as soon as you see the icons (especially when a run is in progress). Quick response may avoid compromising slide staining.

It is also advisable to act on notifications that occur during runs as soon as possible.

## 3.7 Reports

The BOND software generates a number of reports. These open into a "BOND Report Viewer" in a new window. General information such as time, place and the instrument that the report refers to is provided in report headings. Report page footers show the time and date each report was generated, and page numbers.

A

Some reports, especially those containing case, slide or reagent information, may take minutes to generate, particularly in laboratories with many processing modules and/or high turnover.

The BOND report viewer has a small range of navigation, viewing and output options. As well as opening a standard print dialog to select and configure a printer, or to select which pages to print, you can export reports in a range of formats, including PDF, XLS, CSV and text.

You can use various keyboard shortcuts for navigation, such as **Page Up**, **Page Down**, **Home** (first page) and **End** (last page). Other functions are also available via keyboard shortcuts, for example **Ctrl-F** displays the Search dialog, **Ctrl-S** opens the Save dialog, and **Ctrl-P** opens the Print dialog.

BOND reports are documented in the following sections:

- 5.3.1 Maintenance Report
- 6.7 Slide Setup Summary Report
- 7.5 Protocol Reports
- 8.3.4 Inventory Details Report
- 8.3.5 Reagent Usage Report
- 9.4 Run Events Report
- 9.5 Run Details Report
- 9.6 Case Report
- 9.8 Slides Summary
- 9.10 Brief Slide History

It is also possible to export slide information in a CSV (comma-separated values) file format. See 9.9 - Export Data.

## 3.7.1 Legacy Reports

If your BOND system was upgraded from software version 4.0, case and slide data prior to the upgrade will not have been migrated into the current database. The old data (termed "legacy" data) is still available, however. To access it, open **Start > All Programs > Leica > BOND Legacy Report Viewer**. The version 4.0 BOND software opens. View processed slides on the **Slide history** screen and create reports in the same way you did in version 4.0. As in version 4.0, you can print reports from the report window, or save in PDF format. To do this, select **File > Print** and select **Leica PDF Printer** as the printer.

A

Do not create cases or slides in the BOND Legacy Report Viewer. Use only for viewing legacy data and creating reports.

# 3.8 Help

The **Help** icon on the function bar in both the clinical and administration clients opens this user manual.

## 3.9 About BOND

Click the Leica Biosystems logo at the top right of the screen to view the **About BOND** dialog, which lists system information.

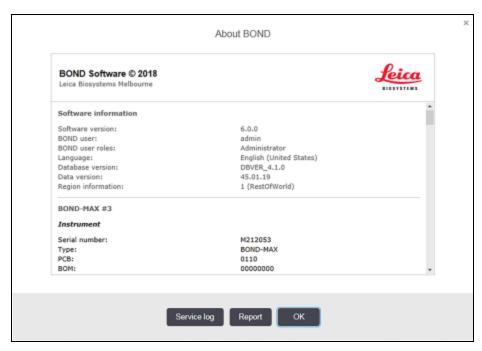

Figure 3-8: About BOND dialog

Much of the information in the **About BOND** dialog is principally of interest to service personnel, however laboratory staff may find the initial information group useful, especially during discussions with customer support.

The information contained in the initial group is as follows:

- Software version: the software release version number.
- BOND user: the username of the current user.
- BOND user roles: the user roles of the current user.
- · Language: the current language.
- Database version: the version of database (refers to the database structure).
- Data version: the version of data loaded in the database.
- Region information: the world region the system is configured for (set during installation).

You can save the information in the dialog to a text file – click **Report** and select a location to save the file.

### **Service Log**

In the administration client you can generate service log reports from the **About BOND** dialog. Typically this would be done at the request of a service representative. To create a service log:

- 1. Click **Service log** in the **About BOND** dialog.
- Select a specific processing module, \*System\* to report on software or controller events in the BOND system, or \*LIS\* for events related to the LIS system.
- 3. Select a time span for the report, or click Last seven days.
- 4. Click Generate to generate the report.
- 5. The report appears in the report viewer see 3.7 Reports.

## 3.10 BOND Data Definitions

The BOND controller stores data definitions that contain all reagent and protocol details for the entire system. Default protocols and details of Leica Biosystems reagents and reagent systems are also included.

## 3.10.1 Data Definitions Updates

Leica Biosystems periodically distributes data definitions updates on the web site, e.g. to add newly released reagents. See 10.4 - BDD for instructions to update the data definitions.

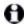

When you update the data definitions, you must only use update files that have the .bdd file extension.

Check your current data version in the **About BOND** dialog. To view this dialog, click the Leica Biosystems logo at the top right of the BOND software screen. Also see 3.9 - About BOND.

## 3.11 Software Updates

Leica Biosystems may release software updates as the BOND system continues to develop. The updates may be to the main software or to the database that contains the default protocols, reagents and reagent systems.

The version number of the current software version can be found in the **About BOND** dialog (refer to 3.9 - About BOND). The data version is also displayed in the **About BOND** dialog.

| 3. Software Overview (d | on BOND Controller)                                                       |               |
|-------------------------|---------------------------------------------------------------------------|---------------|
|                         |                                                                           |               |
|                         |                                                                           |               |
|                         |                                                                           |               |
|                         |                                                                           |               |
|                         |                                                                           |               |
|                         |                                                                           |               |
|                         |                                                                           |               |
|                         |                                                                           |               |
|                         |                                                                           |               |
|                         |                                                                           |               |
|                         |                                                                           |               |
|                         |                                                                           |               |
|                         |                                                                           |               |
|                         |                                                                           |               |
|                         |                                                                           |               |
|                         |                                                                           |               |
|                         |                                                                           |               |
|                         | This page is intentionally left blank.                                    |               |
|                         |                                                                           |               |
|                         |                                                                           |               |
|                         |                                                                           |               |
|                         |                                                                           |               |
|                         |                                                                           |               |
|                         |                                                                           |               |
|                         |                                                                           |               |
|                         |                                                                           |               |
|                         |                                                                           |               |
|                         |                                                                           |               |
|                         |                                                                           |               |
|                         |                                                                           |               |
|                         |                                                                           |               |
|                         |                                                                           |               |
|                         |                                                                           |               |
|                         |                                                                           |               |
|                         |                                                                           |               |
| 0                       | © Laine Diagraphy Mallaura a Daulad 2001 DOND COLlagram Married (NOT LICA | ) (Ohin) D (A |

# 4. Quick Start

This chapter is designed to take you on a guided tour of your first individual run with the BOND system. In it we create a sample case and configure and process four slides, testing with BOND ready-to-use primary antibodies \*CD5, \*CD3, \*CD10, and \*Bcl-6. We use the default protocol and detection system for these antibodies: \*IHC Protocol F and BOND Polymer Refine. The procedures described are also valid for ISH probes and protocols (simply swap the antibody for a probe and replace IHC protocols with ISH protocols).

## 4.1 BOND-III and BOND-MAX

Before you start you should be familiar with the relevant sections of the 2 - Hardware and 3 - Software Overview (on BOND Controller) chapters of this manual.

- · 4.1.1 Preliminary Checks and Startup
- · 4.1.2 Protocol and Reagent Checks
- 4.1.3 Setting Up Slides
- 4.1.4 Loading the Reagents
- 4.1.5 Running the Protocol
- 4.1.6 Finishing

## 4.1.1 Preliminary Checks and Startup

Carry out the following steps before beginning a run:

1. Ensure that the processing module is clean and that all maintenance tasks are up to date (see 12.1 - Cleaning and Maintenance Schedule).

Daily pre-run tasks are:

- Check bulk waste containers are no more than half full; on the current-model BOND-MAX, use the white horizontal line on the container label as a guide to the half-full level - see Figure 12-3.
- ii. Check bulk reagent containers are at least half full, with the correct reagent.
- 2. Check wash blocks and mixing station clean or replace if necessary.
- 3. Check that the slide labeler has an adequate supply of labels.
- 4. If the processing module and controller (and terminal, for BOND-ADVANCE) are not on, turn them on now.
- 5. When the controller or terminal is running, start the clinical client.
- 6. Once the software has started, check the **Status** screens to ensure there are no processing module notifications. Rectify before attempting to run any slides.
- 7. Power up the slide labeler.

## 4.1.2 Protocol and Reagent Checks

You should check that the protocols and reagents you are going to use in the run are set up in the software.

To check the protocols:

- 1. Select the **Protocol setup** icon (shown at the right) on the function bar.
- 2. Check that "\*IHC Protocol F" is listed in the table.

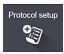

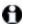

If the protocol is not listed select **All** in the **Preferred status** filter at the bottom of the screen (see 7.2 - Protocol Setup Screen.)

3. Select the protocol in the table, click **Open**, and note the preferred detection system in the **Edit protocol properties** dialog; **BOND Polymer Refine Detection**.

Make sure that the protocol is selected as **Preferred** near the top of the dialog (you need to be logged on with a supervisor user role to make the protocol preferred, if it is not).

#### To check the reagents:

This check assumes that you have stock of the required antibodies and detection system, and that these have been registered in the BOND reagent inventory. See 8.3.3 - Registering Reagents and Reagent Systems for more information.

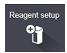

- 1. Select the **Reagent setup** icon (shown at the right) on the function bar.
- 2. On the **Setup** tab select **Primaries** as **Reagent type**, **Leica Microsystems** as **Supplier**, and **All** for **Preferred status** in the filters at the bottom of the screen.
- 3. Locate each of the antibodies that we need (\*CD5, \*CD3, \*CD10, and \*Bcl-6) and double-click to open the **Edit reagent properties** dialog:
  - i. Click Restore factory default protocols (you need to be logged on with a supervisor user role to restore factory defaults). This ensures that the default staining protocol, \*IHC Protocol F, and default pretreatment protocols are set.
  - ii. Ensure that the reagent is checked as **Preferred** (you need to be logged on with a supervisor user role to make the reagent preferred, if it is not).
  - iii. Click Save.
- 4. Now go to the **Inventory** tab and select **Reagent containers** as **Package type**, **Primaries** as **Reagent type**, **In stock** for **Inventory status**, **Leica Microsystems** for **Supplier** and **Preferred** for **Preferred status** in the filters at the bottom of the screen.
  - All the antibodies we need should appear with the volumes available.
  - Make sure that there is sufficient volume for each antibody.
- On the same tab, select BOND detection systems as Package type and In stock for Inventory status. Check that the preferred detection system, BOND Polymer Refine Detection is listed in the table, and that there is enough volume (see 8.3.1.1 - Reporting Volume for Detection Systems).

## 4.1.3 Setting Up Slides

This section describes the processes of telling the BOND system the details it needs to stain the slides and of physically placing slides into the processing module.

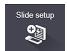

The software operations in this section are carried out from the **Slide setup** screen. To display this screen, click the **Slide setup** icon on the function bar.

#### See subsections:

- 4.1.3.1 Entering Case Details
- 4.1.3.2 Entering Slide Details
- 4.1.3.3 Controls
- 4.1.3.4 Labeling Slides
- 4.1.3.5 Loading Slides

### 4.1.3.1 Entering Case Details

First we must create a "case" in the software for the sample patient. For our example the patient's name is A Edward, case ID 3688, with Dr. Smith the referring doctor.

1. Click **Add case** in the **Slide setup** screen. The software displays the **Add case** dialog.

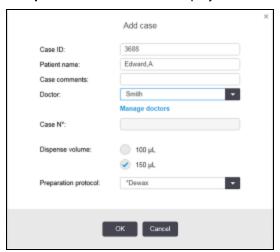

Figure 4-1: The **Add case** dialog

- 2. Click in the Case ID field and type "3688".
- 3. Click in the **Patient name** field and type "Edward, A".
- Click Manage doctors to open the Manage doctors dialog. There, click Add to open the Add doctor dialog and type "Smith" in the Name field. Ensure that the Preferred box is checked. Click Save.
- 5. Select "Smith" and click **OK** in the **Manage doctors** dialog.
- 6. Select 150  $\mu$ L dispense volume as the case default. This setting can be overridden during slide setup if you wish.
- 7. Select \*Dewax or \*Bake and Dewax in the **Preparation protocol** field to set a default preparation for slides in the case. This setting can be overridden during slide setup if you wish.
- 8. Click **OK** to close the **Add case** dialog the table on the left of the **Slide setup** screen displays the new case.

For more information on working with cases, see 6.3 - Working with Cases.

## 4.1.3.2 Entering Slide Details

At the next stage we create "slides" in the software for each of the four physical slides:

- 1. Select our new case ID 3688 in the case list on the left of the screen.
- 2. Click Add slide to display the Add slide dialog.

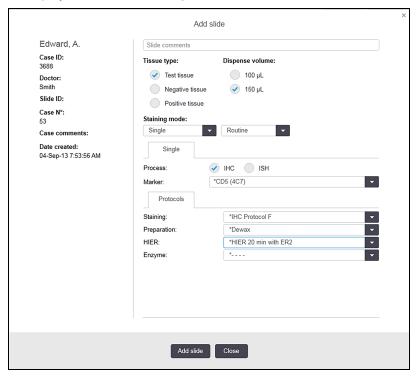

Figure 4-2: The **Add slide** dialog

- 3. Optionally, add a comment specific to this slide.
- 4. Ensure **Test tissue** is selected as the tissue type.
- Select a dispense volume suitable for the processing module and tissue size (see 6.5.8 Dispense Volumes and Tissue Position on Slides).

We will assume the slides will be processed on a BOND, so set dispense volume to 150 µL.

- 6. Select Single and Routine in Staining mode.
- 7. Click **IHC** to specify the IHC process.
- Select \*CD5 (4C7) from the Marker list.
   In the Protocols tab, the software automatically enters the preparation protocol set for the case, and the default staining and retrieval protocols for \*CD5.
- 9. Click Add slide.

The slide is added to the slide list on the right of the **Slide setup** screen. The **Add slide** dialog remains open.

- 10. Repeat steps 8–9 three times and select \*CD3 (LN10), \*CD10 (56C6) and \*Bcl-6 (LN22) as the marker in step 8.
- 11. After all slides have been added, click Close to close the Add slide dialog.

#### 12. Review the details in the slide list.

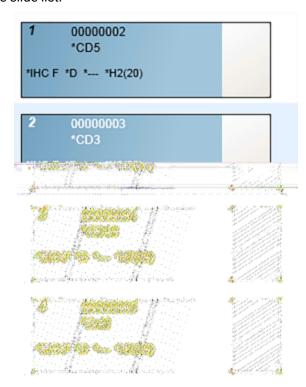

Figure 4-3: Four slides configured in the **Slide setup** screen

If you need to change details for a slide, double-click the slide to open the **Slide properties** dialog, change the details as required, then click **OK**.

For more information on working with slides, see 6.5 - Working with Slides.

You can use **panels** to quickly add a number of slides that you commonly use. For an explanation of panels and how to create and use them, see 8.4 - Reagent Panels Screen.

#### **4.1.3.3** Controls

Always use controls on the BOND system. We strongly recommend placing appropriate control tissue on the same slides as patient tissue. In addition to this, you can create a separate case specifically for control slides. See 6.2 - Working with Controls for further discussion.

## 4.1.3.4 Labeling Slides

You are now ready to print slide labels and attach them to the slides:

- 1. Click **Print labels** from the **Slide setup** screen.
- Click All slide labels not yet printed then click Print. The labels are printed.

3. Ensure the frosted area of the slide (where the label will be applied) is dry, then apply the label with the slide ID or barcode aligned parallel with the end of the slide. The label should be right-side-up when the slide is held with the label at the top.

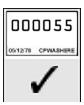

Figure 4-4: Correctly applied label

For more information, see 6.6 - Slide Labeling.

## 4.1.3.5 Loading Slides

Load slides as follows:

- 1. Hold the slide by the label end with the sample uppermost.
- 2. Orient the slide over an empty position on the slide tray, with the label end of the slide over the indent in the side of the tray (see Figure 4-5). Place the slide down so it sits in the recessed position in the tray.

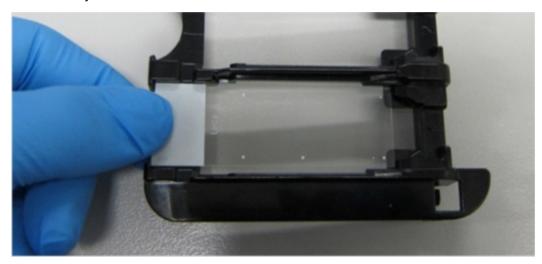

Figure 4-5: Positioning a slide in a slide tray

3. Hold a Covertile by the tail and lay it on the slide, fitting the key on the neck of the Covertile into the recess in the slide tray (circled in Figure 4-6). With new-design Covertiles the word "Leica" imprinted on the Covertile should read correctly, showing that the Covertile is the correct way up.

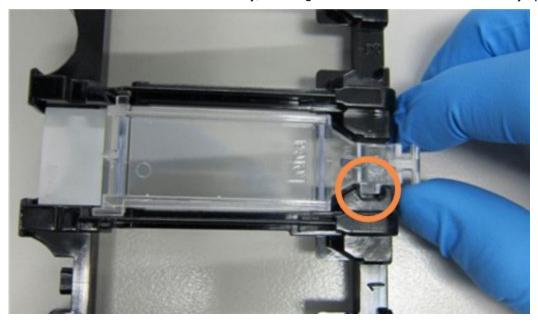

Figure 4-6: Positioning a Covertile on a slide

4. When all slides and Covertiles are loaded into the tray, lift the tray and rest the end on the entrance to an empty slide staining assembly. Slide the tray as far as it will go into the module. The tray should slide in easily and audibly click when it is in place.

## 4.1.4 Loading the Reagents

Now the detection system (BOND Polymer Refine) and marker containers (for \*CD5, \*CD3, \*CD10 and \*Bcl-6) must be placed onto the processing module.

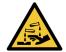

Reagent containers can tip during transit, leaving reagent residue around the cap. Always wear approved eye protection, gloves and protective clothing when opening reagent containers.

To load reagents into the BOND-III or BOND-MAX processing module, do the following:

 Place marker containers into reagent trays by aligning the grooves on the containers with the indents in the tray compartments. Press down until the containers click into place.
 Marker containers can be placed in the spare compartments in detection system trays if you wish.

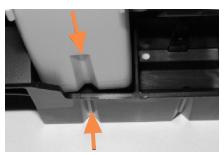

Figure 4-7: Reagent container in reagent tray (The arrows indicate the grooves in the reagent container and in the reagent tray)

- 2. Open all marker and detection system containers. Click open the lids and swing back until they clip into the tabs at the backs of the containers.
- 3. Ensure the barcode labels are fully adhered to the containers press down any labels that are lifting.

4. Place the reagent trays on the reagent platform of the processing module. Use the guides on the platform to guide the trays correctly into the platform.

When the tray reaches the end of the platform it should engage the interlock. The tray LED turns green to indicate the tray is in position.

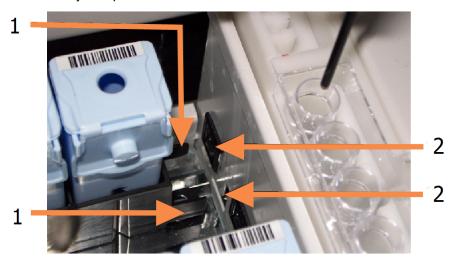

### Legend

- 1 The tray's locking mechanism
- 2 Processing module's locking port

Figure 4-8: Inserting the reagent tray

5. In the software, click the processing module tab to display the **System status** screen.

The reagent column is displayed in a lighter color with a dark border to indicate that the tray is about to be imaged. The BOND system images the IDs on the reagents as soon as the main robot is available, then updates the icons for the reagents.

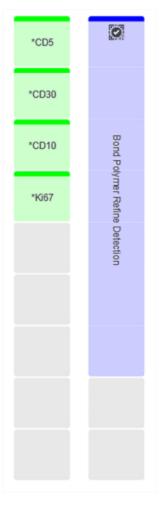

Figure 4-9: Reagent tray status as shown in the System status screen

If there are any problems with reagents, the software displays an attention icon on that screen. Right-click the icon to get more information (see 5.1.3.4 - Fixing Reagent Problems).

Note that reagent trays can be removed at any time while the tray LED is green. When a reagent in a tray will be required within 2 minutes the LED turns red, indicating that the tray is locked (see 2.2.6.5 - Reagent Platform).

## 4.1.5 Running the Protocol

With slides and reagents configured and loaded in the processing module, you are ready to start processing.

- Ensure that the processing module lid is closed.
- Press the Load/Unload button on the front cover beneath the loaded slide tray.BOND-III or BOND-MAX locks the tray, and the slide tray LED should glow orange.
- Listen as the slide tray locks if there are any loud cracking or clicking sounds it is likely that Covertiles are out of position. In this case unlock the tray, remove, and check the slides and Covertiles.
  - As soon as the main robot is available, the BOND system images the slides.
     If any of the required reagents are not available, the software displays an attention icon below the slide list. Right-click on the icon for more information.
- 4. Provided there are no unrecognized or incompatible slides, the slides are now ready for a staining run. The progress bar will be in the starting phase (refer to 5.1.6.2 Run Progress) and the run status will be **Slides ready** (refer to 5.1.6.1 Run Status).
  - Click to begin running the protocol (or you can set the instrument to start later; see 5.1.8 Delayed Start).

The system will schedule the run then the progress bar will switch to the processing phase and the run status will be **Proc** (**OK**).

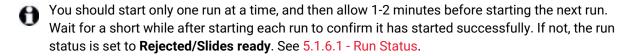

While a run is being processed, the Load/Unload button for its slide staining assembly will not release the slide tray.

Click below the tray on the **System status** screen to abandon the run (see 5.1.7 - Starting or Stopping a Run).

## 4.1.6 Finishing

When the processing run is finished, the processing module tab icon flashes (see 5.1.1 - Processing Module Tabs). If there were unexpected events during the run, the display text is red and the notification symbol will appear below the tray and on affected slides. If this happens, check the **System status** screen for attention icons and right-click on them to display information about the attention state. You should also inspect the Run Events Report (refer to 9.4 - Run Events Report) to see any other information about problems during the run.

#### When the run has finished:

- Remove reagent trays.
   Close reagent container lids firmly to prevent reagent evaporation, and immediately store the reagents as recommended on the label or reagent data sheet.
- 2. Press the Load/Unload button and remove slide trays from the processing module.
- Again listen for cracking or clicking sounds as the tray unloads. If you hear this inspect in and around the slide staining assembly for broken slides in the unexpected event that a misaligned slide has been crushed; if so contact customer support.
  - 3. Place the slide tray on a flat, stable surface. Remove the Covertiles by holding down the label of the slide, then carefully putting pressure downwards on the neck of the Covertile to lift the end of the Covertile off the slide.
- Do not slide the Covertile across the surface of the slide, as you may damage the tissue, making slide reading difficult.
  - 4. Lift the Covertiles from the slides and clean them as described in 12.3 Covertiles.
  - 5. Remove the slides and proceed with the next step in processing them according to your laboratory processes.

You can choose to rerun any slides (see 9.3 - Slide Properties and Slide Rerun).

This completes your first run on the BOND system.

# Status Screens (on BOND Controller)

In the clinical client, each processing module has two status screens and a maintenance screen, selected from tabs at the top left of the window when a processing module has been selected from the left-hand tabs. The **System status** screen offers system control from a view that shows slide and reagent placement in the module. The **Protocol status** screen gives information on protocol progress for individual slides. The **Maintenance** screen has commands for a range of maintenance operations.

- 5.1 System Status Screen
- 5.2 Protocol Status Screen
- 5.3 Maintenance Screen

# 5.1 System Status Screen

This screen allows you to control processing, and it displays the details of slide trays and reagents loaded, as well as displaying status of reagents, waste, and interlocks in the system.

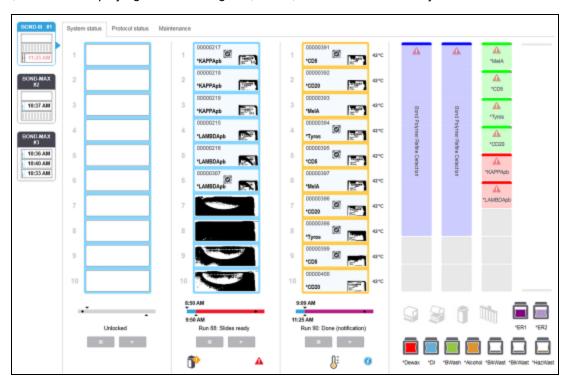

Figure 5-1: The System status screen for a BOND-III instrument

The processing module tabs at the left of the status screens give a visual summary of the status of the associated processing module. Click on the tab to see the detailed status of the processing module.

#### For more information see:

- 5.1.1 Processing Module Tabs
- 5.1.2 Hardware Status
- 5.1.3 Reagent Status
- 5.1.4 Slide Information
- 5.1.5 On-Board Slide Identification
- 5.1.6 Run Progress Indicator
- 5.1.7 Starting or Stopping a Run
- 5.1.8 Delayed Start

## 5.1.1 Processing Module Tabs

The software displays a tab at the left of the screen for each processing module in the system (single seat) or in the pod that the client is connected to (BOND-ADVANCE). If there is not enough vertical space to display all the processing modules, scroll up and down using the arrow buttons that appear (up arrow shown at right).

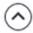

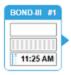

Figure 5-2: Processing Module Tab (BOND-III)

Each tab shows the processing module name, and rectangular icons display the state of the module's slide staining assemblies (see below). To display the **System status** screen for a processing module, click on the tab. A blue outline and right-facing arrow appear around a processing module tab when it is selected (see above).

### 5.1.1.1 Slide Staining Assembly States

Below are examples of slide assembly states you may see on a processing module tab.

#### Before a Run:

|           | Blank rectangle: no tray present or not locked.                                       |
|-----------|---------------------------------------------------------------------------------------|
| 256227150 | Animated ID numbers and solid bars: tray is being imaged.                             |
|           | Icon of tray with slides: slide labels have been imaged and the tray is ready to run. |

#### **During a Run:**

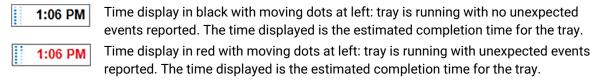

#### After a Run:

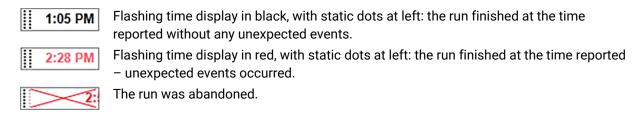

## **5.1.1.2 Processing Module States**

The software continuously monitors the system status and may display icons on the processing module tab as follows:

| Icon | Meaning                                            | Icon     | Meaning                                                                                 |
|------|----------------------------------------------------|----------|-----------------------------------------------------------------------------------------|
|      | The processing module is not connected.            | •        | Warning: The BOND software has detected an unexpected state.                            |
|      | (Flashing) The processing module is initializing.  | A        | Alarm (flashing):  To continue operation the processing module needs user intervention. |
|      | The processing module is currently being serviced. | <b>3</b> | The processing module is undergoing a maintenance operation.                            |

## 5.1.2 Hardware Status

The icons at the lower right of the screen display a warning or alarm if there is a problem with some part of the BOND system, or information indicator if there is a general notification for the system. Right-click on the icon to get more information.

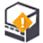

General fault with the system, or a maintenance task reminder.

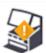

Appears when either the lid is opened or (BOND-MAX only) the bulk container door is opened during a staining run. These must be closed to operate the processing module.

If a staining run is not in progress, the information indicator oppears instead.

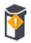

Missing or insufficient reagent.

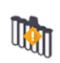

The processing module has started initialization and has not yet attempted to scan the mixing station.

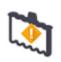

The mixing station was not detected during initialization. The station may not be present, or it may be present but the barcode was not recognized. If necessary place a clean mixing station in the instrument. Right-click on the icon and follow the prompts to inform the system that the mixing station is in place.

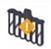

The mixing station state at initialization is dirty (e.g. the station was dirty when the processing module was last closed down).

Ensure there is a clean mixing station in place then right-click on the icon and confirm.

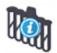

Mixing station cleaning has failed.

You may still be able to proceed using remaining clean vials. Otherwise, you will need to restart the processing module to clear the notification.

If the notification persists it may indicate a fluidics problem – contact customer support.

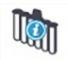

There are no clean mixing vials available.

Wait for the processing module to clean some vials and then proceed as normal.

If vials are not cleaned you may need to restart the processing module. If the notification persists it may indicate a fluidics problem – contact customer support.

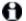

You can manually clean the mixing station if necessary. See 12.7 - Wash Block and Mixing Station.

#### 5.1.2.1 Heater Errors

Each of the BOND-III and BOND-MAX slide heaters is independently monitored and will be marked as faulty if a temperature error occurs (see Figure 5-3). Contact customer support if a faulty heater is indicated.

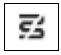

Figure 5-3: Individual heater error

You should not attempt to run a slide that requires heating at a position marked as faulty. If a heater malfunctions during a run it may compromise the slide at that position. If the heater malfunction is a safety risk, it may shut down all slide heating on the processing module (see Figure 5-4).

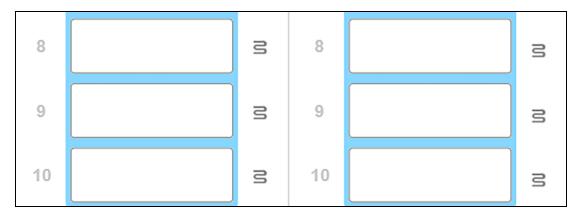

Figure 5-4: Gray heater symbols at each position indicate a complete heating shutdown

Once slide heating is shut down, you must turn off then restart the processing module to clear the heater lock. You can continue to use slide positions with faulty heaters so long as the slides processed there do not require heating.

# **5.1.2.2 Temperature Indication**

When a slide staining assembly is above ambient temperature, a temperature indicator appears near the bottom of the **System status** screen.

The temperature indicator at the bottom of the screen shows that a slide staining assembly is either warm or hot.

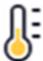

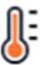

Figure 5-5: Temperature indicator – warm (left) and hot (right)

The borders of the slide trays on the **System status** screen also change color to indicate temperature: blue when the tray is at ambisent temperature, orange when it is warm and red when it is hot.

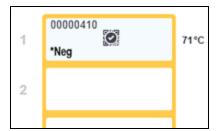

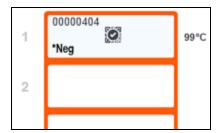

Figure 5-6: Temperature-indication borders of the slide trays: warm (left) and hot (right)

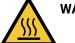

WARNING:

Avoid contact with slide staining assemblies and their surrounds. These may be very hot and cause severe burns. Allow twenty minutes after the cessation of operation for the slide staining assemblies and their surrounds to cool.

# 5.1.3 Reagent Status

The right side of the **System status** screen displays the status of reagents detected. The sections below describe the icons used and how to fix some reagent problems indicated on the screen.

- 5.1.3.1 Reagent Systems
- 5.1.3.2 Reagent Containers
- 5.1.3.3 Reagent Levels
- 5.1.3.4 Fixing Reagent Problems
- 5.1.3.5 Fixing Undetected Reagents
- 5.1.3.6 Bulk Container Status

#### 5.1.3.1 Reagent Systems

Bond Polymer Refine Detection

BOND detection system or Leica theranostics system

Bond Aspirating Probe Cleaning System BOND cleaning system

#### 5.1.3.2 Reagent Containers

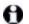

Reagent container icons have an asterisk (\*) before BOND-supplied reagent names.

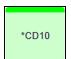

A BOND ready-to-use primary antibody.

Details for these reagents are automatically entered by the BOND software when you register them. The abbreviated name of the reagent is shown.

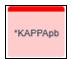

A BOND ready-to-use ISH probe.

Details for these reagents are automatically entered by the BOND software when you register them. The abbreviated name of the reagent is shown.

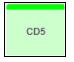

User-supplied primary antibody in a BOND open or titration container.

Details for these reagents must be entered manually in the **Reagent Setup** screen before registering, with lot number and expiration date required when registering. The abbreviated name of the reagent is shown.

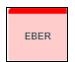

User-supplied ISH probe in a BOND open or titration container.

Details for these reagents must be entered manually in the **Reagent Setup** screen before registering, with lot number and expiration date required when registering. The abbreviated name of the reagent is shown.

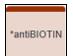

BOND ready-to-use ancillaries.

Details for these reagents are automatically entered by the BOND software when you register them. The abbreviated name of the reagent is shown.

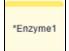

BOND enzyme in a BOND open or titration container.

BOND enzyme must be prepared by users and put into open containers, but reagent setup details are predefined in the BOND software. Only lot number and expiration date are required when registering.

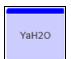

User-supplied ancillary reagent in a BOND open or titration container.

Details for these reagents must be entered manually in the **Reagent Setup** screen before registering, with lot number and expiration date required when registering. The abbreviated name of the reagent is shown.

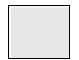

The software did not detect a reagent in this position.

If there is a reagent present, see 5.1.3.5 - Fixing Undetected Reagents for details on how to fix the problem. If the imager frequently fails to properly image IDs, clean the ID imager window (see 12.9 - ID Imager).

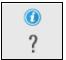

The BOND software detected a problem with this reagent. Right-click the notification symbol for further information.

It may be that the BOND software did not recognize the reagent. In that case use the handheld scanner to scan the reagent and add it to the inventory. If the ID is damaged, enter the ID manually. Refer to 8.3.3 - Registering Reagents and Reagent Systems for more information.

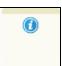

The BOND software detected a problem with this reagent or reagent system. Right-click the information symbol for further information.

# 5.1.3.3 Reagent Levels

The icons for reagent systems indicate only three volume levels on the **System status** screen:

Bond Polymer Refine Detection

Bond Polymer Refine Detection

Full to about 20% full

Low (from about 20% remaining to almost empty)

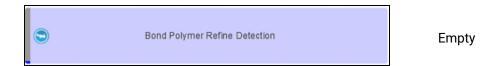

Ready-to-use reagents and open container icons indicate reagent levels more precisely.

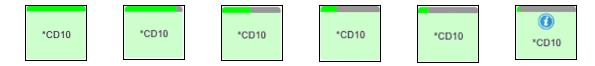

Figure 5-7: Examples of ready-to-use reagent levels shown on System status screen

To view more detailed reagent or reagent system inventory information, right-click on the icon and select **Inventory ...** from the pop-up menu. The **Reagent inventory details** screen appears. See 8.3.2 - Reagent or Reagent System Details.

#### 5.1.3.4 Fixing Reagent Problems

If the BOND software detects a problem with a reagent required for processing, before a run starts, then the software will display an attention icon on a reagent container graphic below the slide tray on the **System status** screen. If the problem occurs during a run, the attention icon appears over the reagent hardware status icon, as described earlier in this section. To see more information about the problem, right-click on the attention icon.

If you need to replace or add reagent, remove the reagent tray containing the problem reagent, replace or add the required reagent to the tray, then reload the tray.

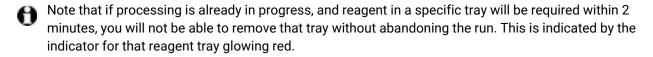

# 5.1.3.5 Fixing Undetected Reagents

If a reagent is not detected, do the following:

- 1. Check that:
  - The reagent container is correctly positioned in the reagent tray
  - The reagent container cap is opened and clipped to the back of the container
  - There is an undamaged reagent barcode ID across the top front of the container.
- 2. Check that the reagent is registered in the inventory.
  - If the reagent is not registered, then register it as described in 8.3.3 Registering Reagents and Reagent Systems
- 3. At this point you can either:
  - remove the reagent tray (then make a note of the Unique Pack Identifier (UPI) of the reagent concerned) and reinsert it to make the system automatically identify the reagent tray again, or

ii. if reinserting the reagent tray is not an effective solution, you can manually identify the reagent - right-click on the container icon on the **System status** screen and click **Select ...** from the submenu. Enter the UPI of the reagent you noted above, and click **OK**.

A symbol appears on the image to identify a reagent that has been manually identified, see Figure 5-8 below. The symbol (and the manually identified reagent) will be removed if the reagent tray is removed.

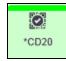

Figure 5-8: Manually entered reagent

#### 5.1.3.6 Bulk Container Status

The bottom right of the **System status** screen displays icons for bulk waste and reagent containers. Each container is labeled and the colors match the installed containers. The positions of the bulk container icons on the System status screen reflect the physical positions of the corresponding bulk container cavities on the processing module.

Refer to 2.2.7 - Bulk Containers Cavity for the actual container configuration for each processing module type.

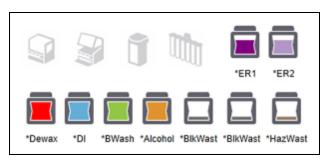

Figure 5-9: Bulk containers (BOND-III configuration)

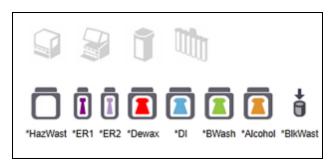

Figure 5-10: Bulk containers (BOND-MAX configuration). The right-most icon represents the external waste container

Below are descriptions of each of the above bulk container's contents.

| Bulk container label | Bulk container contents           |
|----------------------|-----------------------------------|
| *Dewax               | BOND Dewax Solution               |
| *DI                  | Deionized Water                   |
| *BWash               | BOND Wash Solution                |
| *Alcohol             | Alcohol (reagent grade)           |
| *BlkWast             | Bulk Waste                        |
| *HazWast             | Hazardous Waste                   |
| *ER1                 | BOND Epitope Retrieval Solution 1 |
| *ER2                 | BOND Epitope Retrieval Solution 2 |

#### **BOND-III**

The software displays the BOND-III bulk reagent and waste containers fluid levels. If the reagent supply is low, or the waste levels are high, a notification, alarm (flashing) or warning icon will appear, depending on the severity of the problem. Right-click the icon to view the attention message and take any actions needed to fix the problem – see 12.2.2 - Replenishing or Emptying Bulk Containers.

**Note:** If the warning symbol appears, processing is paused until the problem is fixed.

The BOND-III uses combinations of the following images to indicate the bulk container states:

| Bulk<br>Containers | Indicates                                                                                                    |
|--------------------|----------------------------------------------------------------------------------------------------|
|                    | Container is full.                                                                                                    |
|                    | Container is more than 1/2 full.                                                                                                    |
|                    | Container is less than 1/2 full.                                                                                                    |
|                    | Container is nearly empty or empty.                                                                                                    |
|                    | Appears if the following occurs:  • waste is nearly full and needs to be emptied immediately  • reagent is running low and needs to be filled immediately  • container is missing  • insufficient volume to start a run  See 12.2.2 - Replenishing or Emptying Bulk Containers.                                 |
| or                 | Appears if a run has been paused because one of the following occurs:  • waste is full and needs to be emptied urgently (warning)  • reagent is low and needs to be filled urgently (warning)  • container is missing and needed for processing (alarm)  See 12.2.2 - Replenishing or Emptying Bulk Containers. |

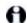

The bulk container status on the **System status** screen is synchronized with the lighting system, as described in Bulk Container Lighting System (BOND-III) on page 34.

#### **BOND-MAX**

The software displays an attention icon (as above) over a bulk container when it detects a problem (for example, the volume in a reagent container is low, or the volume in a waste container is high). Right-click the notification icon for details.

# 5.1.4 Slide Information

The sections below describe the icons used to represent slide information on the **System status** screen. Options in the slide pop-up menu are also described.

- 5.1.4.1 Slide Icons
- 5.1.4.2 Slide Tray Pop-up Menu
- 5.1.4.3 Slide Event Notifications
- 5.1.4.4 Fixing Incompatible Slide Setup

#### **5.1.4.1** Slide Icons

The **System status** screen displays a graphical representation of each of the three slide trays with an icon for each slide. The slide icons indicate the state of each slide.

Your system can be configured to use optical character recognition (OCR) of alphanumeric slide labels, or barcodes. In either case, the slide icons can be optionally configured to include captured images of the slide labels. Contact customer support if you wish to change the existing settings.

Examples of slide icons are shown in the following tables.

#### Slide Icons for OCR Labels

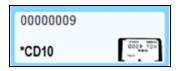

Slide imaged and automatically identified (refer to 5.1.5.1 - Automatic Slide Identification)

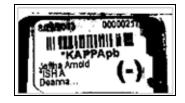

Slide imaged but system unable to identify (the icon shows an image of the label area)

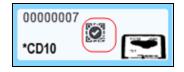

Slide imaged and manually identified – note the symbol (circled in red) on the slide (refer to 5.1.5.2 - On-Board Manual Slide Identification)

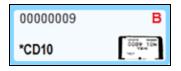

Slide is incompatible with one or more other slides on the tray (refer to 5.1.4.4 - Fixing Incompatible Slide Setup)

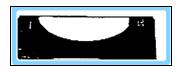

No slide at this position

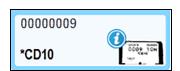

Slide processing with event notification

(refer to 5.1.4.3 - Slide Event Notifications)

#### Slide Icons for Barcode Labels

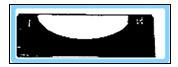

No slide at this position, or slide imaged but system unable to identify

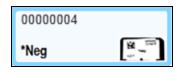

Slide imaged and automatically identified

(refer to 5.1.5.1 - Automatic Slide Identification)

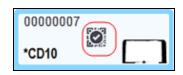

Slide imaged and manually identified – note the symbol (circled in red) on the slide (refer to 5.1.5.2 - On-Board Manual Slide Identification)

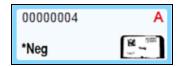

Slide is incompatible with one or more other slides on the tray (refer to 5.1.4.4 - Fixing Incompatible Slide Setup)

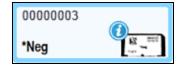

Slide processing with event notification

(refer to 5.1.4.3 - Slide Event Notifications)

Double-click slides that have been recognized by the BOND system to open the **Slide properties** dialog for them. If the run has not been initiated you can edit slide details in the dialog, but you will then need to print a new label for the slide, unload the tray and apply the new label, and then reload.

## 5.1.4.2 Slide Tray Pop-up Menu

Right-click on slides in the slide tray graphics on the **System status** screen for a number of options for the slide or tray.

| Command           | Description                                                                                                    |
|-------------------|----------------------------------------------------------------------------------------------------|
| Select manually   | Enabled if the slide was not automatically identified.                                                                                                    |
|                   | Select to open the <b>Slide identification</b> dialog, which allows you to identify the slide with one configured in the system (see 5.1.5.2 - On-Board Manual Slide Identification). |
|                   | This option can also be selected if you double-click on an unidentified slide.                                                                                                    |
| Attention message | View an attention message if the slide is showing an event notification (see 5.1.4.3 - Slide Event Notifications).                                                                    |
| Run events        | Generate a Run Events Report for the run (see 9.4 - Run Events Report).                                                                                                    |
| Delayed start     | Set a delayed start for the run (see 5.1.8 - Delayed Start).                                                                                                    |

#### 5.1.4.3 Slide Event Notifications

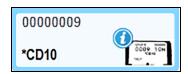

Figure 5-11: Slide with event notification

When an unexpected event occurs during processing an alert symbol appears on the slide icon. This notification does not necessarily indicate that staining was in any way unsatisfactory. When the notification symbol appears the system operator or laboratory supervisor must take the following extra steps to confirm that the slide is suitable for diagnostic use.

 Right-click on the slide and select Run events to generate the Run Events Report (refer to 9.4 - Run Events Report).

Any events that caused a notification are displayed in **Bold** text. The system operator or laboratory supervisor should carefully consider the notification events listed as these provide important details about the nature of the slide notification events.

- 2. Carefully inspect the stained tissue.
- 3. Carefully inspect any control slides.

If the laboratory is unable to confirm the staining quality then either the pathologist should be informed of the notification or the test should be rerun.

Multiple notifications may be present within a single Run Events Report. If the run completes with status **Done (notification)**, ensure that the entire report is inspected. If the status is **Done (OK)**, there is no need to inspect the report.

## 5.1.4.4 Fixing Incompatible Slide Setup

If the BOND system detects an incompatible slide, it will assign letters in bold red lettering at the upper right of all slides in the tray. Slides with the same letter are compatible.

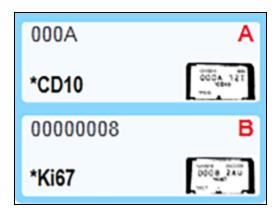

Figure 5-12: Incompatible slides

Remove the slide tray and remove the incompatible slides, or change slide properties (if there were errors in these) to make slides compatible. If you change slide properties you must reprint the labels for the changed slides and attach these before reloading the tray.

See 6.9 - Slide Compatibility for further details about slide compatibility.

## 5.1.5 On-Board Slide Identification

In the most common workflow, slides with labels from the BOND system or an LIS are loaded on the processing module and then automatically identified. Identification is either by reading barcodes on the labels or, if using alphanumeric IDs, by using optical character recognition (OCR). If a label is smudged or for some other reason cannot be read, you can manually identify it to the BOND software. Some workflows use manual identification as a matter of course (see 6.8 - Impromptu Slide and Case Creation).

#### 5.1.5.1 Automatic Slide Identification

The BOND system is able to automatically identify standard BOND barcode or alphanumeric slide labels created using the BOND labeler (as described in 6.6 - Slide Labeling), and LIS-printed slides that use a recognizable barcode format (see 11.3 - LIS Connection and Initialization). When a slide tray is locked, the system attempts to identify each slide label and match it against a slide that has had a label printed. Where it is able to match the label to a printed slide, the slide is automatically identified and no further action is required.

If the system is using OCR (or has been changed from default barcode settings by a Leica Biosystems service representative) it captures an image of each label during the slide identification process. These images appear in the following reports to provide a permanent record of the slide matching:

- 9.4 Run Events Report
- 9.5 Run Details Report
- 9.6 Case Report

If the system was unable to identify the label then the slide must be manually identified using the manual slide identification procedure (see the next section).

#### 5.1.5.2 On-Board Manual Slide Identification

On systems that are set up to take an image of each slide label (OCR and some barcode systems), if automatic identification fails, slides can be manually identified while still loaded on the processing module. Use the following procedure to manually identify a loaded slide.

1. When the system is unable to automatically identify a slide the software displays an image of the label.

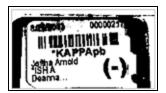

Figure 5-13: Slide not automatically identified

- 2. To launch the assisted ID dialog do one of the following:
  - i. Double-click the slide image; or
  - ii. Right-click on the image and select **Select manually** from the pop-up menu.

3. The **Slide identification** dialog will now appear.

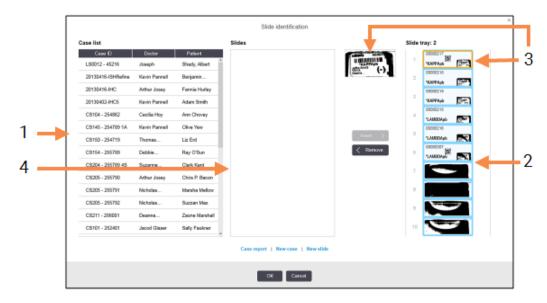

Figure 5-14: Slide identification dialog

The left-hand pane (item 1) lists all cases with unprocessed slides. Under default settings, only cases with slides for which labels have been printed appear (you can change this to include cases with slides for which labels have not been printed – see 6.8.2.2 - External Slide Labels).

Slide labels in the current slide staining assembly are shown in the right-hand pane (item 2).

The slide selected when the dialog was opened is highlighted (item 3) in the right-hand pane and displayed enlarged. Hold the cursor over the slide in the right-hand pane to see an even bigger enlargement of the image.

The center pane (item 4) shows slides configured for the case selected in the left-hand pane, where the slides have not yet been matched to any slides imaged on the processing module. Again, under default settings, only slides that have had labels printed appear, but this can be changed to show all slides configured for the case (see 6.8.2.2 - External Slide Labels).

It is possible to create new cases and slides at this point, with **New case** and **New slide**, if necessary (see 6.8 - Impromptu Slide and Case Creation for instructions). The instructions below assume that all required slides are already configured in BOND.

- 4. Use the information visible in the selected label image, on the right, to determine the case that the slide belongs to. Select that case from the case pane (item 1).

  The slide list (item 4) is populated with the unmatched slides configured for that case.
- 5. Now match the unidentified slide to a slide in the slide list (item 4). Select the slide and click **Insert**.

The slide is removed from the slide list and the image in the right-hand pane updates to show that the slide has been identified. A symbol identifies the slide as having been manually selected. The next unidentified slide label, if there are any, is now highlighted for identification.

- 6. Match all the unidentified slides by repeating the steps above.
- 7. When all the slides in the tray have been identified click **OK** to close the dialog. If you click **Cancel** any slide identifications you may have made will be lost.

8. The **System status** screen now shows all slides in the tray with their slide details. The slides that were manually identified include an image of the label and the symbol to show that the slide was manually selected.

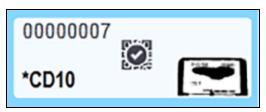

Figure 5-15: Manually identified slide prior to processing

9. Manually selected slides process normally.

An image of the slide appears in the following reports to provide a permanent record of the slide matching:

- 9.4 Run Events Report
- 9.5 Run Details Report
- 9.6 Case Report

## 5.1.5.3 Systems NOT set up to take an image of each slide label

These slides can still be manually identified, but this may involve removing the slide tray.

Take note of the slide ID and slide position number (embossed on the slide tray below the neck of the Covertile) for the slide that was not automatically identified.

Reload the slide tray and double-click the corresponding slide position (counting down from the top position of the slide staining assembly in the **System status** screen).

# 5.1.6 Run Progress Indicator

Progress indicators sit below each of the slide tray graphics. They provide a quick visual indication of run status and progress.

- 5.1.6.1 Run Status
- 5.1.6.2 Run Progress
- 5.1.7.1 Stopping a Run
- 5.1.8.1 Setting Delayed Start Time

#### 5.1.6.1 Run Status

The current run number and status is displayed at the bottom of each progress indicator. The possible run states are:

| Run Status            | Description                                                                                                    |
|-----------------------|----------------------------------------------------------------------------------------------------|
| Unlocked              | The slide tray is unlocked.                                                                                                    |
| Locked                | The slide tray is locked but it is not yet possible to start. This state usually occurs prior to the completion of slide imaging.                                                                                                    |
| Slides ready          | All slides in the slide staining assembly have been imaged.                                                                                                    |
| Starting              | The start button has been pressed and the system is performing pre-start checks and scheduling.                                                                                                    |
| Rejected/Slides ready | The BOND system attempted to start the run but was unsuccessful. The most likely causes of rejection are missing reagents, low bulk reagent levels, or a full waste container. Generate a Run Events Report, resolve any problems that it indicates, then restart the run. |
| Scheduled             | The run is scheduled but has not started processing. The run progress indicator indicates the scheduled start time.                                                                                                    |
| Proc (OK)             | The run is processing, no unexpected events have occurred.                                                                                                    |
| Proc (notification)   | The run is processing, unexpected events have occurred. Check the Run Events Report for details.                                                                                                    |
| Abandoning            | The run is being abandoned. This occurs when the operator presses the stop button.                                                                                                    |
| Done (OK)             | Processing is complete, no unexpected events occurred.                                                                                                    |
| Done (notification)   | Processing is complete, unexpected events occurred. Check the Run Events Report for details.                                                                                                    |

#### 5.1.6.2 Run Progress

A progress bar below each slide tray graphic provides a visual display of run progress. The progress bar displays critical times, shows the current progress with respect to the critical times, and uses the following colors to represent the four stages of run progress:

- Blue slide tray is locked, processing has not started
- Red processing has not started and the starting time limit has been exceeded
- Green processing
- Purple run has been completed and is now being hydrated.

You can pause the mouse pointer in the run progress section to display the run status, such as "Time since locked", "Time to completion" and "Time since completion" as shown in Figure 5-16.

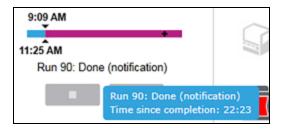

Figure 5-16: Run status display

#### Slides Ready - Starting

After slides have been imaged and the run is ready to start, and for a brief period after the start button has been pushed or a delayed start initiated, the bar displays the following items (refer to Figure 5-17 for item numbers).

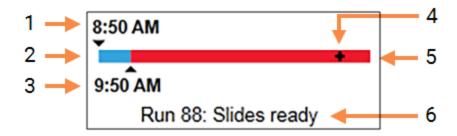

#### Legend

- I Time the tray was locked
- 2 The acceptable starting period (blue bar) (see Acceptable Starting Period & Alarm on page 104)
- 3 The acceptable start time limit

#### Legend

- 4 The current progress
- 5 The start time exceeded period (red bar)
- 6 The run status (see 5.1.6.1 Run Status)

Figure 5-17: Run progress (starting)

#### **Acceptable Starting Period & Alarm**

Always start processing as soon as possible after slide trays are locked. The slides are not hydrated during the "starting period" (between locking a tray and start of processing) so if this period is too long tissue can be damaged. The BOND software helps you monitor this by tracking the times since trays were locked and showing the acceptable maximum starting period for the slide type loaded (waxed or dewaxed). The acceptable starting periods are visually displayed as the blue bar in the "Slides ready" progress bar (see above). For dewaxed slides, if processing has not started some time after the acceptable starting period, there is an alarm.

Starting periods and the dewaxed slide alarm period are shown below. All times are from when trays are locked:

| Acceptable Starting Period or Alarm       | Time (min) from locking tray |
|-------------------------------------------|------------------------------|
| Dewaxed slides acceptable starting period | 15                           |
| Dewaxed slides time to alarm              | 25                           |
| Waxed slides acceptable starting period   | 60                           |

If processing has not started within the starting period you can remove trays to manually hydrate the slides. When you reinsert the tray the BOND software starts a new run, allocating a new run ID number and starting the period count again.

Acceptable start time limits apply only to immediate-start runs; they do not apply to delayed start runs.

#### **Scheduled**

After a run has been initiated with the start button or delayed start it is scheduled in the system. In the period between scheduling and processing beginning – which may be long in the case of a delayed start – the progress bar displays the following items (refer to Figure 5-18 for item numbers).

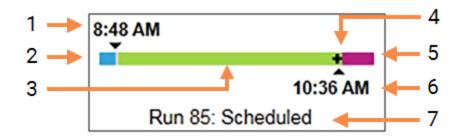

#### Legend

- 1 Time the run is scheduled to start
- 2 Delay before the start (blue bar)
- 3 Processing period (green bar)
- 4 The current progress

#### Legend

- Post processing hydration period (purple bar)
- 6 The approximate run finish time
- 7 The run status (see 5.1.6.1 Run Status)

Figure 5-18: Run progress (starting, with delayed start)

#### **During Processing**

During the processing phase the bar displays the following items (refer to Figure 5-19 for item numbers).

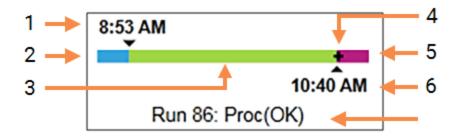

#### Legend

- 1 Scheduled start time
- 2 The starting period blue: start OK, red: start limit exceeded
- 3 Processing period (green bar)
- 4 The current progress

#### Legend

- 5 Post processing hydration period (purple bar)
- 6 The approximate time the run will finish
- 7 The run status (see 5.1.6.1 Run Status)

Figure 5-19: Run progress (processing)

# 5.1.7 Starting or Stopping a Run

You begin a run by loading and locking a slide tray. The tray is imaged and the system checks the following to ensure it can run:

- · All slides are compatible
- All reagents are available.

When the slides are imaged the run status is set to **Slides ready** (see 5.1.6.1 - Run Status) and the progress bar appears in the starting phase (refer to 5.1.6.2 - Run Progress). Once any slide incompatibilities have been resolved, all slides have been identified, and checks run to ensure that all required reagents are present, the run can be started.

- To start the run as soon as possible click . For delayed start right-click on the tray and select **Delayed start** from the pop-up menu; see further directions in 5.1.8 Delayed Start
  - The run status is set to **Starting** as the pre-run checks and scheduling are completed. The progress bar remains in the starting phase.
  - Once the scheduling is complete, the state changes to Scheduled.
     The progress bar now appears in the processing phase. The scheduled start time is displayed and the starting condition (OK or time limit exceeded) is displayed at the left end of the bar.
  - When processing starts at the scheduled time, the state changes to Proc (OK).
     If the start time limit was exceeded the warning or alarm clears once processing actually starts. The starting section of the progress bar remains red however.
  - Note that the Starting and Scheduled states may take some time and it is possible the starting time limit is exceeded. If this is likely to occur you can unlock the slide tray and manually hydrate the slides before restarting. If you unlock a tray prior to processing commencing, the run is not considered abandoned and can be restarted.

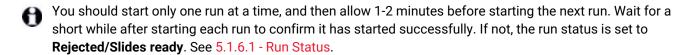

# 5.1.7.1 Stopping a Run

After pressing the start button (or activating delayed start) up until processing actually begins – while the run is in **Starting** or **Scheduled** states – processing can be stopped for a run without having to abandon it. To cancel a processing request at this time unlock the slide tray on the processing module (the start and abandon buttons are disabled during this period). Slide information remains in the system and the run can be restarted later if you want. A single line is written to the **Slide history** list for the rejected run.

To abandon a run once processing has started click . The processing module will cease operation on the run after completing the current step. The status of the slides on the **Slide history** screen changes to **Done (notification)**.

Consider carefully before abandoning a run – abandoned runs cannot be restarted, and any slides for which processing has not been completed may be compromised.

# 5.1.8 Delayed Start

Runs with waxed slides can be scheduled to start at a specified future time (up to one week from the current time) on the BOND system. Runs started overnight, for example, can be timed so that they finish shortly before start of work on the following day. Slides sit safely, still waxed, until processing begins, and the hydration period that follows processing is minimized.

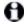

Some non-Leica Biosystems reagents could deteriorate if kept for long periods on processing modules awaiting delayed starts. Check product data sheets for reagent use and storage information. As always, Leica Biosystems recommends placing control tissue on slides with test tissue.

#### 5.1.8.1 Setting Delayed Start Time

To run a tray with delayed start, prepare slides as usual and lock the slide tray. When the run status is **Slides ready** select **Delayed start** from the tray's right-click pop-up menu on the **System status** screen.

Set the date and time that you want the tray to start in the **Delayed start** dialog, and click **OK** (see **Using the Date & Time Selectors on page 187**). The system goes into **Starting** state as usual, and schedules the run in coordination with other operations. The tray then waits with status **Scheduled** until the set start time, when normal processing begins.

# 5.2 Protocol Status Screen

This screen displays detailed information about the status of individual slides.

To display the Protocol status screen, go to the System status screen and click the Protocol status tab.

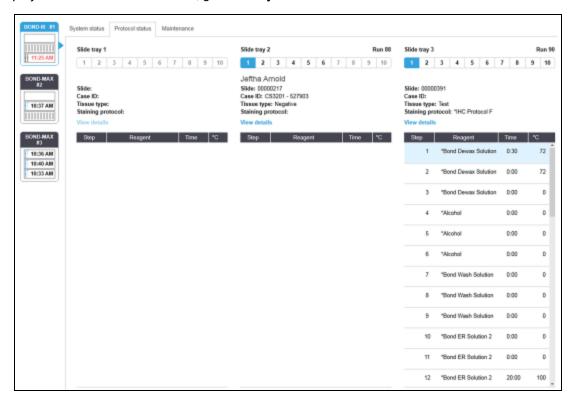

Figure 5-20: The Protocol status screen

To see how a run is progressing on a slide, click the corresponding slide position button near the top of the screen. Option buttons corresponding to positions without a slide are dimmed, and you cannot select them.

If the patient's name is too long to fit in the available space (slide tray 1, 2 and 3) the name is shortened with "..." at the end. If you want to see the patient's full name in a pop-up field, hover the mouse pointer over the shortened name.

When you select a slide position, the software displays some slide details and the protocol progress. To view additional slide details click **View details** to launch the **Slide properties** dialog.

The protocol steps for the selected slide are displayed beneath the slide details. The current step is highlighted blue. Completed steps show a check mark in a green circle or, if unexpected events occurred, a icon.

If all the required actions for the current step have been performed but there is a waiting period before the next step begins, the check mark or • is gray. It remains gray until the next step starts, when it changes to the normal color.

You can view run events by right-clicking the step list and selecting **Run events** from the pop-up menu. You can also open the **Slide properties** dialog from the pop-up menu.

# 5.3 Maintenance Screen

To display the Maintenance screen, go to the System status screen and click the Maintenance tab.

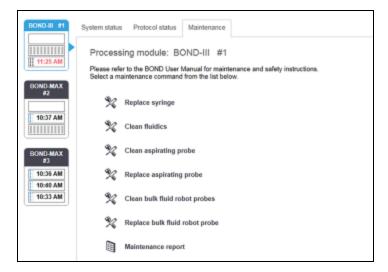

Figure 5-21: The **Maintenance** screen has command buttons for a range of maintenance tasks, listed below:

| Command                         | Description                                                                                         |
|---------------------------------|----------------------------------------------------------------------------------------------------|
| Replace syringe                 | Control the processing module while replacing the syringe or syringes.                              |
|                                 | See 12.13 - Syringes.                                                                               |
| Clean fluidics                  | Prime the fluidics system.                                                                          |
|                                 | See Clean Fluidics on page 264.                                                                     |
| Clean aspirating probe          | Clean the aspirating probe with the BOND Aspirating Probe Cleaning System.                          |
|                                 | See 12.6.1 - Cleaning the Aspirating Probe.                                                         |
| Replace aspirating probe        | Control the processing module while replacing the aspirating probe.                                 |
|                                 | See 12.6.2 - Replacing the Aspirating Probe.                                                        |
| Clean bulk fluid robot probes   | Moves the bulk fluid robots (BOND-III only) into position so the probes can be wiped clean.         |
|                                 | See 12.12.1 - Cleaning the Bulk Fluid Robot Probes                                                  |
| Replace bulk fluid robot probes | Moves the bulk fluid robots (BOND-III only) into position so the probes can be replaced.            |
|                                 | See 12.12.2 - Replacing the Bulk Fluid Robot Probes                                                 |
| Maintenance report              | Generate a maintenance report for the selected processing module. This command is always available. |
|                                 | See 5.3.1 - Maintenance Report                                                                      |

The **Maintenance** screen shows the name of the currently selected processing module and the associated maintenance command buttons. A series of dialog boxes will assist you to carry out the maintenance task you select.

Whenever a maintenance task is unavailable, for example when maintenance is already in progress, its command button is disabled. All command buttons (except **Maintenance report**) are disabled when the processing module is disconnected.

# 5.3.1 Maintenance Report

Maintenance report displays information about a specific processing module, for a time span that you choose.

- 1. In the clinical client, select the processing module's tab to display its System status screen.
- 2. Click the **Maintenance** tab, and then click the **Maintenance report** button.

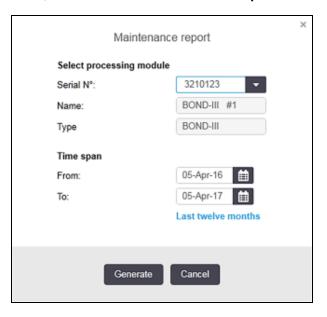

Figure 5-22: Maintenance report dialog box

Select a processing module from the drop-down list, and then choose the time span you want, using the **From** and **To** date controls. Or, you can click **Last twelve months** to set the time span to this period.

Click **Generate** to generate the maintenance report.

The report is displayed in a new window. The top right of the report shows the information in the following table:

| Field                        | Description                                                                                                    |
|------------------------------|----------------------------------------------------------------------------------------------------|
| Facility                     | The name of the facility as entered in the <b>Facility</b> field on the administration client <b>Laboratory settings</b> screen – see 10.5.1 - Laboratory Settings               |
| Time period                  | The "From" and "To" dates for the period that the report covers                                                                                                    |
| Processing module            | The unique name of the processing module as entered in the <b>Name</b> field on the administration client <b>Hardware configuration</b> screen – see 10.6.1 - Processing Modules |
| Processing module serial N°. | The unique serial number of the processing module                                                                                                    |

Points to note regarding the report are listed below:

- An attention icon will appear over the processing module icon on the System status screen (as in 5.1.2 - Hardware Status) with a right-click reminder notification when these maintenance tasks become due (at which time the estimated date will display with "Due now").
- Estimated dates of next maintenance actions are based on the number of slides processed and/or the recommended time period between actions.
- If there is no event history for the report's time period, a statement to this effect appears in place of a history table.
- The first date in a history table is either the start of the report period, or the processing module's commissioning date, if this occurred later. The entries in the associated "Slides since last maintenance / replacement" columns always show 0 slides.
- The last date in a history table is the end of the report period.
- There are slide counts for each slide staining assembly, also a combined total slide count for all 3 assemblies. Slide counts reset to 0 after each successful maintenance action.
- There are individual slide counts for each slide staining assembly's bulk fluid robot probe.
- There are individual slide counts for each slide staining assembly's syringe.
- There is a separate slide count for the main syringe.
- Maintenance operations completed in BOND version 5.0 or earlier may display "Unknown" in the Completion status column.
- Maintenance operations completed in BOND version 4.0 or earlier will not be shown.

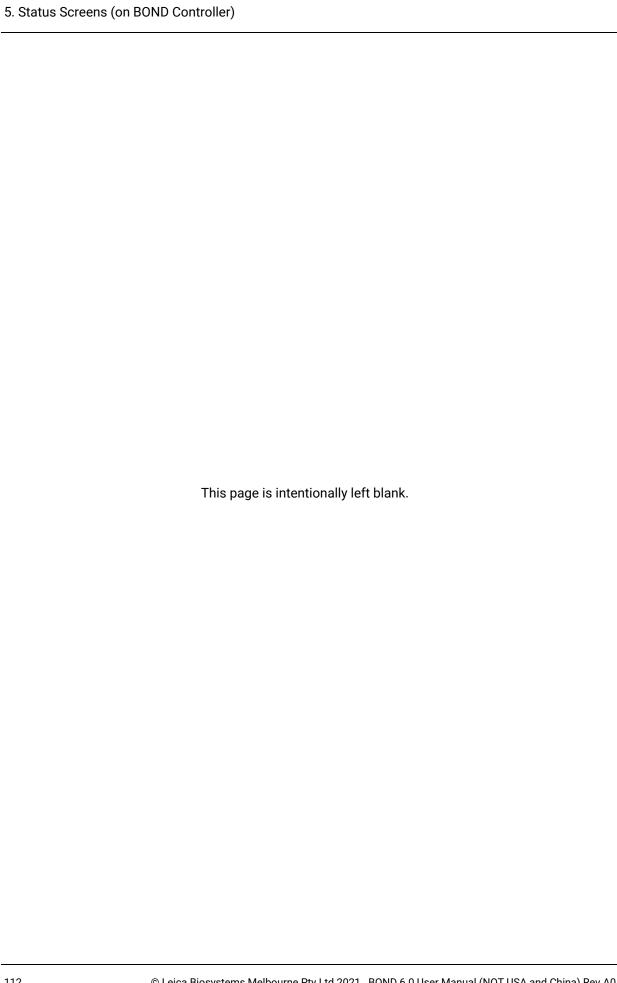

# Slide Setup(on BOND Controller)

The standard workflow for creating slides for processing by the BOND system involves the following major steps:

- 1. Preparing the sections on the slides.
- 2. Creating a case for the slides in the BOND software (or the case may be imported from an LIS).
- 3. Adding or editing doctor details, if necessary.
- 4. Entering the details of the slides (or these may be imported from an LIS).
- 5. Creating control slides as per the laboratory's standard practices.
- 6. Labeling the slides (unless already labeled with LIS labels).
- 7. Loading the slides on slide trays, and placing the slide trays in the processing module.

Once your slides have started processing, the **Slide history** screen allows you to produce a range of slide, case and run reports. Refer to 9 - Slide History (on BOND Controller) for details.

If the standard workflow does not suit your laboratory, there are alternative workflows.

This chapter has the following sections:

- 6.1 Slide Setup Screen
- 6.2 Working with Controls
- 6.3 Working with Cases
- 6.4 Manage Doctors
- 6.5 Working with Slides
- 6.6 Slide Labeling
- 6.7 Slide Setup Summary Report
- 6.8 Impromptu Slide and Case Creation
- 6.9 Slide Compatibility

# 6.1 Slide Setup Screen

The **Slide setup** screen displays cases and slides entered into BOND but not yet processed. For LIS-integrated systems it shows the cases and slides imported from the LIS. For non-LIS systems you create and, if necessary, edit cases and slides on this screen. Slides must belong to a case, so you must create a case before you can create slides.

To display the Slide setup screen, click the Slide setup icon

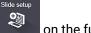

on the function bar.

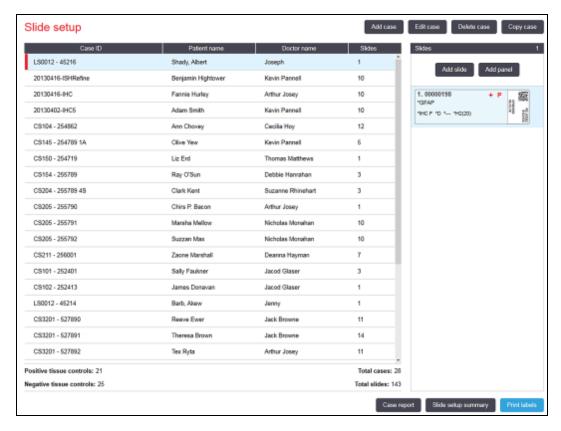

Figure 6-1: The Slide setup screen

Figure 6-1 shows the **Slide setup** screen. The top right of the screen contains features for working with cases, the right of the screen also contains features for working with slides.

# 6.2 Working with Controls

Leica Biosystems recommends routine use of controls on the BOND system. Bear in mind that controls should be a test of the whole process. See 14.3 - Quality Control for further discussion.

0

To most adequately test the performance of the BOND system, Leica Biosystems strongly recommends placing appropriate control tissue on the same slide as patient tissue.

While placement of control tissue with test tissue is strongly recommended, the BOND software also allows for slides with only control tissue, and reagent controls. Take care that slides with only control tissue are well marked to avoid confusion with patient test samples.

#### 6.2.1 Control Tissue

Each slide must be entered into the BOND software as having one of the following tissue types:

- · Test tissue
- · Negative tissue
- · Positive tissue

This is set in the **Add slide** dialog (see 6.5.2 - Creating a Slide). Any slide with patient test tissue should be set as "Test tissue". Use the "Positive tissue" and "Negative tissue" control settings only for slides with only control tissue.

Whenever the tissue type is changed for a new slide in the **Add slide** dialog, the **Marker** field automatically clears, to help ensure that you select the correct marker for the tissue.

Slides with negative or positive tissue are marked with a "–" or "+" respectively in the **Slide setup** screen. On the **Slide history** screen, "Test", "Negative" or "Positive" is displayed for each slide in the **Type** column.

So that the slides themselves stand out clearly as controls, we include "Tissue type" as one of the information fields in the default slide label templates. This prints a large "(+)" on positive tissue control labels, and "(-)" on negative tissue control labels. Nothing is printed in the field for test tissue. We recommend including this field in any other slide labels you configure (see 10.3 - Labels).

# 6.2.2 Control Reagent

Slides are set up with a control reagent by selecting the appropriate reagent as the marker, in place of standard antibodies or probes, during slide configuration.

For IHC, the BOND software includes a negative control reagent option. With IHC selected in the **Add slide** dialog, select \***Negative** from the **Marker** drop-down list. BOND delivers BOND Wash Solution for these steps.

For ISH, the BOND software includes negative and positive control reagents for RNA and DNA. Select the appropriate control probe from the **Marker** list.

Slides with control reagents are not specially marked other than by the marker name shown in the **Slide setup** screen and on the slide label if the marker field is included in the applicable slide label template.

# 6.3 Working with Cases

This section describes the features at the left of the **Slide setup** screen that allow you to work with cases. The subsections following the descriptive section give procedures for adding, editing, and deleting case details.

#### Sections below:

- 6.3.1 Case Controls and Active Case Information
- 6.3.2 Case Identification
- 6.3.3 Adding a Case
- 6.3.4 Case Duplication, Resurrection and Expiration
- 6.3.5 Editing a Case
- 6.3.6 Copying a Case
- 6.3.7 Daily Case Option
- 6.3.8 Case Report

## 6.3.1 Case Controls and Active Case Information

Click Add case to add details of a new case. 6.3.3 - Adding a Case describes the process.

Click **Edit case** to edit details of an existing case. 6.3.5 - Editing a Case describes the process.

Click **Delete case** to delete an existing case. 6.3.5.1 - Deleting a Case describes how to delete a case.

Click **Copy case** to add a copy of a case and the slides for that case. 6.3.6 - Copying a Case describes how to copy a case.

The **Edit**, **Delete**, and **Copy** commands can also be accessed in the pop-up menu if you right-click on a case.

Click Case report (below the case list) to view a report for the selected case (see 6.3.8 - Case Report).

The table below the buttons shows active case information as follows:

| Case ID      | The case identification. This can be any alphanumeric characters.  Because this field can contain letters as well as numbers, clicking the table's  Case ID column heading sorts this field as text – an identifier beginning with  "10" will be sorted ahead of an identifier beginning with "2". |
|--------------|----------------------------------------------------------------------------------------------------|
| Patient name | Identification of the patient.                                                                                                    |
| Doctor name  | Name of the doctor or referring pathologist in charge of the patient.                                                                                                    |
| Slides       | The number of unprocessed slides configured for the selected case.                                                                                                    |
|              | Once processing starts on slides they are moved from the <b>Slide setup</b> screen to the <b>Slide history</b> screen, and this number updates accordingly.                                                                                                    |

A case with a red bar at the left-hand side indicates that it has one or more priority LIS slides (see 11.2.5 - Priority Slides).

Beneath the active case list there is a summary of all cases and slides as follows:

| Positive tissue controls | The total number of positive tissue controls for all cases currently entered and not run. |
|--------------------------|-------------------------------------------------------------------------------------------|
| Negative tissue controls | Total number of negative tissue controls for all cases currently entered and not run.     |
| Total cases              | The total number of active cases.                                                         |
| Total slides             | The total number of slides for all cases currently entered and not run.                   |

### 6.3.2 Case Identification

The BOND system uses two primary case identifiers: the case ID and case number (**Case ID** and **Case No.** respectively, in the software).

- Case ID: a user-entered case ID, using the laboratory's identification scheme. For cases created in
  the BOND system the case ID is entered in the Add case dialog when cases are created. For LIS-ip
  systems the case ID is received from the LIS (where it may be known as the "accession number", or
  by another term).
- Case No.: a unique identifying number that the BOND system automatically assigns to every case
  in the system (both created in the BOND system and received from an LIS). The case number is
  displayed in the Case properties dialog.

In BOND versions prior to 4.1 there was no requirement that case IDs were unique, so it was possible to have two or more distinct cases sharing the same case ID. The cases would, however, likely have different patient names, and certainly have different case numbers. In BOND versions 4.1 and later, all new case IDs must be unique.

Cases are also frequently identified by patient name, however, patient names are not required and do not need to be unique.

# 6.3.3 Adding a Case

To add a case, starting at the **Slide setup** screen, do the following:

1. Click Add case on the Slide setup screen to display the Add case dialog (see Figure 6-2).

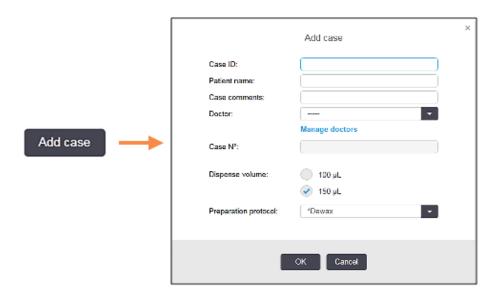

Figure 6-2: The Add case dialog

Enter the details as appropriate in the Case ID, Patient name, Case comments, and Doctor fields.

- It is possible to add cases without any case information.
  - 2. If the required doctor is not in the Doctor list add him or her by clicking **Manage doctors** to open the **Manage doctors** dialog (refer to 6.4 Manage Doctors).
  - 3. Select a dispense volume for slides created for this case, if it is not the same as the already configured default dispense volume.
    - Note that all slides processed on a BOND instrument require a 150  $\mu$ L dispense volume. In addition, ISH staining uses a 150  $\mu$ L dispense volume on all processing module types.
    - For information on the usable areas on slides and dispense volumes, refer to 6.5.8 Dispense Volumes and Tissue Position on Slides.
  - 4. Select a preparation option from the **Preparation protocol** list (see Figure 6-2), to make it the default for slides created for this case.
  - 5. To leave the dialog without entering the details in the system, click **Cancel**. To enter the details of the case, click **OK**.
  - 6. The case is added to the case list.
- If the Case ID already exists in the system, the **Case ID duplication** dialog opens (see 6.3.4 Case Duplication, Resurrection and Expiration).

# 6.3.4 Case Duplication, Resurrection and Expiration

Software versions before BOND 4.1 allowed distinct cases to have the same case ID. Such cases could generally be distinguished by the patient name, and distinction was always guaranteed by the case number, which is always unique. BOND no longer allows new cases to use the same case IDs as existing cases – each new case must be either given a unique case ID or identified as the same as a case already in the system.

If you enter a case with a case ID already in the system, the **Case ID duplication** dialog is displayed, showing the existing case with the same case ID. To use the existing case select it and click **Use selected** (also see Merging Cases on page 119). Otherwise, cancel out of the dialog and change the case ID to create the case as a new one.

Cases in the **Case ID duplication** dialog may have been deleted, expired (i.e. cases for which all slides have been processed – see below), or may be current cases, still listed on the **Slide setup** screen. When an expired case is selected and restored to the case list the case is said to be "resurrected".

See Duplicate Case ID on page 201 for discussion of duplicate case IDs for LIS cases.

#### 6.3.4.1 Merging Cases

If you edit a case ID to make it the same as an existing case ID, and then click **Use selected** in the **Case ID duplication** dialog that subsequently appears, all unprocessed slides from the edited case are moved into the existing case.

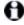

It is only possible to edit a case that has unprocessed slides; thus it is not possible to change a case to which processed slides are associated.

#### 6.3.4.2 Processed Case Lifetime

When processing on the last slide in a case has completed the case is (by default settings) removed from the Slide setup screen within 10 minutes of the slide tray being unlocked.

You can set the BOND system to keep cases on the **Slide setup** screen for a set number of days after the last slides in the cases have been processed. Set this "processed case lifetime" in the administration client **Laboratory** screen (see 10.5.2 - Case and Slide Settings).

Expired cases are stored in the system, but cannot be viewed. Expired cases can be restored to the list by adding the case again (resurrecting it) or adding a slide to the case via the LIS.

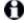

Cases that do not contain any processed slides are never automatically cleared from the slide setup screen.

# 6.3.5 Editing a Case

To edit the details of a case, select it in the list then click **Edit case**. The software displays the **Case properties** dialog. You can use this in the same way as the **Add case** dialog described previously.

If you edit details of a case for which slide labels have been printed, print the labels again before attempting to run the slides (a message to this effect will appear on screen).

#### 6.3.5.1 Deleting a Case

To delete a case, select it in the list then click **Delete case**.

- When a BOND case in the **Slide setup** screen contains only unprocessed slides, you can manually delete the case, making it "expired". (All LIS cases expire automatically as soon as they contain no unprocessed slides.)
- You cannot manually delete a case if it contains any processing or processed slides.
- Deleting a case also deletes all unprocessed slides created for that case. You can recover the details of deleted cases but not their slides.

# 6.3.6 Copying a Case

Copying cases provides a convenient way to set up a new case for a patient. You can alter case details in the new case if you wish, or keep them the same. A new case number is automatically created, and you must enter a new case ID.

A case cannot be copied if it contains a slide that references a deleted protocol.

The copied slides are ready for label printing and processing on the **Slide setup** screen. Delete unwanted slides by right-clicking on them and selecting **Delete slide**.

To copy a case:

- 1. Select the case to copy in the case list at the left of the Slide setup screen.
- 2. Click Copy case; the software displays the Copy case dialog.
- 3. Enter a new Case ID and edit the details of the case as necessary.
- 4. Select **Unprocessed slides**, or **All slides** as required.
  - Unprocessed slides to copy only the unprocessed slides from the original case.
  - All slides to copy all the slides (unprocessed, processing and processed) from the original case. The system marks all slides in the new case as unprocessed.

#### 5. Click OK.

The system creates the new case and copies the slides, including any comments, according to the selected option. All copied slides (including LIS) behave in the same manner as slides created in the **Add Slide** dialog (see 6.5.1 - Description of Slide Fields and Controls).

# 6.3.7 Daily Case Option

The BOND system can be configured so that it automatically creates a new case every 24 hours, allowing all the slides for each day to be created in the same, one, case. This can save time for laboratories processing small numbers of slides, as patient names and case IDs are not entered. Each daily case has the following properties:

- The case ID is set to the new day's date.
- The dispense volume and preparation protocol default to the system defaults set in the administration client. They can be edited.
- The Patient name and Doctor fields remain empty and cannot be altered.

You can still create individual cases in the usual way if you want, with the daily case option on. See 10.5.2 - Case and Slide Settings for instructions to set the daily case option.

# 6.3.8 Case Report

You can generate reports for individual cases. The reports show basic case details and information about all the slides in the cases, e.g. slide IDs and the protocols and reagents used on them. There is space to write a comment for each slide if the report is printed. See 9.6 - Case Report for a complete description.

Generate case reports from the **Slide setup** and **Slide history** screens. Select the appropriate case or slide, then click the **Case report** button. Case reports only include reagent details for slides that have been processed and unlocked from the processing module.

# 6.4 Manage Doctors

The BOND system stores a list of doctors to optionally add to case details. Select from a list of "preferred" doctors in the **Add case** or **Case properties** dialogs, or add or edit doctors in the **Manage doctors** dialog, opened from the same case property dialogs.

The following fields are displayed for each doctor:

- Name: the doctor's name
- LIS ID: a unique identifier supplied by a laboratory information system (if applicable)
- Pref. doctor's preferred status (only preferred doctors are available in the drop-down list when creating cases). This status is set in the Edit doctor dialog.

These values are also shown in the **Edit doctor** dialog. In addition, the **Edit doctor** dialog has:

- ID: a unique ID automatically generated and assigned by the BOND system
- Comments: editable field for a general comment or additional name information

With the **Manage doctors** dialog open, click **Add** or **Edit** to add new doctors or edit details of existing doctors. Edits are restricted to the comments field and changing the preferred status – you cannot change a doctor's name after the doctor has been created.

You can delete doctors from the **Manage doctors** dialog. Cases already created with a deleted doctor continue to show the doctor's name, but the doctor is not available for new cases. You cannot reuse a deleted doctor's name for a new doctor.

# 6.5 Working with Slides

This section describes slide creation and management on the **Slide setup** screen. The final section describes the dispense volume setting and how it affects tissue placement on slides.

- 6.5.1 Description of Slide Fields and Controls
- 6.5.2 Creating a Slide
- 6.5.3 Copying a Slide
- 6.5.4 Editing a Slide
- 6.5.5 Deleting a Slide
- 6.5.6 Manually Identifying a Slide
- 6.5.7 Adding a Panel of Slides
- 6.5.8 Dispense Volumes and Tissue Position on Slides

## 6.5.1 Description of Slide Fields and Controls

At the top of the slide list there are two buttons:

- · Click Add slide to add a slide for the selected case.
- Click Add panel to add a panel for the selected case. Refer to 6.5.7 Adding a Panel of Slides for more details.

The slide list on the right of the screen displays details of slides for the case selected on the left of the screen. Each slide displays the slide ID and the details of the protocols to be run on that slide. The label areas on the right of the slides are color-coded to indicate where they were created as follows:

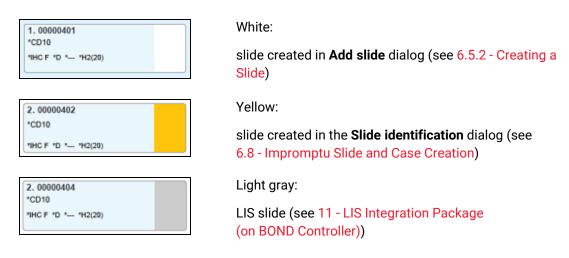

The slides also show the following symbols:

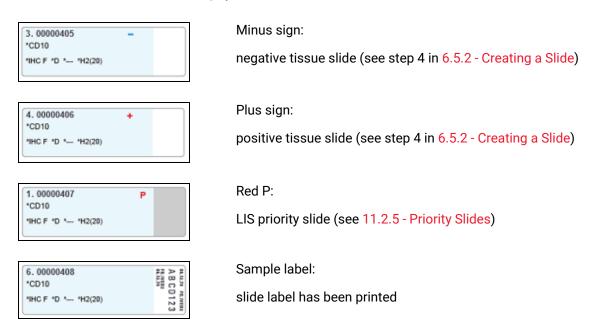

Double-click a slide to open the **Slide properties** dialog for it. Right-click to delete the slide, or print a label for it.

#### 6.5.2 Creating a Slide

To create slides for Leica theranostics systems see the instructions supplied with the systems.

To create a new slide:

- 1. Click on a case in the case list.
- 2. Click Add slide to display the Add slide dialog.

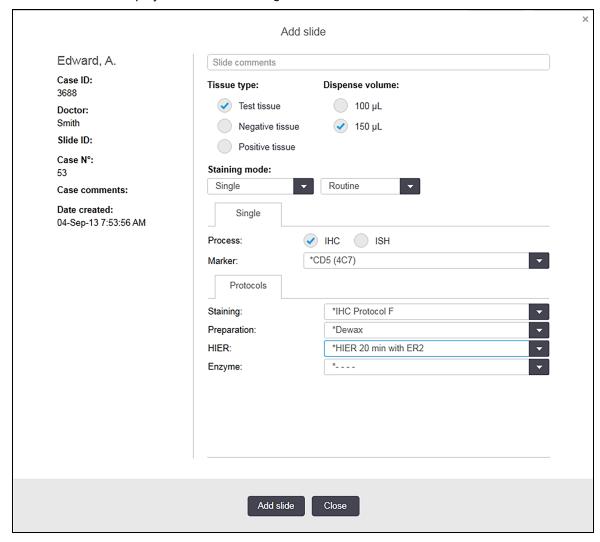

Figure 6-3: The **Add slide** dialog

The new slide is automatically numbered with a unique **Slide ID**, however this is not displayed until the slide is saved, when you click the **Add slide** button in the dialog.

- 3. Add a slide comment if you wish.
- Select the tissue type (Test tissue, Negative tissue, Positive tissue) by clicking one of the radio buttons in the **Tissue type** group. See 6.2.1 - Control Tissue, and for more general discussion of controls, 14.3.2 - Tissue Controls.
- 5. If necessary, change the dispense volume for the slide (see 6.5.8 Dispense Volumes and Tissue Position on Slides).

- 6. Select the staining mode.
  - In the first field select Single (the default) if a single stain will be applied, or Sequential DS
    or Parallel DS for a double-stain slide (see 7.1.1 Staining Methods).
  - Select Routine (the default) in the second field (select Oracle only if directed to in the instructions for a Bond™ Oracle™ HER2 IHC System).
- 7. Select the staining process (IHC or ISH).
- 8. Select the primary antibody or probe from the **Marker** drop-down list on the **Single** tab if single staining is selected, or the **First** tab for sequential double staining. If parallel double staining is selected, choose a marker on the **Parallel DS** tab.

To run a negative IHC control reagent, select either the default negative reagent \*Negative or a negative reagent you have created (refer to 14.3.3 - Negative Reagent Control for IHC).

To run a negative ISH control reagent select \*RNA Negative Control Probe or \*DNA Negative Control.

To run a positive ISH control reagent select \*RNA Positive Control Probe or \*DNA Positive Control Probe.

- To add or remove items from the **Marker** drop-down list, select or deselect the **Preferred** field for the reagent on the **Reagent Setup** screen of the software. See 8.2.1 Adding or Editing a Reagent for more information.
  - 9. Select the appropriate protocol for each processing stage.
    - When you select a primary antibody or a probe the software will enter default protocols. Check that the correct protocols are set for each stage and select a new protocol from the appropriate drop-down list if required. Select \*- - if no protocol is required for a particular stage.
    - Default protocols are set from the **Reagent Setup** screen. Refer to 8.2.1 Adding or Editing a Reagent.
- To add or remove items from the **Protocol** drop-down lists, select or deselect the **Preferred** field for the protocol on the **Protocol setup** screen. See 7.2.1 Protocol Details for more information.
  - 10. If using sequential double staining, click the **Second** tab and select the second marker. As for the first marker, check the default protocols and change if required.
  - 11. Click Add slide.

**Add slide** adds a slide with the details currently displayed in the **Add slide** dialog, then leaves the dialog open. This makes it easy to quickly add a number of slides for the selected case.

12. Click **Close** when you have finished adding slides for the case.

#### 6.5.3 Copying a Slide

A slide cannot be copied if it references a deleted protocol.

To copy an existing slide:

- 1. Double-click the slide you want to copy, to open the **Slide properties** dialog.
- Click Copy slide.
   The dialog changes to Add slide, with an Add slide button.
- 2. Check the slide details and change as required.
- 3. Click Add slide.

The new slide, including any comments, will be added to the same case as the copied slide.

#### 6.5.4 Editing a Slide

To edit the details of a slide on the **Slide setup** screen, double-click it to open the **Slide properties** dialog. Change the details as described in 6.5.2 - Creating a Slide.

If you edit details of a slide for which a label has already been printed, reprint the label before processing the slide.

#### 6.5.5 Deleting a Slide

To remove a slide from the slide list, right-click it in the slide list on the **Slide setup** screen, then select **Delete slide** from the submenu. You can also use the Delete key to delete the selected slide.

#### 6.5.6 Manually Identifying a Slide

Any slide in the BOND system can be identified at any time. Click the **Search** icon on the function on the function bar to open the **Manual ID entry** dialog.

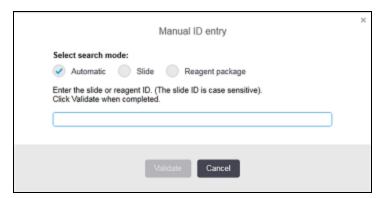

Figure 6-4: Manual ID entry dialog

For slides with either one- or two-dimensional barcode labels, for example those printed by the BOND system, scan the label to open the **Slide properties** dialog for the slide. Or, manually enter the 8-digit numeric ID, including leading zeros, and then click **Validate**.

For slides with alphanumeric IDs, type the four-character slide ID into the field (the first four characters of the label ID), and then click **Validate**.

#### 6.5.7 Adding a Panel of Slides

A panel is a predefined set of markers with associated tissue types. Use panels to quickly add a number of slides with markers that are commonly used together – see 8.4 - Reagent Panels Screen.

To add a panel of slides to a case, do the following from the **Slide setup** screen:

- 1. Click **Add panel**. The **Add tests from panel** dialog appears.
- 2. Select a panel from the drop-down list. The slides in the panel are displayed.
- 3. If necessary, exclude some of the slides by deselecting the check-boxes, then click OK.

BOND adds the slides to the case.

- For ISH slides the dispense volume is automatically set to 150  $\mu$ L.
- For IHC slides the dispense volume is set to the case default value.
- For all slides the preparation protocol is set to the case default.

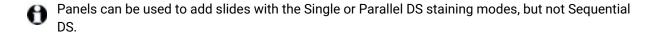

#### 6.5.8 Dispense Volumes and Tissue Position on Slides

The BOND software has two dispense volume settings, set for each slide in the **Add slide** dialog (see 6.5.2 - Creating a Slide). The 100 µL setting can only be used for IHC slides on the BOND-MAX processing module – all slides processed on the BOND-III and all ISH slides (on both processing module types) must use the 150 µL setting.

The dispense volume setting determines the position reagent is dispensed to on the slide as well as the volume dispensed:

- For 100 μL dispenses Covertiles are pulled back approximately half way down the slides and the
  aspirating probe delivers antibody at the tops of the Covertiles (approximately half way down the
  slides).
- For 150 μL dispenses Covertiles cover most of the slides. Again, reagent is delivered at the tops of the Covertiles, so a greater area of the slides receives reagent.

The difference in the areas of slides that receive reagent mean it is important to position tissue correctly. For 100  $\mu$ L dispenses, typically only one sample can be stained, and it should be placed on the lower half of the slide (away from the label). For 150  $\mu$ L dispenses, two tissue samples can more easily fit onto slides, or if there is only one it should be placed in the middle of the slide. Usable slide areas for the different dispense volume settings are shown in Figure 6-5. Leica BOND Plus slides are marked to show the areas where tissue should be placed.

|                | 100 μL | 150 μL |
|----------------|--------|--------|
| Usable<br>area |        |        |

Figure 6-5: The hatched areas show where tissue can be placed on slides with different dispense volumes.

The position-marking dots shown are on Leica BOND Plus slides (see 2.6.1 - Slides).

The BOND processing module only dispenses in the 150  $\mu$ L position – if slides with 100  $\mu$ L dispense volumes are loaded you are unable to start processing.

For IHC slides on both the BOND-MAX and BOND-III, the volumes of antibody dispensed are as shown in the **Add slide** dialog –  $100~\mu$ L or  $150~\mu$ L. For ISH slides (for both instruments) the  $150~\mu$ L setting is enforced and the processing modules use the  $150~\mu$ L Covertile and probe positions. However, the BOND system dispenses more than  $150~\mu$ L of probe:

- for RNA probes, BOND dispenses 220  $\mu$ L in two steps 150  $\mu$ L and 70  $\mu$ L;
- for DNA probes, BOND dispenses 240 μL in two steps 150 μL and 90 μL.

Wash and other steps apply differing volumes, depending on the protocol.

#### **Dispense Volume Defaults**

For IHC on the BOND-MAX the dispense volume ( $150 \, \mu L$  or  $100 \, \mu L$ ) can be set for each individual slide, however the BOND software allows you to configure two levels of defaults. A system-wide default can be set (see 10.5.2 - Case and Slide Settings). This can be overridden for individual cases with case defaults, set in the **Add case** dialog (see Adding a Case (Section 6.3.3 on page 118)). And finally the dispense volume can be set for individual slides in the **Add slide** dialog (see 6.5.2 - Creating a Slide).

Slides must all have the same dispense volume to be processed together in the same run (see 6.9 - Slide Compatibility).

# 6.6 Slide Labeling

All slides that are stained on the BOND system must be labeled in order to be identified in the software, so that the correct protocols are run on them. Slide labels created in the BOND system all have a label ID (rendered in alphanumeric characters or as a 1D or 2D barcode) that is used to automatically identify slides on processing modules. Labels created in an LIS (with 1D or 2D barcode IDs) can also be automatically identified. However, additional, human-readable information should always be included on slide labels so that slides can be identified if the label IDs cannot be automatically identified, if they are smudged, for example (see 10.3 - Labels).

Labels must be applied to slides before they are loaded onto the instrument. Take care that the labels are correctly attached in order that the ID imager can effectively scan (for 1D or 2D barcodes) or image (for alphanumeric IDs and, under some settings, barcodes) the label IDs.

You must use slide labels supplied by Leica Biosystems for use with the BOND slide labeler.

- 6.6.1 Printing Labels and Applying to Slides
- 6.6.2 Slide IDs and Label IDs

#### 6.6.1 Printing Labels and Applying to Slides

- To print a label for a single slide, right-click on the slide, then select **Print label**. In this case, the **Print slide labels** dialog does not appear. In a BOND-ADVANCE system that includes defined pods, the default slide labeler will be used to print the label. Otherwise, the first slide labeler in the list will be used (see 10.6.3 Slide Labelers).
  - 1. When all of your slides have been set up, click **Print labels** on the **Slide setup** screen.
  - 2. Select whether to print slide labels for:
    - All slide labels not yet printed slides in all cases for which labels have not been printed.
    - All slide labels not yet printed for current case slides in the current case for which labels have not been printed.
    - Current case all slides for the currently selected case, including those previously printed.
- Slide labels are printed in the order that their cases were created and, within each case, in the order that the slides were created.
  - Select the slide labeler to use.
     (Set the default labeler in the administration client Hardware screen see 10.6.2 Pods.)
  - 4. Click Print.
- When slide label printing is in progress, a flashing icon appears at the bottom left of the **Slide setup** screen.

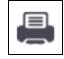

5. Ensure the frosted area of the slide, where the label will be applied, is completely dry (wiping with a tissue is not sufficient), then apply the label with the slide ID aligned parallel with the end of the slide.

6. The label should be right side up (on the same side of the slide as the tissue) when the slide is held with the label at the top.

Align the label squarely as the processing module cannot properly image misaligned labels.

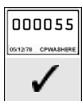

#### **Correct:**

Label is square and inside the edges of the slide.

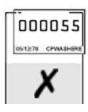

#### Incorrect:

Label is over the edges of the slide.

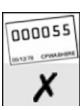

#### Incorrect:

Label is crooked.

Figure 6-6: Place the label within the edges of the slide

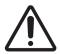

Position all parts of the label within all slide edges. An exposed sticky surface may cause the slide label (and slide) to stick to the Covertile or other equipment and damage the slide.

#### 6.6.1.1 External Dewaxing and Epitope Retrieval

Dewaxing and epitope retrieval, if this is being done externally to the BOND system, is best done after labeling the slides. This avoids slides drying out while you enter the details of the slides and set up the BOND system to run the required protocol(s), and also avoids difficulties in labeling wet slides following these steps.

- If you are using xylene for dewaxing off the instrument, avoid touching the label so the printing does not become smudged. You can also seal the label with a BOND slide label cover first.
- Extended soaking in, or exposure to, xylene and/or water can reduce the effectiveness of the slide ID label adhesive. We recommend that labels should not be submerged in xylene or water for more than ten minutes. When departaffinising and dehydrating off the instrument, it is important to keep the reagent level below the label on the slide.

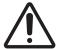

Use only BOND Dewax Solution on BOND-III and BOND-MAX instruments. Do not use xylene, xylene substitutes or other reagents that can degrade parts of the instruments and cause fluid leakage.

#### 6.6.2 Slide IDs and Label IDs

The BOND system provides a unique "Slide ID" every time a new **slide** is created. The BOND system also creates a unique "Label ID" every time a **slide label** is printed.

The Label ID can be configured to be an Alphanumeric ID (OCR), a 1D Barcode or a 2D Barcode via the administration client (see 10.5.2 - Case and Slide Settings).

For LIS slides the Slide ID may be defined by the LIS and could be any numeric value (with 8 digits or less).

#### 6.6.2.1 Barcode Label IDs

Barcode labels use a 4-ASCII character label ID, which is the unique identifier for that slide.

#### 6.6.2.2 Alphanumeric Label IDs

For alphanumeric labels, the first four characters are the unique "Slide ID", which on the printed label includes an additional three-character suffix to help ensure correct identification of the slide during imaging.

#### 6.6.2.3 Slide Identification

When the labels are placed onto slides the system can identify the slides in each position in the slide staining assemblies (refer to 5.1.5.1 - Automatic Slide Identification).

Slides without slide IDs, or with unrecognized slide IDs, must either be manually identified to the system (refer to 5.1.5.2 - On-Board Manual Slide Identification), or a label printed and placed on the slide and the slide imaged again.

Configure the information to display on slide labels on the administration client **Label configuration** screen (see 10.3 - Labels).

# 6.7 Slide Setup Summary Report

The slide setup summary lists all slides (for all cases), currently configured on the **Slide setup** screen. The slides are grouped by case with details such as marker and dispense volume provided. At the bottom of the report is a list of all the reagents and reagent systems required by the slides in the report, with the number of tests for each. There are separate lists for BOND-MAX and BOND-III instruments.

The report is a valuable aid in run preparation. It helps you to ensure that the slides put onto each tray are compatible (see 6.9 - Slide Compatibility), and shows the reagents and reagent systems that need to be loaded.

To create a slide setup report, click Slide setup summary.

For each slide the report shows the following information.

| Field             | Description                                                                                        |
|-------------------|----------------------------------------------------------------------------------------------------|
| Slide ID          | The BOND system assigns a unique identifier to each slide                                          |
| Marker            | The marker(s)                                                                                      |
| Staining protocol | The staining protocol                                                                              |
| Preparation       | The preparation protocol (if any)                                                                  |
| HIER              | HIER protocol (if any)                                                                             |
| Enzyme            | Enzyme retrieval protocol (if any)                                                                 |
| Dispense volume   | The volume of reagent to be dispensed (see 6.5.8 - Dispense Volumes and Tissue Position on Slides) |
| Tissue type       | Test tissue, positive control tissue, or negative control tissue                                   |

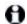

For Sequential Double Staining slides, two rows are shown in the Marker, Protocols, Dispense volume and Tissue type columns, grouped by the Slide ID.

See 3.7 - Reports for further details about the report window and printing options.

# 6.8 Impromptu Slide and Case Creation

By default, the BOND system is configured so that new cases and slides can be created after a slide tray has been loaded into a processing module and the slides imaged.

The first section below gives directions for this "impromptu" case and slide creation. The second section describes option settings for alternative workflows.

- 6.8.1 Creating New Cases and/or Slides After Imaging
- 6.8.2 On-Board Slide Identification Options

#### 6.8.1 Creating New Cases and/or Slides After Imaging

Follow the procedure below to add case and slide information after slides have been loaded and imaged (the procedure is similar to the assisted-ID procedure described in 5.1.5.2 - On-Board Manual Slide Identification, but now includes creation of new cases and slides).

- Load slides onto the processing module in the usual manner.
   There is no need to create cases or slides in the BOND software or print labels hand written or third party labels can be used.
- 2. The system will not recognize the slides so will display images of the labels.

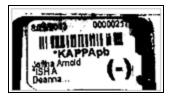

Figure 6-7: Slide not automatically identified

If label images are consistently not displayed for a particular processing module, it may be configured not to capture images of the slide labels. Contact customer support to arrange for this setting to be reconfigured for the processing module.

- 3. To launch the Slide identification dialog do one of the following:
  - i. Double-click on the slide image.
  - ii. Right-click on the image and select Select manually from the submenu.

The **Slide identification** dialog appears with **New case** and **New slide** buttons available (items 1 & 2 in Figure 6-8).

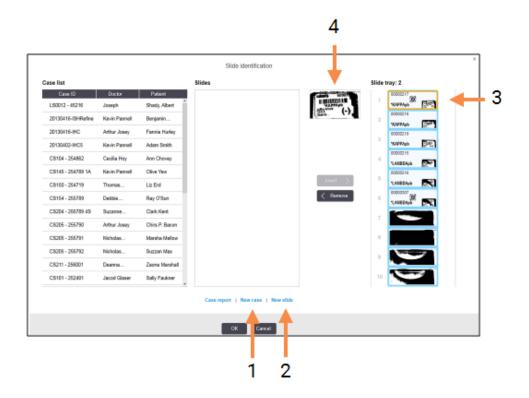

Figure 6-8: Slide identification dialog with slide status display

In some laboratories the New case, or both New case and New slide buttons may be disabled – see 6.8.2 - On-Board Slide Identification Options.

The active slide is highlighted on the slide tray (item 3).

The dialog includes an enlarged image of the label (item 4) to assist with slide identification. Hold the cursor over the slide in the right-hand pane to see an even greater enlargement of the label.

The left-hand pane lists all cases with current slides. Under default settings, only cases with slides for which labels have been printed appear (you can change this to include cases with slides for which labels have not been printed, see 6.8.2.2 - External Slide Labels).

The center pane shows slides configured for the case selected in the left-hand pane, where the slides have not yet been matched to any slides imaged on the processing module. Again, under default settings, only slides that have had labels printed appear, but this can be changed to show all slides configured for the case.

Ensure that you select the correct label image, as your slides could be impacted if you choose incorrectly.

- To create a new case, click New case (item 1).
   Create a new case for the selected slide in the normal manner (refer to 6.3.3 Adding a Case).
- 5. After you click **OK** in the **Add case** dialog, select the new case in the case list in the **Slide identification** dialog.
- To create a new slide for the case you just created, click New slide (item 2).
   This opens the Add slide dialog.
- 7. Create a new slide in the software for the physical slide selected in the right-hand pane, in the normal manner (refer to 6.5.2 Creating a Slide).
  - When it is added, the new slide is displayed in the center pane of the dialog (i.e. while the new case remains selected in the left-hand cases list).
- 8. Ensuring that the correct label image is still selected in the right-hand pane, click **Insert** to match it with the new slide in the center pane.
  - The slide is removed from the center pane and the label image in the right-hand pane replaced to show the system information for the slide, as it was entered for the new slide you have just created.
  - If you match slides incorrectly, you can undo this step by selecting the slide in the right-hand pane and clicking **Remove**.
- The slide can now be processed in the usual manner.
   Repeat the procedure of creating new cases and slides for remaining slides in the slide tray.

#### 6.8.2 On-Board Slide Identification Options

Settings in the administration client can allow or enforce different slide identification workflows, by selectively enabling or disabling options in the **Slide identification** dialog.

#### 6.8.2.1 Restrict or Disallow Impromptu Case and Slide Creation

By default the BOND system allows you to load slides that have not been created in the BOND software (or imported from an LIS), and to create the cases and slides in the software after the slides have been imaged, using the **Slide identification** dialog. Optionally, you can set the system to disallow the creation of new cases this way (but still allow creation of new slides for existing cases), or completely disallow creation of slides (and cases) after loading slides. Depending on your setting the **New case**, or both **New case** and **New slide** buttons in the **Slide identification** dialog are disabled (see Figure 6-8).

Restrict impromptu case and slide creation options in the administration client **Laboratory Configuration** screen (see 10.5.2 - Case and Slide Settings).

#### 6.8.2.2 External Slide Labels

You can set the BOND system to require, or not, that all slides must be printed by the BOND system before they can be processed. There are separate settings for LIS slides and non-LIS slides.

For non-LIS slides the default setting requires printing by the BOND system. This means that physical slides without labels printed by the BOND system are not automatically matched with slides created for them in the software (even if the IDs are the same). Furthermore, you cannot match the slides manually using the **Slide identification** dialog, because only slides that have been printed by the BOND system are displayed there. Consequently, laboratories without BOND—LIS integration that hand-write labels or print them on third-party equipment, must set this option off. This makes all slides created within the system available for matching with slides loaded onto the processing module, irrespective of whether the BOND system printed the labels or not.

To enable processing of slides that have not had labels printed by the BOND system, deselect **Force printing in BOND** in the administration client **Laboratory** screen (see 10.5.2 - Case and Slide Settings). (It is not necessary to deselect **Force printing in BOND** just to allow impromptu case and slide creation – see 6.8.2.1 - Restrict or Disallow Impromptu Case and Slide Creation.)

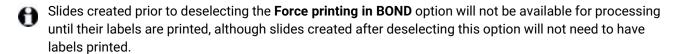

For LIS slides the default setting does not require printing by the BOND system. This means that slides with labels printed by the LIS can be automatically matched to the slides in the BOND software (imported from the LIS). Or, if an automatic match cannot be made (if, e.g. a slide label is smudged), you can manually match slides using the **Slide identification** dialog. However, if your workflow has slides created in an LIS but you want to enforce that labels are printed by the BOND system, turn the option on (select **Force LIS printing in BOND** on the administration client **LIS** screen – see 10.2 - LIS).

# 6.9 Slide Compatibility

In order that the steps in each run are synchronized in a way that ensures optimal results for all the slides on the tray, the slides are checked for *compatibility* by the BOND software when the slide trays are loaded. Incompatible slides are shown in the **System status** screen. You must remove or replace incompatible slides before starting the run (see 5.1.4.4 - Fixing Incompatible Slide Setup).

For routine slides to be compatible they must:

- · have the same dispense volume;
- be all single-stain or all parallel double stain or all sequential double stain;
- · use the same preparation protocol;
- · use the same staining protocol; and
- use compatible pretreatment protocols and/or ISH denaturation and hybridization protocols.

Rules for protocol compatibility are provided in 6.9.1 - Protocol Compatibility.

Slide setup reports (6.7 - Slide Setup Summary Report ) provide some assistance to help ensure you load compatible slides onto each tray.

#### 6.9.1 Protocol Compatibility

Staining and preparation protocols have rigid compatibility constraints, while for heat and enzyme pretreatment protocols, and ISH hybridization and denaturation protocols, there is some room for variation. Compatibility for these protocols depends on the processing module type (BOND-III or BOND-MAX), number and duration of the protocol steps and instrument states during the steps. The protocols are compatible when these factors are all the same or differ in ways that can be accommodated without affecting staining quality.

Compatibility rules for all protocol types are listed below.

#### 6.9.1.1 Staining Protocols

The same staining protocol must be used for each slide. For sequential double staining runs, the same two staining protocols must be used, in the same order.

IHC and ISH slides cannot be mixed in single-stain runs, but can be combined in sequential double staining runs.

#### 6.9.1.2 Preparation Protocols

For "dewax" and "bake and dewax" protocols

- 1. The same protocol must be used for all slides in the tray; and
- 2. Slides with a preparation protocol cannot be mixed with slides without a preparation protocol.

#### 6.9.1.3 Pretreatment Protocols

Slides with heat retrieval only, enzyme retrieval only, heat *and* enzyme retrieval, and no epitope retrieval at all, can all be run together. Slides not receiving the current pretreatment are hydrated while the protocol runs on the other slides (heat-induced retrieval always precedes enzyme-induced retrieval).

Similarly, all combinations of slides with and without ISH denaturation and hybridization are compatible.

The sections below give conditions for compatibility of pretreatment protocols with protocols of the same pretreatment type.

#### **Heat Pretreatment**

- 1. Heat pretreatment protocols are compatible when they have:
  - i. the same number of steps; and
  - ii. the same incubation times for each step, except for heated steps.
    For concurrent heat steps the longest duration set for the step is used for all slides. Slides with shorter set durations are heated just for the period configured for them, after which power to the slide heater is turned off.
- 2. Protocols using epitope retrieval solutions 1 and 2 can be mixed in runs.
- 3. Slides using heat pretreatment can be run in trays with slides not using heat pretreatment the slides not receiving pretreatment are hydrated with epitope retrieval solution at ambient temperature while the other slides are processed.

#### **Enzyme Pretreatment**

- 1. Enzyme pretreatment protocols are compatible when they have:
  - i. the same number of steps; and
  - ii. the same incubation times for each step.
- 2. Up to 2 enzyme types can be applied in a run.
- 3. Slides using enzyme pretreatment can be run in trays with slides not using enzyme pretreatment the slides not receiving pretreatment are hydrated at ambient temperature while the other slides are processed.

#### 6.9.1.4 ISH Denaturation

Denaturation protocols are compatible when they have the same incubation times. Incubation temperatures can differ.

#### 6.9.1.5 ISH Hybridization

Hybridization protocols are compatible when they have the same incubation times. Incubation temperatures can differ.

# 7. Protocols (on BOND Controller)

In the BOND software, protocols are the series of steps performed to stain tissue samples.

Your BOND system is supplied with a set of predefined Leica Biosystems protocols that cannot be edited or deleted. The predefined protocols have been rigorously tested and validated by Leica Biosystems. They are known to produce excellent staining results when used correctly. However, you can create your own protocols by copying and editing existing protocols.

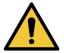

You must take responsibility for testing and validating any user protocol you create or edit. The ability to create and save a protocol does not indicate that it is suitable for the intended task.

This chapter has the following sections:

- 7.1 Protocol Types
- 7.2 Protocol Setup Screen
- 7.3 Creating New Protocols
- 7.4 Editing User Protocols
- 7.5 Protocol Reports
- 7.6 Predefined Protocols

# 7.1 Protocol Types

All protocols in the BOND system have a "type" according to the specific functions they are intended to perform. For example, prestaining HIER protocols are one type, IHC sequential double staining protocols another.

- The type of a protocol cannot be changed.
- To create a new protocol you must copy an existing protocol of the type you want the new protocol to be. You can then edit the protocol steps as required.

Typically, in any processing run, a number of protocols of different types are run in order to prepare the slides, apply the markers, and then apply chromogen. These sequences and the protocols they use typically require modification for double stains.

- 7.1.1 Staining Methods
- 7.1.2 Protocol Sequences

#### 7.1.1 Staining Methods

Double staining is the application of two different markers and chromogens to a single slide. The BOND system has two double staining methods: sequential double staining – applies the two markers one after the other in separate staining protocols; parallel double staining – applies the two markers mixed together in a "cocktail" with a single staining protocol.

For protocol creation and editing, single staining is treated as a special case of sequential double staining.

Each staining protocol has a "staining method" to indicate its role with respect to double or single staining. Protocols of type "sequential double stain" have three "staining method" options:

- Single for use alone, to apply a single marker
- First for use as the first protocol in a sequential double stain
- Second for use as the second protocol in a sequential double stain

All the predefined sequential double staining protocols have staining method "Single", which cannot be changed. However, the staining method of user-created sequential double staining protocols can be changed to any one, or more, of the options. For example, a user protocol can be configured to be used sometimes singly, and sometimes as the first protocol in a double stain.

Protocols of type "parallel double stain" have just one staining method option, "Parallel DS".

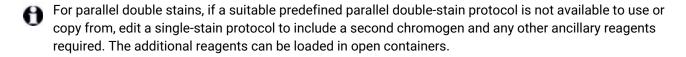

Protocol types and staining methods are displayed in the table below:

| Туре                     |                                         | Staining Method | Description                                                                                                    |
|--------------------------|-----------------------------------------|-----------------|----------------------------------------------------------------------------------------------------|
| Staining                 | IHC Staining Single and Sequential      | Single          | Protocol for detection of a single antibody for a single stain                                                         |
|                          | double staining                         | First           | Protocol for detection of first antibody in sequential double stain                                                    |
|                          |                                         | Second          | Protocol for detection of second antibody in sequential double stain                                                   |
|                          | IHC Staining Parallel double staining   | Parallel DS     | Protocol for detection of cocktail antibodies in parallel double stain                                                 |
|                          | ISH Detection Single and Sequential     | Single          | Protocol for detection of a single probe for a single stain                                                            |
|                          | double staining                         | First           | Protocol for detection of first probe in sequential double stain                                                       |
|                          |                                         | Second          | Protocol for detection of second probe in sequential double stain                                                      |
|                          | ISH Detection  Parallel double staining | Parallel DS     | Protocol for detection of cocktail probes in parallel double stain (currently there are no protocols in this category) |
| Prestaining BOND-III and | Preparation                             | N/A             | Dewax, or bake slide (for tissue adhesion) then dewax tissue                                                           |
| BOND-MAX                 | Heat Pretreatment                       | N/A             | Epitope retrieval using heat                                                                                           |
|                          | Enzyme Pretreatment                     | N/A             | Epitope retrieval using enzymes                                                                                        |
|                          | ISH Denaturation                        | N/A             | Denaturation protocols for DNA ISH                                                                                     |
|                          | ISH Hybridization                       | N/A             | Hybridization protocols for ISH                                                                                        |

#### 7.1.2 Protocol Sequences

Typically, for each slide, a sequence of protocols of different types is applied. This is a selection of preparation, epitope retrieval, denaturation, hybridization and staining protocols, as appropriate for the tissue, marker, and general laboratory procedures. These sequences can be set for each slide individually at slide creation (see 6.5.2 - Creating a Slide), however The BOND software also allows you to set default protocols to speed up slide creation when specialized protocols are not required:

- a default preparation protocol (e.g. \*Dewax) is set for the entire BOND system in the administration client (see 10.5.2 - Case and Slide Settings);
- defaults for all other protocol types are set for each marker, from the Reagent Setup screen (see 8.2.1 - Adding or Editing a Reagent).

Set suitable default protocols so that time spent preparing individual slides is minimized. You can change protocols for individual slides if you need, when slides are created.

The order in which the protocols in a sequence are run is automatically set by the BOND software and is shown in the table below. Probe dispenses and removal are not included in any protocol – this also happens automatically.

| Order | Protocol (or Probe)                     | IHC or<br>ISH | Comment                                                                                                    |
|-------|-----------------------------------------|---------------|----------------------------------------------------------------------------------------------------|
| 1     | Preparation                             | Both          | Optional on-board removal of wax in preparation for chemistry.                                                        |
| 2     | HIER (heat-induced epitope retrieval)   | Both          | For most slides either an HIER or EIER protocol is run – on occasions, both, or neither.                              |
| 3     | EIER (enzyme-induced epitope retrieval) | Both          |                                                                                                    |
| 4     | Probe application                       | ISH           | Not selected by the user, BOND automatically includes the appropriate protocol here.                                  |
| 5     | Denaturation                            | ISH           | Denaturation protocol for DNA probes.  DNA probes should always use denaturation.                                     |
| 6     | Hybridization                           | ISH           | Required hybridization protocol for ISH.                                                                              |
| 7     | Probe removal                           | ISH           | Not selected by the user, BOND automatically includes the appropriate protocol here.                                  |
| 8     | Staining                                | Both          | Required protocol for application of chromogen and associated reagents. IHC primaries are dispensed in this protocol. |

The protocols selected for protocol sequences can be predefined or you can create customized protocols and select these (see Chapter 7.3 - Creating New Protocols).

# 7.1.2.1 Protocols and Protocol Sequences for Sequential Double Staining

Sequential double stains essentially run two single-stain protocol sequences one after the other. These can be two IHC sequences, two ISH sequences, or one of each, in either order. Commonly, but not in all cases, the first marker uses the BOND Polymer Refine Detection system, with DAB chromogen, and the second marker uses the BOND Polymer Refine Red Detection system, with Fast Red chromogen.

Often, some of the protocols in the sequence applying the second marker can be skipped, or if included, should be modified. Steps in the staining protocols for the first and second markers should also, typically, be modified (the protocols necessarily need some modification to have the appropriate staining method set – see 7.1.1 - Staining Methods). Some suggestions for protocol and protocol sequence modifications for sequential double staining are given below. In all cases you should run your own tests to verify results.

- Preparation protocols can only be run in the sequence for the first marker the BOND software does not allow selection of a preparation protocol for the second marker.
- Often, epitope retrieval is only required once, before application of the first marker. If additional retrieval is required for the second marker a shorter duration may be adequate.
- Hybridization must be applied for both markers in ISH double stains, however a lesser duration than would be used for a single stain may be adequate for the second marker.
- If double staining with two DNA probes, denaturation is often only required once, before application of the first marker. If additional denaturation is required for the second marker it typically requires shorter duration.
- For staining protocols, best results are generally achieved if the hematoxylin segment is removed from the end of the first protocol and the peroxide block segment (if present) removed from the start of the second protocol.

# 7.2 Protocol Setup Screen

To work with protocols, click the **Protocol setup** icon on the function bar.

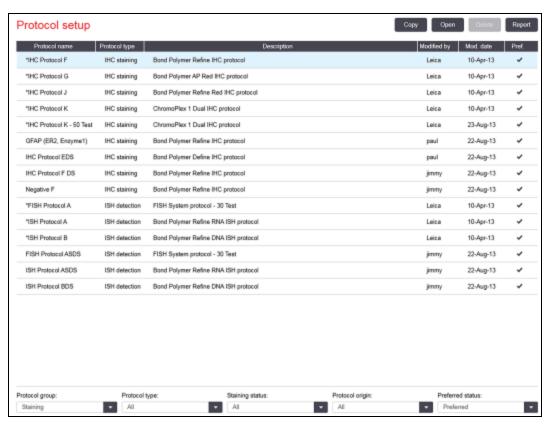

Figure 7-1: Protocol setup screen

The **Protocol setup** screen has a table that lists each protocol along with some basic details. Predefined protocols have an asterisk (\*) as the first character in their name and abbreviated name.

You are able to select a protocol from this table for operations such as copying, editing and report generation. These operations are accessed through buttons above the table or the right-click menu.

Filters below the table allow you to set the type of protocol to display. You can select between staining and prestaining protocols, and further refine this to show specific protocol types (see 7.1 - Protocol Types). Additionally, you can filter the staining method, protocol origin, and preferred status.

The information in the protocol list is described below:

| Title            | Description                                          | Options                                                                                                    |
|------------------|------------------------------------------------------|----------------------------------------------------------------------------------------------------|
| Protocol<br>name | Full name of the protocol                            | Predefined (Leica Biosystems) protocols always begin with an asterisk (*)                                       |
| Protocol type    | Describes the function of the protocol               | See 7.1 - Protocol Types                                                                                        |
| Description      | Describes the protocol's function and application    |                                                                                                    |
| Modified by      | Identifies who created or last modified the protocol | <b>Leica</b> indicates a predefined Leica<br>Biosystems protocol                                                |
| Mod. date        | The date the protocol was created or last modified   |                                                                                                    |
| Pref.            | Displays the protocol's preferred status             | Checked – this is a preferred protocol, available for selection in the <b>Add slide</b> dialog                  |
|                  |                                                      | Not checked – this is not a preferred protocol, and is unavailable for selection in the <b>Add slide</b> dialog |

#### 7.2.1 Protocol Details

To open a protocol listed in the **Protocol setup** screen for viewing or editing, double-click it (or highlight it, then click **Open**). The software displays the **Edit protocol properties** dialog with the protocol's details.

For predefined Leica Biosystems protocols only the preferred setting is editable, but other settings can be changed for user protocols.

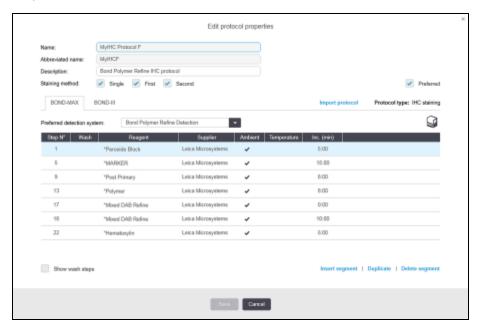

Figure 7-2: The **Edit protocol properties** dialog for a user protocol

The dialog displays a tab for each processing module type (BOND and BOND-MAX) that is commissioned for the pod (or both tabs if none are commissioned).

There is also an **Import protocol** button that appears when you are creating a new protocol, or when editing a user protocol. See 7.4.4 - Multiple Instrument Types and Protocol Versions for details.

Select **Show wash steps** below the table to view all protocol steps (including wash steps). Deselect to hide the wash steps.

The **Edit protocol properties** dialog displays the following protocol information.

| Name                       | The protocol's full name.                                                                       |  |
|----------------------------|-------------------------------------------------------------------------------------------------|--|
| Abbreviated name           | The protocol's abbreviated name, used, for example, on slide labels.                            |  |
| Description                | A brief statement describing the protocol.                                                      |  |
| Staining method            | (See below)                                                                                     |  |
| Protocol type              | The type indicates the protocol's function and determines allowable steps and reagents.         |  |
| Preferred detection system | The preferred detection system for this protocol. This does not apply to prestaining protocols. |  |

A table below the protocol information in this dialog lists each protocol step and its properties (see Figure 7-2). The editable steps in user protocols are edited within this table (see 7.4 - Editing User Protocols).

The following details are shown in the table:

| Item        | Description                                                                        |
|-------------|------------------------------------------------------------------------------------|
| Step No.    | The order in which the steps of the protocol will be performed.                    |
| Wash        | Checked if the step is a wash step.                                                |
| Reagent     | The reagent used in the step.                                                      |
| Supplier    | The supplier of the reagent. This is not editable.                                 |
| Ambient     | Checked if the step is at ambient temperature.                                     |
| Temperature | The selected slide temperature if other than ambient (prestaining protocols only). |
| Inc. (min)  | The minimum time the reagent will remain on the slide.                             |

#### 7.2.1.1 Staining Method

Staining protocols include a "staining method" section. Single stain and sequential double stain protocols have the following options:

- Single protocol is for single stains
- First is the first protocol of a sequential double stain
- Second is the second protocol of a sequential double stain

Parallel double stain protocols have only one staining method option: Parallel DS.

See 7.1.1 - Staining Methods for further discussion of staining methods.

#### 7.2.1.2 Preferred Status

Only preferred protocols are available for selection in the **Add slide** dialog, so protocols you intend to use should be made preferred. To do this select the **Preferred** checkbox – deselect to make not preferred.

# 7.3 Creating New Protocols

You can create new protocols by copying existing user or Leica Biosystems protocols. When you copy a protocol, the type of protocol remains fixed and cannot be altered later. Thus if you wish to create a new IHC protocol you must copy an existing IHC protocol; for an HIER protocol, copy an existing HIER protocol and so on.

To copy a protocol, select it from the list in the **Protocol setup** screen then click the **Copy** button. A copy of the selected protocol will now appear in the **New protocol properties** dialog ready for editing.

The new protocol will require a unique name and abbreviated name that must comply with all the rules specified in 7.4.3 - Protocol Rules. Other than changing the protocol's name and abbreviated name, you do not need to change any other part of your new protocol. However, you can, of course, alter any aspect of the protocol as described in 7.4 - Editing User Protocols.

After editing, click **Save**. If the protocol complies with the rules, you will be asked to confirm that you are creating a protocol "at your own risk". This message is a reminder that Leica Biosystems cannot predict the quality of results from any user-created or edited protocol. Once you confirm that you are happy to continue, the protocol changes will be saved.

# 7.4 Editing User Protocols

You are able to edit user protocols (but not Leica Biosystems protocols) using the **Edit protocol properties** dialog. To edit a protocol select it from the list in the **Protocol setup** screen then click **Open** (or double-click the protocol). Alternatively, configure a new protocol by copying an existing protocol of the same type, and editing it (see 7.3 - Creating New Protocols).

In staining protocols, reagent steps can be added and removed, and new reagents and incubation times set. Additional wash steps can be added or removed.

The number of steps in prestaining protocols cannot be changed, but temperatures and incubation times for some steps can be. See 7.4.3 - Protocol Rules for a list of allowable edits.

Because the dispense of a new reagent must be followed by wash steps, insertion of a new reagent step in a staining protocol automatically adds a protocol "segment", consisting of the reagent step and three wash steps following.

As you edit a protocol, changed or new steps that have all the required information have a green bar at the left-hand side. Steps that require additional information have a red bar.

During editing, you can view all protocol steps or hide the wash steps, using the **Show wash steps** option button below the table.

- For most protocol steps set incubation times under 30 minutes. Times greater than this may cause tissue to dry out. If a longer incubation time is required, duplicate the step one or more times and divide the required period between the steps. The one exception is ISH hybridization steps, which are always longer than 30 minutes and should never be broken into shorter steps.
- The ability to create and save a protocol does not indicate that it is suitable for the intended task. You must take the responsibility for testing and validating any protocol you create or edit.
  - 7.4.1 Editing Protocol Steps
  - 7.4.2 Adding and Removing Protocol Steps
  - 7.4.3 Protocol Rules
  - 7.4.4 Multiple Instrument Types and Protocol Versions
  - 7.4.5 Deleting Protocols

#### 7.4.1 Editing Protocol Steps

Follow the instructions below to configure a new protocol in the **New protocol properties** dialog, or edit an existing protocol in the **Edit protocol properties** dialog. See 7.4.3 - Protocol Rules to ensure you create a valid protocol.

Each time you save a protocol a copy is stored in the system. You must select one of these when you create a protocol report (see 7.5 - Protocol Reports). To avoid having multiple, redundant, protocol versions, save protocols only when you have finished configuration.

- 1. For new protocols, type in a protocol name and abbreviated name.
- 2. Optionally type in a protocol description.
- 3. Set the staining method of staining protocols (see 7.1.1 Staining Methods).
- 4. Set the **Preferred** status of the protocol (see 7.2.1.2 Preferred Status).
- 5. For staining protocols, select a detection system for use with the protocol, from the **Preferred detection system** drop-down list.
- Add or remove protocol steps (see 7.4.2 Adding and Removing Protocol Steps) until you have the required number of steps for the protocol.
- 1. Change editable parameters in new and existing protocol steps by first double-clicking the parameter you want to change:
  - i. Select a reagent from the drop-down list.
     Note: Select \*MARKER to indicate the step where the primary antibody is used in IHC protocols. Only \*BOND Wash Solution or \*Deionized Water can be used for wash steps.
  - ii. Set incubation time in minutes and seconds (mm:ss). This is the minimum time the slide sits before the following step. See Step 9 in 7.4.3 Protocol Rules for incubation time limits.
    - In general, for reagent application steps, Leica Biosystems recommends incubation times no greater than 30 minutes. If longer durations are required, create duplicate steps to dispense the same reagent (see 7.4.2.2 Duplicated Reagent Steps).
  - iii. Set temperature (for some steps in prestaining protocols):

If you want to set a temperature that is not ambient, first uncheck the **Ambient** parameter. Then, select the empty **Temperature** parameter and enter the temperature in degrees Celsius as a whole number.

If you want to change a temperature to ambient, select and then check the **Ambient** parameter.

See Step 8 in 7.4.3 - Protocol Rules for allowable temperature ranges.

iv. Click on any other step to confirm the changed parameters.

#### 7.4.2 Adding and Removing Protocol Steps

You can add and remove steps in user IHC and ISH protocols, but not in prestaining protocols. Add or remove steps with buttons below the protocol step table. The buttons are context sensitive and their availability and functions vary depending upon the step selected.

Refer to the following sections for detailed instructions:

- 7.4.2.1 Reagent Segments
- 7.4.2.2 Duplicated Reagent Steps
- 7.4.2.3 Wash Steps

#### 7.4.2.1 Reagent Segments

To add a new reagent segment (a reagent step and three compulsory wash steps):

1. Select a reagent and click Insert segment. The new segment will be inserted above that reagent.:

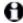

If you select the last reagent you can choose to insert the new segment below the reagent.

A new segment (with reagent and wash steps) appears in the list. The wash steps have green bars to indicate a change from the saved protocol. The reagent step has a red bar to indicate that you must select a reagent for the step.

2. Double-click the empty Reagent parameter and select the required reagent from the dropdown list. Edit other parameters of the new reagent and wash steps as required.

To remove a segment, select the reagent and click Delete segment. To delete a segment with a duplicated reagent, delete the duplication first.

#### 7.4.2.2 Duplicated Reagent Steps

A duplicate step is one where two or more identical reagents follow each other without wash steps in between.

- 1. From the step list, select the reagent step to duplicate.
- 2. Click Duplicate.
- 3. A new step with identical parameters to the current step is added above the current step. The new step has a green bar to indicate a change from the saved protocol.
- 4. If required, edit the incubation time for the new step.
- If you change the reagent type of a duplicated step, all other reagent steps in the sequence also change duplicate steps must use the same reagent.

To delete a duplicated step, select it and click **Delete duplicate**.

#### **7.4.2.3 Wash Steps**

- Adding wash steps can change fluidic properties on slides and lead to poor staining. Always validate new or edited protocols before diagnostic use.
- You must ensure that a deionized water wash step is placed before and after a chromogen step.
- If you cannot see wash steps, select the **Show wash steps** option button below the step list area.

To insert an additional wash step:

- 1. From the step list, select an existing wash step (ISH and IHC protocols).
- 2. Click Insert wash.

For both ISH and IHC protocols, a new wash step is added at the end of the current wash sequence.

The new wash step has a green bar to indicate a change from the saved protocol.

3. Modify the wash step parameters in the step list as required.

To delete a wash step, select it and click **Delete wash**. For both ISH and IHC protocols, you can only remove wash steps that follow the three compulsory steps in a wash sequence.

#### 7.4.2.4 Preparation Steps

You can add and remove (but not edit) dewax and alcohol steps in preparation protocols, subject to certain rules.

To insert an additional dewax step:

- 1. From the step list, select an existing dewax step.
- 2. Click Insert reagent.

A new dewax step is added above the selected dewax step.

To delete a dewax step, select it and click **Delete step**.

The dewax step you want to delete must have a non-ambient temperature setting. Also, the protocol must currently have more than three dewax steps.

To insert an additional alcohol step:

- 1. From the step list, select an existing alcohol step.
- 2. Click Insert wash.

A new alcohol step is added above the selected alcohol step.

To delete an alcohol step, select it and click **Delete step**.

The protocol must currently have more than three alcohol steps.

#### 7.4.3 Protocol Rules

Any protocol you create or edit must conform to some basic rules before it can be saved. Please note that these rules do not guarantee that the protocol will produce acceptable results when used.

- 1. The protocol name must:
  - i. be unique;
  - ii. begin with a character other than a space or asterisk.
- 2. The protocol abbreviated name must:
  - i. be unique;
  - ii. begin with a character other than a space or asterisk;
  - iii. have maximum 8 characters.
- 3. All IHC protocols must include at least one marker step.
- 4. All staining protocols must include at least one reagent from a Leica Biosystems detection system.
- 5. Reagent steps must be followed by either three wash steps (at least) or the same reagent.
- 6. For staining protocols, the last three steps must be wash steps.
- 7. For IHC staining protocols, all step temperatures must be ambient.
- 8. For prestaining protocols, heated step temperatures must be within the ranges in the following table:

| Protocol Step             | Temperature Range (°C) |
|---------------------------|------------------------|
| Bake and Dewax, bake step | 35-72                  |
| Heat pretreatment         | 35-100                 |
| Enzyme pretreatment       | 35-100                 |
| Denaturation              | 70-100                 |
| Hybridization             | 37-65                  |

9. Step incubation times, which must be set in minutes and seconds (mm:ss), should be within the ranges in the following table. The ranges are not enforced:

| Protocol Step                      | Incubation Range (minutes) |
|------------------------------------|----------------------------|
| Bake and Dewax, bake step          | 0-60                       |
| Heat pretreatment (ambient steps)  | 0-15                       |
| Heat pretreatment (heated steps)   | 5-60                       |
| Enzyme pretreatment (step 1)       | 0                          |
| Enzyme pretreatment (enzyme steps) | 0-15                       |
| Denaturation                       | 5-20                       |
| Hybridization                      | 20-950                     |
| Staining protocols, reagent steps  | 0-60                       |
| Staining protocols, wash steps     | 0-55                       |

In general, for reagent application steps, avoid incubation times greater than 30 minutes. If longer durations are required, create duplicate steps to dispense the same reagent (see 7.4.2.2 - Duplicated Reagent Steps).

- 10. Each step must be fully defined with a reagent, incubation time and (where applicable) temperature.
- 11. Single-stain and sequential double-stain protocols can have only one mixed reagent (e.g. mixed DAB) per protocol, used in a maximum of two steps in the protocol. (So, a sequential double-stain procedure can have two mixed reagents one in each protocol and up to four application steps two in each protocol.)
  - Parallel double-stain protocols can include two mixed reagents, and each mixed reagent can be applied up to two times in the protocol.
- 12. All components required to make up the staining protocol's mixed reagent(s) must be sourced from the protocol's preferred kit.

#### 7.4.4 Multiple Instrument Types and Protocol Versions

For BOND systems with BOND-III and BOND-MAX processing modules, each protocol can have separate versions for the two instrument types. The different versions of the "same" protocol accommodate hardware differences such as the faster cooling on BOND-III instruments (protocol steps where slides are cooled are typically shorter in BOND-III protocol versions than the corresponding steps in the BOND-MAX

versions). Some protocol version differences cannot be seen in the step list displayed in the software, e.g. BOND-III protocol versions include hidden instructions for the bulk fluid robots, not present on BOND-MAX instruments.

All BOND systems have both BOND-III and BOND-MAX versions of all predefined protocols. However, if a new instrument type is added to a system, you must create versions of existing user-defined protocols for the new instrument type. Do this by copying ("importing") the appropriate version from another protocol and then editing it (see below).

#### 7.4.4.1 Importing a Protocol Version

To create a protocol version for a new instrument type, follow the instructions below. This method can also be used to overwrite existing protocol versions, however this should not usually be required after initial configuration.

 On the Protocol setup screen select the user protocol you want to create a new version for. Click Open.

The **Edit protocol properties** dialog opens.

2. Click Import protocol.

The **Import protocol** dialog opens.

- In the Processing modules drop-down list, select the new instrument type.
   The list of protocols displayed in the dialog is updated to show only protocols with versions for the selected instrument type.
- 4. Optionally select or deselect **Preferred**, to show only preferred, or all, protocols.
- 5. Select a protocol from the list, to copy, and click **Import**.

To make later configuration easier, select a protocol as similar as possible to the protocol you are creating a new version for. For example, select a protocol that uses the same detection system and, if possible, has the same number of steps.

The **Import protocol** dialog closes. The tab in the **Edit protocol properties** dialog for the new instrument type is now populated with the imported protocol version.

- Only the tab for the selected instrument type is updated.
  - Edit the new protocol version to make it equivalent in performance to the existing protocol version (see 7.4.1 - Editing Protocol Steps). You can click between the processing module tabs without losing data.
  - 7. Click Save.
- It is the user's responsibility to verify that the protocols provide equivalent staining for both processing module types.

#### 7.4.5 Deleting Protocols

To delete a user protocol, select it from the list in the Protocol setup screen and click Delete.

Predefined Leica Biosystems protocols (starting with an asterisk) cannot be deleted. You can however hide them – open the protocols and deselect **Preferred**, then set the **Preferred status** filter in the **Protocol setup** screen to "Preferred".

# 7.5 Protocol Reports

Protocol reports display step details for selected protocols. To generate a report, select a protocol from the list in the **Protocol setup** screen then click **Report**. If you have both BOND-MAX and BOND-III instruments in the system, select the processing module type for the protocol version you want, and then click **Generate report**. You can also choose the current version, or the version of the protocol in use at an earlier time. When finished, click **Generate report**.

The report is displayed in a new window. The top right of the report shows the information in the following table:

| Field           | Description                                                                                                    |
|-----------------|----------------------------------------------------------------------------------------------------|
| Full name       | The full name of the protocol.                                                                                                    |
| ID              | The unique identification number of the protocol.                                                                                                    |
| Туре            | The protocol type (see 7.1 - Protocol Types).                                                                                                    |
| Created by      | The username of the person who created the displayed version.                                                                                               |
| Creation time   | For predefined protocols, the date and time the protocol was imported in a database data update. For user-defined protocols, the date and time of creation. |
| Facility        | The name of the facility as entered in the administration client<br><b>Laboratory Settings</b> screen (see 10.5.1 - Laboratory Settings).                   |
| Staining status | The roles the protocol is suited for with respect to double or single staining (see 7.2.1.1 - Staining Method).                                             |

The body of the report displays the following for each step:

- · Reagent and supplier
- · Step type (reagent or wash)
- · Incubation time
- Temperature
- Dispense type (describes Covertile position and dispense volume may be requested by your service representative)

See 3.7 - Reports for further details about the report window and printing options.

### 7.6 Predefined Protocols

The following sections describe the predefined protocols that are supplied as part of the BOND software.

The protocols listed may change if updated before the next software release. The list below is current at the time of publication.

- 7.6.1 Staining Protocols
- 7.6.2 Prestaining Protocols

#### 7.6.1 Staining Protocols

Each staining protocol is designed to use a particular BOND detection system.

For detailed information on each detection system please refer to the literature accompanying each product or visit the Leica Biosystems web site: www.LeicaBiosystems.com.

You may use these protocols as the basic building blocks for your own tailored protocols by using the protocol editing functions (see 7.3 - Creating New Protocols and 7.4 - Editing User Protocols).

Some of the protocols listed below are for use with detection systems that may not have regulatory approval in your region. These protocols will not appear in your software.

#### 7.6.1.1 IHC

| Name            | Preferred Detection<br>System                      | Detection System Notes                                                                                                    |
|-----------------|----------------------------------------------------|----------------------------------------------------------------------------------------------------|
| *IHC Protocol B | Bond Intense R<br>Detection                        | A biotin/streptavidin system suitable for research applications that require an open choice of secondary antibody. It provides peroxide block, intense DAB staining and hematoxylin counterstain (including bluing). |
| *IHC Protocol F | Bond Polymer<br>Refine Detection                   | A high amplification, biotin-free detection system optimized for use on the BOND system. Gives sharp definition of membrane-bound antigens with high intensity staining.                                             |
| *IHC Protocol H | Bond™ Oracle™<br>HER2 IHC System                   | A complete HER2 detection system comprised of HER2 primary antibody and HER2 negative control, partnered with a highly sensitive Compact Polymer based detection system.                                             |
|                 | NOTE: Availability subject to regulatory approval. | The system includes HER2 profile-specific control slides enabling a fully automated, consistent, HER2 immunohistochemical profile through to counterstain.                                                           |
| *IHC Protocol J | BOND Polymer<br>Refine Red<br>Detection            | For in vitro use, a highly sensitivity Compact Polymer system that provides bright red immunostaining through alkaline phosphatase, as well as hematoxylin counterstain (including bluing).                          |

| Name                         | Preferred Detection<br>System        | Detection System Notes                                                                               |
|------------------------------|--------------------------------------|----------------------------------------------------------------------------------------------------|
| *IHC Protocol K              | ChromoPlex™ 1<br>Dual Detection (100 | For in vitro use, for the detection of tissue-bound mouse and rabbit IgG primary antibodies.         |
|                              | test)                                | It is intended for staining sections of formalin-fixed, paraffin-embedded tissue on the BOND system. |
| *IHC Protocol K<br>- 50 Test | ChromoPlex™ 1<br>Dual Detection (50  | For in vitro use, for the detection of tissue-bound mouse and rabbit IgG primary antibodies.         |
|                              | test)                                | It is intended for staining sections of formalin-fixed, paraffin-embedded tissue on the BOND system. |

#### 7.6.1.2 ISH

| Name                | Preferred Detection<br>System                                                        | Detection System Notes                                                                                                    |
|---------------------|--------------------------------------------------------------------------------------|----------------------------------------------------------------------------------------------------|
| *FISH Protocol<br>A | Leica HER2 FISH System - 30 Test  NOTE: Availability subject to regulatory approval. | A complete dual probe LSI HER2/CEP17 FISH system comprised of RTU LSI HER2/CEP17 dual probe and post hybridization wash solution 2. Detects amplification of the HER2 gene via FISH in FFPE human breast cancer tissue specimens. For in vitro diagnostic use.  Note: LSI and CEP are trademarks of Abbott Molecular Inc. All rights reserved. Used under license. |
| *ISH Protocol A     | BOND Polymer<br>Refine Detection                                                     | A high amplification, biotin-free detection system optimized for use on the BOND system. Detects RNA by use of an anti-FITC linker.                                                                                                    |
| *ISH Protocol B     | BOND Polymer<br>Refine Detection                                                     | A high amplification, biotin-free detection system optimized for use on the BOND system. Detects DNA by use of an anti-biotin linker.                                                                                                    |

# 7.6.2 Prestaining Protocols

| Protocol Type | Protocol Name   | Notes                                                                                                    |
|---------------|-----------------|----------------------------------------------------------------------------------------------------|
| Preparation   | *Dewax          | Preparation protocols use the BOND Dewax<br>Solution to remove paraffin wax, which is used to<br>embed the tissue and rehydrates the sample. |
|               | *Bake and Dewax | Prior to dewaxing, the tissue is baked to improve its adhesion to the slide. For additional details see 14.2.3 - Dewaxing and Baking         |

| Protocol Type          | Protocol Name                                       | Notes                                                                                                    |
|------------------------|-----------------------------------------------------|----------------------------------------------------------------------------------------------------|
| Heat<br>Pretreatment   | *HIER with ER1 or ER2                               | Heat induced epitope retrieval exposes the sectioned tissue to a heated buffer solution, which helps to change the conformation of the tissue structure and improve staining. There are a number of predefined heat pretreatment protocols available, which differ in length and temperatures used. |
| Enzyme<br>Pretreatment | *Enzyme 1  *Enzyme 2  *Enzyme 3                     | There are eight enzyme pretreatment protocols available.  These protocols vary in the enzyme used and the incubation times.                                                                                                    |
| _                      | *Enzyme 5                                           |                                                                                                    |
| ISH<br>Denaturation    | *Denaturation (10 min)                              | There is one (10 minute) predefined ISH denaturation protocol.                                                                                                    |
| ISH<br>Hybridization   | *ISH Hybridization (2Hr)  *ISH Hybridization (12Hr) | There are two predefined ISH hybridization protocols (2 hour and 12 hour).                                                                                                    |

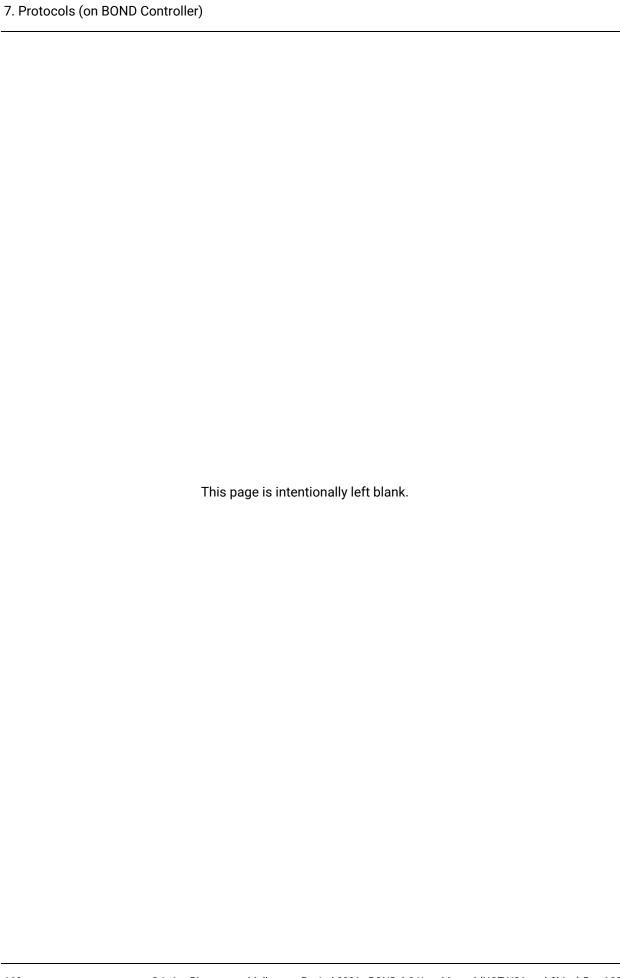

# Reagent Management (on BOND Controller)

The BOND system keeps a record of all non-bulk reagents used on the system, tracking each reagent container and its contents. It also allows you to set up panels of slides with specified markers, to speed up case creation.

This chapter has the following sections:

- 8.1 Reagent Management Overview
- 8.2 Reagent Setup Screen
- 8.3 Reagent Inventory Screen
- 8.4 Reagent Panels Screen

# 8.1 Reagent Management Overview

Reagent management in the BOND system includes set up and maintenance of individual reagent details, inventory management for all reagent packages (excluding bulk reagents), and creation of sets of markers, known as "panels", for use in slide creation.

To open the reagent management screens where these operations are carried out, click the **Reagent setup** icon on the function bar.

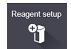

Click on the tabs at the top left of the screen to open the required screen (**Setup**, **Inventory** or **Panels**).

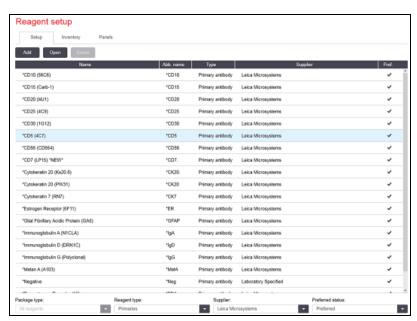

Figure 8-1: Reagent setup screen

The **Reagent setup** screen can display a complete list of all reagents known to the BOND system. The list does not include any prepackaged reagent systems, e.g. BOND detection systems, but does show the constituent reagents in the systems. It also has mixed reagents, which are mixed on the processing module from components in detection systems. The screen is used to view reagent properties, create new reagents in the system, and set reagent options.

In contrast, the **Reagent inventory** screen shows inventory of reagent systems as well as individually packaged reagents. For any reagent or system type the list shows the total stock, with information about individual packages also available.

The **Reagent panels** screen allows creation of sets of markers typically used together for particular diagnoses. During slide creation in the BOND software, selection of a panel creates a slide for each marker in the panel, greatly speeding up this process.

- 8.1.1 General Information
- 8.1.2 Theranostics Systems

### 8.1.1 General Information

- 8.1.1.1 Reagent Categories
- 8.1.1.2 Reagent Workflow
- 8.1.1.3 Reagent Identification
- 8.1.1.4 Reagent Substitution

#### 8.1.1.1 Reagent Categories

Apart from bulk fluids, four different sorts of fluidics "package types" can be used on the BOND system:

- BOND detection systems: prepackaged trays of detection reagents for use in conjunction with markers selected by users during slide setup
- Leica theranostics systems: prepackaged trays of markers and ancillary and detection reagents for use to aid assessment of patients for whom a certain drug is being considered. The systems may include control slides (see 14.1.2 - Theranostics Systems)
- BOND cleaning systems: prepackaged trays of cleaning solutions for use in instrument cleaning (see 12.6.1 - Cleaning the Aspirating Probe)
- Reagent containers: individual reagent containers containing markers (primaries or probes) or ancillary reagents – in ready-to-use or open containers (see 2.6.3 - Reagent Systems and Containers)

BOND detection systems, cleaning systems, and theranostics systems are collectively referred to as "reagent systems".

"Marker" refers to the primary antibody in IHC, or the probe in ISH.

Reagents are subdivided into the following "reagent types":

- Primary: marker reagent used in IHC
- · Probe: marker reagent used in ISH
- Ancillary: all non-marker reagents, used to process tissue before or after staining with a marker
- Mixed: ancillary reagents created during the running of a protocol from components in a reagent system, or from components in individual containers. There can never be stock of mixed reagents, but they must exist in the system for inclusion in protocol steps.

Reagent and reagent system lists on the **Reagent Setup** and **Reagent Inventory** screens can be filtered according to these classifications.

### 8.1.1.2 Reagent Workflow

Before the BOND system can use any reagent it must recognize it, in a three-step process:

- The reagent type must be included in the reagents list on the Reagent Setup screen all Leica Biosystems ready-to-use reagents and many Leica Biosystems ancillary reagents (including those in BOND detection, theranostics and cleaning systems) are predefined, but other reagents must be added to the list by users.
- 2. On receipt of new stock, individual reagent containers and reagent systems are scanned into the BOND system, or "registered", to add them to the inventory.
- 1. When ready to use a reagent or system, it is loaded onto the reagent tray where the BOND system identifies it and updates the inventory as reagent is used.

The BOND software keeps a record of the contents of each individual container and system, as well as the totals for each reagent type. For Leica Biosystems reagents you can set a reorder limit to warn you when stocks are low. See Changing the Minimum Stock Setting in 8.3.2 - Reagent or Reagent System Details

#### 8.1.1.3 Reagent Identification

Individual reagent containers have two barcodes for identification. The longer barcodes on the fronts of the containers are used to register the containers and identify them after registration (see 8.3.3 - Registering Reagents and Reagent Systems). Shorter barcodes on the tops of the containers (under the lids) encode the unique pack identifiers (UPI) used by the BOND system to identify the containers when they are loaded on processing modules. Use the UPI to manually identify a loaded reagent container that was not successfully scanned (see 5.1.3.5 - Fixing Undetected Reagents).

Reagent systems are identified with two barcodes on the sides of the trays. Use both barcodes to register the systems and identify them after registration. Individual containers within reagent systems have UPI barcodes on the tops and fronts. The BOND software uses these to identify the systems when they are loaded on processing modules, and you must enter these to manually identify the containers if automatic identification fails.

You can display information about any reagent or reagent system that has been registered, at any time, by rescanning the long barcode on the side of individual containers, or the two barcodes on the sides of reagent systems.

If the package will not scan, open the **Manual ID entry** dialog by clicking either the **Search** icon the function bar or the **Enter ID** button on the **Reagent Inventory** screen.

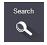

Type in the package ID or IDs and click **Validate** (for reagent systems click **Validate** after entering each barcode). This opens the container or system in the **Reagent inventory details** or **Reagent system inventory details** dialog.

### 8.1.1.4 Reagent Substitution

Sufficient volume of all required reagents must be loaded onto the processing module before processing can start. Occasionally, however, a reagent that was initially present may not be available when needed. This may be because the operator has removed a reagent tray or a reagent container may have actually held less reagent than initially determined. If this occurs, the BOND system will attempt to substitute the missing reagent with reagent of the same type from a different container. The BOND system uses the following rules when substituting an unavailable reagent:

- The system initially tries to substitute the missing reagent with one of the same type from the same reagent system.
  - If successful the run will continue without notification.
- The system then tries to substitute the missing reagent with an alternative source having the same type and the same Lot number.
  - If successful the run will continue without notification.
- The system then tries to substitute the missing reagent with an alternative source having the same reagent type but with any Lot number.
  - If successful the run will continue but affected slides will have an event notification.

- If reagent substitution is not possible, the reagent will be replaced by a bulk reagent for all dispenses to affected slides until the end of the run.
  - The run will continue but affected slides will have an event notification.
- If all slides are affected and need to be replaced by a bulk reagent, the run will be abandoned.

## 8.1.2 Theranostics Systems

Leica theranostics products for BOND consist of reagent systems and may include control slides. Standard bulk reagents and, for some systems, ancillary reagents, are also required.

Always follow the instructions that come with the theranostics systems and note the following:

- Control slides supplied with the Bond™ Oracle™ HER2 IHC System are called Oracle control slides and are different to in-house control slides used with Oracle runs:
  - In-house control slides are created in the software using the standard Tissue type and Marker settings in the Add slide dialog, but not the Oracle control option.
  - Oracle control slides must be set up using the Oracle control option, in addition to the appropriate Tissue type option.
- Oracle control slides can only be used with the specific system they come from.
- Oracle slide labels use special Oracle label templates defined on the administration client Labels screen (see 10.3 - Labels).

# 8.2 Reagent Setup Screen

The **Reagent setup** screen displays a list of all reagents known to the BOND software, including those in reagent systems, and reagents mixed on the processing module from reagent system components. All BOND ready-to-use primaries are predefined in the list (and cannot be removed) as are BOND ready-to-use ISH probes and a number of common Leica Biosystems ancillary reagents.

Filters below the table allow you to set the type of reagent to display. You cannot filter for package types, but you can for reagent types (primaries, probes, ancillaries, mixed reagents, Oracle reagents, and parallel double-stain primaries and probes), and on supplier and preferred status.

Buttons above the table allow you to: add new reagents to the list; open the reagent that is selected in the table, to view or edit its details; or delete the reagent that is selected in the table (you can only delete non-Leica Biosystems reagents).

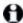

You cannot register reagents that are not listed here, or user-defined reagents that do not have preferred status.

The table contains the following details for each reagent:

Name The full name of the reagent.

An initial "\*" character indicates a predefined Leica Biosystems reagent.

Abb. name The short name of the reagent, used on slide labels and the Status screen.

Type The type of reagent, for example primary.

Supplier The name of the supplier of the reagent.

Pref. Ticked (preferred) markers are included in slide configuration lists

elsewhere in the BOND software.

#### **Editable Reagent Properties**

Besides name and supplier details the editable options for reagents are:

#### 1. For markers

- i. the protocols selected by default when the marker is chosen during slide creation (see 6.5.2 - Creating a Slide). Different protocols can be set for single marker applications and the first and second applications in double staining;
- ii. preferred status only preferred markers appear in the Marker drop-down list during slide creation (see 6.5.2 - Creating a Slide), and the Available markers list in the Reagent panels properties dialog during panel creation (see 8.4.1 - Creating a Panel). Reagent screen lists can also be filtered on this property;
- iii. hazardous status markers flagged as hazardous are washed out to the hazardous waste. This setting cannot be changed for predefined reagents.

#### 2. For ancillary reagents

- i. the bulk reagents that are compatible with the reagent the BOND system automatically prevents incompatible ancillary and bulk reagents coming into contact;
- ii. preferred status reagent screen lists can be filtered on this property;
- iii. hazardous status reagents flagged as hazardous are washed out to the hazardous waste. This setting cannot be changed for predefined reagents.

#### See sections:

- 8.2.1 Adding or Editing a Reagent
- 8.2.2 Deleting a Reagent

### 8.2.1 Adding or Editing a Reagent

To add reagents to the list, click **Add** in the **Reagent setup** screen. The BOND software displays the **Add** reagent dialog. See Figure 8-2 below.

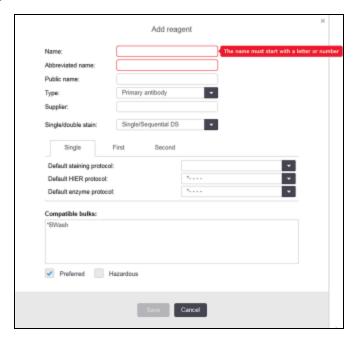

Figure 8-2: Add reagent dialog

To change the details of an existing reagent, select it and click **Open**, or double-click it. The **Edit reagent properties** dialog opens. This is the same as the **Add reagent** dialog with the details for the selected reagent entered.

Use the following directions to add or edit reagents:

- If adding a new reagent, enter a descriptive name in the Name field.
   New reagents cannot start with "\*", which is reserved for Leica Biosystems reagents.
- Be careful not to use a name that may cause this reagent to be confused with another when creating protocols or slides.

- 2. For new reagents, enter a short name in the **Abbreviated Name** field. Abbreviated names are limited to eight characters.
  - This name appears on slide icons in the **Status** screen and is printed on slide labels.
- 3. If the BOND system is connected to an LIS, enter the name of the reagent used in the LIS, in the **Public name** field (not applicable to ancillary reagents).
- 4. If creating a new reagent, select the type of reagent from the **Type** drop-down list. The dialog changes, depending on the type you select.
- 5. Enter the name of the supplier of the reagent in the **Supplier** field.
- 6. If the reagent is a marker (i.e. primary antibody or RNA or DNA probe) select default protocols to use in different types of staining run that use the marker.
  - In the **Single/double stain** field select **Single/Sequential DS** to set default protocols for markers in single stain runs, on the **Single** tab. For markers in sequential double stain runs, set default protocols for first and second applications on the **First** and **Second** tabs.
  - Select Parallel DS to set default protocols for the markers in parallel double stain runs.
- If the reagent is an RNA or DNA probe, additional protocols (denaturation and hybridization) appear on all the above tabs.
  - For predefined BOND markers, press **Restore factory default protocols** if you want to return the protocols to their factory defaults, recommended for the marker (you need to be logged on with a supervisor user role to restore factory defaults).
  - 7. Only if the reagent is a user-created ancillary, check bulk solution compatibility and adjust if necessary.
    - Most systems will by default show BOND Wash Solution (\*BWash) and deionized water (\*DI) in the **Compatible bulks** list. This means that either of these solutions will be used in the fluidics system to draw and aspirate the reagent. While the bulk solutions should not come into direct contact with the ancillary reagent, there may be some slight contact in the aspirating probe. To avoid this possibility entirely, select the bulk solution you do not want to come in contact with the reagent and click << to move it to the **Available bulks** list.

There must be at least one bulk solution set as compatible.

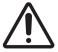

Unsatisfactory staining results and potential damage to the processing module can occur if incompatible solutions are allowed to come in contact with each other. Contact Leica Biosystems to determine whether the solutions are compatible.

- For markers, click Preferred to display the primary or probe in slide setup dialogs.
   For ancillary reagents, Preferred status is only used by the list filters on the Reagent Setup and Inventory screens.
- 9. If you want the reagent to be flushed to the hazardous waste container, click Hazardous.
- 10. Click **Save** to add the reagent details to the BOND system.

Click Cancel at any time during the process to exit without making any changes.

# 8.2.2 Deleting a Reagent

To delete a reagent, select it from the list in the **Reagent Setup** screen and click **Delete**. Predefined Leica Biosystems reagents (starting with an asterisk) cannot be deleted.

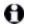

When you delete the details of a reagent, you also remove the inventory details for packages of this reagent. You cannot recover deleted reagent details or inventory details.

If you no longer need a reagent that you have previously used, you may be better to mark it as not preferred rather than delete it. This removes it from most screens in the software, but retains it in the system.

# 8.3 Reagent Inventory Screen

The **Reagent Inventory** screen lists all reagents and reagent systems ever registered on the BOND system and their current stock holding. Use the screen to view and manage inventory.

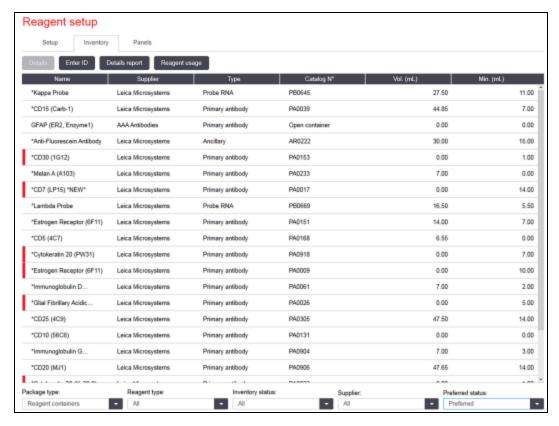

Figure 8-3: Reagent Inventory screen

Leica Biosystems reagents with less than the minimum stock volume are highlighted in red on the display.

Filters below the table allow you to set the type of reagent or system to display.

For BOND detection, Oracle and cleaning systems – selected in the **Package type** filter – you can filter just on **Inventory status** to view all registered systems, just those in stock, or those below reorder levels.

For individual reagent containers you can also filter by **Supplier**, **Preferred status** and **Reagent type** to view "Primaries", "Probes", "Parallel DS Primaries", "Parallel DS Probes", "Ancillaries", or "All" reagents.

Some or all of the following details may be displayed, depending on the reagent type.

Name The full name of the reagent.

Supplier The name of the supplier of the reagent. Not shown for reagent systems.

Type The type of reagent, for example primary. Not shown for reagent systems.

Catalog No. The reagent catalog number to quote when reordering. This is not shown

for reagent systems (the column is present but all values are blank).

Vol. (mL) The total amount of the reagent available. This includes all registered

reagent packages, whether currently loaded on a processing module or not

(see 8.3.1 - Determining Reagent Volume).

Runs rem. For Oracle systems, the number of runs remaining in the system.

Cleans remaining The number of cleans remaining in cleaning systems.

Min. (mL) For Leica Biosystems reagents only, the stock volume at which you are

prompted to reorder (refer to 8.3.2.1 - Changing the Minimum Stock

Setting).

Min. (runs) For Oracle systems, the number of runs remaining at which you are

prompted to reorder (refer to 8.3.2.1 - Changing the Minimum Stock

Setting).

Min. (cleans) For cleaning systems, the number of cleans remaining at which you are

prompted to reorder (refer to 8.3.2.1 - Changing the Minimum Stock

Setting).

The control buttons above the reagent table allow you to manage the reagent inventory.

• Click **Details** to see information about individual reagent packages of the selected reagent type and set options for these.

See 8.3.2 - Reagent or Reagent System Details for more information.

• Click **Enter ID** to add inventory of reagent to the system in the **Manual ID entry** dialog when the ID cannot be automatically recognized by the handheld scanner.

Refer to 8.3.3 - Registering Reagents and Reagent Systems for more information.

 Click **Details report** to generate a report of the reagents or reagent systems currently listed in the table.

See 8.3.4 - Inventory Details Report.

Click Reagent usage to generate a report of reagent usage within a specified time period.
 See 8.3.5 - Reagent Usage Report

See also 8.3.1 - Determining Reagent Volume for a general description of how BOND tracks reagent inventory.

### 8.3.1 Determining Reagent Volume

The BOND system uses two methods to establish the volume of reagent in containers in the reagent tray: it calculates the volume based on the initial volume and subsequent usage, and it measures it directly using a liquid level sensing (LLS) system.

The volume calculation relies on the initial reagent volume, subtracting reagent as it is dispensed and adding for refills (open containers). Discrepancies can occur if reagent is lost through evaporation or spillage.

The LLS system is integrated into the aspirating probe. It determines reagent volumes by detecting the height of the reagent when the aspirating probe dips into containers. Under default settings, LLS volume measurement (often referred to as a "dip test") is automatically carried out under a range of conditions such as, for example, when a container has not been measured for more than 30 days. Reagent may have evaporated or the container used on another system. These default dip tests are scheduled when they will not delay processing, so it is possible that a reagent initially thought to be available may later be shown to have insufficient volume for scheduled runs. When this occurs an alarm activates and the operator must either refill the container (open containers only) or ensure a suitable alternative reagent is available (refer to 8.1.1.4 - Reagent Substitution).

Optionally, you can set the BOND system to dip test containers before every processing run. This is set independently for open containers, ready-to-use containers and reagent systems. The setting ensures that runs that are started have enough reagent to finish, however it delays processing while dip tests are carried out. Set these options in the administration client **Laboratory settings** pane (see 10.5.1 - Laboratory Settings).

#### 8.3.1.1 Reporting Volume for Detection Systems

To make the volumes reported for BOND detection systems comparable to those reported for individual containers (allowing estimation of the number of slides that a detection system can be used for) system volumes are reported in milliliters, in terms of a single container. However, since detection systems consist of containers with different volumes, a rule for reporting the volume must be applied, described in this section.

Note that this rule does not apply to Oracle or cleaning systems, which report the number of runs or cleans remaining, respectively.

For detection systems, volume is reported relative to the largest single container in the system. For example, if the largest container holds 30 mL, the system volume is reported relative to 30 mL. The BOND software assumes that all containers in new systems are full, so a system with its largest container of 30 mL is reported as having 30 mL volume when first registered.

As reagent is used, the value reported is the volume of the container with the lowest relative volume. If this container's volume is not the same as that of the largest container in the system, then the value is normalized to the volume of the largest container. For example, in a system with several containers of 30 mL and two containers of 2.4 mL, it may be that one of the 2.4 mL containers has, relative to initial volumes, the least volume of reagent. If it has 1.2 mL left (half of its initial volume), then the volume of the system as a whole is reported as half of 30 mL, i.e. 15 mL.

## 8.3.2 Reagent or Reagent System Details

To display details of individual packages of a reagent or reagent system, double-click on the reagent type in the Reagent inventory table, or select it and click **Details**.

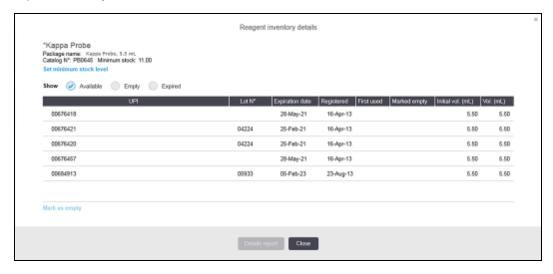

Figure 8-4: Reagent inventory details dialog

An inventory details dialog displays each individual package of the selected reagent or system. Dialog fields and options differ according to the reagent package type and supplier. By default only packages with available, non-expired, reagent are shown. You can also show empty packages (that have not reached their expiration date), or all packages that expired in the last month – select **Available**, **Empty** or **Expired** as appropriate in the dialog.

The reagent **Package name** is shown for all reagent package types. In addition, BOND reagents show the **Catalog N**° for reordering purposes, and BOND reagents (but not systems) also have **Package name**, which includes the package size.

BOND reagents and systems also have a **Minimum stock** field showing the stock level at which you are prompted to reorder the reagent (see 8.3.2.1 - Changing the Minimum Stock Setting).

Using the handheld scanner, you can scan the side barcode(s) of a registered reagent container or reagent system to launch its inventory details dialog. The scanned inventory item will be highlighted in the details table, and the **Show** filters (Available, Empty or Expired) will be automatically set as appropriate.

The table in the dialog shows the following information for each reagent package:

UPI The Unique Pack Identifier (see 8.1.1.3 - Reagent Identification).

Lot No. The package lot number.

Expiration date The package expiration date. Packages should not be used after this date.

Registered The date the package was first registered on the BOND system.

First used The date the package was first used on the BOND system.

Marked empty The date the package was marked as empty. This may be set automatically

by the software, or manually (see 8.3.2.3 - Marking a Package as Empty or

Not Empty).

Initial vol. (mL) The volume of reagent that was in the new, full package.

Not shown for reagent systems.

Vol. (mL) The current reagent volume in the container. For detection systems see

8.3.1.1 - Reporting Volume for Detection Systems.

Refill (mL) For open containers, the remaining volume of reagent that can be used to

refill the container.

Cleans remaining For cleaning systems, the number of cleans that can be performed with the

remaining reagent.

Runs remaining For Oracle systems, the number of runs that can be performed with the

remaining reagent.

Buttons on the inventory details dialogs allow configuration of a range of inventory details (appropriate for the package type) and creation of a details report for the specific reagent or system. The sections below describe the configuration and report options.

### 8.3.2.1 Changing the Minimum Stock Setting

Predefined Leica Biosystems reagents and reagent systems can have a "minimum stock level" set. When total reagent stock falls below the set level the reagent is highlighted red in the **Reagent Inventory** screen to prompt the user to reorder the reagent or system.

To change the minimum stock setting, click **Set minimum stock level**. In the pop-up dialog, enter the required minimum stock level in the **Minimum stock** field. Use milliliters, runs or cleans, depending on the package type. Click **OK**.

### 8.3.2.2 Reagent Report

Click **Details report** to generate a report for just the selected reagent or reagent system. See 8.3.4 - Inventory Details Report for more details.

### 8.3.2.3 Marking a Package as Empty or Not Empty

You can mark a reagent package as empty, for example when it is discarded before being completely used. To do this, select the package in the table, then click **Mark as empty**. The software puts the current date in the **Marked empty** field.

To reinstate a reagent package marked empty, select it in the table and click **Mark not empty**. This can be done only when the package is not loaded on a processing module. The package shows the volume of reagent that it had prior to being marked empty.

Select the **Empty** radio button above the table to show items that are marked as empty.

#### 8.3.2.4 Refilling an Open Reagent Container

You can reuse BOND open reagent containers to dispense up to 40 mL of a particular reagent. There is no limit on the number of times containers can be refilled if you fill with quantities less than the container volumes.

Use the following instructions to refill an open container.

- 1. Fill the container with the desired volume of reagent.
- Scan the container (as described in 8.3.3 Registering Reagents and Reagent Systems) then click Refill.

The refill button will not be available if putting more reagent into the container will exceed the 40 mL limit.

- 3. Set an expiration date for the new reagent.
- Note that when an open container is filled (either for the first time or a refill), the software assumes that the container is filled to the maximum available for that container, that is the volume (mL) specified by the user when the reagent is first registered, or the current volume plus the remainder of the allowable refill volume. The reported volume is corrected, if necessary, when a dip test is carried out. This may not occur until the container is used.
- Each open container is locked to a particular reagent when it is first registered. Each open container must use the same reagent each time it is refilled.

### 8.3.3 Registering Reagents and Reagent Systems

Registering a reagent package adds it to the inventory. The reagent must be listed in the **Reagent Setup** screen before you can register a package of it.

You must register reagent packages before using them on BOND-III or BOND-MAX instruments.

If you load an unregistered reagent container in the processing module, the software will not recognize it, and will display an information icon in that reagent position on the **System status** screen.

The BOND software will track reagent usage and will alert you when the reagent must be replaced.

Do not attempt to refill a ready-to-use BOND reagent container as the BOND software will recognize that this is a used container and refuse to use it.

If BOND does not recognize a new reagent package that you scan to register, then you might not have the latest BOND Data Definitions (BDD) file installed; check the web for the latest BDD file, then download and install it (via the Administration client **BDD update** screen) if its "Data version" is later than that shown in the **About BOND** dialog. After the latest BDD file has been installed, restart the clinical client and retry registering the new reagent container or reagent system.

The methods for registering different types of reagent packages are described in the following sections:

- 8.3.3.1 Registering Reagent Systems
- 8.3.3.2 Registering BOND Ready-To-Use Reagents
- 8.3.3.3 Registering Non-Ready-To-Use Reagents
- 8.3.3.4 Manual ID Entry

### 8.3.3.1 Registering Reagent Systems

To register a BOND detection, theranostics or cleaning system, scan the two barcodes on the side of the reagent tray.

0

Some reagent systems have only one barcode on the reagent tray, for example systems with only one or two containers.

The software will display the Add reagent system dialog.

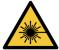

#### **WARNING:**

Laser hazard. Potential for severe eye damage. Avoid direct eye contact with laser beams.

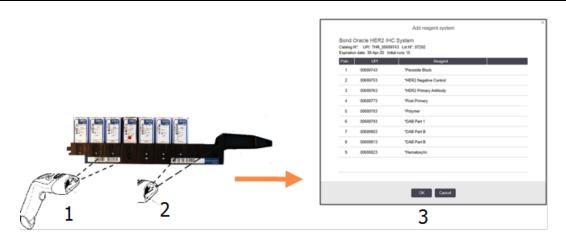

Figure 8-5: Registering a BOND detection system

Check that the details in the dialog correspond to the details of the package, then click **OK**.

A

Do not attempt to register individual reagent containers that are part of a reagent system.

#### 8.3.3.2 Registering BOND Ready-To-Use Reagents

To register a BOND ready-to-use reagent package, scan the barcode on the front of the container. The software will display the **Add reagent package** dialog.

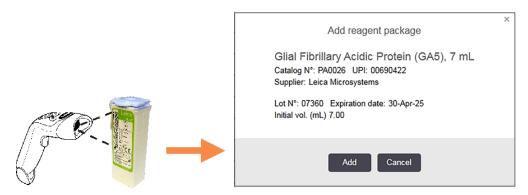

Figure 8-6: Registering BOND reagent packages

Check that the details in the dialog correspond to the details of the package, then click Add.

#### 8.3.3.3 Registering Non-Ready-To-Use Reagents

Reagents not supplied in BOND ready-to-use packages can be used on the BOND system, in BOND open or titration containers. After a non-ready-to-use reagent has been prepared and filled into a 7 mL or 30 mL open container, or 6 mL titration container, it is registered in much the same way as BOND reagents:

- Ensure that the reagent has been created in the system and is preferred. The user-defined reagent must be preferred to register inventory. (see 8.2.1 - Adding or Editing a Reagent).
   Note that enzymes created with the BOND Enzyme Pretreatment Kit are predefined in the system, and do not require manual creation.
- 2. Scan the barcode on the front of the open or titration container to open the **Add open container** dialog.
- 3. Select the name of the reagent from the **Reagent name** drop-down list. (The supplier name is shown in brackets beside the reagent name.)
  - The list has all preferred non-BOND ancillaries and markers created in the system, as well as the four predefined enzymes that can be prepared from the BOND Enzyme Pretreatment Kit. If you have not created the reagent in the system cancel out of the **Add open container** dialog and do this first (see step 1 above).
- 4. Type in the lot number for the reagent, from the reagent supplier's documentation.
- 5. Click in the **Expiration date** field to set the expiration date with the calendar controls (or, you can type in a date).
- You can enter partial dates such as D/M, DD/MM or DD/MMM; the current year is assumed. If you enter, for example, MM/YYYY or MMM/YYYY, the first day of that month is assumed.

If you enter an invalid date, a red border appears around the **Expiration date** field and a validation error message displays.

When you click away from the **Expiration date** field, a valid date entry is automatically reformatted to match the system date format. If at least one valid date was entered prior to entering an invalid date, the field will be reset to the last entered valid date when you click away from it.

6. Click **OK** to register the reagent.

### 8.3.3.4 Manual ID Entry

If the BOND system fails to read a reagent barcode, do the following from the Reagent Inventory screen:

- 1. Click Enter ID.
  - The BOND software displays the Manual ID entry dialog.
- 2. Type the reagent ID (alongside the barcode on the front of the reagent package) into the top row in the dialog.
- 3. Click Validate.
  - If there is more than one barcode, as for detection systems, click **Validate** after entering each package number.
- 4. After verifying that the package number is legitimate, the software displays the appropriate **Add** reagent package dialog.
- Verify package details or add details as required in the Add reagent package dialog, then click OK to register the package.

# 8.3.4 Inventory Details Report

You can generate a report of the inventory details of the reagents or reagent systems displayed in the table on the **Reagent Inventory** screen. The generated report shows information for each of the visible reagents or systems, including the total stock remaining. If the total stock is less than the minimum stock level (see 8.3.2.1 - Changing the Minimum Stock Setting) then it is flagged with "Low" in the report.

Set the filters at the bottom of the screen to show the reagents or reagent systems you are interested in, then click **Details report**. The report is generated and displayed in a new window.

The top right of the reagent inventory report shows the information in the following table.

| Field    | Description                                                                                                    |
|----------|----------------------------------------------------------------------------------------------------|
| Facility | The name of the facility as entered in the <b>Facility</b> field on the administration client <b>Laboratory settings</b> screen – see 10.5.1 - Laboratory Settings |
| Subject  | The filter settings used to select the reagents or reagent systems in the report.                                                                                  |

For each reagent listed in the table the body of the report displays:

- name
- total stock on-hand (flagged if less than the minimum stock level)
- catalog number (for BOND ready-to-use containers) or "open" (for open containers)
- type (primary, probe, ancillary, or reagent system type)
- supplier

For each individual reagent package the report displays:

- UPI
- lot number
- date of expiration
- date when registered
- · date when first used
- · date when last used
- · quantity remaining

See 3.7 - Reports for further details about the report window and printing options.

# 8.3.5 Reagent Usage Report

The reagent usage report shows the quantity of reagent used and how many tests were processed with this reagent within a defined period. The information is itemized for individual containers as well as showing reagent totals.

The report covers all reagents used in the defined period, irrespective of the reagents currently displayed in the **Reagent Inventory** screen. Reagent system usage is not included.

Click **Reagent usage** to open a date selection dialog where you must set the period that you want the report to cover. Set From and To dates and times (see Using the Date & Time Selectors on page 187), and then click **Generate**. The report is generated and displayed in a new window.

The top right of the reagent usage report shows the information in the following table.

| Field       | Description                                                                                                    |
|-------------|----------------------------------------------------------------------------------------------------|
| Facility    | The name of the facility as entered in the <b>Facility</b> field on the administration client <b>Laboratory settings</b> screen – see 10.5.1 - Laboratory Settings |
| Time period | The "from" and "to" dates for the period that the report covers                                                                                                    |

For each reagent used in the period the report displays:

- Name (the reagent's abbreviated name);
- · UPI of each container used;
- · Lot number of each container used;
- Expiration date of each container used;
- · Number of slides processed, both per container and the total for the reagent;
- Volume of reagent used in the period, both per container and the total for the reagent.

See 3.7 - Reports for further details about the report window and printing options.

# 8.4 Reagent Panels Screen

A panel is a user-defined set of markers. You can use panels to quickly add a number of slides onto the system.

Panels can only be used for routine single-stain slides; they cannot be used to set up double-stain slides. You must have a supervisor user role to create panels.

To display the **Reagent Panels** screen, click the **Reagent setup** icon on the function bar, then click the **Panels** tab.

For more information see:

- 8.4.1 Creating a Panel
- 8.4.2 Viewing or Editing Panel Details
- 8.4.3 Removing a Panel

### 8.4.1 Creating a Panel

To create a panel, do the following (you must have a supervisor user role):

1. Click Add panel.

The software will display the **Reagent panel properties** dialog.

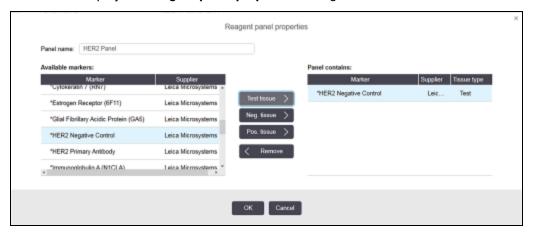

Figure 8-7: The Reagent panel properties dialog

The table on the right of the **Reagent panel properties** dialog lists the contents of the panel, and the table on the left lists all of the available markers.

- Enter a name for the panel in the Panel name field at the top of the dialog.You cannot save a panel without a name.
- 3. To add a marker to the panel, select an item on the list of available antibodies or probes in the table

at the left, then click

To add a positive tissue control, click on the marker then click

Pos. tissue >

Neg. tissue

To add a negative tissue control, click on the marker then click

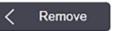

- 4. To remove an item from the panel, select it in the table on the right and click
- Panels must have Test tissue. You cannot save a panel that does not have Test tissue.
  - 5. When the panel is correct, click **OK** to save the details. If you do not want to save the panel, click Cancel.

#### 8.4.2 Viewing or Editing Panel Details

To view the details of a panel, select it in the table on the left of the Reagent Panels screen. The markers in the panel are displayed in the table on the right of the screen. To edit the panel, click Panel properties and edit as described in 8.4.1 - Creating a Panel.

#### 8.4.3 Removing a Panel

To remove a panel from the system, select it in the table on the Reagent Panels screen, then click Remove panel. You will be asked to confirm the removal.

Remove panels with care. You cannot recover details of deleted panels.

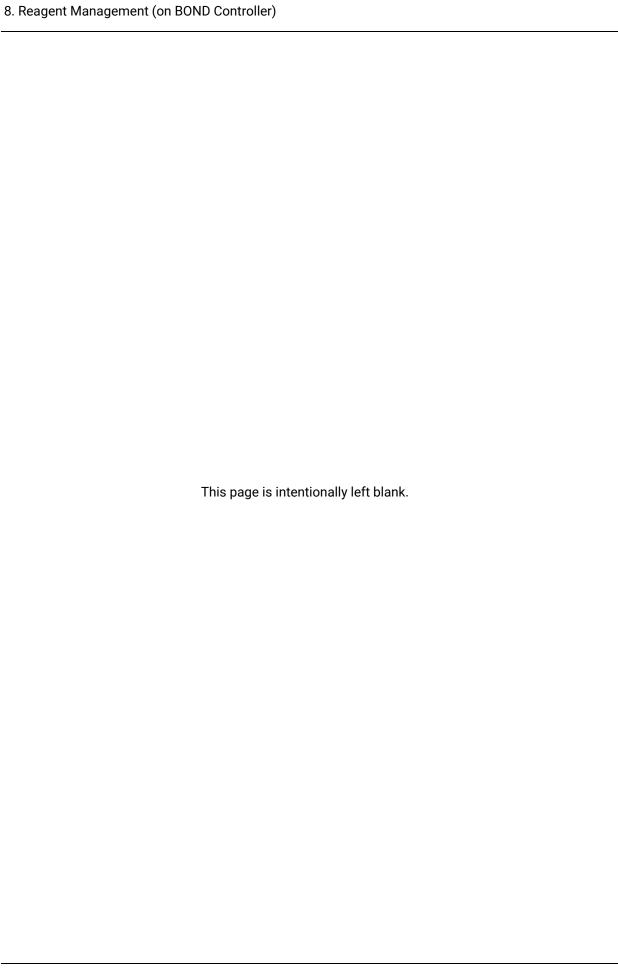

# Slide History (on BOND Controller)

The **Slide history** screen displays details of slides that are scheduled, currently running, or have been run, on the BOND system.

Runs that were scheduled but stopped before processing started (by unlocking the tray), have their individual slide records removed from the history list and replaced with a single row for the entire tray, showing status "Rejected". Run events and run details reports can be generated for these runs.

This chapter has the following sections:

- 9.1 Slide History Screen
- 9.2 Slide Selection
- 9.3 Slide Properties and Slide Rerun
- 9.4 Run Events Report
- 9.5 Run Details Report
- 9.6 Case Report
- 9.7 Protocol Report
- 9.8 Slides Summary
- 9.9 Export Data
- 9.10 Brief Slide History

# 9.1 Slide History Screen

To see slide history details or to generate run events, run details, or case reports, select the **Slide history** icon on the function bar.

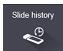

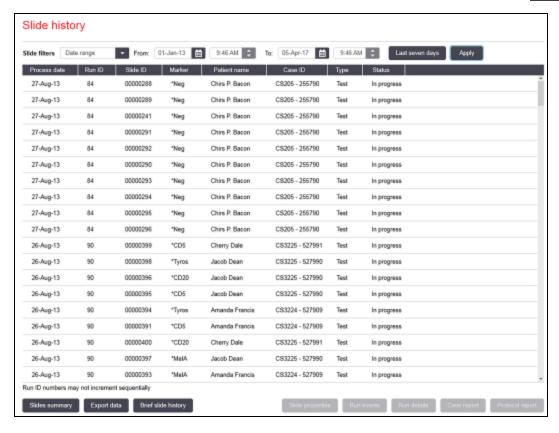

Figure 9-1: Slide history screen

The slide history list displays the slides run in the period defined in the **Date range** filter above the list, or a specific slide found from the **Slide ID** filter (see 9.2 - Slide Selection).

Note that run ID numbers displayed on the screen may not increment sequentially. Run ID numbers are allocated when slide trays are locked, so if a tray is locked, unlocked, and then locked again (before the run starts) the run ID number increments, and the number allocated after the first locking is skipped.

Slide color-coding follows that used on the **Slide setup** screen (see 6.5.1 - Description of Slide Fields and Controls):

- White: slides created in the Add slide dialog
- Yellow: slides created in the Slide identification dialog (see 6.8 Impromptu Slide and Case Creation)
- · Light gray: LIS slides
- Red: priority LIS slides (see 11.2.5 Priority Slides)

Each slide has the following values reported in the list:

- Process date (the date slide processing started)
- Run ID
- Slide ID
- Marker (name of the primary antibody or probe)
- Patient name
- · Case ID
- Type (test tissue, or positive or negative control tissue)
- Status (in progress or done, and whether any unexpected events were noted; also possibly "Rejected" for runs that were stopped before processing began)
- If the status is **Done (notification)**, inspect the Run Events Report to determine whether the unexpected events may have affected the staining. Unexpected events are displayed in bold text.

To view information about a slide, select it in the list, then click one of the buttons below the list.

# 9.2 Slide Selection

Filter the slides to list in the **Slide history** screen by showing all slides processed within a defined period, or display a specific slide by entering its slide ID. Click the drop-down menu and then choose the slide filter you want to use.

#### Date range slide filter

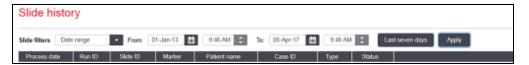

Figure 9-2: Date range slide filter

Use the **Date range** slide filter to specify the screen's reporting period; only slides processed within the period are displayed. Set "From" and "To" dates and, if required, times, to define the time period to show. Then click **Apply** to display the slides.

If more than 1000 slides were processed in the period you define, only the first 1000 are displayed. To view details of the complete set you must export the slide data – see 9.9 - Export Data.

The **To** field is initially set to the current date and time, and the **From** field to exactly one week prior. If you change settings you can return to this configuration by clicking **Last seven days**.

#### **Using the Date & Time Selectors**

To set day, month and year, click the calendar icon and select a date. Scroll through months by clicking the arrows in the calendar title bar. Or click in the center of the title bar to select another month or scroll through years. Alternatively you can type the date directly in the field.

To set the time, click in the time field and use the up and down buttons (or keyboard up and down arrow keys). Depending where the cursor is placed the time changes by one hour, ten minutes or one minute. Alternatively you can type the time directly in the field.

#### Slide ID slide filter

Use the **Slide ID** slide filter to locate information about a specific slide. Type the slide ID in the **Slide ID** field and click **Apply**.

# 9.3 Slide Properties and Slide Rerun

To view the properties of a slide in the **Slide history** list, select the slide then click **Slide properties** (or double-click). This is the same dialog opened from the **Slide setup** screen (6.5.4 - Editing a Slide).

You cannot edit any of the patient or test details in the **Slide properties** dialog when it is opened from the **Slide history** screen (since the slide has been, or is being, processed) but you can add comments in the **Comments** field or rerun slides – see 9.3.1 - Rerunning Slides.

# 9.3.1 Rerunning Slides

If the slide does not conform to requirements, then it may be flagged to be rerun. Use the following procedure to initiate a slide rerun from the **Slide properties** dialog:

- Click Copy slide.
   The Slide properties dialog changes to the Add slide dialog, with editable fields.
- 2. Make any required changes and then click Add slide.
- Confirm the case, patient and doctor for the copied slide to add the slide to the Slide setup screen.The Add slide dialog remains open to allow you to add more slides if you want.
- 4. Click **Close** to return to **Slide history** screen.
- 5. Run the newly created slides in the normal manner.

# 9.4 Run Events Report

Generated from the **Slide history** screen, this report shows all events for all the slides on the tray that the selected slide was run with. Click **Run events** to generate the report.

Run Events Reports can also be generated while slides are being processed. Right-click on the appropriate run or list in the **System status** or **Protocol status** screens and select **Run events** from the menu. Events that initiated a slide notification are displayed in bold type so they can be easily found.

The top right of the Run Events Report shows the information in the following table:

| Field             | Description                                                                                  |
|-------------------|----------------------------------------------------------------------------------------------|
| PM serial N°      | The serial number of the processing module used for the run                                  |
| Processing module | The name of the processing module used for the run                                           |
| Slide tray        | The number of the slide staining assembly used for the run                                   |
| Dispense volume   | The volume of reagent dispensed (see 6.5.8 - Dispense Volumes and Tissue Position on Slides) |
| Start time        | The date and time that the run was started                                                   |
| Run progress      | Whether the run is Finished or still Processing                                              |
| Staining mode     | The staining mode used, for example Single routine                                           |

Images of the slide labels for all the slides in the run are displayed at the top of the report. The body of the report displays the time, event number, and event description of the events for the run. The event number is used by Leica Biosystems for error tracking if the need arises.

See 3.7 - Reports for further details about the report window and printing options.

# 9.5 Run Details Report

Generated from the **Slide history** screen, this report shows the details of each slide on the same tray as the currently selected slide. The tray must have finished processing and be unlocked. Click **Run details** to generate the report. The top right of the report shows the information in the following table:

| Field          | Description                                                 |
|----------------|-------------------------------------------------------------|
| PM serial N°   | The serial number of the processing module used for the run |
| PM name        | The name of the processing module used for the run          |
| Slide tray     | The number of the slide staining assembly used for the run  |
| Start time     | The date and time that the run was started                  |
| Run started by | The username of the person that started the run             |

For each slide in the run the body of the report shows an image of the slide label and the following information.

| Field                  | Description                                                                                                    |
|------------------------|----------------------------------------------------------------------------------------------------|
| Slide ID               | The BOND system assigns a unique identifier to each slide                                                                          |
| Slide created by       | Username of the person who created the slide, or "LIS" where relevant                                                              |
| Case Nº                | A unique case identifier generated by the BOND software                                                                            |
| Tissue type            | Test tissue, positive control tissue, or negative control tissue                                                                   |
| Dispense volume        | The volume of reagent dispensed (see 6.5.8 - Dispense Volumes and Tissue Position on Slides)                                       |
| Patient name           | Identification of the patient                                                                                                    |
| Case ID                | Case identification entered during slide setup                                                                                     |
| Staining protocol      | The staining protocol used                                                                                                    |
| Preparation            | The preparation protocol used (if any)                                                                                             |
| HIER protocol          | HIER protocol used (if any)                                                                                                    |
| Enzyme protocol        | Enzyme retrieval protocol used (if any)                                                                                            |
| Denaturation           | For ISH only, denaturation protocol used (if any)                                                                                  |
| Hybridization          | For ISH only, hybridization protocol used (if any)                                                                                 |
| LIS reference [2 to 7] | Additional LIS reference information for systems with LIS-ip installed (see 11.2.6 - LIS Slide Data Fields)                        |
| Stain                  | The staining mode used, for example Single routine                                                                                 |
| Completion status      | Indicates whether the slide is being processed, completed, or has been scored. Also whether any notification events were reported. |
| Comments               | Comments can be entered into a slide's properties at any time                                                                      |
| Sign off:              | Sign off is a reserved space on the printed paper report where a supervisor can sign off each slide                                |
| Reagents Used (or pref | erred kit containing ingredients of a mixed reagent)                                                                               |

| Field           | Description                                                                      |
|-----------------|----------------------------------------------------------------------------------|
| UPI             | Unique Pack Identifier of every reagent or the preferred kit used for this slide |
| Name            | Name of every reagent or preferred kit used for this slide                       |
| Public name     | Public name, for systems with LIS-ip installed                                   |
| Lot N°          | Lot number of every reagent or preferred kit used for this slide                 |
| Expiration Date | Expiration date of every reagent or preferred kit used for this slide            |

See 3.7 - Reports for further details about the report window and printing options.

# 9.6 Case Report

This report shows the details of each slide in the same case as the currently selected slide. The report can be generated from the **Slide setup** screen, the **Slide history** screen, and the **Slide identification** dialog. The top right of the case report shows the information in the following table:

| Field           | Description                                                          |
|-----------------|----------------------------------------------------------------------|
| Case ID         | Case identification entered during slide setup                       |
| Patient name    | Patient name                                                         |
| Case comments   | Additional case information                                          |
| Doctor          | Name of the doctor or referring pathologist in charge of the patient |
| Doctor comments | Additional doctor information                                        |
| Created         | Date and time that the case was created                              |
| Case N°         | A unique case identifier generated by the BOND system                |

The body of the report shows the following information for each slide in the case:

| Field             | Description                                                                                  |
|-------------------|----------------------------------------------------------------------------------------------|
| Slide ID          | The BOND system assigns a unique identifier to each slide                                    |
| Slide created by  | Username of the person who created the slide, or "LIS" where relevant.                       |
| Run               | The number of the run in which the slide was processed                                       |
| Run started by    | The username of the person that started the run                                              |
| Tissue type       | Test tissue, positive control tissue, or negative control tissue                             |
| Dispense volume   | The volume of reagent dispensed (see 6.5.8 - Dispense Volumes and Tissue Position on Slides) |
| Staining protocol | The staining protocol used                                                                   |
| Preparation       | The preparation protocol used (if any)                                                       |
| HIER protocol     | HIER protocol used (if any)                                                                  |
| Enzyme protocol   | Enzyme retrieval protocol used (if any)                                                      |

| Field                  | Description                                                                                                    |  |
|------------------------|----------------------------------------------------------------------------------------------------|--|
| Denaturation           | For ISH only, denaturation protocol used (if any)                                                                                  |  |
| Hybridization          | For ISH only, hybridization protocol used (if any)                                                                                 |  |
| LIS reference (2 to 7) | Additional LIS reference information for systems with LIS-ip installed (see 11.2.6 - LIS Slide Data Fields)                        |  |
| Stain                  | The staining mode used, for example Single routine                                                                                 |  |
| Completion status      | Indicates whether the slide is being processed, completed, or has been scored. Also whether any notification events were reported. |  |
| Comments               | Comments can be entered into a slide's properties at any time                                                                      |  |
| Sign off:              | Sign off is a reserved space on the printed paper report where a supervisor can sign off the Score and Comments                    |  |
| Reagents Used          |                                                                                                    |  |
| UPI                    | Unique Pack Identifier of every reagent used for this slide                                                                        |  |
| Name                   | Name of every reagent used for this slide                                                                                          |  |
| Public name            | Public name, for systems with LIS-ip installed                                                                                     |  |
| Lot N°                 | Lot number of every reagent used for this slide                                                                                    |  |
| Expiration Date        | Expiration date of every reagent used for this slide                                                                               |  |

See 3.7 - Reports for further details about the report window and printing options.

# 9.7 Protocol Report

To generate reports of the protocols used for selected slides, select a slide then click **Protocol report**. Select the protocol you want from those run on the slide, and then click **Report** to create the report. See 7.5 - Protocol Reports for a description of the report.

# 9.8 Slides Summary

The slide processing summary shows the number of slides started in a stipulated period. The information is displayed in both tabular and graphical format as the number of slides processed per unit time, within the stipulated period.

To report the number of slides processed, click **Slides summary** on the **Slide history** screen, to open the **Slides summary** dialog.

Choose either a particular processing module by its name or **All** (all processing modules, or in BOND-ADVANCE all processing modules in the pod that the client is currently connected to) from the **Processing module** drop-down list.

In the **Resolution** field select the time unit to be used to report the number of slides started, e.g. "Day" generates a report showing the number of slides started each day within the stipulated time period, while "Month" gives the number of slides started each month within the period.

Set **To** and **From** dates. The unit of time set in the **Resolution** field starts from the **From** date and continues in full units until near the **To** date, where a part-unit may be required to complete the period.

Click Generate to preview the report.

See 3.7 - Reports for further details about the report window and printing options.

# 9.9 Export Data

Click **Export data** on the **Slide history** screen to create a file containing the details of all slides that have completed processing in the selected date range. The exported file is in the standard "comma separated values" (csv) file format and the file can be easily imported into third-party spreadsheet applications such as Microsoft Excel. Once imported into a spreadsheet, the data is presented in a format that allows (depending on spreadsheet functionality) sorting, searching and the creation of customized reports and graphs.

For each slide in the selected date range, the following information will be included in the exported file:

- Process date
- PM serial number
- · Slide ID
- Run started by
- Marker UPI
- Marker UPI 2
- · Patient name
- Tissue type (test, or positive or negative control)
- Status
- Comments
- Preparation protocol name
- HIER protocol name
- Enzyme protocol name
- · Denaturation protocol name
- · Hybridization protocol name
- · Staining protocol name
- HIER protocol name 2
- Enzyme protocol name 2
- Denaturation protocol name 2
- · Hybridization protocol name 2

- · Processing module name
- Run ID
- · Slide created by
- Stain
- Marker name
- Marker name 2
- Case ID
- Doctor
- · Dispense volume
- Preparation protocol version
- · HIER protocol version
- Enzyme protocol version
- Denaturation protocol version
- · Hybridization protocol version
- · Staining protocol version
- HIER protocol version 2
- Enzyme protocol version 2
- Denaturation protocol version 2
- Hybridization protocol version 2

- Staining protocol name 2
- · Detection system name
- Detection system name 2

- Staining protocol version 2
- · Detection system serial number
- Detection system serial number
   2
- The columns with the number 2 in their title are relevant only to sequential double-staining slides; they define the information related to the second stain for that slide.

Use the following procedure to export slide details:

- 1. Select the required date range (refer to 9.2 Slide Selection).
- 2. Click Export data.
- 3. Select to save the file when prompted.

The file is saved to the downloads folder (or select the **Save as** option to save to another folder.

The saved file can be opened in a standard spreadsheet program such as Microsoft Excel and manipulated according to the functions available in the application. When opening the file you may need to specify some file parameters. The file is in "csv" format, the parameters are as follows:

- . The file type is **Delimited**
- The Delimiter or Separator is a Comma
- Use a General column format.
- Note: The processing start time in exported slide details will not exactly match the on-screen slide history start time. The start time displayed in the slide history screen is the time that the run start button was pressed. However, the time reported in the exported data is the time that the run actually started processing on the processing module.

## 9.10 Brief Slide History

The brief slide history report displays information about all slides in the pod that were processed (or are still being processed) within the time frame used to select the slides on the **Slide history** screen. The report has a sign off area, and can be used as a record of slides processed.

To create a brief slide history report open the **Slide history** screen and set **From** and **To** dates and times, to populate the screen with all slides in the pod processed in that time (refer to 9.2 - Slide Selection). Click **Brief slide history** to generate the report.

In laboratories with high turnovers, the default time range on the **Slide history** screen (one week) may include thousands of slides. A report for this many slides will take minutes to generate – consider defining shorter time ranges if possible, rather than accepting the default.

The report includes the following details for each slide:

- Case ID
- · Patient name
- · Slide ID
- Marker

- · Tissue type
- · Dispense volume
- Status
- · Sign off

# 10. Administration Client (on BOND Controller)

All general BOND system configuration (apart from protocols and reagents) is carried out in a separate software application, the "administration client". Only users with administrator role can run the administration client, where all functionality is available to them.

The administration client has the following screens, opened from icons on the function bar across the top of the client:

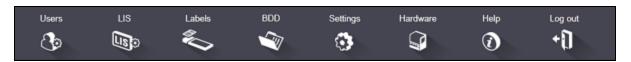

- 10.1 Users
- 10.2 LIS
- 10.3 Labels
- 10.4 BDD
- 10.5 Settings
- 10.6 Hardware

## 10.1 Users

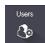

BOND system users are managed on the administration client **User management** screen. You can create, edit and disable users. You cannot delete users – they remain in the system forever. However, you can disable users, disallowing them access to either client.

Enabled users have roles that give them different rights within the software. Only users with the administrator role can open the administration client (where they can perform all functions). Users with the operator role can register reagents, set up and process slides, and generate reports, but cannot edit reagent details, reagent panels or protocols. Users with the supervisor role have all operator rights, but can also edit reagent details, panels and protocols. Users can have more than one role.

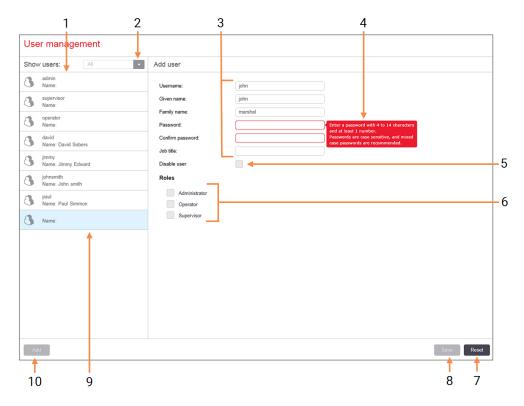

#### Legend

- 1 List of all BOND users
- 2 Filter to show all users, or just enabled or disabled users
- 3 Details of the selected user
- 4 Password requirements message
- 5 Disable user

Disable (or re-enable) the currently selected user

6 Roles

Select the user's roles

#### Legend

<sup>7</sup> Reset

Undo unsaved changes

8 Save

Save changes for the current user

- 9 The currently selected user their details are shown on the right of the screen
- 10 **Add**

Click to clear the fields on the right of the screen, to add details for a new user

Figure 10-1: User management screen

Each new user requires a username and password. Both of these are required to log in to the clinical client and administration client. Once a user has been created the username cannot be changed, but the password can be. Users can change their own passwords at any time from BOND login dialogs, and administrators can also change them from the **User management** screen. Passwords must have 4–14 characters and include at least one number.

Passwords are case sensitive, and mixed-case passwords are recommended. The BOND software validates passwords as they are being changed; you cannot save a password until it fulfills the minimum requirements. Do not share passwords with other staff. Always log out of your account when you are away from the instrument.

Other user details (given and family names, and job title) are optional. These appear in logs and reports.

# 10.2 LIS

Most LIS configuration is carried out by service staff when BOND LIS-ip is installed, however a small number of configuration options are available to users in the **LIS configuration** screen. The screen also has a log of error messages.

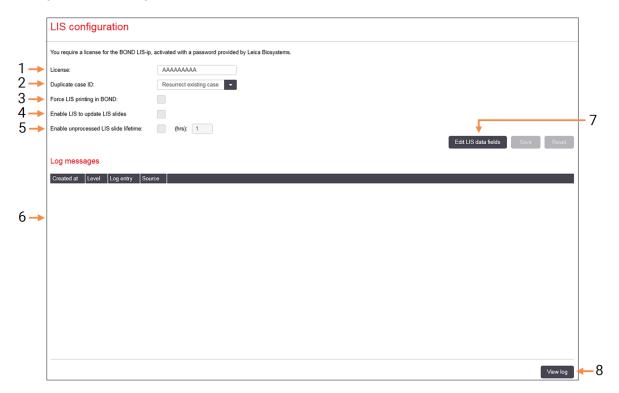

#### Legend

#### 1 License

Shows the LIS-ip license password.

#### 2 Duplicate case ID

Set the action for cases with the same case ID as existing cases.

#### 3 Force LIS printing in BOND

Enforce that all LIS slides are printed by BOND. Refer to 11.7 - Slide Labels.

#### 4 Enable LIS to update LIS slides

Overwrite (update) unprocessed slides if slides having the same barcode ID are resent by the LIS. If this setting is disabled, BOND will reject any attempt by the LIS to reuse the same barcode ID.

#### Legend

# 5 Enable unprocessed LIS slide lifetime (hrs)

Delete slides received from an LIS that are not processed within the number of hours entered.

#### 6 Log Messages

Are displayed as a list when you click View log (see right).

#### 7 Edit LIS data fields

Configure the display of slide data in BOND.

#### 8 View log

Display a list of errors resulting either from LIS messages sent to BOND, or replies from BOND to LIS messages. Click again to update the list with recent errors.

Figure 10-2: LIS configuration screen

#### License

You require a license for the BOND LIS-ip, activated with a password provided by Leica Biosystems. Typically the password is entered for you by the service staff who set up the LIS-ip connection, but if not then only the **License** field appears on the screen. Enter the password to turn on the LIS-ip functionality and to show the configuration options and log shown in Figure 10-2.

#### **Duplicate Case ID**

Use the **Duplicate case ID** setting to set how to handle cases received from the LIS with the same case ID as an expired or deleted LIS case, already in the BOND system. (If an LIS case has the same case ID as an existing BOND case, i.e. one created in the BOND system, it is automatically rejected.) There are two options:

- Resurrect existing case: when the new case is received, provided it has the same patient name as
  the existing case, the existing case is resurrected (i.e. it is re-used). If the new case has the same
  case ID but a different patient name then it is rejected.
   If the doctor's name has changed, the new name is used.
- **Reject message:** the new LIS case is not transferred to the BOND system. A message reporting this is logged in the LIS. You must change the case ID in the LIS and resend the case.

For discussion of handling duplicate case IDs in non-LIS cases, see 6.3.4 - Case Duplication, Resurrection and Expiration. For general information about LIS cases see 11.2.2 - LIS Cases.

#### LIS Slide Data Fields

The BOND LIS-ip installation can be configured for the LIS to send the BOND system up to seven parameters for each slide. These are for viewing only, and are displayed on the **LIS** tab in the **Slide properties** dialog. While basic configuration of these parameters is carried out by a service technician, you can choose to hide any of the parameter fields, and set the names of the fields.

Check fields that you want to display and type in field names.

## 10.3 Labels

Use the **Label templates** screen to create and edit slide label templates, and to select the templates to use.

There are eight template types, for use with the eight slide types in the BOND system:

- · BOND single stain
- · BOND Oracle
- . BOND sequential double stain
- BOND parallel double stain
- · LIS single stain
- · LIS Oracle
- · LIS sequential double stain
- LIS parallel double stain

The "BOND" templates are for slides created in the BOND system, and the "LIS" templates for slides created in an LIS but printed from the BOND system.

There are three predefined templates (2D barcode, 1D barcode and OCR) for each slide type. They cannot be edited or deleted. The **BOND label ID** setting shown in 10.5.2 - Case and Slide Settings determines the default template used; OCR or 2D barcode.

- When upgrading from BOND 5.1 to BOND 6.0 or later, the existing default templates are retained, also the 2D barcode templates become available for use.
- If your BOND system was upgraded from a previous version, you can continue to use the existing barcode scanner. However, this earlier model does not support 2D barcodes.

To use another template for a slide type, copy the default template and edit the resulting "user template". Then "activate" it, to make it the template that the BOND system will use for slides of that type. You can create any number of templates for each slide type, but only one can be activated at a time.

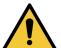

Always include sufficient information on labels to ensure that, in the case that automatic label identification fails, the labels can be identified manually. Leica Biosystems recommends that all slides include the following fields:

- · Case ID or Patient name
- · Slide ID, if using barcodes
- Tissue type to identify control tissues; and
- Marker the primary antibody or probe to be applied.

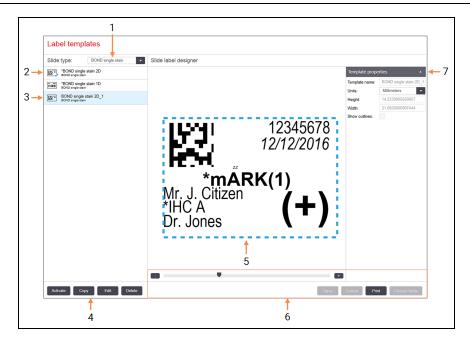

#### Legend

#### 1 Slide type

Select a slide type – all templates for the type are shown in the pane below

- 2 Active template (with blue check mark)
- 3 Selected template, displayed in editing pane to the right
- 4 Template management commands see Figure 10-4 - Label template management commands

#### Legend

- 5 Editing pane with layout of the template selected at left
- 6 Template editing commands see Figure 10-5 - Label template editing commands

#### 7 Template properties

Properties of the currently selected template layout as a whole (view-only until you click the Edit button in left pane)

Figure 10-3: Label templates screen

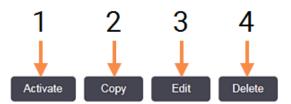

#### Legend

- 1 Set the currently selected template to be used for all slide labels for the currently selected slide type.
- 2 Copy the currently selected template to create a new "user" template.

#### Legend

- 3 Edit the currently selected template using the editing pane and commands in the right of the screen. Default templates cannot be edited.
- 4 Delete the currently selected template. Default templates cannot be deleted.

Figure 10-4: Label template management commands

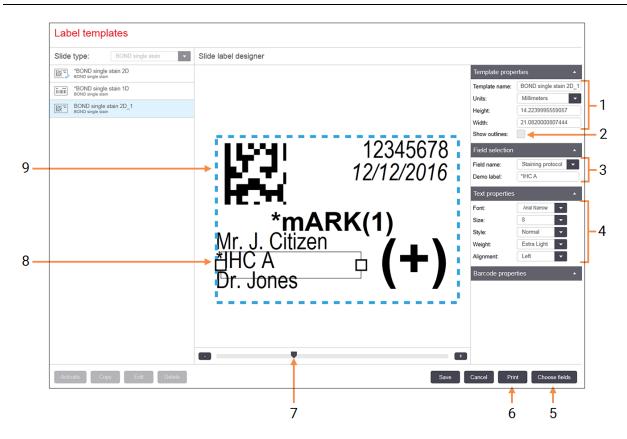

#### Legend

#### 1 Template properties

Enter the template name and size

#### 2 Show outlines

Display field outlines in the editing pane

#### 3 Field selection

Select a field type to highlight the field in the editing pane. Enter demo text for the field.

#### 4 Text properties

Configure text properties for the selected field

#### Legend

#### 5 Choose fields

Open the Choose fields dialog to add or remove fields from the layout

#### 6 Print

Print the current layout on a selected printer

- 7 Sliding control to zoom the demo label in and out
- 8 The currently selected field configure in the Text Properties pane to the right. Drag the boxes at either end to change the width, or the whole field to reposition.
- 9 The Label ID or barcode field must not be resized

Figure 10-5: Label template editing commands

#### See also:

- 10.3.1 Create, Edit, and Activate Label Templates
- 10.3.2 Information Types

## 10.3.1 Create, Edit, and Activate Label Templates

Create new templates by copying existing ones and editing them, or you can edit existing user templates (but not the default templates). Activate a template to make it the one used for labels printed from the BOND system.

- 10.3.1.1 Create a New Template
- 10.3.1.2 Edit a Template
- 10.3.1.3 Activate a Template

### 10.3.1.1 Create a New Template

- Select the slide type the new template is for.
   All existing templates for the slide type are displayed.
- 2. Select a template to copy (select the template most similar to the one you want to create).
- 3. Click Copy.
- Copying a template with a 1D barcode will create a new "user template" with a 1D barcode.

Copying a template with a 2D barcode will create a new "user template" with a 2D barcode.

Copying a template with OCR will create a new "user template" with OCR.

### 10.3.1.2 Edit a Template

- Select a template in the left hand pane and click **Edit**.
   The editing pane, buttons, and properties lists on the right of the screen are enabled for you to edit the template layout, displayed in the editing pane.
- 2. Optionally select **Show outlines** (in **Template properties** section, top right) to view field boundaries in the editing pane.
- 3. Enter the template name in the **Template properties** section.
- There is a 64-character limit for label template names, also all names used in the same slide type category must be unique.
  - 4. Edit the layout:
    - i. Add or remove fields click Choose fields and select the slide properties to show (see 10.3.2 - Information Types for a list of all the properties available).

Note that you cannot remove the Label ID field, which is used for automatic identification.

- ii. Position fields select and drag the fields in the editing pane.
- iii. Resize field widths drag the boxes at either end of the fields. (Field heights are set by the text font size.)

If the field width you set is not long enough for the value on a particular label when the template is used, the text is truncated and ellipsis points appended so that it is clear that truncation has occurred.

- You must not resize the **Label ID** field it must remain at its default setting so it can be read by the processing module imager.
- iv. Set text properties select a field and set its font and font size, style and weight in the **Text properties** section. Also set the text alignment in the field.
- You cannot change font properties for the **Label ID** field it must remain at its default setting so it can be read by the processing module imager.
- 5. Click Save.
- Make sure there is clear space around the **Label ID** field. If text from any other fields impinge on this area it can interfere with automatic identification.

### 10.3.1.3 Activate a Template

Select a template in the left hand pane and click **Activate**.
 The template is marked with a blue check mark, indicating it is now active.

## 10.3.2 Information Types

Label templates can be configured to show any of the following slide information, selected from the **Choose fields** dialog on the **Labels** screen.

The **Label ID** field, used for automatic identification, cannot be removed from any template. It appears as a barcode or in alphanumeric characters, depending on your system setting.

| Field                    | Description                                                                                                    |  |  |
|--------------------------|----------------------------------------------------------------------------------------------------|--|--|
| Case ID                  | The Case ID for the slide (N.B. not the case number – see 6.3.2 - Case Identification).                                                                             |  |  |
| Slide created by         | Username of the person who created the slide, or "LIS" where relevant                                                                                               |  |  |
| Denaturation protocol    | Abbreviated name of the denaturation protocol.                                                                                                    |  |  |
| Denaturation protocol 2  | Abbreviated name of the second denaturation protocol (may be required for double staining protocols).                                                               |  |  |
| Dispense volume          | 100 μL or 150 μL dispense volume.                                                                                                    |  |  |
| Doctor comment           | A comment recorded in the BOND system for the referring doctor (see 6.4 - Manage Doctors).                                                                          |  |  |
| Doctor                   | The name of the referring doctor.                                                                                                    |  |  |
| EIER protocol            | Abbreviated name of the enzyme protocol.                                                                                                    |  |  |
| EIER protocol 2          | Abbreviated name of the second enzyme protocol (may be required for double staining protocols).                                                                     |  |  |
| Facility                 | The name of the facility as entered in the <b>Facility</b> field on the administration client <b>Laboratory settings</b> screen – see 10.5.1 - Laboratory Settings. |  |  |
| HIER protocol            | Abbreviated name of the HIER protocol                                                                                                    |  |  |
| HIER protocol 2          | Abbreviated name of the second HIER protocol (may be required by double staining protocols).                                                                        |  |  |
| Hybridization protocol   | Abbreviated name of the ISH hybridization protocol.                                                                                                    |  |  |
| Hybridization protocol 2 | Abbreviated name of the second ISH hybridization protocol (may be required for double staining protocols).                                                          |  |  |
| LIS doctor comment       | For LIS-ip systems, the comment for the doctor in the LIS system.                                                                                                   |  |  |
| LIS doctor               | For LIS-ip systems, the doctor name.                                                                                                    |  |  |
| LIS reference [2-8]      | LIS slide properties imported into the BOND system. See 11.2.6 - LIS Slide Data Fields.                                                                             |  |  |
| Marker                   | Abbreviated name of the primary antibody or probe for a single stain, parallel double stain, or the first stain of a sequential double stain.                       |  |  |
| Marker 2                 | Abbreviated name of the primary antibody or probe for the second stain of a double stain.                                                                           |  |  |
| Patient comment          | Case comment (see 6.3.3 - Adding a Case).                                                                                                    |  |  |
| Patient                  | The patient name.                                                                                                    |  |  |

| Field                   | Description                                                                                                    |  |  |
|-------------------------|----------------------------------------------------------------------------------------------------|--|--|
| Preparation protocol    | Abbreviated name of the preparation protocol.                                                                                                    |  |  |
| Public name             | For LIS-ip systems, the public name of the primary antibody or probe (see 11.2.4 - Public Marker Names), for a single stain or the first stain of a double stain. |  |  |
| Public name 2           | For LIS-ip systems, the public name of the primary antibody or probe (see 11.2.4 - Public Marker Names), for the second stain of a double stain.                  |  |  |
| Slide comment           | Slide comment (see 6.5.2 - Creating a Slide).                                                                                                    |  |  |
| Slide date              | The date that the label was printed (short format as set in the Windows Regional and Language Options (Control Panel)).                                           |  |  |
| Slide ID (OCR mode)     | 4-character alphanumerical slide ID, unique to the slide within the BOND system. This is the first part of the label ID.                                          |  |  |
| Slide ID (barcode mode) | 8-digit numeric slide ID, unique to the slide within the BOND system.                                                                                             |  |  |
| Slide priority          | For LIS-ip systems, the priority rating for the slide.                                                                                                    |  |  |
| Staining mode           | Single stain, double stain, diagnostic or theranostics slide.                                                                                                    |  |  |
| Staining protocol       | Abbreviated name of the staining protocol for a single stain or the first stain of a double stain.                                                                |  |  |
| Staining protocol 2     | Abbreviated name of the staining protocol for the second stain of a double stain.                                                                                 |  |  |
| Tissue type             | Test tissue, or positive or negative control tissue. BOND prints "(-)" for negative control, "(+)" for positive control, and nothing for test tissue.             |  |  |

# 10.4 BDD

Use the **BDD update** screen to update the BOND Data Definitions and to generate audit trail files.

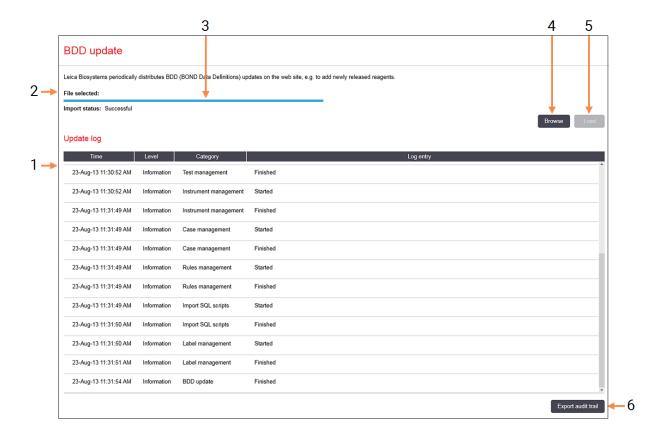

#### Legend

- 1 Log of BDD update
- 2 The selected BDD update file
- 3 BDD update progress bar and status
- 4 Browse

Locate BDD update file and open into the field at left

#### Legend

5 Load

Click to install the BDD update file in field at left

6 Export audit trail

Click to generate audit trail files – 10.4.2 - Audit Trail

Figure 10-6: BDD update screen

#### See:

- 10.4.1 BDD Updates
- 10.4.2 Audit Trail

## 10.4.1 BDD Updates

Leica Biosystems periodically distributes BDD (BOND Data Definitions) updates on the web site, e.g. to add newly released reagents. BDD update files for BOND 6.0 have "\*.bdd" file extension. Install these updates from the **BDD update** screen.

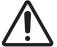

There are different BDD update files for different world regions, reflecting different regulations in those regions. Be sure to install the correct update file for your region (the **About BOND** dialog displays region information, see 3.9 - About BOND). If unsure of the correct file to use, contact customer support.

You can install a BDD update at any time.

- 1. Download the update file to the BOND controller (or, alternatively, any BOND terminal in BOND-ADVANCE systems).
- 2. Open the **BDD update** screen in the administration client.
- 3. Click **Browse** and locate the update file in the Windows **Open** dialog.
- 4. Click **Open** to display the BDD file in the field near the top-left of the screen.
- 5. Click Load to update the definitions with the new data.
- 6. Messages are written to the **Update Log** as the update proceeds. The final row displays "BDD update: Finished" when the update is finished, and status "Successful" appears under the progress bar in the top pane.
- The only way to see if a BDD update succeeds is on the **BDD update** screen. The only way to see if a BDD update succeeds is on the **BDD update** screen. The process takes only a few minutes, therefore we recommend that you wait until the update completes before navigating to a different screen.
- If an update is unsuccessful, the data definitions revert to the pre-update condition, and a message to this effect appears in the Update Log. Contact customer support if an update fails.

## 10.4.2 Audit Trail

You can generate an audit trail of all changes to the system, including who made the changes and when. The audit trail is written to multiple CSV files, each recording a different category of information. Files are written to folder: BOND Drop-box\Audit\YYYYMMDD-HHmmss on the controller.

To create audit trail files:

- 1. Open the BDD update screen and click Export audit trail.
- 2. Select **All data** to report all changes in the entire life of the system, or **Custom date range** to define a specific period, then define **From** and **To** dates and times.
- 3. Click Export.

# 10.5 Settings

The **Settings** screen has general laboratory-wide settings for the BOND system (**Laboratory settings**) and default case and slide settings and workflow options (**Case and slide settings**).

- 10.5.1 Laboratory Settings
- 10.5.2 Case and Slide Settings
- 10.5.3 Database Backups

## 10.5.1 Laboratory Settings

Set general laboratory options on the **Laboratory settings** pane:

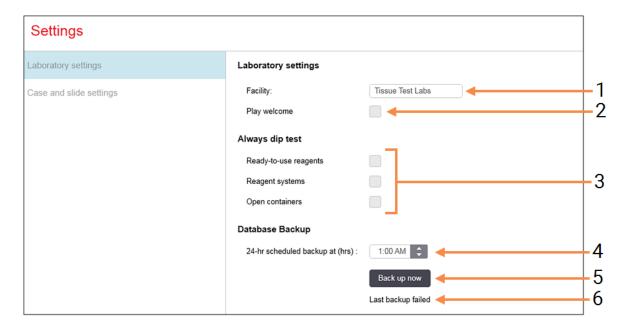

#### Legend

#### 1 Facility

Type in the name of your laboratory, to appear in reports

#### 2 Play welcome

Play a welcome message when the BOND software is started

#### 3 Always dip test

Check to dip test reagent containers of the specified types before every run – see 8.3.1 - Determining Reagent Volume

#### Legend

#### 4 24-hr scheduled backup at (hrs)

Set a time to run daily automatic database backups (24-hour time format) – see 10.5.3 - Database Backups.

#### 5 Back up now

Run a database backup immediately – 10.5.3 - Database Backups.

6 Information about last backup, or progress bar while a backup is in progress.

Figure 10-7: Settings screen Laboratory settings pane

## 10.5.2 Case and Slide Settings

The case and slide settings allow you to set:

- defaults for a number of configurable values in case and slide creation
- workflow options in case and slide creation.

See Figure 10-8 and Figure 10-9 for descriptions of the case and slide options.

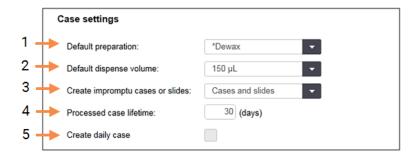

#### Legend

#### 1 Default preparation

Default preparation protocol for new cases.

#### 2 Default dispense volume

Default dispense volume for new cases.

#### 3 Create impromptu cases/slides

Set options to create cases and/or slides after loading slides – see 6.8.2 - On-Board Slide Identification Options.

#### Legend

#### 4 Processed case lifetime

The number of days a case remains on the Slide setup screen after the last slide in the case has been processed – see 6.3.4.2 - Processed Case Lifetime.

#### 5 Create daily case

Automatically create one case daily for all slides processed on that day – see 6.3.7 - Daily Case Option.

Figure 10-8: Case settings on the Case and slide settings pane

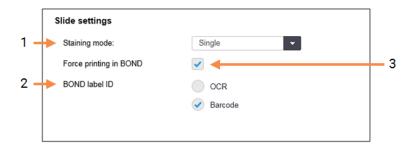

#### Legend

#### 1 Staining mode

Default setting for new slides – see 6.5.2 - Creating a Slide.

#### 2 BOND label ID

Set the primary label identifiers for slides created in BOND as 1D or 2D barcodes or alphanumeric text (OCR).

#### Legend

#### 3 Force printing in BOND

Allow only slides with labels printed in BOND to be processed – see 6.8.2 - On-Board Slide Identification Options.

Figure 10-9: Slide settings on the Case and slide settings pane

## 10.5.3 Database Backups

The database stores critical patient information and is essential to the proper operation of the BOND system, so to ensure you can recover if the database is corrupted, the BOND system has a system of automatic and manual backups:

- Automatic daily backups
- · "Manual", on-request backups

All backup files are saved on the BOND controller in sub-folders of folder:

B:\BOND Drop-box\Backups

For each type of backup two files are generated, always with the same name format:

[Facility name]\_BOND\_YYYY-MM-DD-HH-mm-ss

where the facility name is as entered in the administration client **Settings** screen (see 10.5.1 - Laboratory **Settings**) (or it defaults to "Facility" if no facility name is entered). The name includes the date and time the backup was run. The main backup file has extension ".dump" and there is also a log file, with extension ".log".

The automatic daily backup runs at a time set in the administration client **Settings** screen (10.5.1 - Laboratory Settings). The most recent backup is in folder "Scheduled\_Latest". It is moved to folder "Scheduled\_1\_Days\_Old" when the next day's backup runs, and so on for another six days (to folder "Scheduled\_7\_Days\_Old") after which it is deleted.

If the BOND controller is off at the scheduled backup time, the backup is not run. Ensure you set a time when the controller will be on, and when it is unlikely that processing runs will be in progress.

You can run a manual backup at any time (except when an automatic backup is running), from the administration client **Settings** screen. Click **Back up now** in the **Database backup** section (see 10.5.1 - Laboratory Settings).

A dialog informs you when the backup is finished. The backup and log files are saved in folder "Manual". At the next manual backup the files are transferred to folder "Manual\_Previous". The files are deleted after a third manual backup – i.e. only the two most recent manual backups are saved.

If any type of backup fails to complete successfully an icon (right) appears at the right of the function bar in the administration and clinical clients. The icon remains until a successful backup is run. If the icon appears, attempt a manual backup as soon as possible. If that also fails, contact customer support immediately.

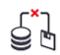

Especially on older BOND systems, where more data will have accumulated, check occasionally that there is enough room for the backup files. Usually, one backup file is deleted when a new one is written, so drive usage will increase in only relatively small increments. However, at some point you may need additional drive space – if so, contact customer support.

For additional security, back up the backup files to a different location (off the BOND controller) on a regular basis. If possible, organize with your IT department for automatic backups. If not, copy the files manually once a week (more often for laboratories with high turnovers). The BOND controller runs a secure FTP server so that the IT department can log in and download the backup files from the BOND Drop-box folder via secure FTP.

Contact customer support if you need to restore a database.

# 10.6 Hardware

Use the **Hardware configuration** screen to configure processing modules, pods (groups of processing modules controlled from one client), and slide label printers.

Hardware configuration is carried out on three tabs:

- 10.6.1 Processing Modules
- 10.6.2 Pods
- 10.6.3 Slide Labelers

## 10.6.1 Processing Modules

View the processing modules in the BOND system and configure their bulk reagent containers on the **Processing modules** tab.

When a processing module is physically connected to the BOND controller with a network cable, it automatically appears in the left pane on the **Processing modules** tab.

The BOND controller will only allow compatible processing modules to be connected. If an incompatible processing module is connected, an icon and error message are displayed (see table of icons and meanings on next page).

Select the processing module to show its details on the right of the tab. Give the processing module a unique name and, if required, disable some of the bulk containers (see 10.6.1.1 - Disabling Bulk Reagent Containers). When you save these settings the processing module is said to be "commissioned".

It remains on the tab, including when it is turned off or disconnected, until you decommission it (see 10.6.1.2 - Decommission a Processing Module).

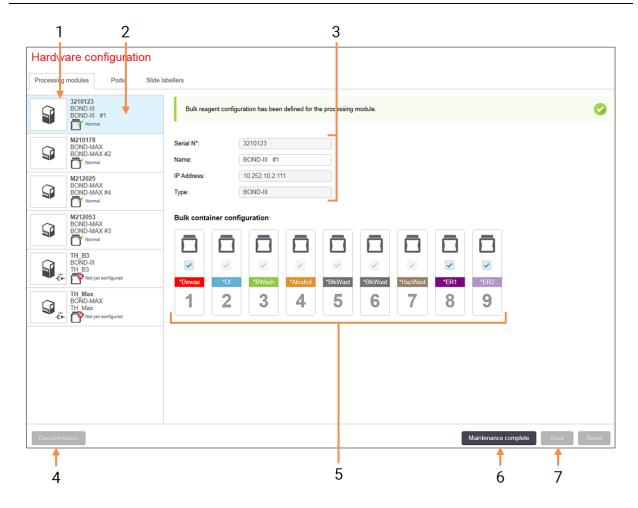

#### Legend

- 1 All connected processing modules.
- 2 The currently selected processing module its details are shown on the right of the screen.
- 3 Serial number, name (editable), IP address, and instrument type for the selected processing module.

#### 4 Decommission

Decommission the selected processing module – see 10.6.1.2 - Decommission a Processing Module below

5 Bulk container configuration – you can uncheck some stations if they will not be used – see 10.6.1.1 - Disabling Bulk Reagent Containers below

#### Legend

#### 6 Maintenance complete

Click to reset day and slide counts following preventative maintenance – see Preventative Maintenance in 12 - Cleaning and Maintenance (BOND-III and BOND-MAX).

#### 7 Save

You must save the configuration settings in order to commission a newly-connected processing module. In order to save a processing module's configuration settings, you must first ensure that all its slide staining assemblies are unlocked.

Figure 10-10: **Processing modules** tab on the **Hardware configuration** screen

Icons beside the processing module images in the left pane indicate when the modules are in various states:

| lcon | Meaning                                            | lcon | Meaning                                                                                                    |
|------|----------------------------------------------------|------|----------------------------------------------------------------------------------------------------|
| -CI- | The processing module is not connected.            |      | The processing module is undergoing a maintenance operation.                                                                          |
|      |                                                    |      | This icon is also displayed (together with an error message) if the connected processing module is incompatible with the BOND system. |
|      | The processing module is initializing.             |      | The bulk reagent configuration has <b>not</b> been received by the processing module. Click <b>Save</b> to send the configuration.    |
| 8    | The processing module is currently being serviced. | Ō    | The bulk reagent configuration has been received by the processing module.                                                            |

### 10.6.1.1 Disabling Bulk Reagent Containers

Laboratories that do not carry out epitope retrieval and/or dewaxing on the BOND system can disable the containers in the software and remove the relevant containers from the instrument. The containers do not then have to be maintained with reagent in them, and instrument initialization is sped up as the fluid lines to the containers are not primed. To disable bulk containers uncheck them in the **Bulk container configuration** pane and click **Save**. When prompted, restart the processing module for the changes to take effect. You can remove the disabled containers or leave them in position on the instrument.

## 10.6.1.2 Decommission a Processing Module

If you no longer need a processing module, decommission it to remove it from the **Processing modules** tab. Make sure that the processing module is turned off, then select it on the **Processing modules** tab and click **Decommission**. If the processing module is still in a pod, it will be automatically removed from the pod when it is decommissioned.

To recommission a processing module, reconnect its network cable.

## 10.6.2 Pods

Pods are collections of processing modules (and slide label printers) that can be controlled from a single clinical client – see 3.1 - System Architecture. Create a pod even for single-seat installations where all processing modules are controlled from the BOND controller. Create and edit pods on the **Pods** tab.

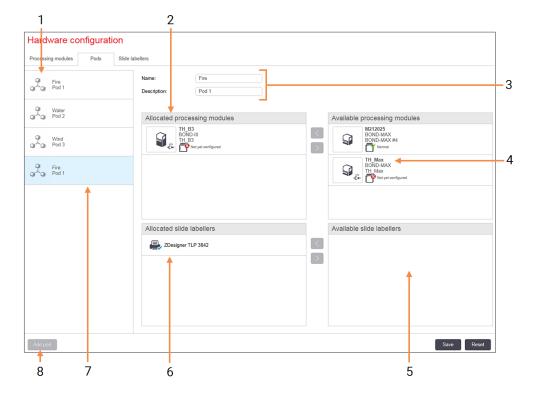

#### Legend

- 1 List of all pods
- 2 Processing modules in the selected pod. The same ordering is used in the clinical client – see 10.6.2.1 - Create a New Pod below.
- 3 Name and description (both editable) of the selected pod.
- 4 All processing modules that are not in pods.
- 5 All slide labelers that are not in pods.

#### Legend

- 6 Slide label printers in the selected pod. The default printer is marked with a blue check mark – see 10.6.2.1 - Create a New Pod below.
- 7 The currently selected pod its details are shown on the right of the screen.

#### 8 Add pod

Click to configure a new pod – see 10.6.2.1 - Create a New Pod below.

#### **Delete**

Right-click an empty pod and click **Delete** to delete it.

Figure 10-11: Pods tab on the Hardware configuration screen

To make processing modules available for inclusion in a pod, configure them on the **Processing modules** tab (see 10.6.1 - Processing Modules). To make slide labelers available for inclusion in a pod, configure them on the **Slide labelers** tab (see 10.6.3 - Slide Labelers).

#### 10.6.2.1 Create a New Pod

- 1. Click Add pod.
- 2. Enter a unique pod name and optionally, description.
- 3. Select processing modules from the Available processing modules pane (top right) and click the

left-arrow button to add them to the **Allocated processing modules** pane (top left). If adding multiple instruments, add them in the order that you want the tabs to appear in the clinical client, e.g. if you select instrument A first and instrument B second, A will appear above B in the pane, and in the **System status** tabs in clients connected to the pod. To reorder processing

modules, remove them with the right-arrow button and then replace in the correct order.

- 4. Select one or more slide label printers from the Available slide labelers pane (bottom right) and add to the Allocated slide labelers pane (bottom left).
  If you add multiple printers they are all available for selection when printing slides. Set the default printer by right-clicking and clicking Set as default printer. The default printer has a blue check mark.
- 5. Click Save.

To delete a pod, remove all processing modules and printers then right-click on the pod in the left pane and click **Delete**.

## 10.6.3 Slide Labelers

Slide labelers used by the BOND system must be located, identified and activated in the administration client **Hardware configuration** screen, **Slide labelers** tab. This makes them available to be included in pods (see 10.6.2 - Pods).

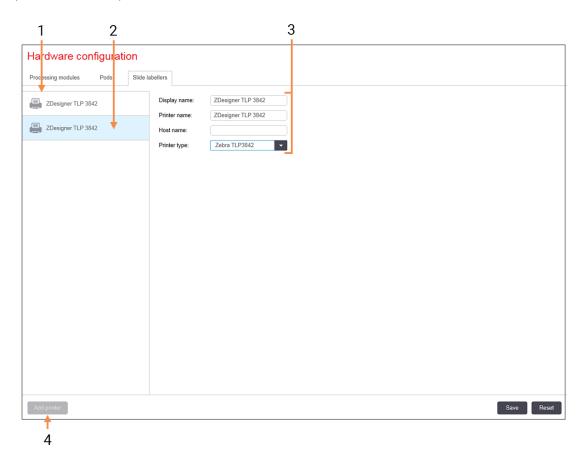

#### Legend

- I List of all slide labelers.
- 2 The currently selected slide labeler its details are shown on the right of the screen.

#### Legend

- 3 Slide label printer details see 10.6.3.1 - Slide Label Printer Details below.
- 4 Add printer

  Click to add a new slide labeler configure on the right of the screen.

Figure 10-12: Slide labelers tab on the Hardware configuration screen

To make a newly connected slide labeler available for inclusion in a pod, click **Add printer** then enter the printer details on the right of the screen.

- Not all installations have pods. If there are no pods then the default printer is the first printer in the list.
- If a slide labeler is replaced you do not need to add a new labeler you can replace the details of the old labeler with those of the new one.

To remove a labeler from the list, right-click it and select **Delete**.

#### 10.6.3.1 Slide Label Printer Details

The BOND system requires the following details for each slide label printer:

- Display name: a name for the labeler that will appear in the BOND software
- Printer name: the name of the printer used by Windows
- The printer name in BOND-ADVANCE installations is actually the printer **Share name** displayed in the Windows **Printers and Faxes** dialog.
  - Host name: leave blank unless it is a Zebra printer (for example ZDesigner TLP 3842) on a BOND-ADVANCE installation, in which case enter the Computer name of the terminal that the slide labeler is connected to.
- You can find the **Computer name** in the Windows **System** dialog (see Figure 10-13).

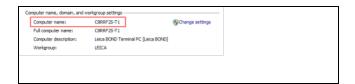

Figure 10-13: Computer name in Windows System dialog

• Printer type: the printer model (for example ZDesigner TLP 3842)

#### 10.6.3.2 Print Test Labels

To check print alignment:

- 1. In the administration client, open the Labels screen
- 2. Select a label in the left panel, and click Print.

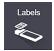

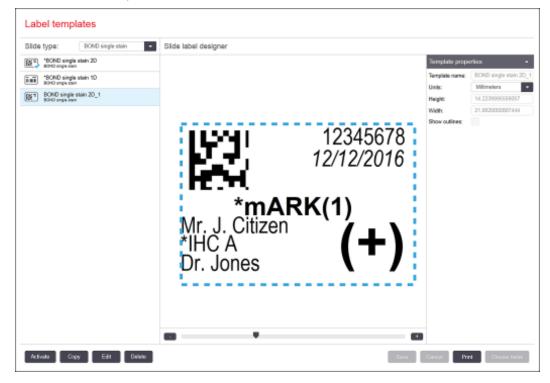

Figure 10-14: Print a test label

- 3. In the Select a Printer dialog box, select the relevant printer and click Print.
- 4. Repeat Step 3, three to five times. Make sure all the characters are clearly and exactly printed on the label.
- 5. If the position of the image on the label is not correct refer to Adjust Zebra Printer Calibration on page 222 or Adjust Cognitive Printer Calibration on page 227.

#### **Adjust Zebra Printer Calibration**

- The following procedure applies to both types of Zebra printer: TLP 3842 or GX430t. There are some differences, which are described in the relevant settings.
- For a BOND-ADVANCE installation, perform the following procedure on a BOND-ADVANCE terminal.

- 1. On the Windows taskbar, click the Start button and select Devices and Printers.
- 2. Right-click on the printer icon (for example **ZDesigner TLP 3842**) and select **Printer Properties**. The system displays the Printer Properties dialog box as shown in Figure 10-15.

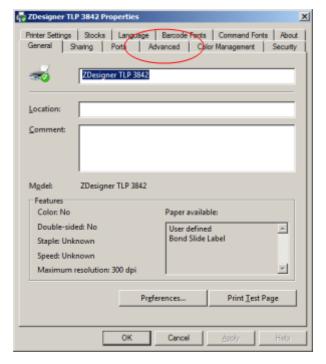

Figure 10-15: Printer Properties

3. Select the Advanced tab.

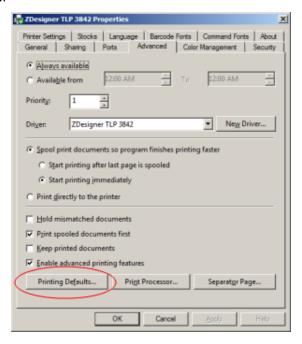

Figure 10-16: Printer Properties - Advanced tab

4. Click the **Printing Defaults...** button.

The system displays the Printing Defaults dialog box as shown in Figure 10-17.

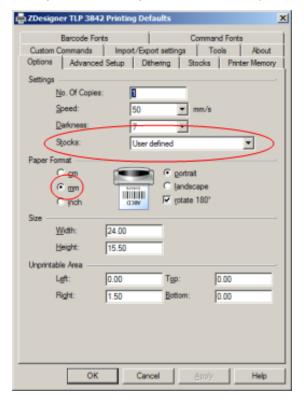

Figure 10-17: Printing Defaults

This document refers to the printer settings in millimeters.

Therefore, set the Paper Format to mm.

- 5. Select "BOND Slide Label" from the Stocks drop-down list.
- 6. Select the Stocks tab.

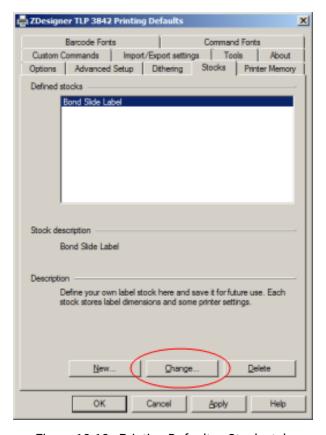

Figure 10-18: Printing Defaults - Stocks tab

#### 7. Click the Change... button.

The system displays the **Define Stock** window as shown in Figure 10-19.

Before changing the settings, it is recommended to return the printer to the default settings, as shown in the table below, and print some test labels.

|                          | TLP 3842 | GX430t   |
|--------------------------|----------|----------|
| Label Width              | 24.00 mm | 40.00 mm |
| Label Height             | 15.50 mm | 15.00 mm |
| Unprintable Area - Left  | 0.00 mm  | 4.50 mm  |
| Unprintable Area - Right | 1.50 mm  | 0.00 mm  |

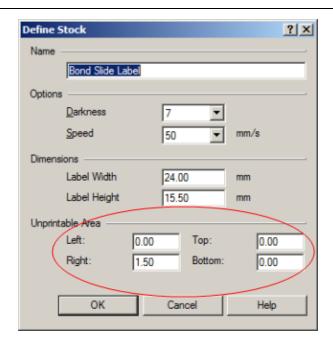

Figure 10-19: Define Stock dialog box

- If the left edge is clipped off, slightly decrease the value of **Right** under **Unprintable Area**, for example, from 1.50 mm to 1.00 mm.
- If the right edge is clipped off, slightly increase the value of **Right** under **Unprintable Area**, for example, from 1.50 mm to 2.00 mm.
- 8. Click OK.
- 9. Repeat the label printing and adjustment procedure until the label is acceptable (no text is clipped off).
- You might get an error message **Stock name already used by system form database** after clicking **OK**. In this case modify the **Name** in the **Define Stock** dialog box as shown in Figure 10-20, then click **OK**.

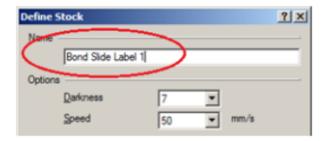

Figure 10-20: Rename Label Stock

#### **Adjust Cognitive Printer Calibration**

- 0
- For a BOND-ADVANCE installation, log in to the BOND-ADVANCE Controller as BONDDashboard. If the Dashboard is currently displayed, press **Alt+F4** to close it.
  - 1. On the Windows taskbar, click the Start button and select Devices and Printers.
  - 2. Right-click the printer icon (for example: Cognitive Terminal 1) and select Printer Properties.

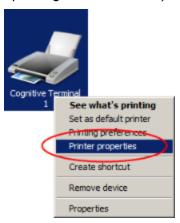

Figure 10-21: Select Printer Properties

Do not select **Printing Preferences**, the dialog boxes are similar, but the settings do not update correctly.

The system displays the Cognitive Printer Properties dialog box as shown in Figure 10-22.

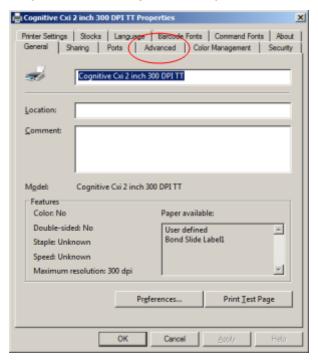

Figure 10-22: Cognitive Printer Properties

#### 3. Select the Advanced tab.

The system displays the **Advanced** tab as shown in Figure 10-23.

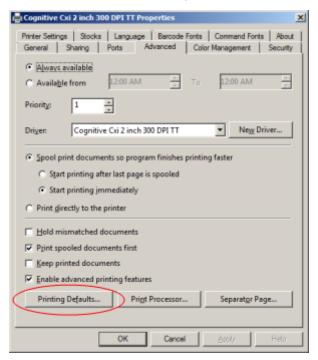

Figure 10-23: Advanced tab

4. Click the **Printing Defaults...** button.

The system displays the **Printing Defaults** dialog box as shown in Figure 10-24.

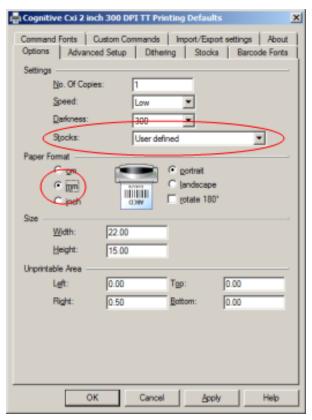

Figure 10-24: Printing Defaults dialog box

This document refers to the printer settings in millimeters.

Therefore, set the Paper Format to mm.

- 5. Select "BOND Slide Label" from the Stocks drop-down list.
- 6. Select the Stocks tab.

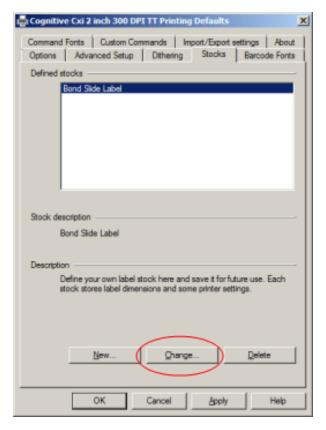

Figure 10-25: Printing Defaults - Stocks tab

7. Click the **Change...** button.

The system displays the **Define Stock** dialog box as shown in Figure 10-19.

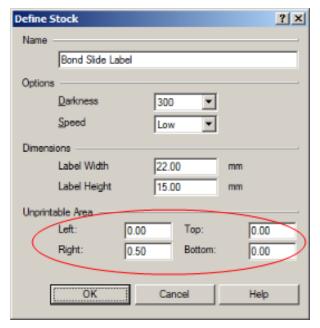

Figure 10-26: Define Stock dialog box

- If the left edge is clipped off, slightly decrease the value of **Right** under **Unprintable area**, for example, from 0.50 mm to 0.30 mm.
- If the right edge is clipped off, slightly increase the value of **Right** under **Unprintable area**, for example, from 0.50 mm to 0.70 mm.
- If the top or bottom edge is clipped off, refer to Adjust Vertical Label Position on Cognitive Cxi
  Printer on page 231.
- 8. Click OK.
- You might get an error message **Stock name already used by system form database** after clicking **OK**. In this case, modify the **Name** in the **Define Stock** dialog box as shown in Figure 10-27, then click **OK**.

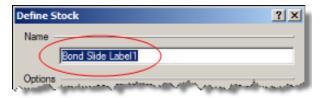

Figure 10-27: Rename Label Stock

9. Print a label to check the result. Repeat the procedure until the label is acceptable (no text is clipped off).

#### **Adjust Vertical Label Position on Cognitive Cxi Printer**

If the position of the label is too high or low, select the **Advanced Setup** tab on the **Printing Defaults** dialog box as shown in Figure 10-28.

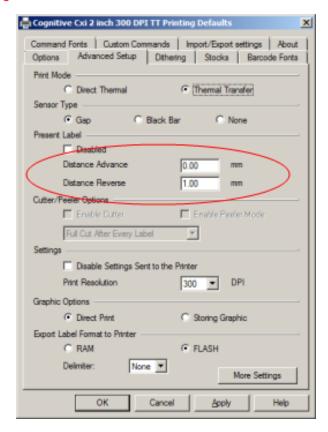

Figure 10-28: Advanced Setup tab

- If the top edge is clipped off, slightly increase the value of **Distance Advance** under **Present Label**, for example, from 0.00 mm to 1.00 mm.
- If the bottom edge is clipped off, slightly increase the value of **Distance Reverse** under **Present Label**, for example, from 0.00 mm to 1.00 mm.
- Apply the adjustments to one setting only. If there is already a value in **Distance Advance**, and the bottom edge is clipped off, decrease the **Distance Advance** value rather than increasing the value of **Distance Reverse**. One value remains at zero and the other value controls the position.

#### 10. Click **OK**.

11. Print a label to check the result. Repeat the procedure until the label is acceptable (no text is clipped off).

# 11. LIS Integration Package (on BOND Controller)

The optional BOND LIS integration package (LIS-ip) connects the BOND system to any compatible Laboratory Information System (LIS). The LIS-ip passes case and slide information from the LIS to the BOND system and the BOND system returns processing information via the LIS-ip to the LIS.

The LIS-ip is highly configurable and can work with many different LIS types and laboratory workflows. The LIS-ip can be configured to provide seamless integration between the LIS and the BOND system allowing automatic recognition of LIS slides, which eliminates the need for slide relabeling. See Workflows (Section 11.8 on page 243) for a general overview of the workflows available.

Leica Biosystems arranges comprehensive site-specific training for each installation.

Refer to the following sections for BOND LIS-ip information:

- Terms relating to LIS-ip operation Refer to 11.1 - LIS Terminology
- Details of additional software functions
   Refer to 11.2 Additional Software Features
- An overview of LIS connection and configuration Refer to 11.3 - LIS Connection and Initialization
- A description of LIS error indication and recovery Refer to 11.4 - LIS Notifications
- A reference list of case and slides data
   Refer to 11.5 Case and Slide Data Requirements
- A description of slide status data the BOND LIS-ip is able to report to the LIS
   Refer to 11.6 Sending Slide Data back to the LIS
- A reference to slide label requirements
   Refer to 11.7 Slide Labels
- An overview of typical LIS implementations Refer to 11.8 - Workflows.

# 11.1 LIS Terminology

A number of new terms are required to describe LIS functionality and to differentiate between normal BOND system elements and LIS elements. These terms are described in the following list.

- LIS Laboratory Information System; software that manages information related to a laboratory's work.
- LIS-ip the BOND LIS integration package, an optional add-on that enables the BOND system to work with an LIS.
- LIS slide a slide created by the LIS and sent to the BOND system for processing.
- LIS case a case created by the LIS and sent to the BOND system.
- Auto-ID slide label a slide label that can be automatically recognized by the BOND system. These
  can be printed by the BOND system or the LIS, so long as a recognizable barcode format is used.
  See 11.3 LIS Connection and Initialization.
- Assisted-ID slide label any slide label that cannot be automatically recognized on the BOND system.
- LIS slide label a slide label from a printer connected to the LIS. An LIS slide label shows the LIS barcode and any other information configured for the label in the LIS.
- BOND-LIS slide label a slide label for a slide created in the LIS but printed on a printer connected
  to the BOND system. A BOND-LIS label uses the BOND LIS slide label configuration, which can be
  edited using the BOND software.
- Accession number a common LIS term for a number or other ID that identifies a particular case. Accession number is equivalent to the BOND system "case ID".
- Patient data patient details that form a "case" on the BOND system.
- Demographic data a common LIS term for patient data or case data.
- LIS barcode a barcode assigned by the LIS that uniquely identifies each LIS slide.

# 11.2 Additional Software Features

LIS-enabled BOND systems have additional software features not found in the standard version. BOND LIS-ip systems retain all the features and functions of standard BOND software.

#### See:

- 11.2.1 LIS Status Icon
- 11.2.2 LIS Cases
- 11.2.3 LIS Slides
- 11.2.4 Public Marker Names
- 11.2.5 Priority Slides
- 11.2.6 LIS Slide Data Fields
- 11.7 Slide Labels

## 11.2.1 LIS Status Icon

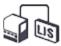

Figure 11-1: LIS status icon at the top right of the BOND software screen

BOND software with the LIS-ip includes the LIS status icon at the far right of the standard function bar. This shows the following:

- LIS connection status (refer to 11.3 LIS Connection and Initialization)
- LIS error indication (refer to 11.4 LIS Notifications)

#### 11.2.2 LIS Cases

LIS cases are cases that are created in the LIS and then sent to the BOND system. In contrast, BOND cases are cases created in the BOND system.

- LIS cases contain the same property fields as BOND cases but no information can be edited once a case has been sent to the BOND system.
- The BOND system automatically allocates a unique case number to every LIS case.
- The LIS accession number or case ID becomes the case ID within the BOND system.
- If this case ID is the same as that of an existing BOND case, the new LIS case is rejected. You must change the case ID in the LIS.
- If the case ID and patient name of a new LIS case are the same as those of an active LIS case, already listed on the Slide setup screen, the existing case is automatically used. The slides in the "new" case are added to those in the existing case. If the case IDs are the same but the patient names different, the new case is rejected.
- If the case ID and patient name of an LIS case are the same as those of an expired or deleted LIS
  case in the BOND system, either the existing case is resurrected or the new case rejected,
  depending on your setting in the administration client LIS screen (see <u>Duplicate Case ID</u> on page
  201).
- Slides added to an LIS case using the BOND software are created as BOND slides.
- LIS cases have the same default preparation protocol and dispense volume as BOND cases, as set in the administration client (see 10.5.2 Case and Slide Settings).

## 11.2.3 LIS Slides

LIS slides are slides that were created in the LIS and then sent to the BOND system. In contrast, BOND slides are slides created in the BOND system, either in a BOND case or an LIS case.

LIS slides can be identified in the slide list by their label color: LIS slides have a gray label.

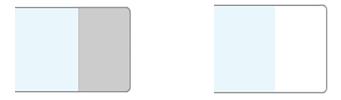

Figure 11-2: LIS slide (left) and single-stain routine BOND slide (right)

The following points apply to LIS slides:

- Labels printed from the LIS typically include a barcode. Provided the barcode is in one of the six formats supported by the BOND system, and the BOND system has been configured to read that format, then the BOND system can identify the slide when loaded. Refer to 11.3 - LIS Connection and Initialization.
- Labels printed from the BOND system for LIS slides use the BOND LIS slide label configuration.
   Refer to 10.3 Labels.
- LIS slides can include additional LIS-specific fields. Refer to 11.2.6 LIS Slide Data Fields.
- Slide properties originating from the LIS cannot be edited using the BOND software.
- When the BOND software is used to copy an LIS slide, the copy is created as a BOND slide with a BOND slide label configuration. All LIS-specific fields are removed and all fields become editable.

## 11.2.4 Public Marker Names

Public marker names (for primary antibodies and probes) provide the link between markers specified by an LIS and those registered on the BOND system. When an LIS specifies a marker for a test, the BOND system uses the reagent with the identical public marker name for that test. The BOND system will reject an LIS-specified test if there is no public name corresponding to the LIS marker name.

Public marker names are specified using the **Public name** field in the **Edit reagent properties** dialog (refer to 8.2 - Reagent Setup Screen). This field only becomes visible when the LIS-ip is installed.

Each public name must be unique. Public names can be swapped between BOND reagents at any time and when this occurs slides already created are not affected.

# 11.2.5 Priority Slides

The LIS can specify priority slides that require urgent processing. Any case that includes a priority slide appears with a red bar on the **Slide setup** screen.

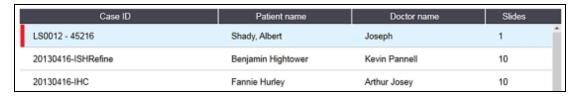

Figure 11-3: A case with priority slides highlighted red on the Slide setup screen

Currently, a priority LIS case is initially added to the bottom of the list. The case only displays at the top of the list in subsequent sessions of the clinical client.

The priority slides are marked with a red "P".

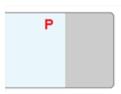

Figure 11-4: A priority LIS slide as it appears in the Slide setup screen

## 11.2.6 LIS Slide Data Fields

In addition to the standard slide properties, BOND LIS-ip has seven configurable data fields that can be set up to display selected information from the LIS. Basic connectivity is set up by the Leica Biosystems service representative during installation, however once this is in place users can choose to display the fields or not, and can set the name of each field – see LIS Slide Data Fields on page 201.

The fields are displayed on a special **LIS** tab in the **Slide properties** dialog, and can also be printed on slide labels (see 10.3 - Labels). They are for reporting purposes only and have no effect on instrument processing.

# 11.3 LIS Connection and Initialization

Each BOND LIS-ip module must be installed by an authorized Leica Biosystems representative who will customize the operation in accordance with individual laboratory requirements.

The BOND system can be configured to read any of the following barcode formats:

| 1D Barcodes | 2D Barcodes                               |
|-------------|-------------------------------------------|
| Code 128    | QR                                        |
|             | □ (1) (1) (1) (1) (1) (1) (1) (1) (1) (1) |
|             | Data Matrix                               |
|             |                                           |
|             | Aztec                                     |
|             |                                           |

When the LIS module is installed, an LIS icon appears at the top right of the BOND software screen to indicate connection status (Figure 11-5)

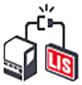

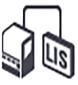

Figure 11-5: LIS not connected (left) and connected (right)

# 11.4 LIS Notifications

The BOND software indicates LIS connection or data errors by displaying the LIS status icon at the top right of the BOND software screen (refer to 11.2.1 - LIS Status Icon). If there are any outstanding LIS notifications then a counter of the number of outstanding notifications is displayed. When a new notification event occurs the counter briefly flashes.

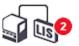

Figure 11-6: LIS status icon

To find notification details, right-click the status icon and select **Show LIS report** to open the **LIS service events** dialog. The dialog displays errors and any slides that were not successfully transferred. The reason for the error is also listed. Typical LIS errors include missing data, data conflicts (e.g. the same accession number used for different cases), or instances where the public marker is not registered on the BOND system (refer to 11.2.4 - Public Marker Names).

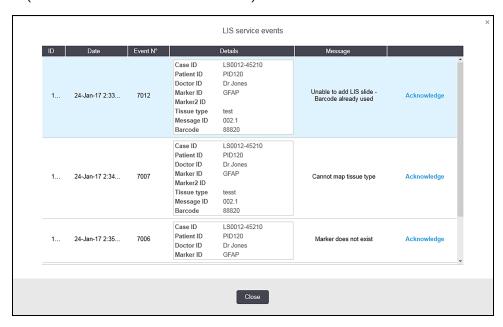

Figure 11-7: LIS service events dialog

Depending on the LIS configuration, it may be possible to correct the errors and resubmit the case or slide. Where the LIS is unable to re-send the information, the case or slides can be created directly using the BOND software.

When you have read each error message click the associated **Acknowledge** button to remove the notification from the dialog.

When all error messages are cleared from the dialog, the notification counter disappears from the screen.

A

If required, you can still view the messages in the LIS service log by first clicking the Leica Biosystems logo at the top right of the administration client screen, to display the **About BOND** dialog. Then click **Service log** and select \***LIS**\* from the drop-down **Serial N°**. list. Optionally set a time span and then click **Generate** to generate the LIS service log.

# 11.5 Case and Slide Data Requirements

The data required by the BOND system from the LIS to import cases and slides is provided in the sections below (see 11.5.1 - Case Data and 11.5.2 - Slide Data).

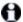

Data in LIS cases and slides cannot be changed in BOND, except for slide comments.

## 11.5.1 Case Data

### 11.5.1.1 Mandatory Fields

| BOND Field<br>Name | Description                           | Common LIS Terms |
|--------------------|---------------------------------------|------------------|
| Case ID            | A number or name identifying the case | Accession number |
|                    |                                       | Order number     |

## 11.5.1.2 Optional Fields

| BOND Field<br>Name | Description             | Common LIS Terms           |
|--------------------|-------------------------|----------------------------|
| Patient name       | The name of the patient | Patient name               |
|                    |                         | Lab assigned ID (labAssld) |
| Doctor             | The referring physician | Doctor name and/or ID      |
|                    |                         | Attending doctor           |
|                    |                         | Ordering physician         |

# 11.5.2 Slide Data

# 11.5.2.1 Mandatory Fields

| BOND Field Name | Description                           | Common LIS Terms                                                                                        | Comments                                                                                                    |
|-----------------|---------------------------------------|----------------------------------------------------------------------------------------------------|----------------------------------------------------------------------------------------------------|
| • Marker        | Primary antibody (IHC) or Probe (ISH) | <ul> <li>Primary antibody (IHC)</li> <li>Probe (ISH)</li> <li>Marker (either)</li> <li>Stain</li> </ul> | <ul> <li>The public name provides the link between markers specified by an LIS and those registered on the BOND system. A public name must be specified for each marker that will be specified in the LIS. See 11.2.4 - Public Marker Names.</li> <li>Each marker has default staining and pretreatment protocols, which can be changed using the BOND software if required.</li> </ul> |

# 11.5.2.2 Optional Fields

| BOND Field Name                                                                | Description                                                                                   | Common LIS Terms | Comments                                                                                                    |
|--------------------------------------------------------------------------------|-----------------------------------------------------------------------------------------------|------------------|----------------------------------------------------------------------------------------------------|
| [LIS barcode]  Note: The barcode is not visible to the user on the BOND system | A unique ID barcode<br>given to each LIS slide<br>(IDs of deleted slides<br>cannot be reused) | Barcode          | A complete ID barcode must<br>be supplied for the BOND<br>system to recognize a slide.<br>This is required when using<br>the LIS workflow 1 (see<br>11.8 - Workflows). |
| Tissue type                                                                    | Test or control tissue (positive or negative)                                                 | Test type        | If this information is not supplied by the LIS, it defaults to "Test". See 6.2.1 - Control Tissue.                                                                     |
| Comments                                                                       | Any comment or instruction relating to the slide                                              | Comment          | If an update to an LIS slide is sent by the LIS, then any new slide comments will be appended to existing slide comments.                                              |

# 11.6 Sending Slide Data back to the LIS

The BOND LIS-ip is able to report slide status to the LIS. BOND LIS-ip can report the following information:

- Slide created the specified slide has been created within the BOND software
- Slide printed a label has been printed for the specified slide
- Slide in progress the specified slide is being processed
- Slide processed the specified slide has completed processing (with or without errors)
- Slide deleted the specified slide has been deleted from the BOND system.

# 11.7 Slide Labels

Each physical slide requires an identification label so that it can be matched to the correct case and test information. In the most convenient workflow LIS slides have labels printed by the LIS ("LIS slide labels") and these labels are recognized by the BOND system. However, this is only possible if:

- 1. the LIS provides a unique barcode for each slide to BOND, and
- 2. the LIS printer uses one of the barcode formats supported by the BOND system.

If your LIS does not meet these requirements, then the BOND system can create its own labels for LIS slides - "BOND-LIS slide labels". In this case you can optionally set the BOND system so that it will only process LIS slides if they have had labels printed by the BOND system. This is set in the administration client **LIS** screen - see 10.2 - LIS.

Alternatively, labels from a third party labeler or handwritten, can be used. These labels need to be manually identified on the BOND system before processing (see 5.1.5.2 - On-Board Manual Slide Identification).

# 11.8 Workflows

While each LIS-ip implementation is highly customized, it is still helpful to provide some general descriptions of BOND LIS-ip workflows based on the major LIS-ip options. The following table shows four workflows. Other workflows are also possible. Comprehensive site-specific training is provided for each installation.

| Workflow | Data from LIS                          | Data entered<br>on the BOND<br>system | Labels printed on | Identification |
|----------|----------------------------------------|---------------------------------------|-------------------|----------------|
| 1        | Case and slide data (with LIS barcode) | None                                  | LIS               | Automatic      |
| 2        | Case and slide data                    | None                                  | BOND system       | Automatic      |
| 3        |                                        | Additional slide                      | BOND system       | Automatic      |
| 4        |                                        | None                                  | External          | Assisted       |

Workflow 1 is the most convenient as it provides seamless integration between the LIS and the BOND system. The BOND system automatically recognizes LIS slides and processing can begin immediately without having to relabel the slides or enter additional information.

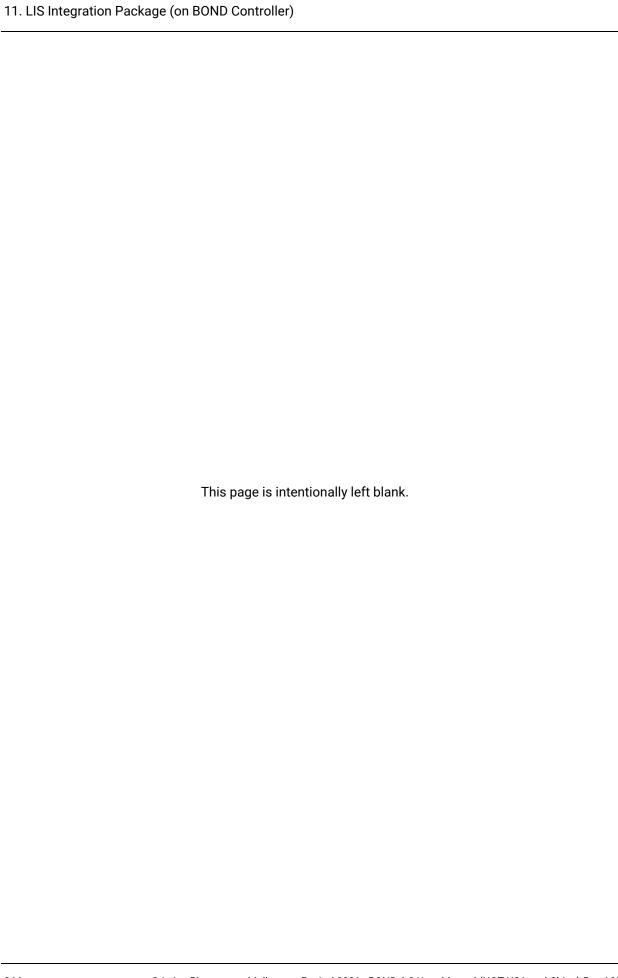

# 12. Cleaning and Maintenance ( BOND-III and BOND-MAX)

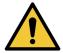

Always switch the processing module off when performing cleaning or maintenance tasks (except when running an aspirating probe clean or bulk fluid robot clean).

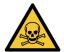

Some of the reagents used in immunohistochemistry and in situ hybridization are hazardous. Ensure you have received adequate training for this procedure before continuing:

- a. Wear latex or nitrile gloves, safety glasses, and other suitable protective clothing when handling reagents or cleaning the instrument.
- b. Handle and dispose of reagents and condensate in accordance with all procedures and government regulations that apply at the laboratory facility.

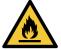

The processing modules have heaters and heated surfaces that can be ignition dangers if flammable materials are placed in close proximity:

Do not place flammable materials on or near the heaters.

Do not place flammable materials on any hot surfaces on the processing module.

Ensure all bulk container caps are properly sealed after refilling or emptying.

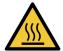

Avoid contact with slide staining assemblies and their surrounds. These may be very hot and cause severe burns. Allow twenty minutes after the cessation of operation for the slide staining assemblies and their surrounds to cool.

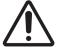

Clean all removable components by hand only. To avoid damage, do not wash any component in an automatic dishwashing machine. Do not clean any part with solvents, harsh or abrasive cleaning fluids, or harsh or abrasive cloths.

This chapter gives procedures for cleaning and maintenance. In the clinical client there is a maintenance screen for each processing module in the system. Click a processing module tab at the left-hand side of the main window to display its **System status** screen, and then click the **Maintenance** tab. For more information, see 5.3 - Maintenance Screen. Whenever you use the BOND system, look out for leaks or worn or damaged parts. If there are instructions in this chapter to repair or replace the worn or faulty part, follow these. Otherwise, contact customer support.

#### **Preventative Maintenance**

In addition to the regular maintenance tasks listed in this chapter (carried out by users), BOND-III and BOND-MAX processing modules should be serviced regularly by a Leica Biosystems service representative.

The BOND software notifies you to organize a preventative maintenance service for each processing module once a year or every 15600 slides (whichever comes first).

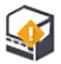

The count is reset with the **Maintenance complete** button on the **Processing modules** tab in the administration client (10.6.1 - Processing Modules).

This chapter has the following sections:

- 12.1 Cleaning and Maintenance Schedule
- 12.2 Bulk Containers
- 12.3 Covertiles
- 12.4 Slide Staining Assembly
- 12.5 Restart Processing Module
- 12.6 Aspirating Probe
- 12.7 Wash Block and Mixing Station
- 12.8 Covers, Doors and Lid
- 12.9 ID Imager
- 12.10 Drip Trays
- 12.11 Slide Trays
- 12.12 Bulk Fluid Robot Probes (BOND-III only)
- 12.13 Syringes
- 12.14 Power Supply Fuses

# 12.1 Cleaning and Maintenance Schedule

0

Use the schedule below if you stain up to about 300 slides a week per instrument. If you process more than this contact customer support for a customized schedule.

| Task                                                                        | Section |  |
|-----------------------------------------------------------------------------|---------|--|
| Daily – Start of Day                                                        |         |  |
| Check bulk waste containers are no more than half full*                     | 12.2    |  |
| Check bulk reagent containers are at least half full, with correct reagent* | 12.2    |  |
| Daily – End of day                                                          |         |  |
| Clean Covertiles                                                            | 12.3    |  |
| Weekly                                                                      |         |  |
| Clean slide staining assemblies*                                            | 12.4    |  |
| Check Covertile clamps                                                      | 12.4    |  |
| Restart processing modules                                                  | 12.5    |  |
| Wipe the main robot aspirating probe                                        | 12.6    |  |
| Check wash blocks and mixing station – clean or replace if necessary        | 12.7    |  |
| Clean covers, doors (where fitted) and lid                                  | 12.8    |  |
| Clean ID imager                                                             | 12.9    |  |
| Clean handheld barcode scanner                                              | 13.1    |  |
| Monthly                                                                     |         |  |
| Clean all drip trays*                                                       | 12.10   |  |
| Replace mixing station                                                      | 12.7    |  |
| Clean bulk reagent containers                                               | 12.2    |  |
| Clean bulk waste containers                                                 | 12.2    |  |
| Clean slide trays                                                           | 12.11   |  |
| Clean bulk fluid robot probes (BOND)                                        | 12.12   |  |
| Clean slide labeler                                                         | 13.2    |  |
| Check syringes                                                              | 12.13   |  |
| When prompted                                                               |         |  |
| Clean main robot aspirating probe                                           | 12.6.1  |  |
| Replace main robot aspirating probe                                         | 12.6.2  |  |
| Replace syringes                                                            | 12.13   |  |

<sup>\*</sup> Carry out these tasks more frequently than scheduled if required.

# 12.1.1 Cleaning and Maintenance Checklists

On the next page the maintenance schedule is reproduced in a table designed to print and use as a checklist. Areas are provided to record the lot numbers for BOND Wash, ER1, ER2 and Dewax solution. Check or initial the remaining cells as the tasks are completed.

#### **Cleaning and Maintenance Schedule**

|                                            | Mon | Tues              | Wed                      | Thurs      | Fri        | Sat                    | Sun      |
|--------------------------------------------|-----|-------------------|--------------------------|------------|------------|------------------------|----------|
| DAILY                                      |     |                   |                          |            |            |                        |          |
| Check bulk reagent containers              |     |                   |                          |            |            |                        |          |
| BOND wash lot number                       |     |                   |                          |            |            |                        |          |
| ER1 lot number                             |     |                   |                          |            |            |                        |          |
| ER2 lot number                             |     |                   |                          |            |            |                        |          |
| Dewax solution lot number                  |     |                   |                          |            |            |                        |          |
| Check waste containers                     |     |                   |                          |            |            |                        |          |
| Clean Covertiles                           |     |                   |                          |            |            |                        |          |
| WEEKLY                                     |     | For BON           | D-MAX:                   |            |            |                        |          |
| Clean slide staining assemblies*           |     | 1                 |                          | -          | •          | external               |          |
| Check Covertile clamps                     |     | 1                 | ontainer, o<br>efore uns |            | ct the cab | le and flu             | id lines |
| Restart PMs                                |     | 1                 |                          | _          | e opaque,  | , lift the er          | nds of   |
| Wipe the aspirating probe                  |     | 1                 |                          | -          |            | estimate t<br>o remove |          |
| Check wash block & mixing station          |     | 1                 |                          | from the   | -          |                        |          |
| Clean covers, doors (where fitted) and lid |     |                   |                          |            |            |                        |          |
| Clean ID imager                            |     | ]*Clean n         | nore frequ               | uently tha | n schedu   | led if requ            | iired    |
| Clean handheld scanner                     |     |                   |                          |            |            |                        |          |
| MONTHLY                                    |     |                   |                          |            |            |                        |          |
| Clean drip trays*                          |     |                   |                          |            |            |                        |          |
| Replace mixing station                     |     |                   |                          |            |            |                        |          |
| Clean bulk reagent containers              |     |                   |                          |            |            |                        |          |
| Clean bulk waste containers                |     |                   |                          |            |            |                        |          |
| Clean slide trays                          |     |                   |                          |            |            |                        |          |
| Clean bulk fluid robot probes (BOND only)  |     |                   |                          |            |            |                        |          |
| Clean slide labeler                        |     |                   |                          |            |            |                        |          |
| Check syringes                             |     |                   |                          |            |            |                        |          |
| WHEN PROMPTED                              |     | For week starting |                          |            |            |                        |          |
| Clean aspirating probe                     |     | to                |                          |            |            |                        |          |
| Replace aspirating probe                   |     |                   |                          |            |            |                        |          |
| Replace syringes                           |     | For mon           | th of                    |            |            |                        |          |

# 12.2 Bulk Containers

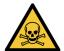

Some of the reagents used in immunohistochemistry and in situ hybridization are hazardous. Ensure you have received adequate training for this procedure before continuing:

- a. Wear latex or nitrile gloves, safety glasses, and other suitable protective clothing when handling reagents or cleaning the instrument.
- Handle and dispose of reagents and condensate in accordance with all relevant procedures and government regulations that apply at the laboratory facility.

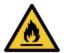

Some of the reagents used on BOND processing modules are flammable:

Do not place a flame or ignition source near the processing modules.

Ensure all bulk container caps are properly sealed after refilling or emptying.

Check bulk container levels daily (at least), and clean the bulk containers every month. See details:

- 12.2.1 Checking Container Levels
- 12.2.2 Replenishing or Emptying Bulk Containers
- 12.2.3 Cleaning Bulk Containers
- 12.2.4 External Waste Container (BOND-MAX only)

# 12.2.1 Checking Container Levels

Check bulk container levels at the start of each day. Also check before starting overnight or extended runs. High-turnover laboratories may need to schedule two bulk container checks daily.

On BOND-III and current-model BOND-MAX processing modules (and all BOND-MAX external waste containers), liquid levels are visible through the container walls. For BOND-MAX models with opaque containers, lift the ends of the containers in position to estimate the volume – it is not necessary to remove them from the instrument, as this will trigger a fluidics prime when they are returned.

Icons on the **System status** screen give an indication of bulk container levels for BOND, and are used for notifications of high waste or low reagent levels on the BOND-MAX. Use the icons only to confirm levels and/or for viewing notifications – they do not replace daily physical checks.

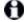

BOND processing modules are fitted with a bulk container lighting system (see Bulk Container Lighting System (BOND-III) on page 34.

Fill or empty containers under the following conditions:

- Empty waste containers that are more than half full
- · Refill reagent containers that are less than half full.

See 12.2.2 - Replenishing or Emptying Bulk Containers.

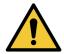

Check bulk container levels and empty or fill, as appropriate, at the start of each day (more frequently if required – see instructions above). Failure to do so can result in runs being paused, which can compromise staining.

# 12.2.2 Replenishing or Emptying Bulk Containers

When you check bulk container levels, empty waste containers that are more than half full, and fill reagent containers that are less than half full. Always wipe any spills that occur when filling or emptying bulk containers. Clean the outside of the containers and caps before returning to the instrument.

See separate emptying and refilling instructions below. The 12.2.2.5 - During Runs section has instructions if you need to empty or fill a container during a run.

- 12.2.2.1 Refill Bulk Reagent BOND-III
- 12.2.2.2 Empty Hazardous Waste BOND-III
- 12.2.2.3 Empty Standard Waste BOND-III
- 12.2.2.4 Empty Hazardous Waste or Refill Bulk Reagent BOND-MAX
- 12.2.2.5 During Runs

See 12.2.4 - External Waste Container (BOND-MAX only) for instructions to empty the BOND external container.

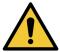

Always return refilled or emptied containers to the same locations on the processing module. Failure to do so can contaminate reagents and compromise staining.

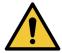

Do not change the type of reagent in bulk reagent containers. Doing so could lead to contamination and compromise staining.

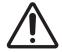

Do not force bulk containers back into position, as this can damage the container and liquid sensor.

## 12.2.2.1 Refill Bulk Reagent - BOND-III

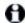

BOND-III bulk reagent containers can be filled whilst in the instrument. There is no need to remove them from the bulk container cavity.

- 1. Unscrew the bulk reagent container cap and fill the container.
- 2. When container is full, replace the cap and tighten.

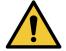

If you use a funnel when adding reagent to containers on BOND-III instruments, ensure that the funnel is clean. Failure to do so can contaminate reagents and compromise staining.

## 12.2.2.2 Empty Hazardous Waste - BOND-III

- 1. Ensure the processing module is not in operation.
  - If there is a notification that the waste container is full during a run, follow these instructions to empty the container see also 12.2.2.5 During Runs.
- 2. Pull the container out of the bulk containers cavity.
- 3. Open the cap and dispose of the waste in accordance with approved procedures at your facility.
- 4. Replace the cap and tighten.
- 5. Return the container to the instrument. Push in gently until you feel the container connector align with the connector at the back of the cabinet. Then push the container firmly until the connector fully engages, to ensure a leak-tight connection.

## 12.2.2.3 Empty Standard Waste - BOND-III

As there are two standard waste containers you can remove a full container (with the container icon showing full on the **System status** screen) at any time, including during processing (see 5.1.3.6 - Bulk Container Status). However, never remove both bulk waste containers while the instrument is in operation, and if a container is not showing as full on the **System status** screen we recommend to wait until processing is finished before removing it. When it is safe to remove a bulk waste container, follow instructions as for emptying hazardous waste from step (2) above.

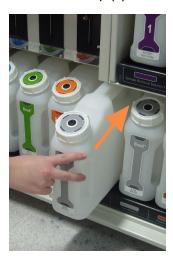

Figure 12-1: Returning the waste container to its position

## 12.2.2.4 Empty Hazardous Waste or Refill Bulk Reagent - BOND-MAX

1. Ensure the processing module is not in operation.

If there is a notification that the waste container is full during a run, follow these instructions to empty the container. Refer to 12.2.2.5 - During Runs.

2. Pull the container out of the bulk containers cavity.

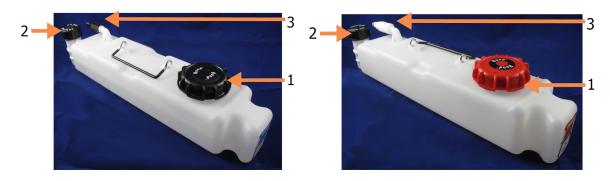

#### Legend

- 1 Fill/empty cap
- 2 Liquid level sensor cap
- 3 Connector

Figure 12-2: BOND-MAX hazardous waste container (left) and bulk reagent container (right)

- 3. Fill or empty the container:
  - For waste, open the fill/empty cap (item 1 in Figure 12-2) and dispose of the waste in accordance with approved procedures at your facility.
  - For bulk reagent, place the container on a level surface, open the fill/empty cap (item 1 in Figure 12-2), and fill to just below the bottom of the neck that the cap screws onto.

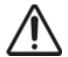

Do not remove the liquid level sensor cap from a bulk container as it can be damaged. Empty and refill bulk containers through the fill/empty cap only.

- 4. Replace the cap and tighten.
- 5. Return the container to the instrument. Push in gently until you feel the container connector align with the connector at the back of the cabinet. Then push the container firmly until the connector fully engages, to ensure a leak-tight connection.

#### **12.2.2.5 During Runs**

If daily bulk container checks are made (with additional checks before overnight and extended runs, and regular additional checks for high turnover laboratories) waste containers should never fill up and reagent containers never run out during processing. However, if either of these occur during a run, you must empty or fill the containers concerned. Read the instructions below to be sure of the correct procedure.

#### Waste Container Full - BOND-MAX

If a waste container becomes nearly full during a run, a notification symbol will display on the relevant container icon on the **System status** screen.

Act immediately to empty the container. Observe all standard safety precautions and waste disposal procedures at your facility. By acting quickly you may avoid having the run pause, or reduce the time it is paused. Pausing a run can compromise staining.

If a run pauses while you are emptying a container, or you continue to operate until the processing module

is automatically paused, an alarm (flashing) or warning symbol papears on the container icon. Return the emptied container as soon as possible, taking note of the instructions and precautions mentioned above.

Generate a Run Events Report to see the effects the pause had on the run.

#### Reagent Container Empty - BOND-MAX

If a bulk reagent container becomes nearly empty, a notification symbol will display on the relevant container icon on the **System status** screen.

- 1. Open the **Protocol status** screen and view the current and upcoming steps for each run on the processing module.
- 2. If any runs are currently using the bulk reagent that is low, or will use it soon, wait for the steps that use the reagent to finish.
- Once steps that use the bulk reagent have finished, remove the container, refill, and replace as quickly as possible (while observing all standard safety precautions).
   To save time, you may not need to fill the container up to its usual, maximum level

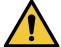

If a BOND-MAX bulk container needs filling during processing always check the **Protocol status** screen and confirm that the container is not being used, or is not about to be used. Failure to do so may compromise slides being processed. Return the container immediately after filling.

To avoid this situation check bulk container levels daily (more frequently if required – see 12.2.1 - Checking Container Levels).

## 12.2.3 Cleaning Bulk Containers

The following cleaning procedures should be completed monthly.

#### 12.2.3.1 ER1, ER2, BOND Wash and Deionized Water Containers

- 1. Empty the ER1, ER2, BOND Wash and the deionized water bulk reagent containers.
- 2. Wash containers with an industrial strength detergent, then rinse thoroughly with deionized water.
- 3. Allow the containers to dry before refilling with fresh reagent and returning to the instrument.

#### 12.2.3.2 Dewax and Alcohol Containers

- 1. Empty the dewax and alcohol bulk reagent containers. Dispose of the dewax and alcohol in the bulk reagent containers in accordance with approved procedures at your facility.
- Pour a small volume of fresh reagent into each container and move the liquid around the container walls to remove any contaminants. Empty the container when completed. Dispose of the waste in accordance with approved procedures at your facility.

**Note:** Never put water or detergents in the alcohol or dewax containers.

3. Refill the bulk container with fresh reagent and return to the instrument.

#### 12.2.3.3 Bulk Waste Containers

- Empty all waste from containers. Dispose of the waste in accordance with approved procedures at your facility.
- 2. Clean waste containers using a 0.5% bleach solution (w/v) or industrial strength detergent and rinse thoroughly with deionized water.
- 3. Return waste containers to the instrument.

# 12.2.4 External Waste Container (BOND-MAX only)

Empty the BOND-MAX 9L external standard waste container at the start of each day and check the level before overnight or extended runs. Empty when half full or over; use the white horizontal line on the container label as a guide to the half-full level - see Figure 12-3.

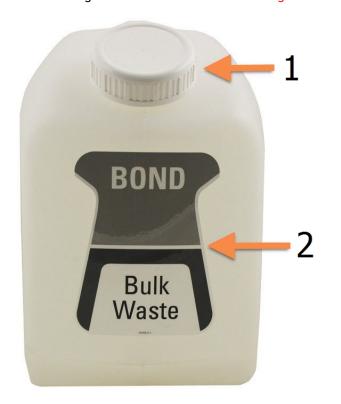

#### Legend

- 1 Fill/empty cap
- 2 Half-full level

Figure 12-3: BOND-MAX 9L external standard waste container

Clean the container monthly, as for other bulk containers (see 12.2.3 - Cleaning Bulk Containers).

- 1. Ensure the processing module is not in operation.
  - If there is a notification that the waste container is full during a run, follow these instructions to empty the container. Refer to 12.2.2.5 During Runs.
- 2. The container has connectors like those in Figure 12-4 (note that some sensor connectors are black, not silver as shown):

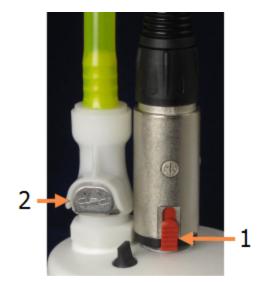

#### Legend

- Liquid level sensor connector
- 2 Fluid connector

Figure 12-4: External waste container connections

- i. Use your thumb to raise the red latch on the sensor connector (1) and pull the connector away from the cap.
- ii. Press the metal button on the fluid connector (2) and pull the connector away from the cap.
- 3. Remove the fill/empty cap to empty the container. Do not remove the cap with connectors. Dispose of the waste in accordance with approved procedures at your facility.
- 4. Replace the fill/empty cap and tighten firmly, and return to the processing module.
- 5. Press the fluid connector back onto the cap connection until it clicks into place.
- 6. Reconnect the sensor connector. Push the connector down to the base of the cap connection.

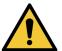

When full, the external waste container is heavy.

Use correct lifting techniques when emptying the external waste container.

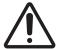

Always disconnect the sensor and fluid connectors before emptying a container, to avoid damage.

# 12.3 Covertiles

Clean Covertiles after each use (the Leica Biosystems Covertile Cleaning Rack can be used for this). Covertiles can be reused up to 25 times provided they are not damaged or heavily discolored, and provided they are cleaned properly. Discard Covertiles if damaged or if staining quality deteriorates.

# 12.3.1 Remove DAB Residue (Optional)

- 1. Soak for a minimum of 30 minutes in a fresh solution of 0.5% W/V sodium hypochlorite in DI water.
- 2. Remove, and dip in fresh DI water 10 times.
- 3. Complete a standard clean (see below).

# 12.3.2 Standard Cleaning (Mandatory)

- 1. Soak for a minimum of 10 minutes in 100% IMS (industrial methylated spirits), ethanol, or reagent-grade alcohol.
- 2. Agitate for 30 seconds and remove.
- 3. Dry:
  - · wipe dry with lint-free cloth, or;
  - air dry.
- 4. Carefully inspect Covertiles for chips, cracks or warping. Discard if damaged in any way.

# 12.4 Slide Staining Assembly

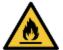

The processing modules have heaters and heated surfaces that can be ignition dangers if flammable materials are placed in close proximity:

- Do not place flammable materials on or near heaters.
- Do not place flammable materials on any hot surfaces on the processing module.
- Ensure all bulk container caps are properly sealed after refilling or emptying.

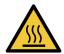

Avoid contact with slide staining assemblies and their surrounds. These may be very hot and cause severe burns. Allow twenty minutes after the cessation of operation for the slide staining assemblies and their surrounds to cool.

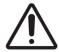

Clean specified components by hand only. To avoid damage, do not wash any component in an automatic dishwashing machine. Do not clean any parts with solvents, harsh or abrasive cleaning fluids, or harsh or abrasive cloths.

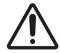

Ensure the bulk fluid robots (BOND-III) are in the home position at the rear of the instrument, and not positioned along the slide staining assemblies before cleaning or removing the top plate.

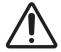

Do not use Q-tips or other cotton-tipped applicators to clean inside the wash block holes or the slide staining assembly wicking posts, as the cotton tip can come off and cause a blockage.

#### **Standard Cleaning**

Clean the slide staining assemblies weekly, or more frequently if there is buildup visible.

Use a lint-free cloth moistened with 70% alcohol (as little as possible). For difficult-to-remove precipitate use BOND Wash Solution (as little as possible) then rinse with DI water.

For BOND-III wipe the bulk fluid robot guide rail (Item 3 in Figure 12-6).

Swing open the top plate (see Removing a Top Plate on page 260) and clean:

- · Heater pads
- · Drainage ports and wicking posts
- The areas between the heater pads
- The drip tray surrounding the pads

Always check that the drainage ports (including the small wicking posts on the rims of the ports) are clear of foreign material and have no scratches or other damage. Contact customer support if there is damage to these or any other components of the slide staining assemblies.

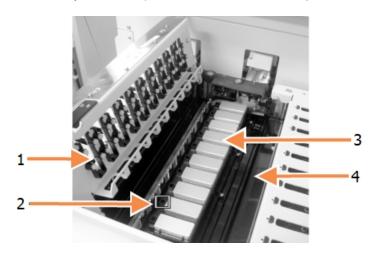

#### Legend

- 1 Covertile clamps
- 2 Drainage port and wicking posts
- 3 Heater pads
- 4 Drip tray

Figure 12-5: Slide staining assembly with top plate open

While the top plate is open inspect the Covertile clamps on the underside of the plate and ensure the spring feet move freely. If the clamp springs do not spring back when pressed contact customer support for replacement.

#### Removing a Top Plate

- 1. Ensure the processing module is idle and turn the power off.
- 2. Open the top plate by pushing down on the top plate and twisting the blue twist fasteners at either end (items 1 in Figure 12-6 and Figure 12-7) a quarter turn anti-clockwise. Swing the top plate back on its hinges (when facing the instrument the right side of the top plate will lift open).

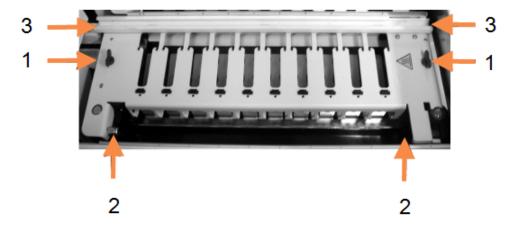

#### Legend

- 1 Twist fasteners
- 2 Pivot hinges
- 3 Bulk Fluid Robot Guide Rail

Figure 12-6: BOND-III top plate

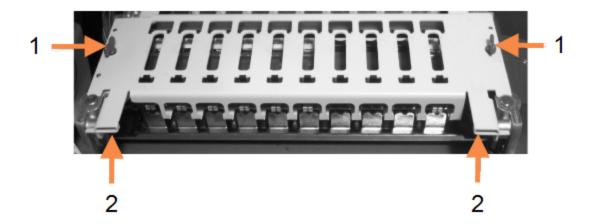

#### Legend

- 1 Twist fasteners
- 2 Pivot hinges

Figure 12-7: BOND-MAX top plate

3. To fully remove the top plate (not required for routine cleaning), pull the spring-loaded pivot fasteners at each end of the plate (items 2 in Figure 12-6 and Figure 12-7), then lift the plate away from the slide staining assembly.

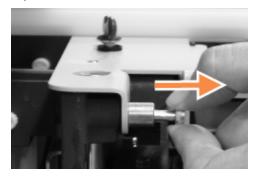

Figure 12-8: Releasing the top plate pivot fastener

#### Replacing a Top Plate

**Note:** The BOND-III slide staining assembly top plates are numbered, always place the correct top plate on the correct slide staining assembly (when facing the instrument the slide staining assembly on the left is number one).

- 1. Locate the pivot points in the slide staining assembly. Hold the top plate in the open position, and place one of the pivot fasteners into the pivot point of the slide staining assembly.
- 2. Pull the other pivot fastener and place the end of the plate in position, and then release the fastener.
- 3. Close the top plate, checking that holes at each end of the plate correctly engage the locating pins.
- 4. Hold down the top plate and turn the twist fasteners clockwise. They should clamp firmly with a quarter turn clockwise.

# 12.4.1 Manually Unlocking Slide Staining Assemblies

Each slide staining assembly can be unlocked manually, for example to remove slides in a power failure.

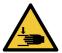

The slide staining assemblies contain moving parts that can cause serious injury. Before attempting to manually unlock the slide staining assemblies: turn the processing module power switch off, turn the mains power off, and disconnect the mains power supply plug at the wall.

- 12.4.1.1 BOND-III
- 12.4.1.2 BOND-MAX

#### 12.4.1.1 BOND-III

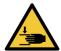

The syringe pump module (BOND-III) is heavy and can fall forward when released. Only operators who have been warned of the potential hazards and have received adequate training should carry out this procedure.

To manually unlock a slide staining assembly on the BOND:

- 1. Turn off the mains power and remove the power cable.
- 2. Unscrew the four hex screws attaching the syringe module cover using the 3 mm hex key provided. Remove the cover, for better access to the release pins and module handle.
- 3. Locate the two release pins next to syringe pumps one and four.

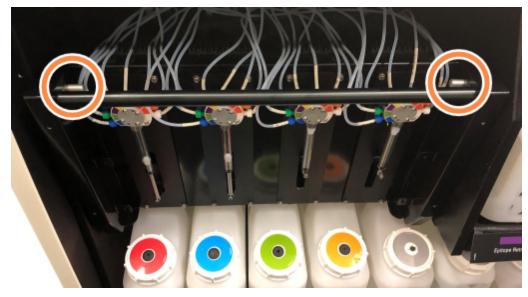

Figure 12-9: Location of release pins with unit open for access

- 4. Pull the two pins forwards towards you until they click and lower the module. Be careful not to pull or pinch any of the fluidics tubing on the syringe heads as the module moves forwards.
- 5. The syringe pump module will open enough to allow access to the slide staining assemblies.

6. Locate the manual release knob beneath the slide staining assembly.

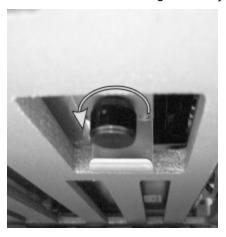

Figure 12-10: Manual release knob

- 7. Turn the knob in the direction shown in Figure 12-10. As you do the Covertiles will move over the slides and the whole assembly and tray move up.
- 8. Continue turning the release knob until you feel resistance. At this point it should be possible to remove the slide tray from the assembly.
- 9. Store your slides according to procedures at your facility.
- 10. Gently push the syringe pump module back into position, be careful not to pull or pinch any of the fluidics tubing on the syringe heads.
- 11. Ensure the two pins on either side of the module click back into the locked position.

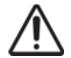

Ensure the syringe module (BOND-III) is fully closed before starting a run or initializing the processing module. Failure to do so can result in damage to the syringes during operation.

12. Refit the syringe module cover and secure using the four hex screws.

Protocol status should be checked (see 5.2 - Protocol Status Screen) before powering on the instrument.

When the processing module is powered on, it will initialize, detect the state of the assemblies and take any actions necessary to ready them for use.

After initialization the slide staining assembly state will be unlocked and no steps will be displayed on the Protocol status screen. It may be possible to complete processing on the BOND-III, or finish the remaining steps manually.

#### 12.4.1.2 BOND-MAX

To manually unlock a slide staining assembly for the BOND-MAX, do the following:

- 1. Turn off the mains power and remove the power cable.
- 2. Open the bulk containers door and remove the bulk containers.
- 3. Slide the tray at the top of the bulk containers cavity out.
- 4. Locate the manual release knob (see Figure 12-10) beneath the slide staining assembly.
- 5. Turn the knob in the direction shown in Figure 12-10. As you do the Covertiles should be moved over the slides and the whole assembly and tray will move up.

- 6. Continue turning the release knob until you feel a resistance. At this point it should be possible to remove the slide tray from the assembly.
- 7. Store your slides according to procedures at your facility.
- 8. Clean the lower and upper drip trays, if necessary, then re-insert the upper tray into the bulk containers cavity the end of the tray with the 45 degree bend goes to the front, with the angle upwards.
- 9. Re-insert the bulk containers.
- 10. Close the bulk containers cavity door.

Protocol status should be checked (see 5.2 - Protocol Status Screen) before powering on the instrument.

When the processing module is powered on, it will initialize, detect the state of the assemblies and take any actions necessary to ready them for use.

After initialization the slide staining assembly state will be unlocked and no steps will be displayed on the Protocol status screen. It may be possible to complete processing on the BOND-MAX, or finish the remaining steps manually.

# 12.5 Restart Processing Module

Each processing module should be turned off and restarted weekly. This is important as it allows the processing module to complete a self-diagnostic check of the system.

The single-seat BOND controller does not need to be turned off and restarted on a regular basis. However, if there is a noticeable slowing in the BOND software, you may need to restart the controller via the Windows Start Menu.

However, if you have a BOND-ADVANCE system, see 16.1 - Restarting the BOND-ADVANCE System.

#### **Processing Module**

For processing modules, ensure no runs are loaded, scheduled or processing, and turn off with the power switch on the right hand side of the instrument. Wait 30 seconds then turn back on. On startup the BOND system primes the fluidics system and runs a number of system tests (see 2.2.2 - Processing Module Initialization).

Note that you can run a partial prime of the fluidics system without powering down the processing module (see - Clean Fluidics).

#### Clean Fluidics

The **Clean fluidics** button on the **Maintenance** screen primes the fluidics lines from the bulk containers (part of the processing module initialization run at startup). Run the routine if you suspect blockages or air in the fluidics delivery system.

- 1. Ensure that the processing module is idle, with no runs loaded, scheduled, or processing.
- 2. In the clinical client, select the processing module's tab to display its **System status** screen.
- 3. Click the Maintenance tab, and then click the Clean fluidics button.
- 4. Click Yes at the confirmation prompt.
- 5. The fluidics system is primed, which may take several minutes.

# 12.6 Aspirating Probe

The aspirating probe is automatically cleaned in the wash block between contact with each reagent as part of normal operation. However, additional weekly wiping, and cleaning with the BOND Aspirating Probe Cleaning System, should also be carried out. The cleaning system's reagents are optimized for the BOND system, and the BOND software uses a cleaning protocol designed to maximize wash efficiency. The BOND software warns users when probe cleans and replacements are due.

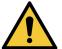

Do not move the main robot arm while the processing module is switched on. The robot can become misaligned, resulting in poor staining.

If the robot has been moved: power down the instrument, wait 30 seconds and then reinitialize.

#### See:

- 12.6.1 Cleaning the Aspirating Probe
- 12.6.2 Replacing the Aspirating Probe

# 12.6.1 Cleaning the Aspirating Probe

Always turn off the processing module before wiping and take care not to bend the probe. Wipe the exterior of the aspirating probe weekly using a 70% alcohol solution on a lint-free cloth or with an alcohol pad. Inspect the tubing attached to the aspirating probe, and ensure that there are no kinks or objects inside the tubing. The tubing should be clean.

The BOND software notifies you to clean the probe with the BOND Aspirating Probe Cleaning System every 300 slides (see 12.6.1.1 - Running an Aspirating Probe Clean). The count is automatically reset when a clean is run or the probe is replaced successfully.

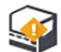

BOND Aspirating Probe Cleaning Systems should be registered with the BOND system when received in the same way as detection systems (see 8.3.3 - Registering Reagents and Reagent Systems). The software keeps record of cleaning system usage, allowing 15 cleans from each system.

To maintain the efficacy of the reagents in cleaning systems only load them onto processing modules when they are to be used. You cannot clean the aspirating probe while any other reagents or reagent systems are loaded on the instrument, and it is not possible to start slide processing while a cleaning system is loaded on the instrument.

## 12.6.1.1 Running an Aspirating Probe Clean

Follow the instructions below to clean the aspirating probe with the BOND Aspirating Probe Cleaning System.

The cleaning protocol takes approximately 20 minutes to run.

- 1. Ensure that the processing module is idle, with no runs loaded, scheduled, or processing.
- 2. Remove all reagent or reagent system trays from the processing module.
- 3. Insert a BOND Aspirating Probe Cleaning System into the reagent tray on the processing module.
- 4. In the clinical client, select the processing module's tab to display its **System status** screen.
- 5. Click the Maintenance tab, and then click the Clean aspirating probe button.

- Click Yes to start the clean when prompted.
   The cleaning protocol begins, indicated by the cleaning icon in the processing module tab.
- 7. Wait until notified that the clean is finished.
- 8. Remove the BOND Aspirating Probe Cleaning System from the reagent tray.
- 9. Click **OK** in the **Cleaning complete** dialog to continue normal operation.

## 12.6.2 Replacing the Aspirating Probe

The BOND software notifies you to replace the aspirating probe every 7800 slides processed. See 5.1.2 - Hardware Status.

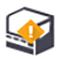

If you would prefer that a Leica Biosystems field service engineer replaces the aspirating probe, please contact customer support. Otherwise, you can replace the aspirating probe as described below.

You do not need tools to replace the aspirating probe.

#### 12.6.2.1 Removing the Aspirating Probe

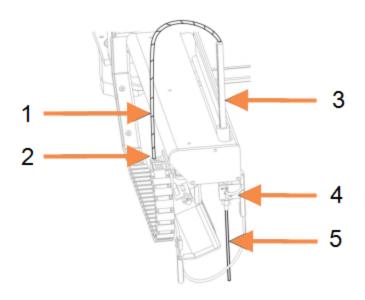

#### Legend

- 1 Aspirating probe tube
- 2 Connector
- 3 Aspirating probe rack
- 4 Insulator block, with thumb screw at back
- 5 Aspirating probe

Figure 12-11: Aspirating probe assembly:

Remove the aspirating probe assembly as follows:

- 1. Ensure that the processing module is idle with no runs loaded, scheduled or processing.
- 2. In the clinical client, select the processing module's tab to display its **System status** screen.
- 3. Click the Maintenance tab, and then click the Replace aspirating probe button.
- 4. Carefully read the instructions in the **Replace aspirating probe** dialog then click **Yes** to continue.
- 5. The processing module now prepares the fluidics system for aspirating probe replacement. When the fluidics preparation is complete (this may take some time) the processing module disconnects from the software, indicated by in the **Status screen** tab.
- 6. Switch off the processing module and open the lid.

- 7. Wipe the tip of the probe with a tissue to remove any moisture or drops.
- 8. Fully loosen the thumb screw at the back of the insulator block (you cannot remove the screw). See the photograph on the following page.
- If you do not fully loosen the thumb screw you may damage the Teflon coating on the aspirating probe.
- 9. Hold the exposed tip below the insulator block and gently push up to ensure it is loose.

  Do not immediately pull the tubing from the top of the aspirating probe rack (item 3 in Figure 12-11), as this may dislodge the tubing from the tip.
- 10. When the probe is loose, gently pull the tubing up through the aspirating probe rack and remove.
- 11. Unscrew the aspirating probe tube connector (position 2 in Figure 12-11) from the "chain" on the left of the robot arm.

## 12.6.2.2 Installing a New Aspirating Probe

Installation of the aspirating probe is a critical task. If it is not installed correctly it can impact staining on the device. If you have any concerns around performing this activity please contact customer support.

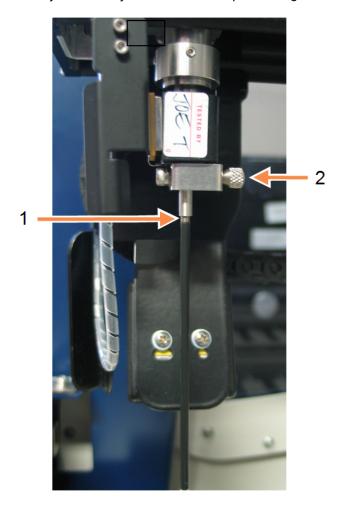

### Legend

- 1 2 mm
- 2 Thumb Screw

Figure 12-12: Aspirating probe adjustment

Install the new aspirating probe assembly as follows, being careful not to damage the Teflon tip:

- 1. Ensure the aspirating probe rack is fully raised.
- 2. Carefully remove the new aspirating probe from its protective container.
- 3. Feed the aspirating probe into the top of the aspirating probe rack until the tip of the aspirating probe emerges from the insulator block, then stop.
  If the probe does not feed through easily, check that the thumb screw is loose and reposition the probe until it slides in. Force should not be required.
- 4. Hold the aspirating probe rack with one hand and the aspirating probe tip with the other. Pull the probe down slowly but firmly until it stops.
  - Approximately **2 mm** of stainless steel should be visible at the top of the probe (see right), between the Teflon coating on the probe and the tubing at the base of the insulator block.
- While still holding the aspirating probe down, tighten the thumb screw at the back of the insulator block (item 4 in Figure 12-11). Tighten to firm finger tightness.
   Do not over-tighten, as this may damage the aspirating probe.
  - Gently check to see if the aspirating probe can be rotated or moved up or down. It should not move.
  - Look at the probe from front and side angles to ensure that it is vertical in all planes. If the probe is not vertical loosen the thumbscrew and check again that it is seated properly. If the probe is still not vertical, i.e. it is bent, replace it with a new one.
- 6. Screw the aspirating probe tube connector (item 2 in Figure 12-11) to the "chain" block so it is thumb-tight. Do not over-tighten.
- 7. Make sure that the aspirating probe rack is fully raised, then turn the processing module on. The processing module will prime the system when it is started check the connections and the tip of the probe to ensure that there is no fluid leakage while the system is priming.
- 8. When you have replaced the aspirating probe, click **Yes** in the confirmation dialog box. If you are not sure that the new aspirating probe is installed correctly, click **No** and contact customer support.
- 9. To check that the new aspirating probe was installed correctly, run test tissues or control tissues to verify that proper staining is achieved.

# 12.7 Wash Block and Mixing Station

The mixing station contains six wells for mixing reagents. It fits as an insert in the wash block.

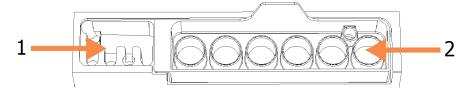

Figure 12-13: Top view of wash block with wash area (1) and mixing station (2) in place

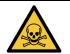

Some of the reagents used in immunohistochemistry and in situ hybridization are hazardous. Ensure you have received adequate safety training before continuing.

Check the mixing station regularly for discoloration and general condition, and replace if necessary. Replace the station monthly as part of normal maintenance. Always ensure all runs are complete before removing.

To remove the mixing station, grasp the tab at the back of the mixing station and lift out.

### **Cleaning the Mixing Station**

The mixing station can be reused until monthly replacement is due, provided it is not damaged or heavily discolored, and provided it is cleaned properly.

- 1. If cleaning is required, soak for a minimum of 30 minutes in a fresh solution of 0.5% W/V sodium hypochlorite in DI water.
- 2. Remove, and dip in fresh DI water 10 times.
- 3. Soak for a minimum of 10 minutes in reagent-grade alcohol.
- 4. Agitate for 30 seconds and remove.
- 5. Air dry.

### **Cleaning the Wash Block**

Clean the wash block weekly using a lint-free cloth.

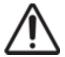

Do not use Q-tips or other cotton-tipped applicators to clean inside wash block holes – if the cotton tips come off they can block the holes.

# 12.8 Covers, Doors and Lid

Clean the covers, doors (where fitted) and lid of the processing module weekly with a duster or cloth.

Do not use any cleaning agents, if required use water to damp a lint-free cloth to dust the covers, doors and the lid to prevent accumulation of dirt.

If any of the covers, doors or the lid becomes deformed or damaged, contact customer support for a replacement.

# 12.9 ID Imager

The window of the ID imager on the main robot arm needs to be kept clean to ensure slides are properly identified. Every week, or if the imager frequently fails to properly image IDs, clean the window with a lint-free cloth moistened with 70% alcohol solution.

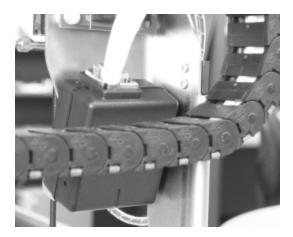

Figure 12-14: ID imager

# 12.10Drip Trays

Clean drip trays monthly, or more frequently if there is spilled reagent or waste evident. Contact customer support if there is evidence of excessive spills or salt build-up on the trays.

- 12.10.1 BOND-III Bulk Container Drip Trays
- 12.10.2 BOND-III Instrument Drip Tray
- 12.10.3 BOND-MAX Bulk Container Drip Tray

# 12.10.1BOND-III Bulk Container Drip Trays

BOND-III has two bulk container drip trays located beneath the bulk containers on the upper and lower levels of the instrument.

To clean the BOND-III bulk container drip trays use the following procedure:

- 1. Ensure that the processing module is not in operation.
- 2. Remove all bulk containers.

3. Remove the black covers that protect the weight sensors of each bulk container (see Figure 12-15). Wipe each cover with a cloth or gauze dampened with a 70% alcohol solution.

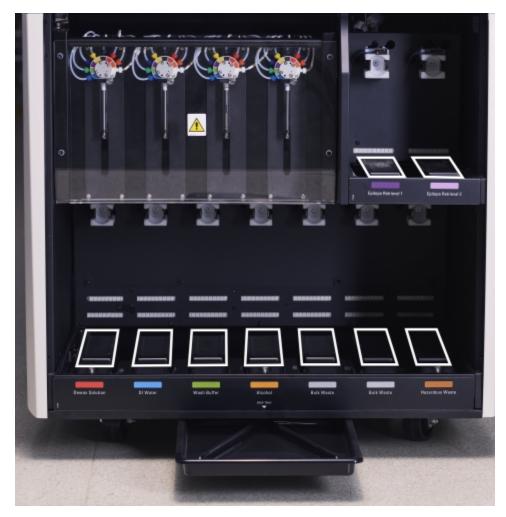

Figure 12-15: BOND-III bulk container drip trays showing the weight sensor covers

- 4. Wipe the drip trays with the 70% alcohol solution. Avoid contact with the exposed metal weight sensors.
- 5. Dry the drip trays with paper towel.
- 6. Wipe down all bulk containers and return to their correct positions.

# 12.10.2BOND-III Instrument Drip Tray

BOND-III has a third drip tray located beneath the instrument, as shown in Figure 12-16 below.

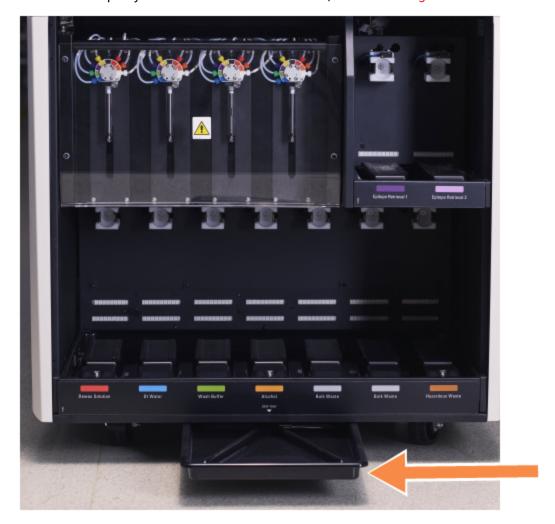

Figure 12-16: The BOND-III instrument drip tray

Use the following procedure to access the instrument drip tray:

- 1. Locate the drip tray beneath the instrument (see Figure 12-16), and pull the tray outwards. Use two hands to support the weight of the tray and to prevent liquid from spilling.
- 2. Empty the tray contents and dispose of the waste in accordance with approved procedures at your facility.

Note: The tray has a channel at the rear corner to aid with pouring and preventing spillage.

3. Wash the tray with a 70% alcohol solution, then return to its correct position.

# 12.10.3BOND-MAX Bulk Container Drip Tray

BOND-MAX has a single drip tray located under the bulk containers in the bulk containers cavity.

Use the following procedure to access the bulk container drip tray:

- 1. Ensure that the processing module is not in operation and remove all bulk containers.
- 2. Remove the drip tray and wipe with a cloth or gauze dampened with a 70% alcohol solution.
- 3. Dry the drip tray with paper towel and return to its correct positions (curved edge at the front of the instrument).
- 4. Wipe down all bulk containers and return to their correct positions.

# 12.11Slide Trays

Clean slide trays monthly by washing with warm soapy water and rinsing with running water. Always ensure slide trays are dry before use. Replace deformed or damaged trays.

# 12.12Bulk Fluid Robot Probes (BOND-III only)

The probe on each bulk fluid robot requires monthly cleaning with 70% alcohol solution on a lint-free cloth or with an alcohol pad.

Check the probes for deterioration while cleaning and change if required.

- 12.12.1 Cleaning the Bulk Fluid Robot Probes
- 12.12.2 Replacing the Bulk Fluid Robot Probes

# 12.12.1Cleaning the Bulk Fluid Robot Probes

Clean the bulk fluid robot dispensing probes monthly, taking care not to bend the probes.

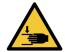

The bulk fluid robots move along the slide staining assemblies to allow users access for cleaning. Only operators who have been warned of the potential hazards and have received adequate training should carry out this procedure.

- 1. Ensure that the processing module is idle with no runs loaded, scheduled or processing.
- 2. In the clinical client, select the processing module's tab to display its **System status** screen.
- 3. Click the Maintenance tab, and then click the Clean bulk fluid robot probes button.

4. Carefully read the instructions in the **Clean bulk fluid robot probes** dialog, lock all slide trays and click **Yes** to continue.

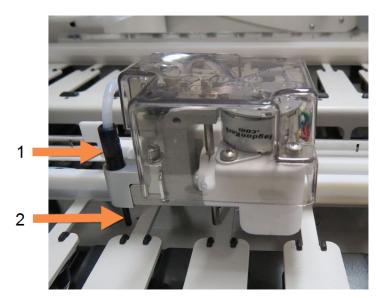

### Legend

- 1 Probe Connector
- 2 Probe

Figure 12-17: Wipe all three bulk fluid robot probes with 70% alcohol solution (probe is indicated)

- 5. When all three bulk fluid robots have moved to the front of the instrument, turn it off.
- 6. Gently clean the probes with 70% alcohol solution on a soft cloth, or with an alcohol pad. Be very careful not to knock the probes out of alignment.
- 7. In the dialog box, select the bulk fluid robot(s) you have cleaned successfully, and then click **Done**. Or, if you did not clean any, click the **None were cleaned** button.
- 8. Restart the processing module. During initialization, the bulk fluid robots will return to the home position at the back of the instrument.

# 12.12.2Replacing the Bulk Fluid Robot Probes

If you would prefer that a Leica Biosystems field service engineer replaces the bulk fluid robot probes, please contact customer support. Otherwise, you can replace the bulk fluid robot probes as described below.

- 1. Ensure that the processing module is idle with no runs loaded, scheduled or processing.
- 2. In the clinical client, select the processing module's tab to display its System status screen.
- 3. Click the Maintenance tab, and then click the Replace bulk fluid robot probes button.
- 4. Carefully read the instructions in the **Replace bulk fluid robot probes** dialog, lock all slide trays and click **Yes** to continue.
  - All three bulk fluid robots move to position 10, at the front of the instrument.
- 5. Turn off the processing module.
- 6. Unscrew the probe tube connector for the probe you are replacing and pull the probe up and out of the bulk fluid robot (see Figure 12-17).
- 7. Put a new probe into the housing and screw the probe tube connector back in, finger tight.
- 8. Repeat for other probes as required.
- 9. Turn on the processing module. During initialization, the bulk fluid robots will return to the home position at the back of the instrument.

- 10. Once the initialization has completed, the dialog box will appear. Select the bulk fluid robot probe (s) you have replaced successfully, and then click **Done**. Or, if you did not replace any successfully, click the **None were replaced** button.
- 11. To check that the new bulk fluid robot probes were installed correctly, run test tissues or control tissues to verify that proper staining is achieved.

# 12.13Syringes

The BOND software notifies you to replace the syringe (BOND-MAX) or syringes (BOND-III) every six months or 7800 slides processed, whichever comes first (see 5.1.2 - Hardware Status).

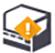

Visually check the syringes, especially at the top of the syringe and under the plunger, for leaks once a week during initialization or while running Clean fluidics (see 12.5 - Restart Processing Module). Additionally, check the attached tubing and connectors. Replace if there are any leaks.

If you would prefer that a Leica Biosystems field service engineer replaces the syringe(s), please contact customer support. Otherwise, you can replace the syringe(s) as described below.

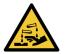

Always wear protective clothing and gloves.

- 12.13.1 Replacing BOND-III Syringes
- 12.13.2 Replacing BOND-MAX 9-Port Syringe

# 12.13.1Replacing BOND-III Syringes

Unless replacing a single faulty syringe shortly after replacement, replace all syringes at the same time.

- 1. Ensure the processing module is idle (no runs loaded or scheduled).
- 2. In the clinical client, select the processing module's tab to display its **System status** screen.
- 3. Click the Maintenance tab, and then click the Replace syringe button.
- 4. Read the instructions and click Yes.

The processing module removes fluid from all the syringes and puts them into position for replacement (this may take up to 10 minutes). Wait for the processing module to disconnect

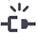

, then turn it off. Do not turn off the controller (or terminal, in BOND-ADVANCE).

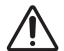

Ensure the processing module is off before proceeding.

- 5. Unscrew the four hex screws attaching the syringe module cover using the 3 mm hex key provided. Remove the cover.
- For each syringe, loosen the syringe clamp thumbscrew and lower the clamp.

7. Use the 2.5 mm hex key provided to remove the plunger lock screw at the bottom of the plunger.

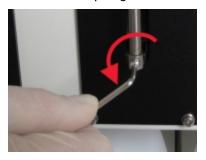

Figure 12-18: Unscrewing the plunger lock screw with a hex key

Some models have a thumbscrew instead of a hex screw.

- 8. Unscrew the syringe barrel from the valve. Remove the syringe and clamp from the instrument.
- 9. Place the new syringe through the clamp.
- 10. Place the syringe and clamp on the instrument screw the syringe into the valve.
- 11. Replace the plunger lock screw and tighten.
- 12. Lift the clamp to the top of the syringe, and tighten the thumbscrew.
- 13. Refit the syringe module cover and secure using the four hex screws.
- 14. In the dialog box, select the syringe(s) you have replaced successfully, and then click **Done**. Or, if you did not replace any successfully, click the **None were replaced** button.
- 15. Restart the processing module.
- 16. Check for leaks while the processing module initializes, especially at the tops of the syringes and under the plungers. Report any leaks to customer support.
- 17. To check that the new syringes were installed correctly, run test tissues or control tissues to verify that proper staining is achieved.

# 12.13.2Replacing BOND-MAX 9-Port Syringe

- 1. Ensure the processing module is idle (no runs loaded or scheduled).
- 2. In the clinical client, select the processing module's tab to display its System status screen.
- 3. Click the Maintenance tab, and then click the Replace syringe button.
- 4. Read the instructions and click Yes.

The processing module removes fluid from the syringe and puts it into position for replacement.

Wait for the processing module to disconnect , then turn it off. Do not turn off the controller (or terminal, in BOND-ADVANCE).

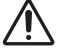

Ensure the processing module is off before proceeding.

- 5. Loosen the syringe clamp thumbscrew and lower the clamp.
- 6. Use a hex key to remove the plunger lock screw at the bottom of the plunger.

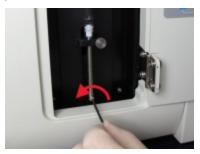

Figure 12-19: Unscrewing the plunger lock screw with a hex key

Some models have a thumbscrew instead of a hex key.

- 7. Unscrew the syringe barrel from the valve. Remove the syringe and clamp from the instrument.
- 8. Place the new syringe through the clamp.
- 9. Place the syringe and clamp on the instrument screw the syringe into the valve.
- 10. Replace the plunger lock screw and tighten.
- 11. Lift the clamp to the top of the syringe, and tighten the thumbscrew.
- 12. In the dialog box, click **Yes** to confirm that you have replaced the syringe successfully.
- 13. Restart the processing module.
- 14. Check for leaks while the processing module initializes, especially at the top of the syringe and under the plunger. Report any leaks to customer support.
- 15. To check that the new syringe was installed correctly, run test tissues or control tissues to verify that proper staining is achieved.

# 12.14Power Supply Fuses

All BOND-III and BOND-MAX instruments have two mains fuses and two heater supply fuses, fuse ratings differ according to the mains power supply. Fuses are located in the back cover (see 2.2.13 - Back Cover).

BOND-III uses the following fuses:

| Fuse | Description         | 100-240 VAC Supply |
|------|---------------------|--------------------|
| F1   | Heater Power Supply | 3AG T8A 250V UL    |
| F2   | System Power Supply | 3AG T8A 250V UL    |
| F3   | AC Mains (Neutral)  | 3AG T15A 250V UL   |
| F4   | AC Mains (Active)   | 3AG T15A 250V UL   |

BOND-MAX processing modules use one of two different power supplies. These can be identified by the number of fans in the back cover – new-model power supplies have two fans, while instruments with the older power supply units have one fan. Replacement fuse specifications are also printed on the back cover.

For BOND-MAX processing modules with the new power supplies (two fans in back cover):

| Fuse | Description         | 100-240 VAC Supply |
|------|---------------------|--------------------|
| F1   | AC Mains (Active)   | 3AG T15A 250V UL   |
| F2   | AC Mains (Neutral)  | 3AG T15A 250V UL   |
| F3   | 24 V Heater Supply  | 3AG T8A 250V UL    |
| F4   | 24 VDC Power Supply | 3AG T8A 250V UL    |

For BOND-MAX processing modules with the old power supplies (one fan in back cover):

| Fuse | Description          | 100-120 VAC Supply | 200-240 VAC Supply |
|------|----------------------|--------------------|--------------------|
| F1   | AC Mains (Active)    | 3AG T15A 250V UL   | 3AG T8A 250V UL    |
| F2   | AC Mains (Neutral)   | 3AG T15A 250V UL   | 3AG T8A 250V UL    |
| F3   | 24 VDC Heater Supply | 3AG T8A 250V UL    | 3AG T5A 250V UL    |
| F4   | 24 VDC Power Supply  | 3AG T8A 250V UL    | 3AG T5A 250V UL    |

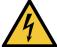

Do not bypass or short-circuit fuses.

Turn off the instrument and disconnect the power cord before changing fuses.

Replace fuses only with standard parts and if fuses blow repeatedly, contact customer support.

To replace the fuses, do the following:

- 1. Turn off the processing module.
- 2. Switch off the mains power supply and disconnect the mains power supply from the wall socket.
- 3. Unscrew the fuse cover.
- 4. Pull out the fuse cover and replace the fuse. Ensure you replace with a fuse of the correct specifications.
- 5. Push in the fuse cover and screw clockwise to lock the fuse in position. Do not over-tighten.

# 13. Cleaning and Maintenance (Miscellaneous)

# 13.1 Handheld Barcode Scanners

# 13.1.1 Symbol Barcode Scanner

These instructions apply only to the earlier Symbol barcode scanner. If you have the later Honeywell barcode scanner, please refer to 13.1.2 - Honeywell Barcode Scanner.

Clean your handheld scanner weekly:

- · Do not allow any abrasive material to touch the window
- Do not spray water or other cleaning liquids directly into the window
- Do not remove the rubber nose of the scanner.

### Clean the scanner by:

- 1. First disconnecting the scanner from the controller or terminal.
- 2. Removing dirt particles with a damp, lint-free cloth.
- 3. Wiping the window with a lint-free cloth moistened with 70% alcohol solution.

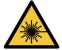

### Laser hazard.

The handheld barcode scanner contains a laser device that may cause severe eye damage.

Do not look into the scanner window while it is switched on.

# 13.1.1.1 Configuring the Symbol Barcode Scanner

To re-initialize a Symbol barcode scanner (USB), print a good-quality hard copy of this page and scan each of the following barcodes in turn.

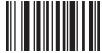

Scan 1: Set all defaults

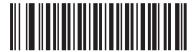

Scan 2: Enable code 128

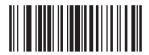

Scan 3: Scan Options

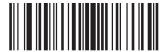

Scan 4: <DATA><SUFFIX>

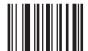

Scan 5: Enter

Figure 13-1: Barcode scanning sequence for Symbol scanner configuration

# 13.1.1.2 Setting Beeper Volume

To set the beeper volume for a Symbol barcode scanner, print a good-quality hard copy of this page and scan the barcode below that corresponds to the desired level.

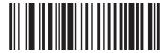

Low volume

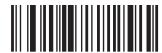

Medium volume

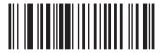

High volume

Figure 13-2: Beeper volume barcodes for Symbol scanner

# 13.1.2 Honeywell Barcode Scanner

0

These instructions apply only to the later Honeywell barcode scanner. If you have the earlier Symbol barcode scanner, please refer to 13.1.1 - Symbol Barcode Scanner.

Clean your handheld scanner weekly:

- · Do not allow any abrasive material to touch the window
- . Do not spray water or other cleaning liquids directly into the window

Clean the scanner by:

- · First disconnecting the scanner from the controller or terminal.
- Removing dirt particles with a water-dampened, lint-free cloth.
- Cleaning the window with a lint-free cloth moistened with 70% alcohol solution.

If the handheld barcode scanner is not operating correctly, your service organization may request that it be re-initialized. You can also adjust the beeper volume on the scanner.

## 13.1.2.1 Configuring the Honeywell Barcode Scanner

To re-initialize a Honeywell barcode scanner (USB), print a good-quality hard copy of this page and scan the barcodes in the order shown below:

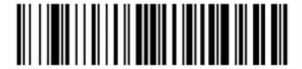

Scan 1: Remove Custom Defaults

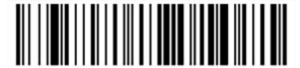

Scan 2: Activate Defaults

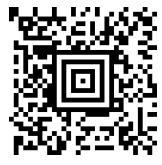

Scan 3: Honeywell Scanner Configuration

Figure 13-3: Barcodes for scanner configuration

# 13.1.2.2 Setting Beeper Volume

To set the beeper volume for a Honeywell barcode scanner, print a good-quality hard copy of this page and scan the barcode below that corresponds to the desired level.

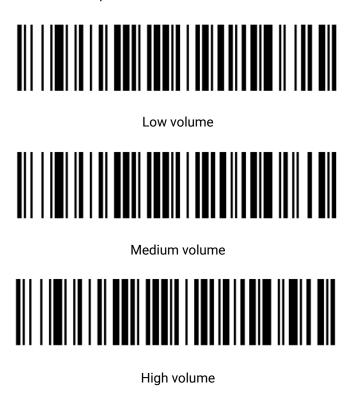

Beeper off

Figure 13-4: Beeper volume barcodes for Honeywell scanner

# 13.1.2.3 Configuring Hands-Free Use

When the scanner is placed in its stand then it is normally in hands-free use, and you do not need to press the trigger when reading a barcode.

To set hands-free use ON or OFF for a Honeywell barcode scanner, print a good-quality hard copy of this page and scan the barcode below that corresponds to the desired functionality.

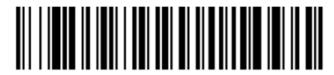

Hands-free use ON

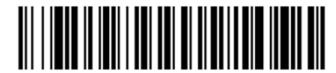

Hands-free use OFF

Figure 13-5: Hands-free use barcodes for Honeywell scanner

# 13.1.3 Zebra DS2208 Barcode Scanner

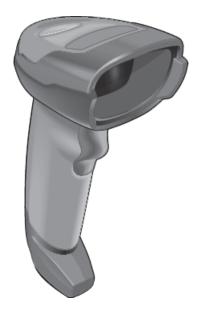

These instructions apply only to the later Zebra barcode scanner. If you have the earlier Symbol barcode scanner, refer to 13.1.1 - Symbol Barcode Scanner. If you have the Honeywell barcode scanner, refer to 13.1.2 - Honeywell Barcode Scanner.

Clean your handheld scanner weekly:

- · Do not allow any abrasive material to touch the window
- Do not spray water or other cleaning liquids directly into the window

### Clean the scanner by:

- First disconnecting the scanner from the controller or terminal.
- Removing dirt particles with a water-dampened, lint-free cloth.
- Cleaning the window with a lint-free cloth moistened with 70% alcohol solution.

If the handheld barcode scanner is not operating correctly, your service organization may request that it be re-initialized. You can also adjust the beeper volume on the scanner.

# 13.1.3.1 Configuring the Zebra Barcode Scanner

To re-initialize a Zebra barcode scanner (USB), print a good-quality hard copy of this page and scan each of the following barcodes in turn.

Figure 13-6: Barcode scanning sequence for Zebra scanner configuration

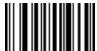

Scan 1: Set all defaults

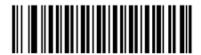

Scan 2: Enable code 128

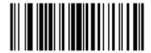

Scan 3: Scan options

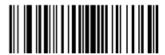

Scan 4: <DATA><SUFFIX>

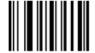

Scan 5: Enter

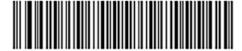

Scan 6: Configure code 128

# 13.1.3.2 Setting Beeper Volume

To set the beeper volume for a Zebra barcode scanner, print a good-quality hard copy of this page and scan the barcode below that corresponds to the desired level.

Figure 13-7: Beeper volume barcodes for Zebra scanner

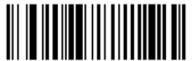

Low volume

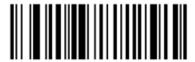

Medium volume

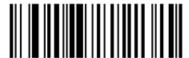

High volume

# 13.1.3.3 Configuring Hands-Free Use

When the scanner is placed in its stand then it is normally in hands-free use, and you do not need to press the trigger when reading a barcode.

To set hands-free use ON or OFF for a Zebra barcode scanner, print a good-quality hard copy of this page and scan the barcode below that corresponds to the desired functionality.

Figure 13-8: Hands-free use barcodes for Zebra scanner

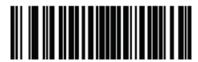

Hands-free use ON

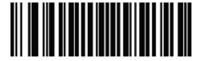

Hands-free use OFF

# 13.2 Slide Labeler

Manuals are provided with the slide labeler. Refer to these for instructions on cleaning and loading labels and printing ribbon. Clean monthly.

# 14. Using BOND Reagents

This chapter has general discussion of the science and clinical considerations for tissue staining on the BOND system.

- 14.1 Principle of the Procedure
- 14.2 Specimen Preparation
- 14.3 Quality Control
- 14.4 Interpretation of Staining
- 14.5 General Limitations
- 14.6 References

# 14.1 Principle of the Procedure

This section has general introductions to IHC and ISH. It also describes the BOND detection systems and theranostics.

- 14.1.1 BOND Detection Systems
- 14.1.2 Theranostics Systems

### Immunohistochemistry (IHC)

Immunohistochemical techniques have been used to detect specific antigens in cells or tissue for at least 50 years. The first reported method used fluorescent labels in 1941 <sup>1</sup>. Subsequently, enzymes such as peroxidase, were introduced <sup>2</sup>. Today immunohistochemistry is used to facilitate cell recognition alongside routine H & E paraffin stains, and is an aid to the recognition of normal and abnormal cells. Immunohistochemical methods have become the "standard of care" in surgical pathology when classic methods alone fail to yield a definitive diagnosis <sup>3,4</sup>. However, there have been some reservations concerning reproducibility <sup>5</sup>, despite almost universal adoption.

Reagents on the automated BOND system demonstrate antigens in tissue sections by immunohistochemical techniques. In summary, a specific primary antibody binds to a section, then BOND detection system reagents visualize the complex.

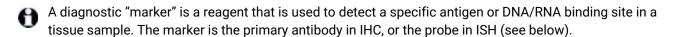

### In Situ Hybridization (ISH)

Molecular biological techniques have largely advanced our understanding of disease. In situ hybridization combines both molecular biology and histology, allowing visualization of DNA or RNA in their cellular context. Since nucleic acid detection was first introduced in 1969 <sup>6</sup>, improvements to in situ hybridization protocols have made it an increasingly valuable tool for clinical pathology as well as research.

In situ hybridization utilizes the complementary binding of nucleotide bases in DNA or RNA. A labeled nucleic acid probe binds specifically to its complementary sequence in fixed tissue or cell specimen. The probe is visualized through the application of an antibody against the label followed by BOND polymer detection reagents. The BOND automated system and reagents offer a reliable and efficient alternative to a cumbersome manual technique.

# 14.1.1 BOND Detection Systems

Leica Biosystems supplies a range of detection systems developed specifically for the BOND system. Foremost amongst these is the BOND Polymer Refine Detection™ system, which provides high intensity staining coupled with sharp definition without the use of streptavidin and biotin.

The BOND detection systems available are listed in the sections below.

- 14.1.1.1 BOND Polymer Refine Detection
- 14.1.1.2 BOND Polymer Refine Red Detection
- 14.1.1.3 BOND Streptavidin-Biotin Detection (DAB)

## 14.1.1.1 BOND Polymer Refine Detection

The BOND polymer DAB-based system, BOND Polymer Refine Detection, delivers high intensity staining coupled with sharp delineation of antibody binding to the target antigen or probe binding to the nucleic acid. The system does not use streptavidin and biotin, and therefore eliminates nonspecific staining as a result of endogenous biotin. Endogenous biotin is prevalent in some tissues such as gastrointestinal tract, kidney, liver, and breast carcinoma. BOND polymer detection systems have higher sensitivity than labeled streptavidin-biotin systems, resulting in lower antibody concentrations and faster turnaround times.

The steps used in these detection systems are:

- 1. Incubation with hydrogen peroxide.
- 2. Application of specific primary antibody (in IHC) or probe and linking primary antibody (ISH).
- 3. Incubation with a linking secondary antibody (post primary).
- 4. Incubation with the polymer reagent, which comprises polymeric horseradish peroxidase (HRP)-tertiary antibody conjugates.
- 5. Visualization of the complex with DAB.
- 6. Hematoxylin counterstaining allows the detection of cell nuclei.

Incubation, washing, and interpretation of results are carried out as described for BOND Labeled Streptavidin-Biotin Detection Systems.

If stronger intensity is desired the following options are available for all BOND polymer detection systems:

- Increase the incubation times for the primary antibody or probe and/or detection system components.
- ii. Use a BOND DAB Enhancer step. Note that an enhancer alone will not increase the level of staining intensity to the same extent as that produced by the Intense R detection system.
- iii. For IHC only, increase the primary antibody concentration.

# 14.1.1.2 BOND Polymer Refine Red Detection

There is one red detection system available: BOND Polymer Refine Red Detection™. It has the same advantages as the DAB-based polymer detection systems described above, but Fast Red chromogen is used for visualization instead of DAB. The system is suited for use on tissues such as skin where tissue pigments can be mistaken for DAB.

The BOND Polymer Refine Red Detection system is a highly sensitive Compact Polymer™ system conjugated to alkaline phosphatase that provides bright fuchsia red immunostaining, as well as hematoxylin counterstain (including bluing).

- Fast Red chromogen is chemically unstable in normal laboratory conditions. Be sure to strictly follow user instructions for BOND Polymer Refine Red Detection to maintain chromogen efficacy. Always place control tissue on the same slide as patient tissue to allow rapid detection of any deterioration in the system.
- Leica CV Ultra Mounting Media is recommended for use with BOND Polymer Refine Red Detection system. Other mountants may not preserve the intensity of staining initially obtained.

The steps for the BOND Polymer Refine Red Detection system are:

- 1. Application of the specific primary antibody.
- 2. Incubation with a post primary reagent.
- 3. Incubation with the polymer reagent, which comprises polymeric alkaline phosphatase (AP) tertiary antibody conjugates.
- 4. Visualization of the complex with substrate chromogen, Fast Red, via a red precipitate.
- 5. Hematoxylin counterstaining allows the detection of cell nuclei.

Incubation, washing, and interpretation of results are carried out as described for the BOND Labeled Streptavidin-Biotin Detection System.

# 14.1.1.3 BOND Streptavidin-Biotin Detection (DAB)

There is one detection system in this category: BOND Intense R Detection.

This DAB-based detection system operates as follows:

- 1. Incubation with hydrogen peroxide to quench endogenous peroxidase activity.
- 2. Application of the specific primary antibody.
- 3. The antibody is localized by a user supplied biotin conjugated secondary antibody formulation that recognizes their primary antibody.
- 4. Addition of a streptavidin-enzyme conjugate that binds to the biotin present on the secondary antibody.
- 5. Visualization of the complex with a substrate chromogen (3,3'-diaminobenzidine, or DAB), whose enzyme product is a brown precipitate.
- 6. Hematoxylin counterstaining allows the detection of cell nuclei.

At each step the BOND system incubates the sections for a precise time, then washes the sections to remove unbound material. Results are interpreted using an optical light microscope, and aid in the differential diagnosis of pathological processes, that may or may not be associated with a particular antigen.

# 14.1.2 Theranostics Systems

Due to the heterogeneous nature of cancer and the genomic instability inherent in cancer cells, patient response to broad cancer agents is often suboptimal. These agents often have serious side effects decreasing patient quality of life, and may also put the patient at risk of serious adverse drug reactions (ADRs). In contrast, many emerging cancer therapies target specific biomarkers. The advent of these targeted therapies has had a significant impact on pathology-based diagnostic testing. This special class of diagnostic tests is called 'theranostic', with the tests aiding identification of those patients most likely to benefit from specific therapies:

Theranostics = Therapy + Diagnosis

Each device is a complete system for determining the presence of a target protein or gene, and therefore the suitability of treatment with the targeted therapy. Leica theranostic assays are provided as total, optimized systems with ready-to-use antibodies or probes, detection reagents, control reagents and in some cases control slides to provide complete quality assurance for the diagnostic result. The devices are based on either IHC or ISH methodology, and are approved by appropriate regional regulatory bodies for use in identifying patients for whom the therapy might be considered.

Full instructions for use are provided with each theranostics system. Use these instructions to set up theranostic runs. Due to the nature of theranostics testing it is of the utmost importance that these instructions are followed exactly so as not to invalidate the assay.

# 14.2 Specimen Preparation

This section discusses the preparation of tissue for staining.

- 14.2.1 Materials Required
- 14.2.2 Tissue Preparation
- 14.2.3 Dewaxing and Baking
- 14.2.4 Epitope Retrieval

# 14.2.1 Materials Required

The following materials are required for immunohistochemical and in situ hybridization staining using the BOND system.

### 14.2.1.1 Common Materials

- Fixative recommended 10% Neutral buffered formalin
- Paraffin wax
- Tissue processor and embedding center
- Positive and negative tissue controls (see 14.3 Quality Control)
- Microtome
- Charged microscope slides (e.g. Leica BOND Plus Slides)
- · Drying oven
- Alcohol (reagent grade\*)
- BOND Dewax Solution
- · Deionized water
- . BOND Enzyme Pretreatment Kit
- · BOND Slide Labels and Printer Ribbon
- . BOND Universal Covertiles
- Wash solution (prepared from BOND Wash Solution 10X Concentrate)
- · Appropriate BOND reagent system
- · Mounting medium, resin-based or aqueous-based
- Coverslips

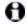

\* Reagent grade alcohol comprises: Ethanol, greater than or equal to 90% (w/w); Isopropanol, no more than 5% (w/w); Methanol, no more than 5% (w/w).

### 14.2.1.2 Materials for IHC

In addition to the materials listed above, the following are required for IHC tests:

- Negative control reagents specific to primary antibodies (see 14.3 Quality Control)
- . BOND Epitope Retrieval Solution 1
- BOND Epitope Retrieval Solution 2
- BOND ready-to-use primary antibodies, or primary antibodies diluted in BOND Primary Antibody Diluent in BOND open containers, 7 mL or 30 mL
- Mounting medium, resin-based or aqueous-based
- Titration kit, optional (see 14.2.1.4 Titration Kit)

### 14.2.1.3 Materials for ISH

In addition to the common materials listed above, the following are required for ISH tests:

- · ISH probes
- · Anti-fluorescein antibody
- Positive and negative control probes specific to ISH (see 14.3 Quality Control)

### 14.2.1.4 Titration Kit

BOND Titration Kit consists of 10 empty containers and 50 inserts (6 mL) and is used when optimizing the concentration of primary antibodies for the BOND system. Small volumes of each primary antibody concentration can be prepared and placed into the inserts. Each container may be used for a total of

40 mL of reagent.

Titration of concentrated antibodies can be achieved using serial two-fold dilutions. The following method describes how to prepare serial dilutions for a 150  $\mu$ L single dispense. There will remain some diluted antibody within each titration container insert. The BOND system will have measured this volume and it may be used for further optimization protocols, if required.

- 1. Label three inserts with appropriate dilutions for each antibody.
- 2. Make a starting dilution in the first insert of 1 mL.
- 3. Dispense 500 µL of BOND Primary Antibody Diluent into insert 2 and 3.
- 4. From the starting dilution, transfer 500 μL to insert 2 and gently mix.
- 5. From insert 2, transfer 500 µL to insert 3 and gently mix.

# 14.2.2 Tissue Preparation

We recommend 15 to 20 times the volume of tissue of 10% neutral-buffered formalin to fix tissue for immunohistochemical and in situ hybridization staining using the BOND system. Fixation can be performed at room temperature (15-25 °C).

For HER2 testing, see American Society of Clinical Oncology/College of American Pathologists tissue preparation recommendations <sup>10</sup> or consult your local guidelines and regulations.

To facilitate tissue cutting and prevent damage to microtome blades, decalcify osseous tissues prior to tissue processing <sup>11,12</sup>.

The US Clinical Laboratory Improvement Act (CLIA) of 1988 requires in 42 CFR 493.1259(b) that "The laboratory must retain stained slides at least ten years from the date of examination and retain specimen blocks at least two years from the date of examination." <sup>13</sup> Consult local regulations for requirements at your facility.

Cut and pick up  $3-5~\mu m$  thick sections on charged glass slides (some specific tissue types may require different section thicknesses). To dry tissue place the well drained slides in a 60 °C ( $\pm 5$  °C) oven for 10-30 minutes, or overnight at 37 °C. Slides can also be baked on the BOND-III and BOND-MAX processing modules. Slides must be well air-dried before baking. Consult references 13, 14 and 15 for further details on specimen preparation.

Affix slide labels to specimen and control slides as described in 4 - Quick Start. Dewax, rehydration, and epitope retrieval are fully automated on the BOND system.

# 14.2.3 Dewaxing and Baking

Paraffin-embedded tissue sections for immunohistochemistry must first have the paraffin wax removed and the section rehydrated. The wax is removed using BOND Dewax Solution and the sections are rehydrated. The BOND system includes Dewax protocols that automate this process.

Prior to dewaxing, the BOND system can also bake the tissue to improve its adhesion to the slide. The BOND system Bake and Dewax protocols automate both the baking and dewaxing processes.

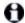

Please note that tissue must be air-dried to remove any water before it is placed into a BOND-III or BOND-MAX processing module for baking and dewaxing.

# 14.2.4 Epitope Retrieval

Formalin fixation of tissue causes cross-linking between the aldehyde and amino groups in the tissue and the formation of these bonds can result in variable loss of antigenicity due to the masking effect. Formalin forms methylene bridges which can change the overall three-dimensional shape of the epitope. Some epitopes are formalin-sensitive and show reduced immunoreactivity after formalin fixation whilst others are formalin-resistant.

Nucleic acids are surrounded by proteins, therefore permeabilization of tissue is needed to make target sequences accessible to the probe.

Epitope retrieval <sup>7,8</sup> can be achieved either by using heat induced epitope retrieval (HIER), enzyme pretreatment, or by a combination of both. HIER is the most extensively used method of epitope retrieval for IHC. The mechanism of HIER is not completely understood.

The hypothesis is that heating the section to a high temperature in an epitope retrieval solution hydrolyzes the cross-linkages formed in formalin fixation. This results in remodification of the epitope which can then be stained by immunohistochemistry. The important factors in HIER are temperature, time and pH of the retrieval solution. There are two different epitope retrieval solutions for use on the BOND system: a citrate-based buffer and an EDTA-based buffer.

Enzyme pretreatment uses proteolytic enzymes to break peptide bonds to expose the epitope/target nucleic acid sequence. The enzyme concentration and incubation time is proportional to the fixation time of the specimen and should be optimized accordingly. Enzyme pretreatment is only suitable for some epitopes but is used frequently in ISH protocols.

# 14.3 Quality Control

Differences in tissue processing and technical procedures in the user's laboratory may produce significant variability in results, necessitating regular performance of in-house controls in addition to the following procedures. Consult local guides and regulations, you might also find the "CLIA Compliance Handbook: The Essential Guide for the Clinical Laboratory Second Edition" <sup>22</sup> and the Proposed NCCLS guidelines for IHC <sup>14</sup> helpful.

- Controls should be fresh autopsy/biopsy/surgical specimens fixed, processed and embedded as soon as possible in the same manner as the patient sample(s). Such a control monitors all steps of the analysis, from tissue preparation through to staining.
- We strongly recommend placing appropriate control tissue on the same slides as patient tissue. See 6.2 Working with Controls for further discussion.

### See:

- 14.3.1 Assay Verification
- 14.3.2 Tissue Controls
- 14.3.3 Negative Reagent Control for IHC
- 14.3.4 Reagent Controls for ISH
- 14.3.5 The Benefits of Quality Control

# 14.3.1 Assay Verification

Prior to initial use of an antibody, probe or staining system in a diagnostic procedure, verify the specificity of the antibody/probe by testing it on a series of in-house tissues with known expression representing known positive and negative tissues. Refer to the procedures outlined above and to the quality control recommendations of the CAP Certification Program 14 for Immunohistochemistry and/or the NCCLS IHC guidelines <sup>14</sup> or your local regulations and guidelines. Repeat these quality control procedures for each new antibody lot, or whenever there is a change in assay parameters. Quality control cannot be meaningfully performed on an individual reagent in isolation, since the matched reagents, along with a defined assay protocol, must be tested in unison before using a detection system for diagnostic purposes. Refer to each primary antibody package insert for tissues that are suitable for assay verification.

In addition to the above-mentioned assay verification procedures we recommend staining positive tissue controls monthly and comparing them to the same tissue control stained the previous month. Comparison of controls stained at monthly intervals serves to monitor the assay stability, sensitivity, specificity and reproducibility.

BOND theranostics systems include all appropriate control reagents and may include system control slides necessary to carry out the tests. It is important to use the supplied controls precisely as indicated in the instructions for use. In-house tissue controls (not provided) should be used where directed in the instructions for use. In-house procedures have not been validated and as such should not be used – to do so will invalidate the diagnostic result.

All quality control requirements should be performed in conformity with local, state and/or federal regulations or accreditation requirements.

# 14.3.2 Tissue Controls

### 14.3.2.1 Positive Tissue Control

- Indicates correctly prepared tissues and proper staining techniques.
- Include one positive tissue control for each set of test conditions in each staining run.
- Tissue with weak positive staining is more suitable than tissue with strong positive staining for optimal quality control and to detect minor levels of reagent degradation <sup>14</sup>.
- Using a multi-tissue control slide that contains tissues exhibiting strong, medium and weak antigen density/nucleic acid expression provides wide control coverage.
- If the positive tissue control fails to demonstrate positive staining, results with the test specimens should be considered invalid.
- We strongly recommend that you always run the BOND system with a control tissue on the same slide as the sample tissue to ensure optimum quality control.

## 14.3.2.2 Negative Tissue Control

- Examine after the positive tissue control to verify the specificity of the labeling of the target antigen by the primary antibody in IHC or target nucleic acid by the probe in ISH, and to provide an indication of specific background staining (false positive staining).
- The variety of different cell types present in most tissue sections frequently offers negative control sites, but the user should verify this.
- If specific staining occurs in the negative tissue control, results with the patient specimens should be considered invalid.

# 14.3.3 Negative Reagent Control for IHC

Use negative reagent control for IHC in place of the primary antibody with a section of each patient specimen to evaluate nonspecific staining and allow better interpretation of specific staining.

- · Recommended ideal control reagent:
  - i. For monoclonal antibodies use an antibody of the same isotype that is produced from tissue culture supernatant and in the same way as the primary antibody, but that exhibits no specific reactivity with human tissues.
    - Dilute this to the same immunoglobulin or protein concentration as the primary antibody using identical diluent (BOND Primary Antibody Diluent).
    - If fetal calf serum is retained in the neat antibody after processing, fetal calf serum at a protein concentration equivalent to the diluted primary antibody in the same diluent is also suitable for use.
  - ii. For polyclonal antibodies use an immunoglobulin fraction (or whole serum, if appropriate) of normal or nonimmune serum from the same animal source and the same protein concentration as the primary antibody, using identical diluent (BOND Primary Antibody Diluent).
- BOND Primary Antibody Diluent alone may be used as a less desirable alternative to the previously described negative reagent controls.
- The incubation period for the negative reagent control should correspond to that of the primary antibody.
- Use a separate negative reagent control slide for each retrieval method employed (including no retrieval) for a given primary antibody.
- When panels of several antibodies are used on serial sections, the negatively staining areas of one slide may serve as negative/nonspecific binding background controls for other antibodies.
- To differentiate endogenous enzyme activity or nonspecific binding of enzymes from specific immunoreactivity, stain additional patient tissues exclusively with substrate-chromogen or enzyme complexes and substrate-chromogen, respectively.
- The BOND system includes a default negative IHC control reagent, named "\*Negative", that can be selected as the marker for any IHC protocol. It dispenses BOND Wash (see 10.5.2 - Case and Slide Settings).

# 14.3.4 Reagent Controls for ISH

### 14.3.4.1 Positive Reagent Control

For in situ hybridization use the Positive Control Probe.

- Use in place of the probe with a section of each patient specimen to provide information on the preservation of nucleic acids in the tissue as well as accessibility of nucleic acids to the probe.
- The protocol for the Positive Probe Control should correspond to that of the test probe.
- If the Positive Control Probe fails to demonstrate positive staining, results with the test specimens should be considered invalid.

### 14.3.4.2 Negative Reagent Control

For in situ hybridization use the Negative Control Probe.

- The protocol for the Negative Control Probe should correspond to that of the test probe.
- Use in place of the probe with a section of each patient specimen to evaluate nonspecific staining and allow better interpretation of specific staining.
- The incubation period for the negative reagent control should correspond to that of the probe.
- Use a separate negative reagent control slide for each retrieval method employed (including no retrieval) for a given probe.
- To differentiate endogenous enzyme activity or nonspecific binding of enzymes from specific immunoreactivity, stain additional patient tissues exclusively with substrate-chromogen or enzyme complexes and substrate-chromogen, respectively.

# 14.3.5 The Benefits of Quality Control

The benefits of quality control are summarized in the table below.

| <b>Tissue:</b> Fixed & processed like patient sample                                                                                                    | Specific Antibody/Probe with detection system reagents                                                                                                    | Positive Reagent Control plus same detection system reagents as used with specific antibody/probe | Negative Reagent Control [ISH] or Non Specific Antibody or Buffer [IHC] plus same detection system reagents as used with specific antibody/probe |
|----------------------------------------------------------------------------------------------------|----------------------------------------------------------------------------------------------------|---------------------------------------------------------------------------------------------------|----------------------------------------------------------------------------------------------------|
| Positive Tissue Control:  Tissue or cells containing target antigen/nucleic acid sequence to be detected (could be located in patient tissue). The ideal control is weakly positive staining tissue to be most sensitive to antibody/nucleic acid degradation. | Controls all steps of the analysis.  Validates reagent and procedures used for staining.                                                                                                    |                                                                                                   | Detection of nonspecific background staining                                                                                                    |
| Negative Tissue<br>Control:<br>Tissues or cells<br>expected to be<br>negative (could be<br>located in patient<br>tissue or positive<br>control tissue)                                                                                                    | Detection of unintended antibody cross- reactivity to cells/cellular components [IHC]  Detection of unintended probe cross- hybridization to other nucleic acid sequences or cells/cellular components [ISH] |                                                                                                   | Detection of nonspecific background staining                                                                                                    |
| Patient Tissue                                                                                                    | Detection of specific staining                                                                                                    | Assessment of nucleic acid preservation/tissue fixation and/or retrieval [ISH]                    | Detection of<br>nonspecific<br>background staining                                                                                               |

# 14.4 Interpretation of Staining

A qualified pathologist who is experienced in immunohistochemical and/or in situ hybridization procedures must evaluate controls and qualify the stained product before interpreting results.

The specificity and sensitivity of antigen detection are dependent on the specific primary antibody utilized. To ensure desired staining, optimize each specific antibody on the BOND system, varying the time of incubation and/or the specific antibody concentration. Failure to optimize the specific antibody may result in suboptimal antigen detection.

### See:

- 14.4.1 Positive Tissue Control
- 14.4.2 Negative Tissue Control
- 14.4.3 Patient Tissue

# 14.4.1 Positive Tissue Control

Examine the positive tissue control first to ascertain that all reagents are functioning properly.

When using DAB-based systems, the presence of a brown (3,3' diaminobenzidine tetrachloride, DAB) reaction product with the target cells indicates positive reactivity. When using the BOND Polymer Red Detection Systems, the presence of a red reaction product with the target cells indicates positive reactivity. If the positive tissue controls fail to demonstrate positive staining, results with the test specimens should be considered invalid.

# 14.4.2 Negative Tissue Control

Examine the negative tissue control after the positive tissue control to verify the specificity of the labeling of the target antigen/nucleic acid by the primary antibody/probe.

The absence of specific staining in the negative tissue control confirms the lack of antibody/probe cross-reactivity to cells/cellular components.

If specific staining (false positive staining) occurs in the negative external tissue control, results should be considered invalid. Nonspecific staining, if present, usually has a diffuse appearance. Sporadic staining of connective tissue may also be observed in sections from excessively formalin-fixed tissues. Use intact cells for interpretation of staining results. Necrotic or degenerated cells often stain nonspecifically.

# 14.4.3 Patient Tissue

Examine patient specimens stained with the primary antibody/probe last.

Positive staining intensity should be assessed within the context of any nonspecific background staining of the negative reagent control. As with any immunohistochemical or in situ hybridization test, a negative result means that the antigen/nucleic acid was not detected, not that the antigen/nucleic acid was absent in the cells or tissue assayed.

If necessary, use a panel of antibodies to identify false negative reactions.

### 14.5 General Limitations

- Immunohistochemistry and in situ hybridization are multistep diagnostic processes that require
  specialized training in the selection of the appropriate reagents; tissue selection, fixation, and
  processing; preparation of the slide; and interpretation of the staining results.
- Tissue staining is dependent on the handling and processing of the tissue prior to staining.
   Improper fixation, freezing, thawing, washing, drying, heating, sectioning or contamination with other tissues or fluids may produce artifacts, antibody trapping, or false negative results.
   Inconsistent results may be due to variations in fixation and embedding methods, or to inherent irregularities within the tissue <sup>18</sup>.
- Excessive or incomplete counterstaining may compromise proper interpretation of results.
- The clinical interpretation of any staining or its absence should be complemented by
  morphological studies using proper controls and should be evaluated within the context of the
  patient's clinical history and other diagnostic tests by a qualified pathologist.
- Tissues from persons infected with hepatitis B virus and containing hepatitis B surface antigen (HbsAg) may exhibit nonspecific staining with horseradish peroxidase <sup>19</sup>.
- Unexpected negative reactions in poorly differentiated neoplasms may be due to loss or marked decrease of expression of antigen or loss or mutation(s) in the gene(s) coding for the antigen. Unexpected positive staining in tumors may be from expression of an antigen not usually expressed in morphologically similar normal cells, or from persistence or acquisition of an antigen in a neoplasm that develops morphologic and immunohistochemical features associated with another cell lineage (divergent differentiation). Histopathologic classification of tumors is not an exact science and some literature reports of unexpected staining may be controversial.
- Reagents may demonstrate unexpected reactions in previously untested tissues. The possibility of
  unexpected reactions even in tested tissue groups cannot be completely eliminated due to
  biological variability of antigen expression/target nucleic acid in neoplasms, or other pathological
  tissues. Contact your local distributor or the regional office of Leica Biosystems to report any
  unexpected reaction.

#### **IHC**

- Normal or nonimmune sera from the same animal source as secondary antisera used in blocking steps may cause false negative or false positive results due to autoantibodies or natural antibodies.
- False positive results in IHC may be seen due to nonimmunological binding of proteins or substrate reaction products. They may also be caused by pseudoperoxidase activity (erythrocytes), endogenous peroxidase activity (cytochrome C), or endogenous biotin (for example, liver, breast, brain, kidney) depending on the type of immunostain used <sup>16</sup>.
- False negative results in IHC may result from various factors, including true antigen decrease, loss
  or structural change during tumor "dedifferentiation", or artefactual change during fixation or
  processing. As with any immunohistochemical test, a negative result means that the antigen was
  not detected, not that the antigen was absent in the tissues assayed.

#### ISH

- False positive results in ISH may be seen due to cross-reactivity of the probe to other nucleic acid sequences as well as nonspecific binding of probe or detection reagents to tissue or tissue components <sup>18</sup>. Negative tissue and reagent controls should be included in testing to help identify false positive staining.
- DNA and RNA are subject to degradation by nuclease activity <sup>8,19</sup>. Therefore, it is important to test
  the Positive Control Probe with patient tissue in parallel with specific probe and patient tissue to
  detect nucleic acid degradation. The choice of fixative influences conservation of nucleic acids,
  tissue fixed in 10% neutral buffered formalin is recommended for this reason <sup>19</sup>. As with any in situ
  hybridization test, a negative result means that the nucleic acid was not detected, not that the
  nucleic acid was absent in the tissues assayed.

### 14.6 References

- Coons AH et al. Immunological properties of an antibody containing a fluorescent group. Proc Soc Exp Biol Med 1941; 47:200-202.
- 2. Nakane PK and Pierce GB Jr. Enzyme labeled antibodies: Preparations and applications for the localizations of antigens. J Histochem Cytochem 1967; 14:929-931.
- 3. Elias JM, Gown AM, Nakamura RM, Wilbur DC, Herman GE, Jaffe ES, Battifora H, and Brigati J. Special report: Quality control in immunohistochemistry. Am J Clin Path 1989; 92:836.
- Nadji M and Morales AR. Immunoperoxidase techniques: a practical approach to tumor diagnosis. ASCP Press, Chicago. 1986.
- 5. True LD ed. Atlas of Diagnostic Immunohistopathology. Lippincott, Philadelphia.1990.
- Gall JG, Pardue ML. Formation of RNA-DNA hybrid molecules in cytological preparation. Proceedings of the National Academy of the Sciences of the United States of America. 1969;63:378-383.
- 7. Shi S-R, Gu J, and Taylor CR. Antigen Retrieval Techniques: Immunohistochemistry and Molecular Morphology. Eaton Publishing, Natick. 2000.
- 8. Miller RT, Swanson PE, and Wick MR. Fixation and epitope retrieval in diagnostic immunohistochemistry: a concise review with practical considerations. Appl Immunohistochem Mol Morphol. 2000 Sep;8(3):228-35.
- Bancroft JD and Stevens A. Theory and Practice of Histological Techniques. 4th Edition. Churchill Livingstone, New York. 1996.
- Wolff et al. American Society of Clinical Oncology/College of American Pathologists Guideline Recommendations for Human Epidermal Growth Factor Receptor 2 Testing in Breast Cancer. Arch Pathol Lab Med 2007; 131:18–43.
- 11. Kiernan JA. Histological and Histochemical Methods: Theory and Practice. New York: Pergamon Press. 1981.
- 12. Sheehan DC. and Hrapchak BB. Theory and Practice of Histotechnology. St. Louis: C.V. Mosby Co. 1980.
- 13. Clinical Laboratory Improvement Amendments of 1988, Final Rule 57 FR 7163 February 28, 1992.
- O'Leary TJ, Edmonds P, Floyd AD, Mesa-Tejada R, Robinowitz M, Takes PA, Taylor CR. Quality assurance for immunocytochemistry; Proposed guideline. MM4-P. National Committee for Clinical Laboratory Standards (NCCLS). Wayne, PA. 1997;1-46.
- 15. Battifora H. Diagnostic uses of antibodies to keratins: a review and immunohistochemical comparison of seven monoclonal and three polyclonal antibodies. Progress in Surg Path 6:1-15. eds. Fenoglio-Preiser C, Wolff CM, Rilke F. Field & Wood, Inc., Philadelphia.
- College of American Pathologists (CAP) Certification Program for Immunohistochemistry. Northfield IL. http://www.cap.org
- 17. Wilkinson DG. The theory and practice of in situ hybridisation. In: Wilkinson DG. (ed.) In Situ Hybridization A practical approach. 2nd Edition. New York: Oxford University Press, 1998, pp.18-20.
- 18. Nadji M, Morales AR. Immunoperoxidase, part I: the techniques and pitfalls. Lab Med 1983; 14:767.
- 19. Omata M, Liew CT, Ashcavai M, and Peters RL. Nonimmunologic binding of horseradish peroxidase to hepatitis B surface antigen: a possible source of error in immunohistochemistry. Am J Clin Path 1980;73:626.
- 20. Wilkinson DG. In situ hybridization: A practical approach. 2nd Edition. Oxford University Press, Oxford. 1998.
- 21. Weiss LM, Chen Y. Effects of different fixatives on detection of nucleic acids from paraffin-embedded tissues by in situ hybridization using oligonucleotide probes. The Journal of Histochemistry and Cytochemistry. 1991;39(9):1237-1242.
- 22. Pontius CA, Murphy KA, Novis DA and Hansen AJ. CLIA Compliance Handbook: The Essential Guide for the Clinical Laboratory. 2nd Edition. Washington G-2 Reports, New York. 2003.

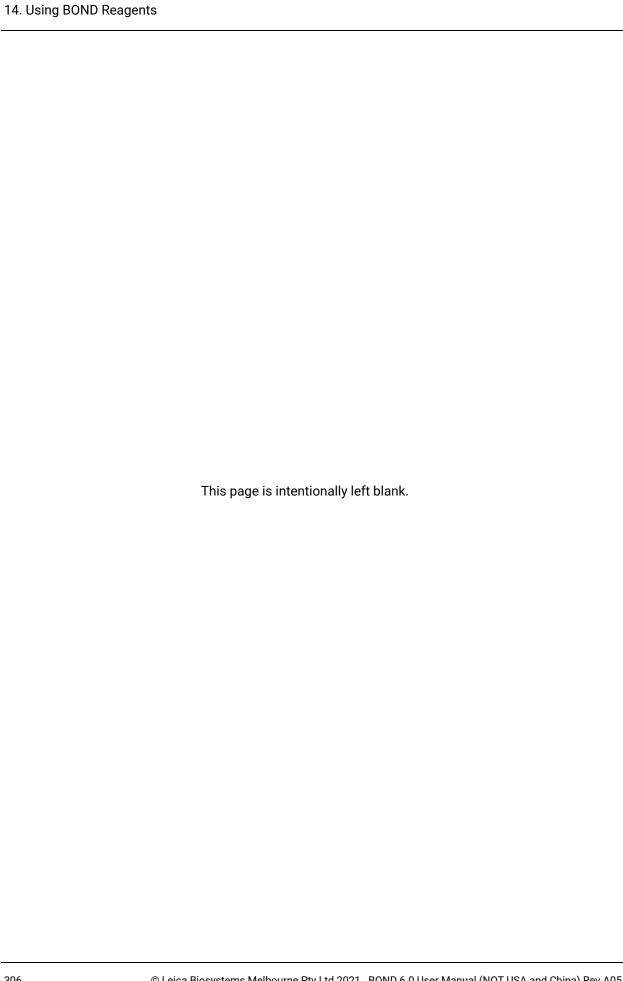

# 15. System Management (on BOND Controller)

### 15.1 BOND System Manager

### 15.1.1 Overview

The BOND System Manager is a utility that allows you to easily view the current status of the primary software services used by the BOND system, allows you to stop and start individual services, such as the Print Spooler, or stop and start all services.

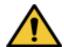

Do not stop any of the services, as the BOND system will no longer operate correctly.

However, you may be asked by customer support to stop and then restart one or more services, as part of a system troubleshooting process.

To open the BOND System Manager, locate the BOND System Manager icon 💪 in the Windows notification area and then click the icon.

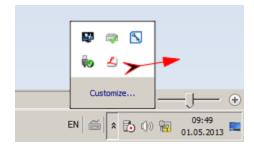

The icon may be hidden from view; if so, click on the small up arrow to see it.

If a BOND System error occurs, a notification message will appear; you can click on the message to hide it.

To hide the BOND System Manager window, click the icon in the Windows notification area again.

### 15.1.2 BOND System Manager Window

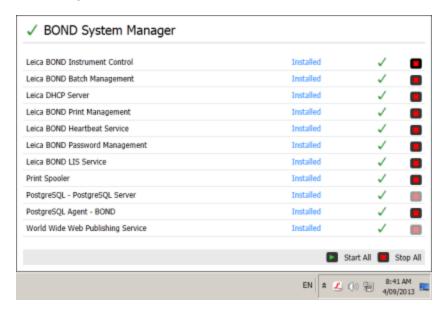

Figure 15-1: The BOND System Manager window

- If there is a BOND System error, the BOND System Manager icon 🗳 updates to indicate the type of error that has occurred:
  - 4 one or more services have stopped ( also appears at the top-left of the BOND System Manager screen)
  - 46 unable to connect to the BOND system ( also appears at the top-left of the BOND System Manager screen)

In a BOND-ADVANCE installation this most likely means that:

- i. The controller has been turned off; or
- ii. The terminal network has been disconnected; or
- iii. The terminal network switch has been turned off.
- BOND System Manager is unavailable ( also appears at the top-left of the BOND System Manager screen)

### 15.1.3 Stopping Services

To stop an individual service, click the red stop button to the far right of the service's name. Or, to stop all services, click the **Stop All** button below the list of services.

A pop-up dialog appears, asking you to confirm that you wish to stop services. Click **Yes** to continue, or **No** to cancel.

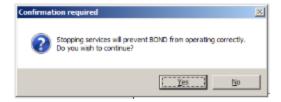

Figure 15-2: Confirmation required dialog

Some services cannot be stopped (the PostgresSQL - PostgresSQL Server and World Wide Web Publishing Service), because the BOND System Manager relies on them to function; their stop buttons are therefore disabled.

### 15.1.4 Starting Services

In most cases, when a service is stopped the BOND software will automatically restart that service within a few minutes.

If the BOND system is not operating as expected and you discover that one or more services are stopped, you can use the BOND System Manager to start the stopped service(s).

To start an individual service, click the green start button to the far right of the service's name. Or, to start all services, click the **Start All** button below the list of services.

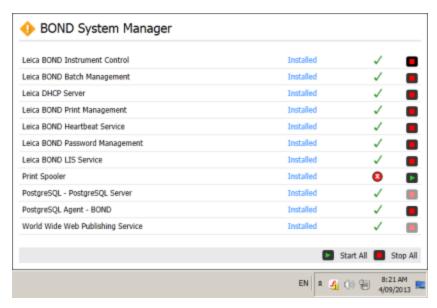

Figure 15-3: BOND System Manager showing warning triangle (Print Spooler service stopped)

## 15.2 Hard Disk Redundancy

All BOND controllers and terminals include hard disk redundancy, to protect the BOND system in the event of a hard disk failure. This protection system continuously monitors the system's hard disks, and an icon in the Windows notification area shows the current status.

| lcon | Indicates                                                                                                    |
|------|----------------------------------------------------------------------------------------------------|
|      | Normal - the hard disks are working properly.                                                                                                    |
|      | <b>Warning</b> - there is a problem with the system's hard disks. Contact customer support.                                                                                                    |
|      | Error - a hard disk failure has occurred. Contact customer support.                                                                                                    |
|      | <b>Busy</b> - this can appear when the hard disks are being verified, for example after an unexpected shutdown. The controller or terminal may run slowly during verification, which will usually take 2 to 3 hours to complete. The BOND system may be unusable during this period.          |
|      | After verification, the icon should return to its Normal status and normal hard disk operations will resume. However, if the icon indicates a Warning or Error status, contact customer support.                                                                                              |
|      | Service not running - the software service used to monitor the hard disk protection is not running. The icon initially shows this status when the controller or terminal is started. Contact customer support if the icon does not indicate Normal status after several minutes have elapsed. |

# 16. BOND-ADVANCE Operations

### 16.1 Restarting the BOND-ADVANCE System

- You should carry out this procedure only if:
  - · you have been instructed to do so by Leica Biosystems customer support, or
  - you are preparing for a planned power outage.

Use the following method to restart the entire BOND system:

- 1. Ensure that all instruments are idle (i.e. no slide trays are locked).
- 2. Power off **all** processing modules.
- 3. Power off all terminals (click Start > Shut down).
- 4. Power off the secondary controller (if present) by briefly pressing the power button (see below for example).
- 5. Power off the primary controller by briefly pressing the power button (see Figure 16-1).
- The power button could be located behind the controller's removable front cover, which may be locked. In this case, you must first obtain the key from the designated key holder.

Watch the dashboard screen while shutting down, as a second press of the power button may be required if the shutdown process stops at the Windows login screen. If this occurs, wait at least 90 seconds and then briefly press the power button again.

- When you press the power button again, the controller will start to shut down. **Do not** hold for longer than 2 seconds as this may cause a "hard" reset and instantly turn off the controller. It may take up to 45 seconds for the controller to power off (power-button light turns off).
  - Wait for 2 minutes and then power on the primary controller.
     If a "Shutdown event tracker" window appears, close it by selecting Cancel or by pressing the <Esc> key.
  - 7. Wait for 30 seconds and then power on the secondary controller (if present).
  - 8. After the controllers are fully restarted, power on all terminals.
  - 9. Power on all processing modules.
  - 10. Log on to each terminal.

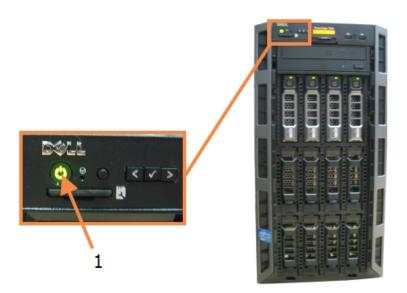

### Legend

Power Button

Figure 16-1: Power button location on controller front panel (shown with cover removed)

### 16.2 Switching to the Secondary Controller

- These instructions apply only to BOND-ADVANCE systems that include a secondary (backup) controller. You should carry out this procedure only if:
  - you have been instructed to do so by Leica Biosystems customer support, or
  - the primary controller is not operational.

The secondary controller will then operate in standalone mode, and your system will no longer have a redundant backup capability. However, after you complete this procedure, the BOND system will continue processing as normal.

During the switchover process, data from the last 5 minutes' processing may be lost. Also, any LIS messages that were sent during the switchover process may be lost. Therefore, after the switchover has succeeded, check if any slides are missing. If this is the case, resend the slide data via the LIS or manually create the missing slides in BOND.

- 1. Close all instances of clinical and administration clients on all BOND-ADVANCE terminals.
- Disconnect the Terminal network cable from the port labeled T1 or T2 on the primary controller, and then reconnect the cable to the same port on the secondary controller.
   See Figure 16-2.

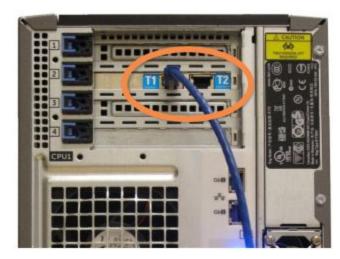

Figure 16-2: Controller Terminal Ports

 Disconnect the Instrument network cable from the port labeled I1 or I2 on the primary controller, and then reconnect the cable to the same port on the secondary controller.
 See Figure 16-3.

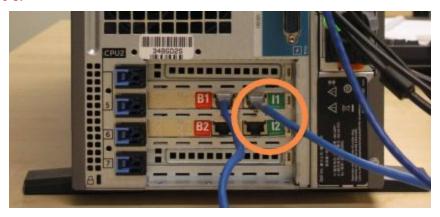

Figure 16-3: Controller Instrument Ports

4. Disconnect the Bridge network cable from port **B1 or B2** on the primary controller. See Figure 16-4.

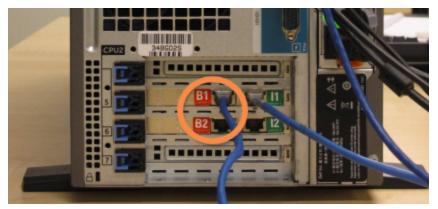

Figure 16-4: Controller Bridge Ports

The BOND-ADVANCE system detects that you have connected the network cables to the secondary controller, and displays a confirmation dialog on all terminals. See Figure 16-5.

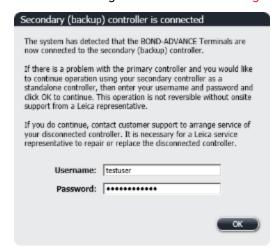

Figure 16-5: Dialog - secondary (backup) controller connected

- The switchover is not reversible without on-site support from a Leica Biosystems representative.
  - 5. To confirm that you want to continue with the switchover:
    - i. Enter your Username and Password in the fields provided.
    - ii. Click OK to confirm.
- If another user chooses to continue with the switchover before you do, the above dialog will disappear.

- 6. After confirming the switchover, power off the primary controller.
- 7. Wait until the system prompts that the conversion to standalone has succeeded (see Figure 16-6), then restart the clinical client and log on to the system as normal.

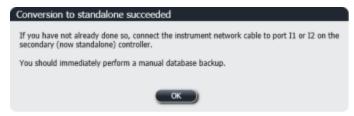

Figure 16-6: Dialog - conversion to standalone succeeded

8. Immediately open the administration client and perform a manual database backup. See 10.5.1 - Laboratory Settings.

After switchover to the secondary controller is complete, the status of all slides and instruments should automatically update to reflect the latest system status. However, if any runs completed while the instruments were disconnected from the controller, the run status will still appear as **In Progress**. In this case you must unlock the affected slide tray in order to update the status for the slide staining assembly.

Contact customer support to arrange service of your disconnected controller. It is necessary for a Leica Biosystems service representative to repair or replace the disconnected controller.

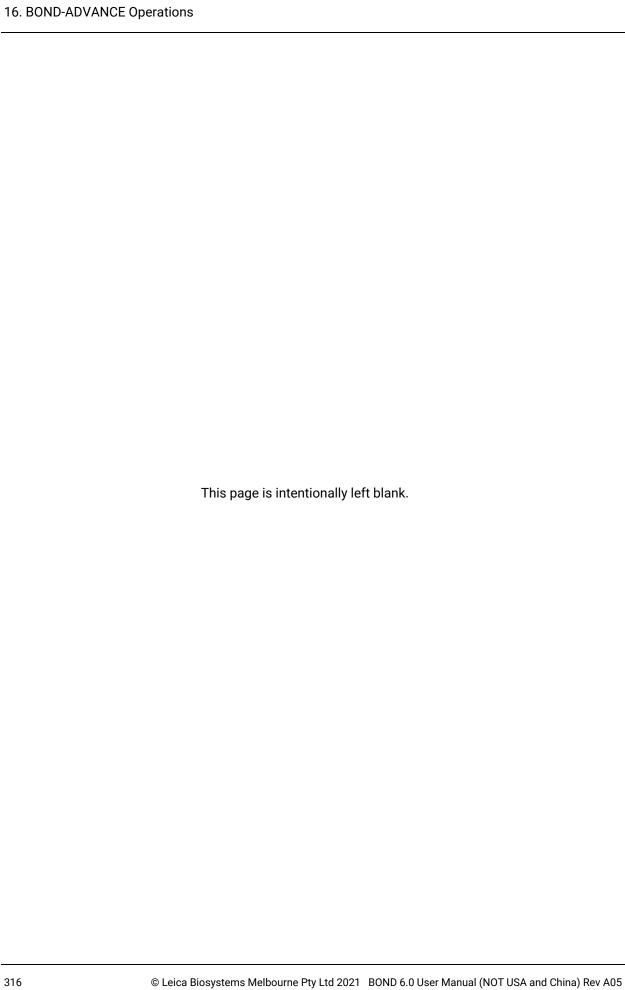

# 17. Slide Label Printer Replacement

# 17.1 Replace a Cognitive Cxi Printer on a Single Seat System

Use the following procedure to replace a Cognitive printer with a new Cognitive printer.

- 1. Turn off the power switch on the side of the old printer.
- 2. Disconnect the USB cable and the power supply cable from the rear of the old printer.
- 3. Connect the USB cable and the power supply cable to the new printer.
- 4. Turn on the power switch at the side of the new printer.
  The BOND Controller screen displays a message in the notification area (bottom right) of the desktop that the printer has been found.
- 5. Navigate to: Windows Start > Devices and Printers and find the newly added printer.
- 6. Right-click this printer and select Properties, then copy the printer's name.
- 7. Open the Administration client, **Hardware configuration** screen, **Slide labelers** tab as described in 10.6.3 Slide Labelers. Select the old printer you have replaced.
- 8. Paste (overwriting the existing name) into the **Printer name** field so that it becomes, for example, "Cognitive Cxi 2 inch 300 DPI TT (Copy 1)".
- 9. Click Save.
- 10. Print a test label to confirm the operation of the printer.

# 17.2 Replace a Cognitive Cxi Printer on BOND-ADVANCE System

It is necessary to set the Static IP address of the new printer to the same value as the old printer before connecting the new printer to the BOND-ADVANCE system.

The IP addresses for the printers start from 192.168.5.101. Only the last digit is different for each printer. For example, the printer IP address for printer 2 is 192.168.5.102.

The procedures below explain how to find out the Static IP address of the old printer and how to set that value in the new printer.

### **Cognitive Printer Front Panel**

Figure 17-1 shows the keypad and LCD display on the Cognitive Cxi printer.

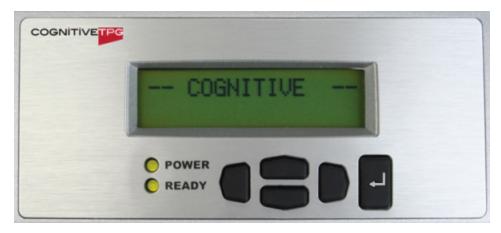

Figure 17-1: Cognitive Printer LCD display and keypad

#### Read IP Address of Old Printer

Perform the following procedure on the old printer to discover the IP Address to use with the new printer:

- If you cannot use the display on the old printer for any reason, use the procedure Find Printer IP Address to find the IP address on the Controller.
  - Press .
     The screen displays Main Menu: Language Menu.
  - 2. Press to display **Printer Setup** option.
  - 3. Press to display Printer Setup: Comm. Menu.
  - 2. Press to display Comm. Menu: Timeout.
  - 4. Press twice, to display **Ethernet**.
  - 5. Press €.

The screen displays Ethernet - DHCP

6. Press

The screen displays **DHCP Off**. (If it displays **DHCP On**, press to change the value.)

7. Press 

...

The screen displays the message: Value has been set.

- 8. Press to display **Set Static IP**.
- 9. Press to display the current setting.
- 10. Make a note of the Static IP Address.
- 11. Switch off the power to this printer and disconnect it from the power supply and from the network.

### **Set Printer IP Address**

Perform the procedure below to set the new printer to the correct Static IP Address.

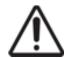

Do not connect the new printer to the BOND network until you have performed the procedure below.

- 1. Connect the new printer to the power supply and turn on the power switch at the side of the printer.
- 2. Press

The screen displays Main Menu: Language Menu.

- 3. Press to display **Printer Setup** option.
- 4. Press to display Printer Setup: Comm. Menu.
- 5. Press to display Comm. Menu: Timeout.
- 6. Press twice, to display **Ethernet**.
- 7. Press

The screen displays Ethernet - DHCP

8. Press

The screen displays **DHCP Off**. (If it displays **DHCP On**, press to change the value.)

9. Press .

The screen displays the message: Value has been set.

- 10. Press to display **Set Static IP**.
- 11. Press to display the current setting.
- 12. Enter the IP Address that you noted down from the old printer. Use the left and right buttons to move the cursor left or right, and use the up and down buttons to change the value.
- 13. Press

The screen displays the message: Value has been set.

14. Press several times to return to the main -- **COGNITIVE** -- screen.

- 15. Press the power switch on the side of the printer to the OFF position. Then switch it back to the ON position.
- 16. Connect the Ethernet cable to the new printer to connect it to the BOND network.

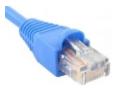

Figure 17-2: Ethernet connector

17. Open the Administration client and print a test label.

#### **Find Printer IP Address**

If it is not possible to read the IP address on the old printer, use the following procedure to determine the IP Address for the new printer.

- 1. Log on to the BOND-ADVANCE Controller as BONDDashboard.
- 2. Press the Windows Logo key \* + M to minimize the dashboard screen.
- 3. On the Windows taskbar, click the Start button and select Devices and Printers.
- 4. Right-click on the relevant Cognitive printer icon and select **Printer Properties** from the pop-up menu as shown in Figure 17-3.

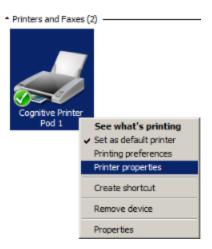

Figure 17-3: Select Printer Properties

The system displays the Properties dialog box.

## 17.3 Replace a Zebra Printer with a Cognitive Cxi Printer on a Single-seat System

Use the following procedure to replace a Zebra TLP 3842 or GX430t printer with a Cognitive Cxi printer.

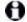

If the Zebra printer was connected by a "parallel" cable, you can disconnect it from the BOND Controller. You require a USB cable to connect the Cognitive printer to the BOND Controller.

- 1. Turn off the power switch on the rear of the Zebra printer.
- 2. Disconnect the parallel or USB cable and the power supply cable from the rear of the printer.
- 3. Disconnect the Zebra printer power supply from the mains supply.
- 4. Connect the Cognitive printer power supply to the mains supply.
- 5. Connect the USB cable and the power supply cable to the Cognitive printer.
- Turn on the power switch at the side of the printer.
   The BOND Controller screen displays a message in the notification area (bottom right) of the desktop that the printer has been found.
- 7. On the Windows taskbar, click the Start button and select Devices and Printers.
- 8. Confirm that the printer appears as "Cognitive Cxi 2 inch 300 DPI TT".
- 9. Log in to the BOND Administration client.
- 10. Open the Hardware screen, Slide labelers tab.
- 11. Click Add printer (bottom left of screen).
- 12. In the right panel on the screen, enter:
  - Display name: use the printer name: Cognitive Cxi 2 inch 300 DPI TT
  - Printer name: the same name again
  - Host name: leave this field blank.
  - Printer type: select the printer model: Cognitive Cxi
- 13. Click Save.
- 14. Right-click on the Zebra printer in the list.
- 15. Select **Delete** from the pop-up option.
- 16. The system displays the message: "Are you sure you want to delete the printer?"
- 17. Click Yes.

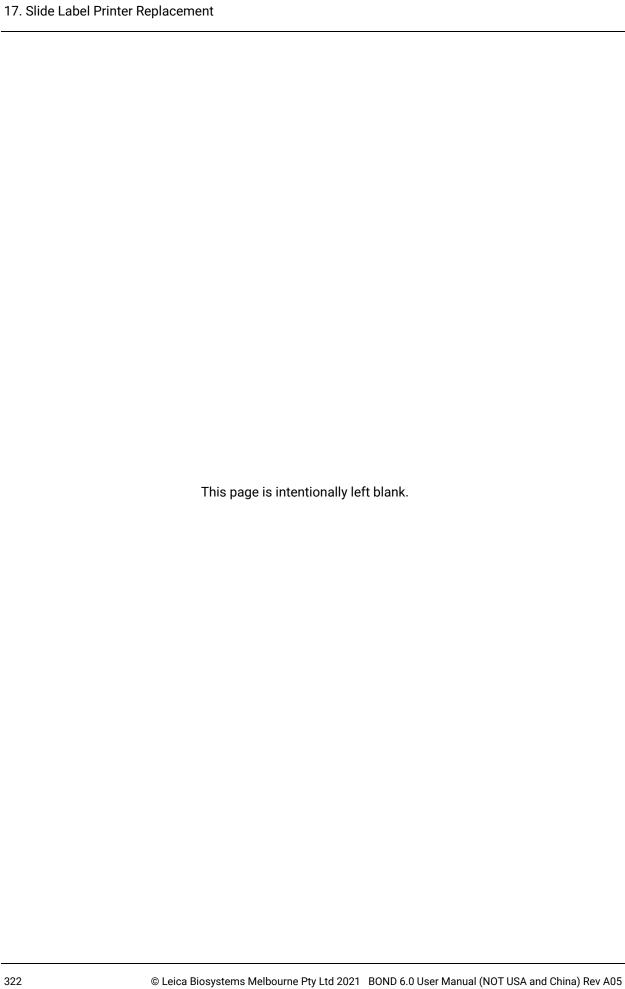

# 18. Specifications

- 18.1 System
- 18.2 Physical
- 18.3 Electrical Power and UPS Requirements
- 18.4 Environmental
- 18.5 Operating
- 18.6 Microscope Slides
- 18.7 Transport and Storage

### 18.1 System

| Network connection requirements | Ethernet IEEE802.3, 10/100/1000BASE-T                                                              |
|---------------------------------|----------------------------------------------------------------------------------------------------|
| Network cables                  | CAT5e or CAT6 shielded cables, with RJ-45 connectors                                               |
| Ethernet switch requirements:   | Ethernet IEEE802.3, 10/100/1000BASE-T                                                              |
| Single-seat                     | 8-port Ethernet switch (supports up to 5 processing modules)                                       |
| BOND-ADVANCE                    | 8- or 16-port Ethernet switches (can be connected together to support up to 30 processing modules) |
| Device specifications           | BOND controllers and terminals must be supplied by Leica<br>Biosystems                             |

### 18.2 Physical

|                                                                   | BOND-III                                                | BOND-MAX                                                    |
|-------------------------------------------------------------------|---------------------------------------------------------|-------------------------------------------------------------|
| Dimensions                                                        | W - 790 mm (31.10 in)                                   | W - 760 mm (29.9 in)                                        |
|                                                                   | H - 1378 mm (54.25 in)                                  | H - 703 mm (27.6 in)                                        |
|                                                                   | D - 806 mm (31.73 in)                                   | D - 775 mm (30.5 in)                                        |
| Weight (dry)                                                      | 238 kg (525 lb.)                                        | 120 kg (265 lb.)                                            |
| Clearance requirements                                            | 600 mm (24 in) above                                    |                                                             |
|                                                                   | 0 mm left                                               |                                                             |
|                                                                   | 150 mm (6 in) right                                     |                                                             |
|                                                                   | 0 mm at back, however users mains power cable without m | must be able to disconnect the oving the processing module. |
| Maximum distance to external bulk waste container (BOND-MAX only) | ~                                                       | 1 meter (40 in)                                             |

# 18.3 Electrical Power and UPS Requirements

|                                                                                                    | BOND-III                        | BOND-MAX                |
|----------------------------------------------------------------------------------------------------|---------------------------------|-------------------------|
| Operating voltage<br>(for instruments with older-model power<br>supplies, with one fan in back cover)  | 103.4 V to 127.2 V (for nominor | ,                       |
|                                                                                                    | 206.8 V to 254 V (for nominal   | voltage 220 V to 240 V) |
| Operating voltage<br>(for instruments with newer-model power<br>supplies, with two fans in back cover) | 90 V to 264 V (for nominal vol  | tage 100 V to 240 V)    |
| Mains frequency                                                                                        | 50/60 Hz                        | 50/60 Hz                |
| Power consumption                                                                                      | 1200 VA                         | 1000 VA                 |

### 18.4 Environmental

|                                                                | BOND-III                               | BOND-MAX                                  |
|----------------------------------------------------------------|----------------------------------------|-------------------------------------------|
| Maximum operating temperature                                  | 35 °C (95 °F)                          | 35 °C (95 °F)                             |
| Minimum operating temperature                                  | 5 °C (41 °F)                           | 5 °C (41 °F)                              |
| Temperature required to meet staining performance requirements | 18-26 °C (64-79 °F)                    | 18-26 °C (64-79 °F)                       |
| Operating humidity (noncondensing)                             | 30 to 80% RH                           | 30 to 80% RH                              |
| Maximum operating altitude                                     | 0 to 1600 m (5250 ft.) above sea level | 0 to 1600 m (5250 ft.) above<br>sea level |
| Sound pressure level output (at 1 m)                           | < 85 dBA maximum                       | < 85 dBA maximum                          |
|                                                                | < 65 dBA normal operation              | < 65 dBA normal operation                 |
| Maximum heating energy output                                  | 1200 VA                                | 1000 VA                                   |

# 18.5 Operating

|                                                           | BOND-III                                                    | BOND-MAX       |
|-----------------------------------------------------------|-------------------------------------------------------------|----------------|
| Slide capacity                                            | 30 at a time.                                               |                |
|                                                           | Finished trays (10 slides) may be replaced continuously.    |                |
| Reagent container capacity                                | 7 mL and 30 mL                                              | 7 mL and 30 mL |
| Reagent container dead volume                             | 555 μL (7 mL) and 1618 μL (3                                | 0 mL)          |
| Reagent container reserve volume                          | 280 μL (7 mL) and 280 μL (30                                | mL)            |
| Titration container capacity                              | 6 mL                                                        | 6 mL           |
| Titration container dead volume                           | 300 μL                                                      | 300 μL         |
| Titration container reserve volume                        | 280 μL                                                      | 280 μL         |
| Number of reagent containers                              | 36                                                          | 36             |
| Bulk reagent container capacity                           | 2 L or 5 L                                                  | 1 L or 2 L     |
| Hazardous waste container capacity                        | 5 L                                                         | 2 L            |
| Standard waste container capacity                         | 2 x 5 L                                                     | ~              |
| External bulk waste container capacity                    | ~                                                           | 9 L            |
| Chemical compatibility                                    | All BOND reagents                                           |                |
|                                                           | 70% alcohol solution (for clea                              | ning purposes) |
| Temperature indication                                    | Defaults (these can be changed by service representatives): |                |
|                                                           | Warm: 35 °C, Hot: 80 °C                                     |                |
| Maximum permitted pressure for gas and liquid connections | 1.0 bar                                                     | 2.5 bar        |

# 18.6 Microscope Slides

| Dimensions  | Width: 24.64-26.0 mm (0.97-1.02 in)                                                                                                    |
|-------------|----------------------------------------------------------------------------------------------------|
|             | Length: 74.9–76.0 mm (2.95–2.99 in)                                                                                                    |
|             | Thickness: 0.8-1.3 mm (0.03-0.05 in)                                                                                                    |
| Label area  | Width: 24.64-26.0 mm (0.97-1.02 in)                                                                                                    |
|             | Length: 16.9–21.0 mm (0.67–0.83 in)                                                                                                    |
| Material    | Glass, ISO 8037/1                                                                                                    |
| Usable area | Refer to the following diagrams. The dispense volume refers to the settings you can choose when setting up slides using the BOND software (see 6.3 - Working with Cases). |

|          | 100 µL | 150 μL |
|----------|--------|--------|
| BOND-III |        |        |
| BOND-MAX |        |        |

Figure 18-1: The usable areas of slides for the BOND processing modules

## 18.7 Transport and Storage

| Storage temperature              | -20 to +55 °C (-4 to +131 °F)         |
|----------------------------------|---------------------------------------|
| Storage humidity (noncondensing) | < 80% RH                              |
| Shipping methods                 | Road, air and sea freight compatible. |

Please note the above information is for packaged instruments only.

Refer to 18.4 - Environmental for unpacked instruments.

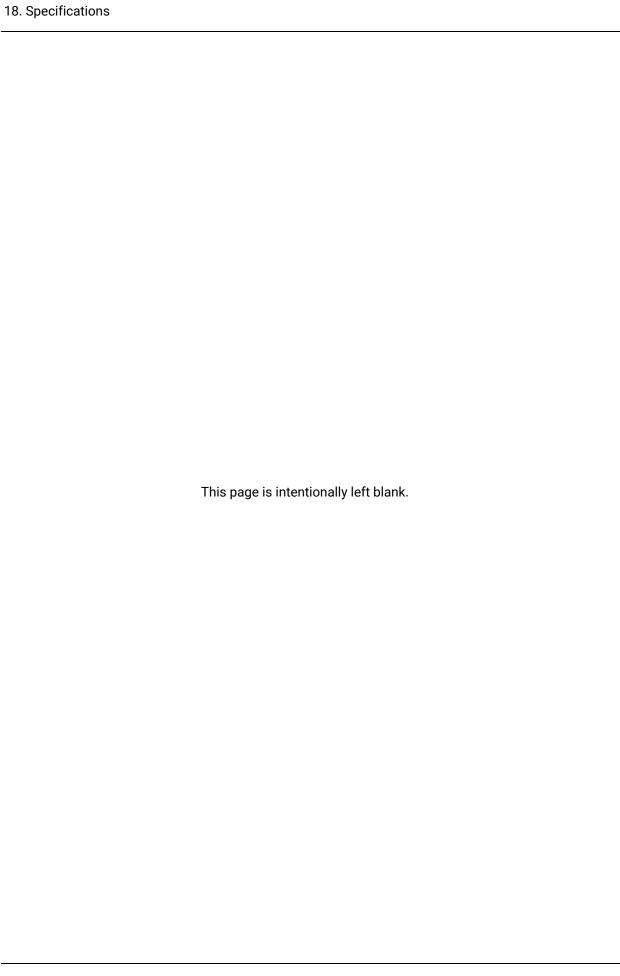

# Index

| A                                        | bulk containers 31                        |
|------------------------------------------|-------------------------------------------|
| About BOND, dialog                       | cleaning & maintenance250                 |
| access level, see user roles             | disabling217                              |
| adding                                   | status 93                                 |
| case118                                  | bulk fluid probes                         |
| panel                                    | cleaning274                               |
| reagent167                               | bulk fluid robot probes                   |
| slide                                    | replacing275                              |
| administrator, user role                 | bulk fluid robots, description            |
| description                              |                                           |
| setting                                  | С                                         |
| alarms 65                                | case & slide default settings212          |
| architecture of BOND system              | case ID                                   |
| aspirating probe                         | LIS, duplicate201                         |
| cleaning                                 | vs. case number 117                       |
| description                              | cases                                     |
| replacing                                | adding118                                 |
| assay verification                       | copying120                                |
| audit trail210                           | default settings212                       |
| automatic slide identification           | deleting120                               |
|                                          | duplication119                            |
| В                                        | editing120                                |
| hack cover description 42                | entering details, Quick start 73          |
| back cover, description                  | expiration                                |
| baking                                   | identification117                         |
| barcode scanner, handheld                | impromptu creation                        |
| description                              | LIS235                                    |
| barcode scanner, see handheld barcode    | resurrection119                           |
| scanner                                  | clean fluidics, maintenance procedure264  |
| BOND-ADVANCE, description                | cleaning246                               |
| BOND Aspirating Probe Cleaning System265 | cleaning schedule247                      |
| BOND controller 54                       | compatibility                             |
| BOND Polymer Refine Detection System 292 | bulk reagents with ancillary reagents 168 |
| BOND Streptavidin-Biotin Detection       | slides 137                                |
| System                                   | controller, see BOND controller 54        |
| BOND system                              | controls                                  |
| BOND System Manager307                   | negative reagent for IHC299               |
| Bulk container lighting system 34        | reagent for ISH300                        |
|                                          | tissue298                                 |

| working with115                                                                                                    | E                                                                                                    |                                            |
|----------------------------------------------------------------------------------------------------|----------------------------------------------------------------------------------------------------|--------------------------------------------|
| covers                                                                                                    | electrical hazards                                                                                                    | vii                                        |
| cleaning270                                                                                                    | empty, mark reagent package as                                                                                                    |                                            |
| Covertiles                                                                                                    | epitope retrieval                                                                                                    |                                            |
| cleaning & maintenance258                                                                                                    | expired case                                                                                                    |                                            |
|                                                                                                    | export reports                                                                                                    |                                            |
| D                                                                                                    | export slide data                                                                                                    |                                            |
| daily case option121                                                                                                    | ·                                                                                                    |                                            |
| dashboard                                                                                                    | F                                                                                                    |                                            |
| data fields, LIS slide201                                                                                                    | facility act                                                                                                    | 211                                        |
| database 69                                                                                                    | facility, setfinishing a run                                                                                                    |                                            |
| backup213                                                                                                    | first steps                                                                                                    |                                            |
| database update209                                                                                                    | front cover                                                                                                    |                                            |
| dead volume                                                                                                    | function bar                                                                                                    |                                            |
| delayed start107                                                                                                    | fuses                                                                                                    |                                            |
| deleting                                                                                                    | luses                                                                                                    | 213                                        |
| case120                                                                                                    | G                                                                                                    |                                            |
| pod219                                                                                                    | -                                                                                                    |                                            |
| reagent169                                                                                                    | glass slides                                                                                                    |                                            |
| slide126                                                                                                    | specifications                                                                                                    | 326                                        |
| detection systems                                                                                                    |                                                                                                    |                                            |
|                                                                                                    |                                                                                                    |                                            |
| BOND Polymer Refine292                                                                                                    | Н                                                                                                    |                                            |
| BOND Polymer Refine                                                                                                    | H handheld barcode scanner                                                                                                    |                                            |
| •                                                                                                    |                                                                                                    | 46                                         |
| BOND Polymer Refine Red293                                                                                                    | handheld barcode scanner                                                                                                    |                                            |
| BOND Polymer Refine Red 293 BOND Streptavidin-Biotin 293                                                                                                    | handheld barcode scanner description                                                                                                    | 177                                        |
| BOND Polymer Refine Red293BOND Streptavidin-Biotin293BOND, overview292                                                                                                    | handheld barcode scanner description register detection system                                                                                                    | 177<br>215                                 |
| BOND Polymer Refine Red293BOND Streptavidin-Biotin293BOND, overview292description50                                                                                                    | handheld barcode scanner description register detection system hardware configuration                                                                                                    | 177<br>215                                 |
| BOND Polymer Refine Red293BOND Streptavidin-Biotin293BOND, overview292description50inventory report179                                                                                                    | handheld barcode scanner description register detection system hardware configuration hardware status                                                                                                    | 177<br>215<br>87                           |
| BOND Polymer Refine Red293BOND Streptavidin-Biotin293BOND, overview292description50inventory report179registration176                                                                                                    | handheld barcode scanner description register detection system hardware configuration hardware status hazard                                                                                                    | 177<br>215<br>87                           |
| BOND Polymer Refine Red 293 BOND Streptavidin-Biotin 293 BOND, overview 292 description 50 inventory report 179 registration 176 dewaxing 130, 296                                                                                                    | handheld barcode scanner description register detection system hardware configuration hardware status hazard chemical                                                                                                    | 177<br>215<br>87<br>v                      |
| BOND Polymer Refine Red 293 BOND Streptavidin-Biotin 293 BOND, overview 292 description 50 inventory report 179 registration 176 dewaxing 130, 296 dip test 172                                                                                                    | handheld barcode scanner description register detection system hardware configuration hardware status hazard chemical electrical                                                                                                    | 17721587vvii                               |
| BOND Polymer Refine Red 293 BOND Streptavidin-Biotin 293 BOND, overview 292 description 50 inventory report 179 registration 176 dewaxing 130, 296 dip test 172 disable bulk containers 217                                                                                                    | handheld barcode scanner description register detection system hardware configuration hardware status hazard chemical electrical installation and transportation                                                                    | 177<br>215<br>87<br>v<br>vii<br>viii       |
| BOND Polymer Refine Red 293 BOND Streptavidin-Biotin 293 BOND, overview 292 description 50 inventory report 179 registration 176 dewaxing 130, 296 dip test 172 disable bulk containers 217 dispense type 156                                                                                                    | handheld barcode scanner description register detection system hardware configuration hardware status hazard chemical electrical installation and transportation mechanical                                                         | 17721587 v viii viii                       |
| BOND Polymer Refine Red       293         BOND Streptavidin-Biotin       293         BOND, overview       292         description       50         inventory report       179         registration       176         dewaxing       130, 296         dip test       172         disable bulk containers       217         dispense type       156         dispense volume       127                                                                                                    | handheld barcode scanner description register detection system hardware configuration hardware status hazard chemical electrical installation and transportation mechanical operational                                             | 177215 87 vii viii viii viii viii          |
| BOND Polymer Refine Red       293         BOND Streptavidin-Biotin       293         BOND, overview       292         description       50         inventory report       179         registration       176         dewaxing       130, 296         dip test       172         disable bulk containers       217         dispense type       156         dispense volume       127         doctors list       121                                                                                                    | handheld barcode scanner description register detection system hardware configuration hardware status hazard chemical electrical installation and transportation mechanical operational hazardous waste                             | 177215 87 v vii viii vii viii 88           |
| BOND Polymer Refine Red       293         BOND Streptavidin-Biotin       293         BOND, overview       292         description       50         inventory report       179         registration       176         dewaxing       130, 296         dip test       172         disable bulk containers       217         dispense type       156         dispense volume       127         doctors list       121         Double staining       140                                                                                                 | handheld barcode scanner  description register detection system hardware configuration hardware status hazard chemical electrical installation and transportation mechanical operational hazardous waste heater errors              | 177215 87 vii viii viii viii viii 16816827 |
| BOND Polymer Refine Red       293         BOND Streptavidin-Biotin       293         BOND, overview       292         description       50         inventory report       179         registration       176         dewaxing       130, 296         dip test       172         disable bulk containers       217         dispense type       156         dispense volume       127         doctors list       121         Double staining       140         drip trays       271                                                                    | handheld barcode scanner description register detection system hardware configuration hardware status hazard chemical electrical installation and transportation mechanical operational hazardous waste heater errors heaters       | 177215 87 vi viii viii viii 2168 88 27 67  |
| BOND Polymer Refine Red 293 BOND Streptavidin-Biotin 293 BOND, overview 292 description 50 inventory report 179 registration 176 dewaxing 130, 296 dip test 172 disable bulk containers 217 dispense type 156 dispense volume 127 doctors list 121 Double staining 140 drip trays 271 bulk container 271 instrument tray 273 duplicate case ID                                                                                                    | handheld barcode scanner  description register detection system hardware configuration hardware status hazard chemical electrical installation and transportation mechanical operational hazardous waste heater errors heaters Help | 177215 87 vi viii viii viii 2168 88 27 67  |
| BOND Polymer Refine Red       293         BOND Streptavidin-Biotin       293         BOND, overview       292         description       50         inventory report       179         registration       176         dewaxing       130, 296         dip test       172         disable bulk containers       217         dispense type       156         dispense volume       127         doctors list       121         Double staining       140         drip trays       271         bulk container       271         instrument tray       273 | handheld barcode scanner  description register detection system hardware configuration hardware status hazard chemical electrical installation and transportation mechanical operational hazardous waste heater errors heaters Help | 177215 87 viii viii viii viii 88 27 67     |
| BOND Polymer Refine Red 293 BOND Streptavidin-Biotin 293 BOND, overview 292 description 50 inventory report 179 registration 176 dewaxing 130, 296 dip test 172 disable bulk containers 217 dispense type 156 dispense volume 127 doctors list 121 Double staining 140 drip trays 271 bulk container 271 instrument tray 273 duplicate case ID                                                                                                    | handheld barcode scanner  description register detection system hardware configuration hardware status hazard chemical electrical installation and transportation mechanical operational hazardous waste heater errors heaters Help | 177215 87 vi viii viii viii 2168 88 27 67  |

| I                                            | get LIS data237                         |
|----------------------------------------------|-----------------------------------------|
| ID imager                                    | license201                              |
| cleaning & maintenance                       | LIS properties237                       |
| ID scanner, handheld                         | priority slides237                      |
| registering reagents177                      | public marker names236                  |
| identifying slides                           | slide labels242                         |
| automatic                                    | slides236                               |
| manual on-board 99                           | status panel235                         |
| manually                                     | terminology234                          |
| IHC, principle of                            | LIS slide data fields                   |
| impromptu slide and case creation 133        | LLS (liquid level sensing)172           |
| incompatible slides                          | loading slides                          |
| installation and transportation hazards viii | log, service                            |
| inventory screen, reagents                   |                                         |
| ISH, principle of                            | M                                       |
| 1611, principle 61                           | maintenance246                          |
| L                                            | Maintenance report                      |
| <del>-</del>                                 | maintenance schedule                    |
| label                                        | Maintenance screen 109                  |
| and LIS[label                                | maintenance, preventative               |
| LIS] 242                                     | manual slide identification             |
| configuration202                             | materials required                      |
| information types                            | mechanical hazards vi                   |
| overview129                                  | minimum stock setting174                |
| printing129                                  | mixing station                          |
| Quick start                                  | multi-seat installation                 |
| label ID130                                  | , , , , , , , , , , , , , , , , , , , , |
| labeler, slide                               | N                                       |
| laboratory configuration211                  |                                         |
| layout, label202                             | notifications 65                        |
| legacy reports                               |                                         |
| license, LIS-ip201                           | 0                                       |
| lid 24                                       | OCR (optical character recognition) 99  |
| cleaning270                                  | open containers 50                      |
| lifetime, case                               | refill175                               |
| LIS integration package233                   | operational hazards viii                |
| case & slide data240                         | operator, user role                     |
| cases                                        | description 60                          |
| configuration in BOND200                     | setting198                              |
| connection & initialization238               |                                         |
| errors239                                    |                                         |

| P                            |       | prestaining                  | 158 |
|------------------------------|-------|------------------------------|-----|
| panel                        |       | reagent segment, description | 149 |
| adding                       | 127   | reports                      | 156 |
| create                       |       | running                      | 81  |
| editing                      |       | running overview             | 12  |
| screen                       |       | setup screen                 | 139 |
| parallel double staining     |       | staining                     | 157 |
| password, BOND               |       | status screen                | 108 |
| PDF, reports                 |       | viewing                      | 146 |
| pod                          |       | public marker names          | 236 |
| description                  | 55-56 |                              |     |
| management                   | 218   | Q                            |     |
| power supply fuses           | 279   | quality control              | 297 |
| power switch                 | 42    | benefits of                  | 301 |
| preventative maintenance     | 246   | Quick start                  | 71  |
| print reports                | 66    |                              |     |
| print slide labels           | 129   | R                            |     |
| printer                      |       | reagent                      | 161 |
| slide labeler                | 47    | adding/editing               |     |
| priority slides, LIS         | 237   | deleting                     |     |
| probe dispenses              | 142   | determining volume           |     |
| processed case lifetime      | 119   | empty package                |     |
| processing module            |       | fixing problems              |     |
| cleaning & maintenance       |       | identification               |     |
| configuration                |       | inventory report             |     |
| description                  |       | inventory screen             |     |
| initialization               |       | loading                      |     |
| restart                      |       | management                   | 161 |
| specifications               |       | manual identification        | 179 |
| states of                    |       | panels screen                | 182 |
| tabs                         |       | refill open container        | 175 |
| transport & storage          |       | registration                 | 176 |
| protocol                     |       | setup screen                 | 166 |
| editing                      |       | substitution                 | 164 |
| editing for double stain     |       | usage report                 | 181 |
| finishing a run<br>importing |       | reagent segment              |     |
| list                         |       | description                  | 149 |
| list of predefined protocols |       | editing                      | 150 |
| new                          |       | reagent status               | 90  |
| preparation                  |       | reagent steps (in protocol)  |     |
| proparation                  | 130   | duplicating                  | 151 |

| reagent trays                                    | segment, reagent, in protocol, description | n .149 |
|--------------------------------------------------|--------------------------------------------|--------|
| description                                      | sequential double staining                 | 140    |
| red, detection system293                         | service log                                | 69     |
| red, highlight in Reagent inventory screen . 174 | setting up                                 |        |
| refill open container175                         | reagents                                   | 78     |
| registering reagents and detection               | slides                                     | 73     |
| systems                                          | shutting down the software                 | 57     |
| regulatory notices xi                            | single-seat installation                   | 54     |
| reports 66                                       | slide                                      |        |
| brief slide history196                           | adding                                     | 124    |
| case191                                          | area of use                                | 127    |
| export slides194                                 | automatic identification                   | 99     |
| protocol156                                      | compatibility                              | 137    |
| reagent usage181                                 | copying                                    | 126    |
| run details190                                   | default settings                           | 212    |
| run events189                                    | deleting                                   | 126    |
| slide processing summary193                      | dewaxing slides                            | 130    |
| slide setup132                                   | editing                                    | 126    |
| system 68                                        | entering details, Quick start              | 74     |
| restore database213                              | export data                                | 194    |
| resurrect                                        | identification, manual                     | 126    |
| BOND case119                                     | identification, manual on-board            | 99     |
| LIS case201                                      | impromptu creation                         | 133    |
| retrieval297                                     | incompatible                               | 98     |
| robot                                            | loading                                    | 76     |
| bulk fluid 39                                    | setup                                      | 122    |
| bulk fluid guide rail                            | screen 114                                 |        |
| main robot and ID imager25                       |                                            | 400    |
| main robot cleaning & maintenance270             | setup reports                              |        |
| roles, user 60                                   | setup, overview                            |        |
| setting198                                       | setup, Quick start                         |        |
| running a protocol, brief overview               | status after imaging                       |        |
|                                                  | slide history                              |        |
| S                                                | defining a time period                     |        |
| safety notices iii                               | screen                                     |        |
| scanner, handheld                                | slide ID                                   |        |
| description                                      | slide labeler                              |        |
| register detection system                        | cleaning and maintenance                   |        |
| schedule                                         | slide labels, see label                    |        |
|                                                  | slide processing summary                   |        |
| cleaning & maintenance                           | slide staining assembly                    |        |
| segment, reagent                                 | cleaning & maintenance                     | 259    |
| editing150                                       |                                            |        |

| heaters                                | system startup                            |
|----------------------------------------|-------------------------------------------|
| manually unlocking262                  | checks 71                                 |
| states of 85                           |                                           |
| temperature indication 88              | Т                                         |
| slide trays                            | tables, sorting62                         |
| slides, glass, types and dimensions 47 | tabs, processing module, on System status |
| software                               | screen                                    |
| overview 53                            | temperature, indication of                |
| shutting down 57                       | template, label                           |
| starting up 57                         | terminals                                 |
| updates 69                             | theranostics, general description 294     |
| specifications                         | tissue preparation                        |
| BOND system323                         | titration containers 50                   |
| glass slides326                        | titration kit                             |
| processing module 324                  | top plate, replacing                      |
| staining                               | trademarks i                              |
| interpretation of302                   | transport                                 |
| staining methods                       |                                           |
| staining mode124                       | U                                         |
| starting a run106                      |                                           |
| delayed start107                       | update database data                      |
| status screens                         | updating the software                     |
| bulk containers 93                     | UPI                                       |
| hardware status 87                     | user roles 60                             |
| LIS235                                 | setting198                                |
| protocol108                            | username199                               |
| reagent status 90                      | users, create and edit198                 |
| slide status                           |                                           |
| system 84                              | W                                         |
| stopping a run106                      | warnings 65                               |
| substituting reagents164               | wash block 38                             |
| supervisor, user role                  | waste container                           |
| description 60                         | cleaning & maintenance                    |
| setting198                             | description 51                            |
| syringe 41                             | status                                    |
| cleaning & maintenance276              | work cell 56                              |
| system                                 | work flow                                 |
| architecture 54                        | daily case option                         |
| description                            | impromptu slide and case creation133      |
| report 68                              |                                           |
| specifications                         | Z                                         |
| status screen 84                       | Zohro DC2200 Baraada Caarrar              |
|                                        | Zebra DS2208 Barcode Scanner287           |